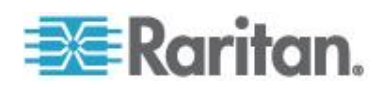

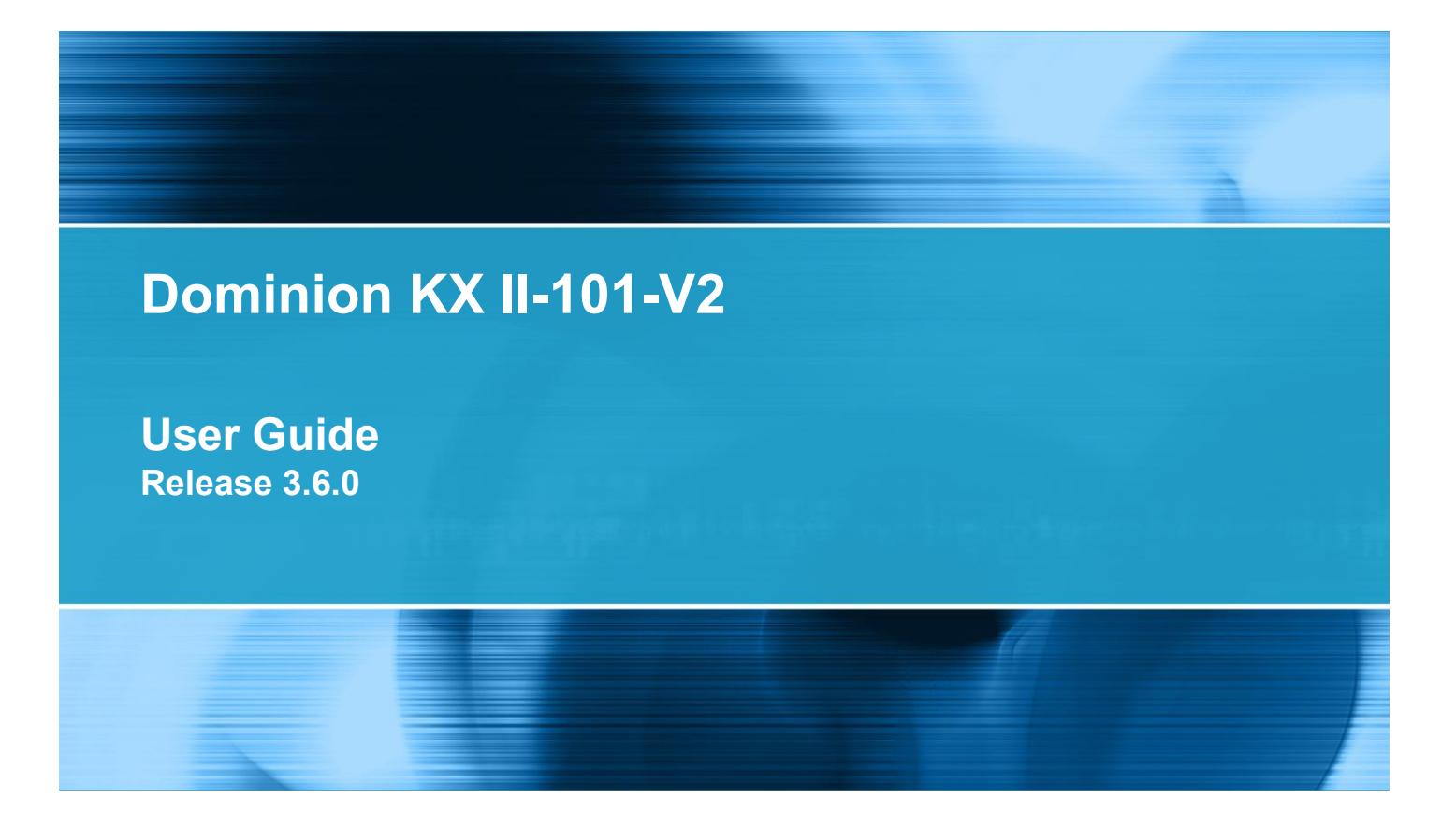

Copyright © 2014 Raritan, Inc. KX2101V2-v3.6.0-D-E May 2014 255-62-3059-00

This document contains proprietary information that is protected by copyright. All rights reserved. No part of this document may be photocopied, reproduced, or translated into another language without express prior written consent of Raritan, Inc.

© Copyright 2014 Raritan, Inc. All third-party software and hardware mentioned in this document are registered trademarks or trademarks of and are the property of their respective holders.

### FCC Information

This equipment has been tested and found to comply with the limits for a Class A digital device, pursuant to Part 15 of the FCC Rules. These limits are designed to provide reasonable protection against harmful interference in a commercial installation. This equipment generates, uses, and can radiate radio frequency energy and if not installed and used in accordance with the instructions, may cause harmful interference to radio communications. Operation of this equipment in a residential environment may cause harmful interference.

VCCI Information (Japan)

この装置は、情報処理装置等電波障害自主規制協議会 (VCCI)の基準 に基づくクラスA情報技術装置です。この装置を家庭環境で使用すると電波 妨害を引き起こすことがあります。この場合には使用者が適切な対策を講ず るよう要求されることがあります。

Raritan is not responsible for damage to this product resulting from accident, disaster, misuse, abuse, non-Raritan modification of the product, or other events outside of Raritan's reasonable control or not arising under normal operating conditions.

If a power cable is included with this product, it must be used exclusively for this product.

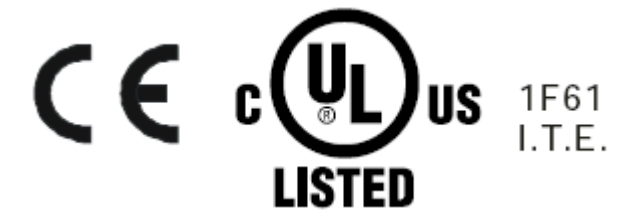

In Raritan products that require Rack Mounting, please follow these precautions:

- Operation temperature in a closed rack environment may be greater than room temperature. Do not exceed the rated maximum ambient temperature of the appliances. See **Specifications** (on page [174\)](#page-181-0) in online help.
- Ensure sufficient airflow through the rack environment.
- Mount equipment in the rack carefully to avoid uneven mechanical loading.
- Connect equipment to the supply circuit carefully to avoid overloading circuits.
- Ground all equipment properly, especially supply connections, such as power strips (other than direct connections), to the branch circuit.

## **Chapter 1 Introduction**

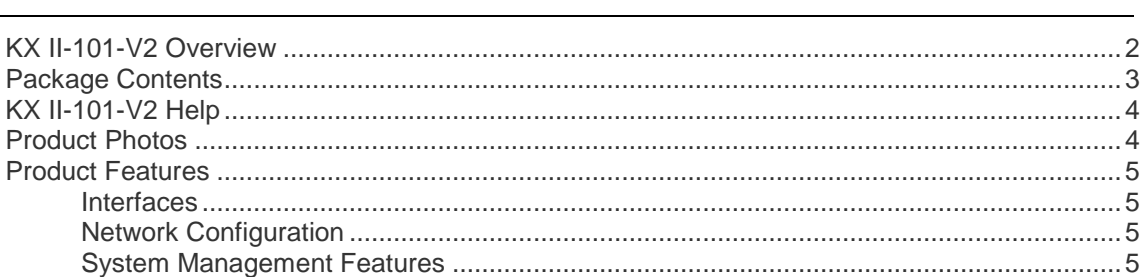

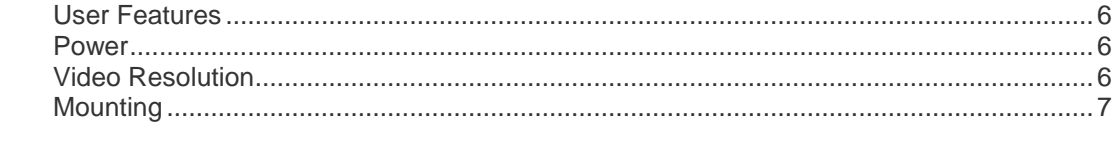

## **Chapter 2 Installation and Configuration**

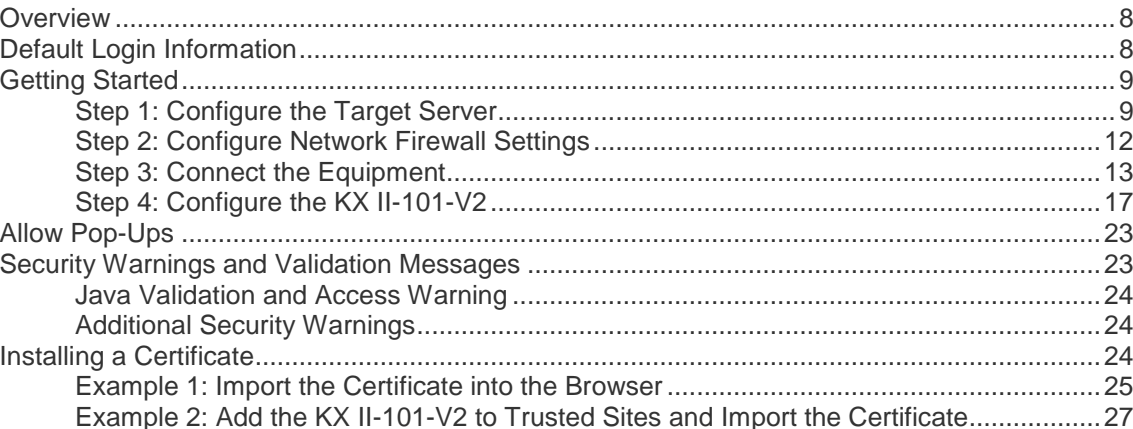

## **Chapter 3 Working with Target Servers**

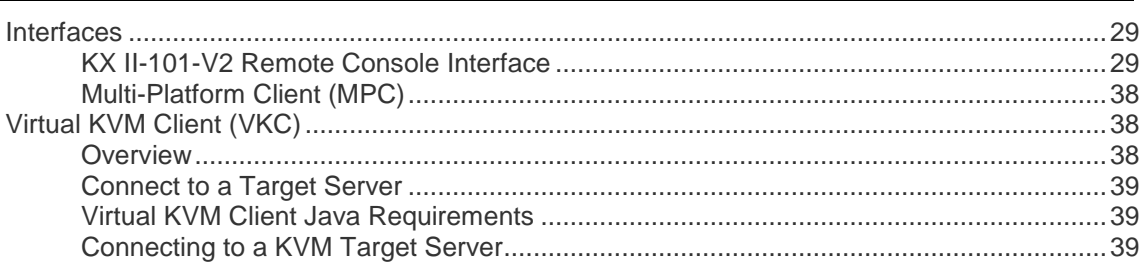

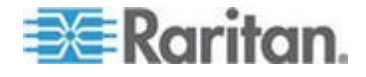

29

 $\mathbf 1$ ÷.

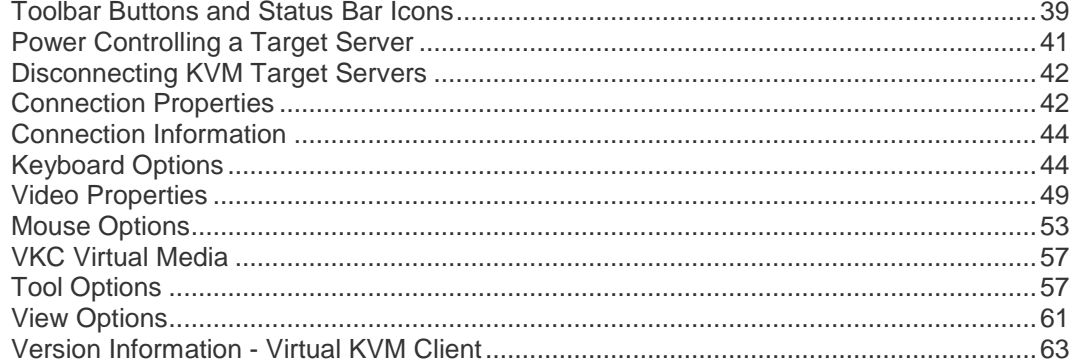

## **Chapter 4 Virtual Media**

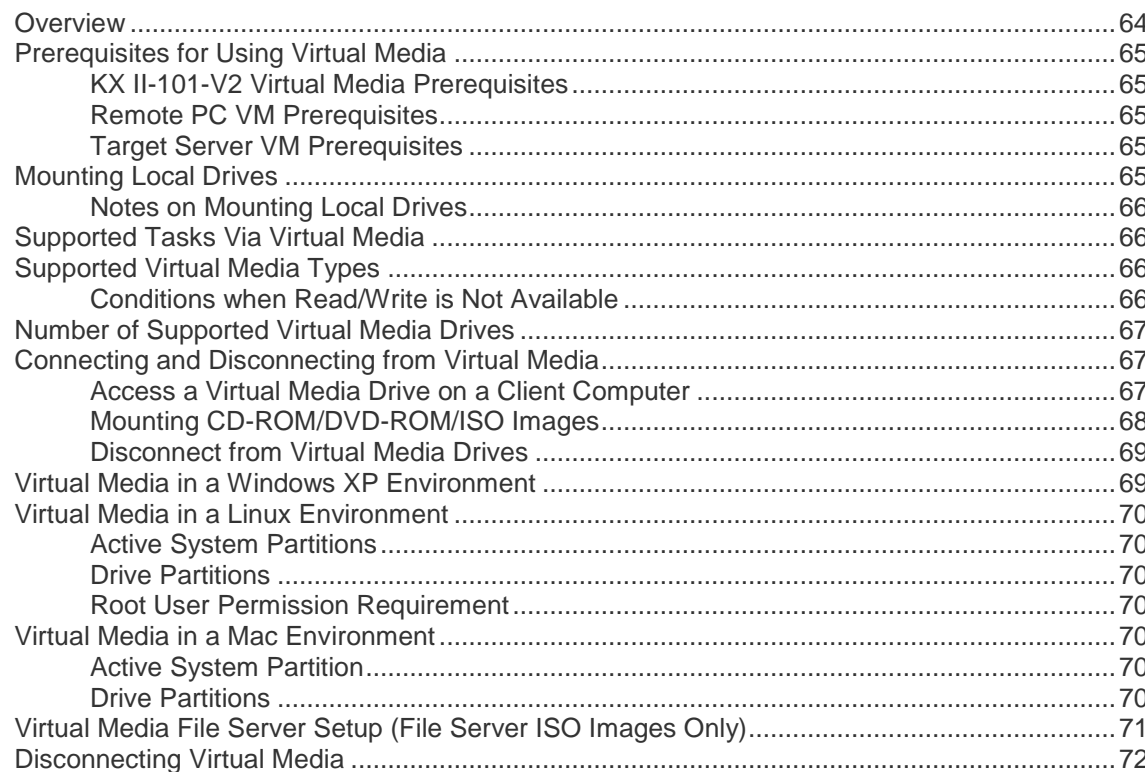

## **Chapter 5 User Management**

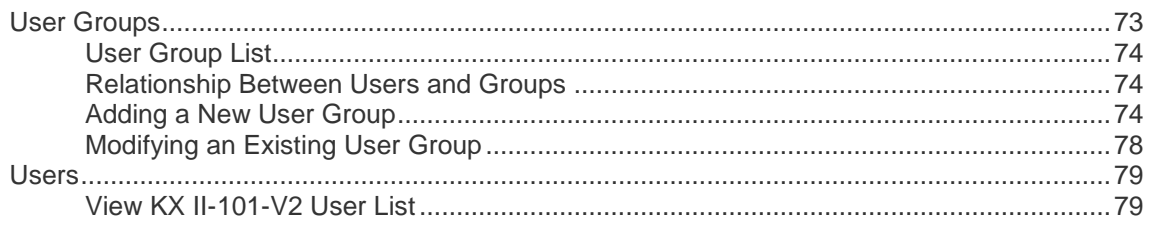

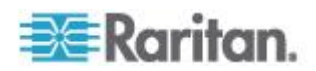

64

96

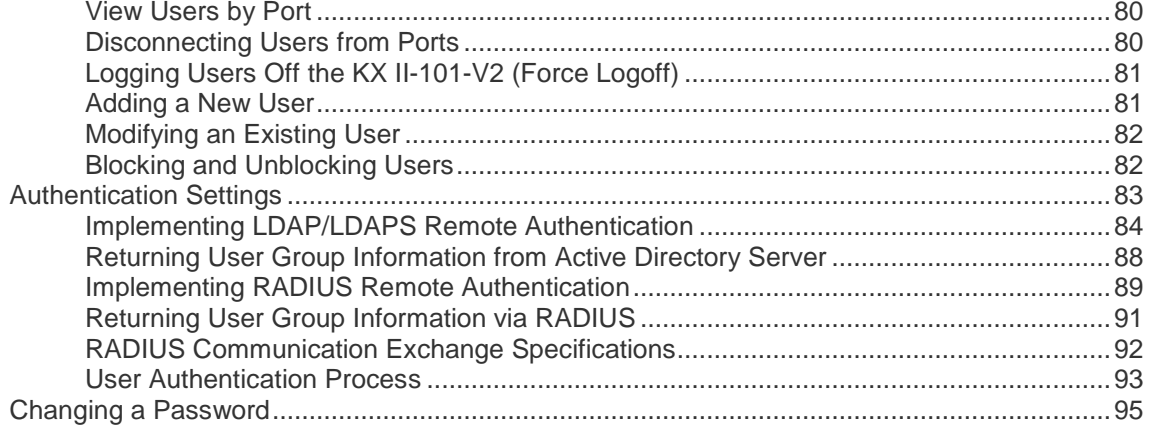

## **Chapter 6 Device Management**

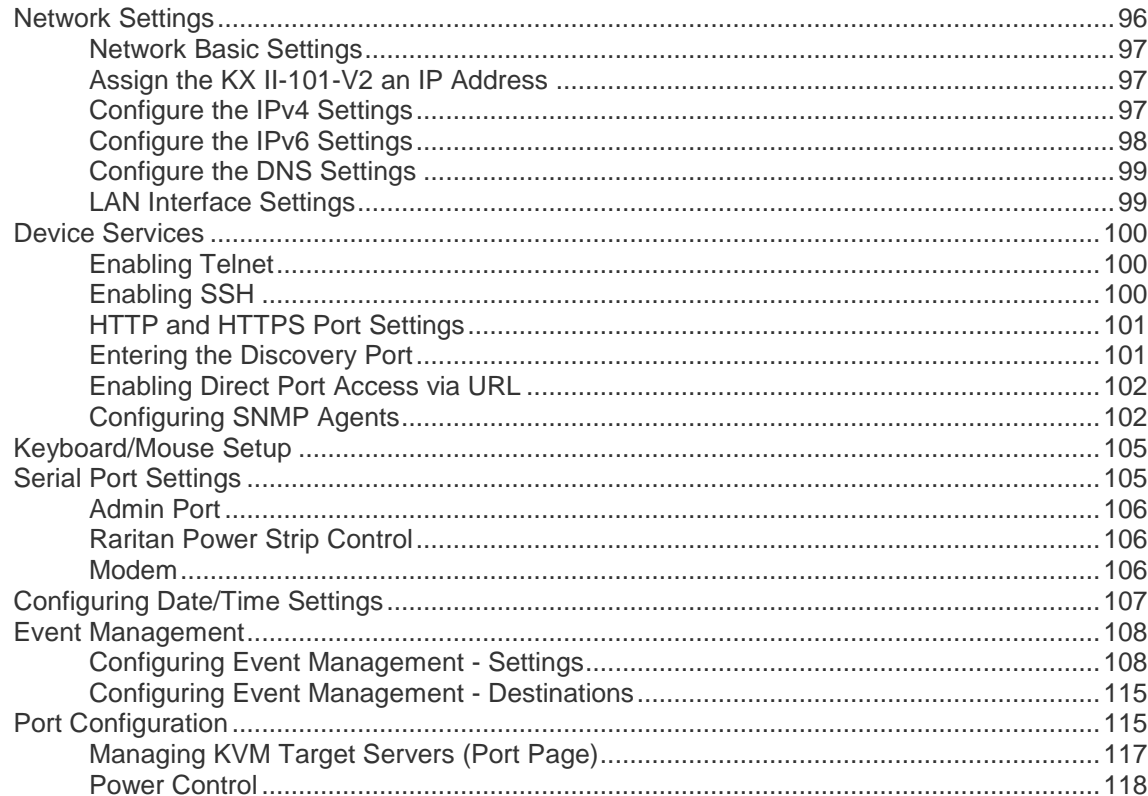

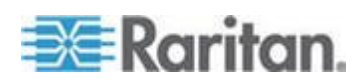

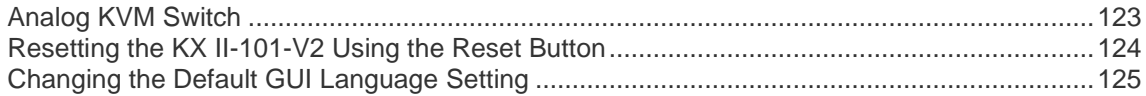

## **Chapter 7 Managing USB Connections**

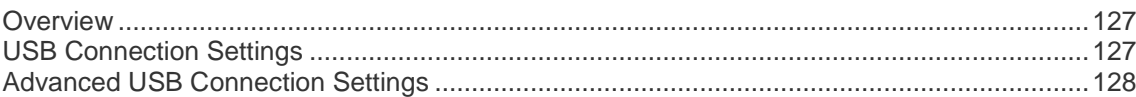

## **Chapter 8 Security Management**

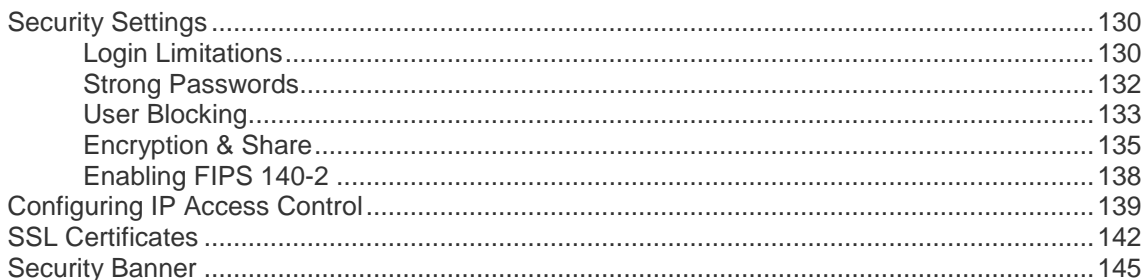

## **Chapter 9 Maintenance**

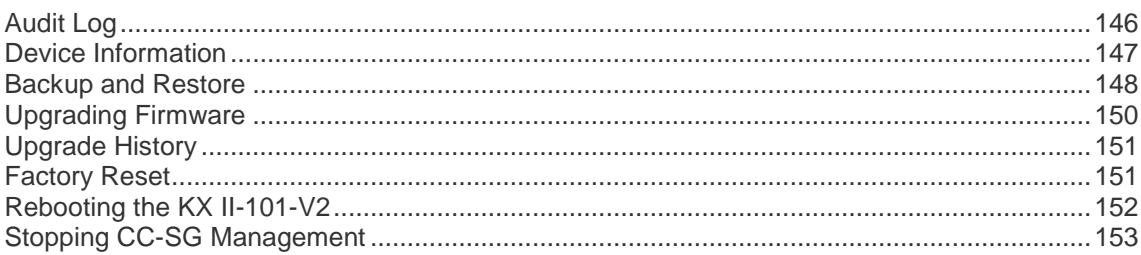

## **Chapter 10 Diagnostics**

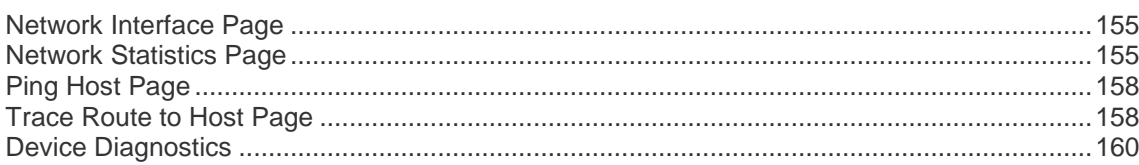

## **Chapter 11 Command Line Interface (CLI)**

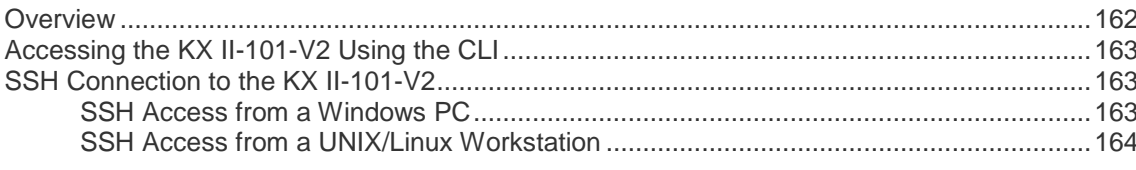

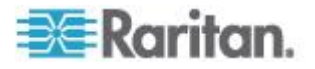

155

162

130

171

174

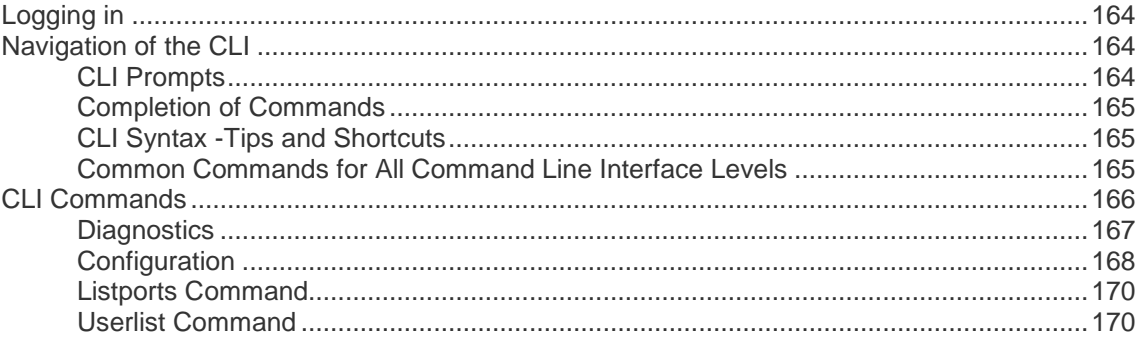

## **Chapter 12 CC-SG Management**

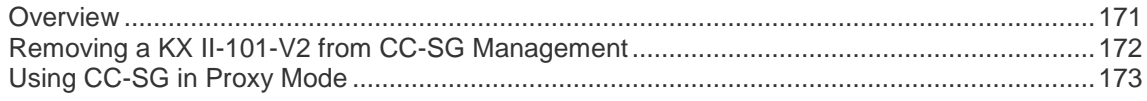

## **Appendix A Specifications**

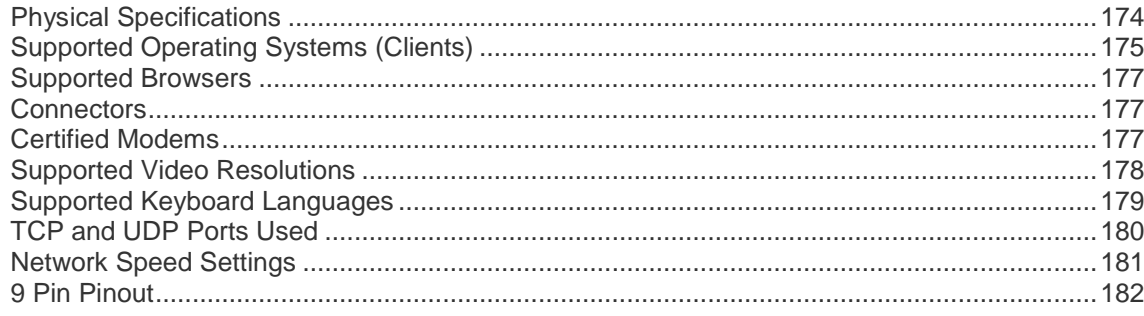

## Appendix B Updating the LDAP Schema

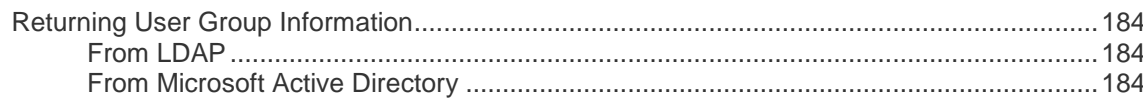

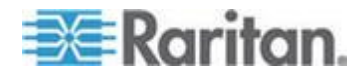

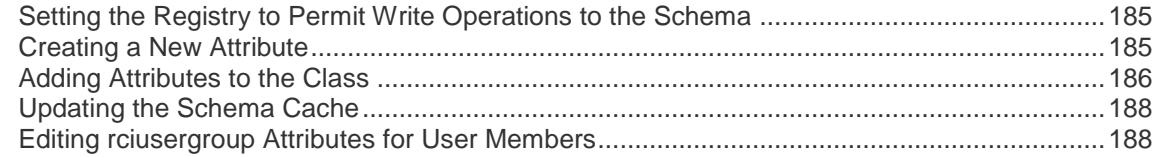

## **Appendix C Rack Mount**

191

193

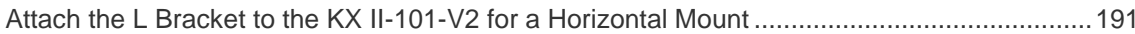

## **Appendix D Informational Notes**

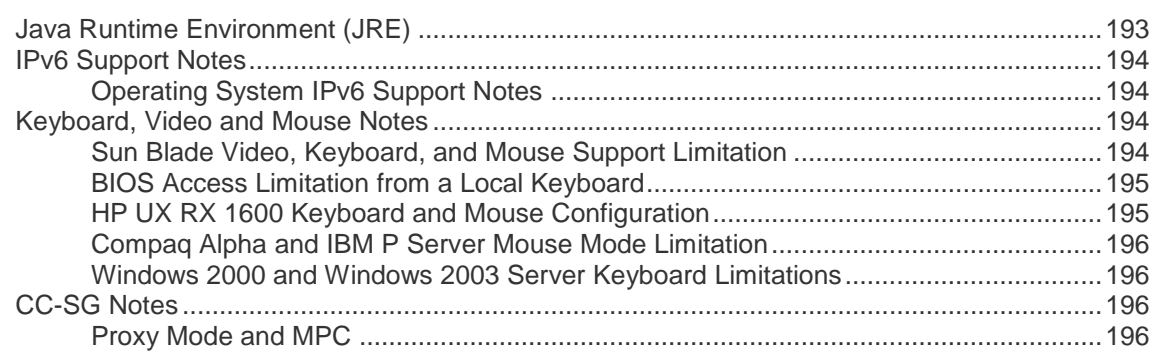

## **Appendix E FAQs**

## 197

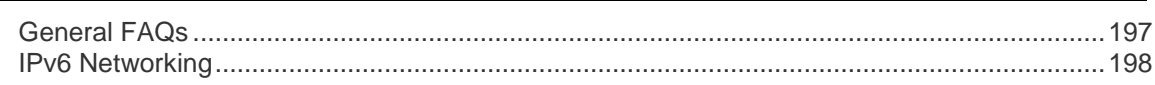

## **Index**

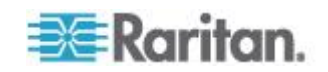

# **Chapter 1 Introduction**

## In This Chapter

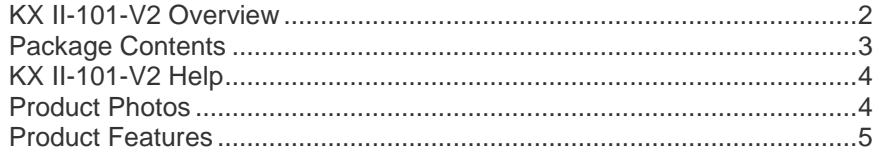

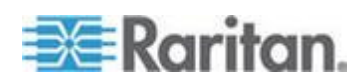

## <span id="page-9-0"></span>**KX II-101-V2 Overview**

Thank you for purchasing the Dominion KX II-101-V2. The KX II-101-V2 provides a single keyboard, video, and mouse (KVM) port for connection to a target server, and a single IP port for connection to an IP network. Within the KX II-101-V2 device, KVM signals from your server are converted to IP format and compressed for transmission over an IP network.

The KX II-101-V2 dongle form-factor makes it easy to install near the target server, and each individual KX II-101-V2 device has its own IP address. Each device is powered via an external AC-DC power pack.

The KX II-101-V2 can operate as a standalone appliance or integrated into a single logical solution, along with other Raritan access products, using Raritan's CommandCenter Secure Gateway (CC-SG) 5.4 or later management unit.

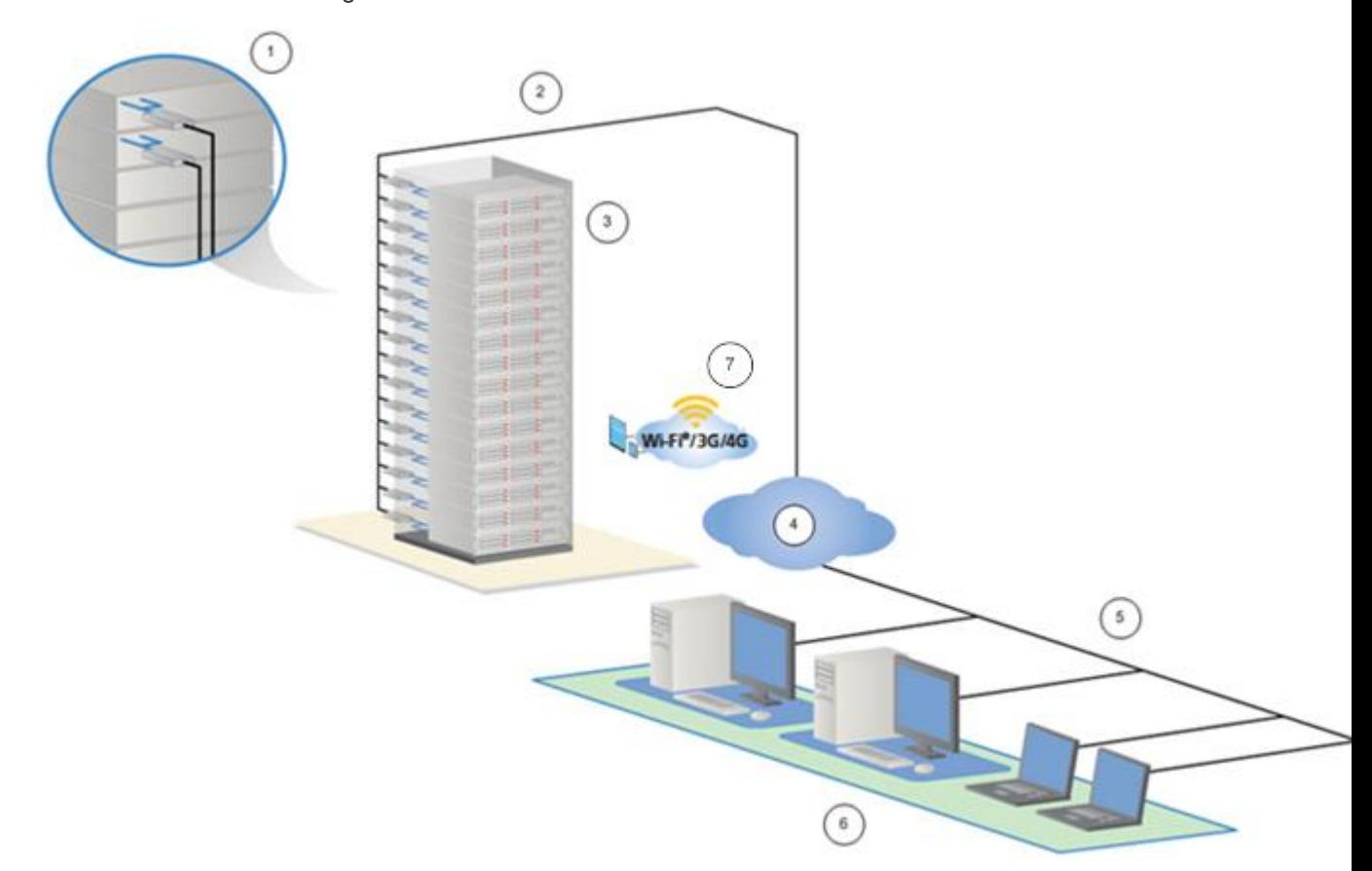

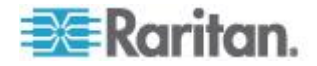

<span id="page-10-0"></span>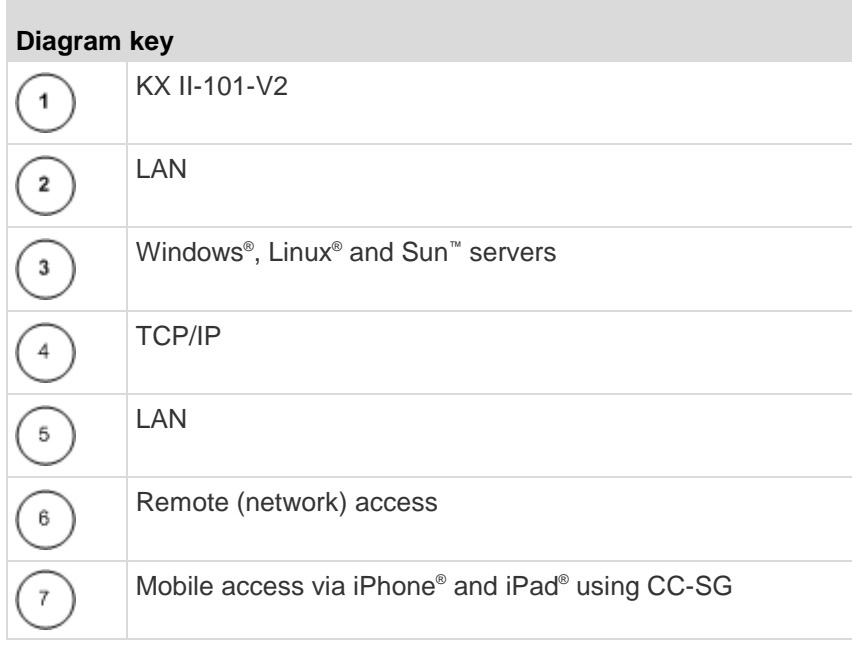

## **Package Contents**

Each KX II-101-V2 device ships with:

- 1 KX II-101-V2 KVM over IP
- 1 KVM cable
- 1 Power adapter (AC/DC 5VDC with universal adapter)
- 1 Mounting bracket kit
- 1 Quick Setup Guide
- 1 Release notes (if applicable)

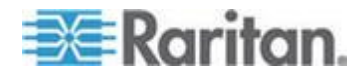

## <span id="page-11-0"></span>**KX II-101-V2 Help**

KX II-101-V2 online help is considered your primary help resource. PDF versions of help are a secondary resource.

See the KX II-101-V2 Release Notes for important information on the current release before you begin using the KX II-101-V2.

KVM Client help is provided as part of KX II-101-V2 online help.

Online help is accompanied by the KX II-101-V2 Quick Setup Guide, which is included with your KX II-101-V2 and can be found on the Raritan Support page of *Raritan's website*

(*<http://www.raritan.com/support/firmware-and-documentation>*).

*Note: To use online help, Active Content must be enabled in your browser.*

## **Product Photos**

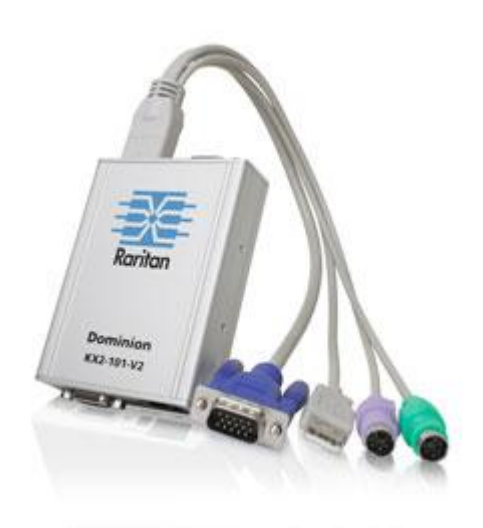

KX II-101-V2

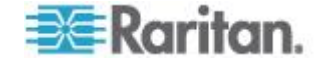

## <span id="page-12-0"></span>**Product Features**

### **Interfaces**

- Integrated PS/2 KVM connection
- USB connection for control and virtual media
- Serial Admin port for initial device configuration and diagnostics, as well as use with an external modem access and Raritan power strip control
- Local port for monitor connection
- Ethernet LAN port supporting 10/100-base-T autosensing, full duplex

### **Network Configuration**

• DHCP or static IP device address

### **System Management Features**

- Firmware upgradable over Ethernet
- Failsafe firmware upgrade capability
- Clock that can be set manually or via synchronization with Network Time Protocol (NTP/SNTP)
- Local, timestamped, administrator activity log SNMP V2 agent that can be disabled by the administrator
- Support for RADIUS and LDAP/LDAPS authentication protocols

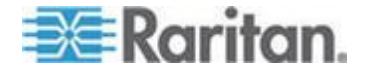

### **Administration Features**

- Web-based management
- LDAP, Active Directory<sup>®</sup>, RADIUS, or internal authentication and authorization
- DHCP or fixed IP addressing
- Integration with Raritan's CommandCenter Secure Gateway (CC-SG) management unit
- Mobile access from iPad® and iPhone® to servers connected to a KX II-101-V2 being managed by CC-SG
- Support for FIPS 140-2
- Support for a login security banner
- SNMPv3 support
- Ability to upload your own SSL certificate to the KX II-101-V2
- Configurable TCP/IP port numbers (Stealth Mode)
- Support for IPv4 and IPv6 in a dual stack environment
- Disconnecting users from ports
- Forced user log off

### **User Features**

- Web-based access through common browsers
- Intuitive graphical user interface (GUI)
- PC Share mode, which enables more than one remote user to connect to the target
- TCP communication
- English, Japanese, Traditional Chinese and Simplified Chinese user interface and help
- Virtual media access
- Absolute Mouse Synchronization™
- Plug-and-play
- 256-bit encryption of complete KVM signal, including video and virtual media

### **Power**

Powered by an external AC/DC adapter

### **Video Resolution**

Up to 1920x1080 at up to 60 Hz and wide screen video resolutions

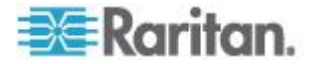

## **Mounting**

• Rack mounting bracket

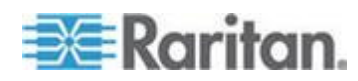

# <span id="page-15-0"></span>**Chapter 2 Installation and Configuration**

## **In This Chapter**

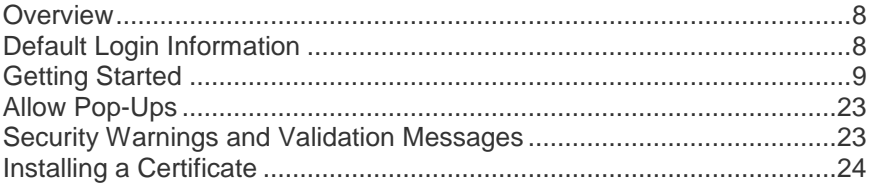

## **Overview**

This section provides a brief overview of the installation process. Each step is further detailed in the remaining sections of this chapter.

Before installing the KX II-101-V2, configure the target server you want to access via the KX II-101-V2 so you ensure optimum performance.

## **Default Login Information**

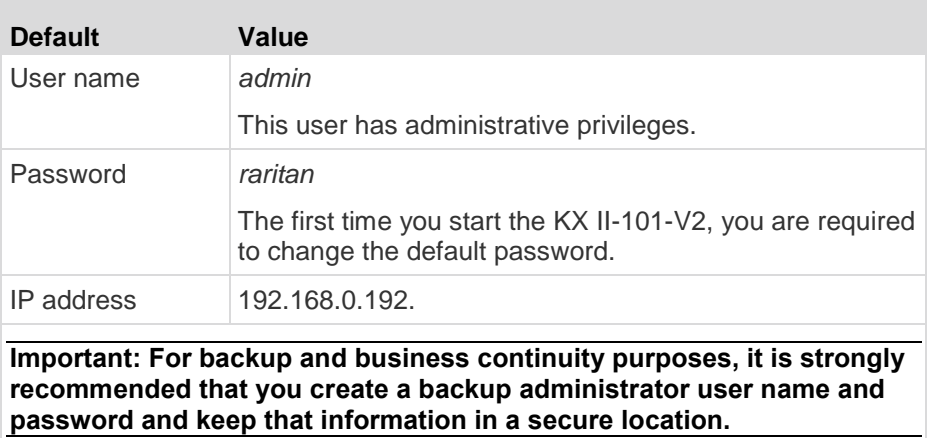

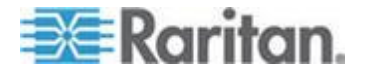

### <span id="page-16-0"></span>**Getting Started**

KX II-101-V2 users with Microsoft® Internet Explorer® version 6 or Windows 2000® must upgrade to Service Pack 4 (SP4) or higher.

The KX II-101-V2 ships with a static default IP address. On a network without a DHCP server, you must configure a new static IP address, net mask, and gateway address using either the KX II-101-V2 serial admin console or the KX II-101-V2 Remote Console.

See Assigning an IP Address for information on assigning an IP address to the KX II-101-V2 using the Remote Console.

See *Configure the KX II-101-V2 Using a Terminal Emulation Program (Optional)* (on page [21\)](#page-28-0) for information on setting an IP address using the Serial Admin Console.

Note that the following configuration requirements apply only to the target server, not to the computers that you remotely access the KX II-101-V2.

### **Step 1: Configure the Target Server**

### **Target Server Video Resolutions**

For optimal bandwidth efficiency and video performance, a target server running a graphical user interface such as Windows, X-Windows, Solaris, and KDE should be configured with desktop backgrounds set to a predominantly solid, light-colored graphic.

Backgrounds featuring photos or complex gradients should be avoided.

Ensure that the server's video resolution and refresh rate are supported by the KX II-101-V2, and that the signal is non-interlaced.

See **KX II-101-V2 Online Help** for a list of support target server resolutions.

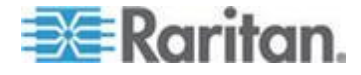

### **Mouse Modes**

The KX II-101-V2 operates in several mouse modes: Absolute Mouse Synchronization™ , Intelligent Mouse mode and Standard Mouse mode.

*Note: Do not use an animated mouse while using Intelligent Mouse mode.*

Mouse parameters do not have to be altered for Absolute Mouse Synchronization.

For both the Standard and Intelligent Mouse modes, mouse parameters must be set to specific values, which are described in this section.

Mouse configurations will vary on different target operating systems. Consult your OS documentation for additional details.

Following are the mouse settings for various operating systems.

These settings are configured on your target operating system unless otherwise indicated.

See the **KX II-101-V2 Online Help** for details on configuring these mouse settings.

### **Windows 7 and Windows Vista Mouse Settings**

### **Configure these mouse settings in Windows 7® and Windows Vista® :**

Configure the motion settings:

- Set the mouse motion speed setting to exactly the middle speed
- Disable the "Enhanced pointer precision" option

Disable animation and fade effects:

- Animate controls and elements inside windows
- Animate windows when minimizing and maximizing
- Fade or slide menus into view
- Fade or slide ToolTips into view
- Fade out menu items after clicking

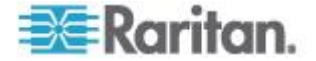

### **Windows XP, Windows 2003, Windows 2008 Mouse Settings**

#### ▶ **Configure these mouse settings in Windows XP® , Windows 2003® and Windows 2008® :**

Configure the Motion settings:

- Set the mouse motion speed setting to exactly the middle speed
- Disable the "Enhance pointer precision" option
- Disable the Snap To option

Disable transition effects:

 Deselect the "Use the following transition effect for menus and tooltips" option

### **Windows 2000 Mouse Settings**

#### **Configure these Windows 2000® mouse settings:**  $\blacktriangleright$

Configure the Motion settings:

- Set the acceleration to None
- Set the mouse motion speed setting to exactly the middle speed

Disable transition effects:

 Deselect the "Use the following transition effect for menus and tooltips" option

### **Apple Mac Mouse Settings**

Absolute Mouse Synchronization is required for proper mouse synchronization on KVM target servers running a Mac® operating system.

### **To enter Absolute Mouse Synchronization:**

Choose Mouse > Absolute in the KVM client.

### **Linux Mouse Settings**

#### **Configure these Linux® mouse settings:** ⋗

 (Standard Mouse Mode only) Set the mouse acceleration to exactly 1 and set the threshold to exactly 1. Enter the following command: xset mouse 1 1. This should be set for execution upon login.

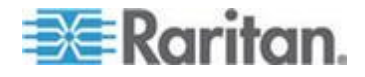

### **Sun Solaris Mouse Settings**

- **Configure these Sun® Solaris™ mouse settings:** ▶
- Set the mouse acceleration value to exactly 1 and the threshold to exactly 1
- Ensure that your video card is set to a supported resolution and that its output is VGA, not composite sync

### **IBM AIX Mouse Settings**

- **Configure these IBM AIX® mouse settings:**
- Go to the Style Manager, click on Mouse Settings and set Mouse Acceleration to 1.0 and Threshold to 3.0

### **Step 2: Configure Network Firewall Settings**

### **TCP Port 5000**

Allow network and firewall communication on TCP Port 5000 to enable remote access to the KX II-101-V2.

Alternatively, configure the KX II-101-V2 to use a different TCP port, then allow communication on that port.

### **TCP Port 443**

Allow access to TCP Port 443 (Standard HTTPS) so you can access KX II-101-V2 via a web browser.

### **TCP Port 80**

Allow access to TCP Port 80 (Standard HTTP) to enable automatic redirection of HTTP requests to HTTPS.

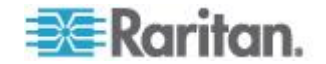

### **Step 3: Connect the Equipment**

### **Power**

The KX II-101-V2 is powered by a 100-240V AC input and 5VDC output power adaptor that is included with the device.

For standard AC power, plug the included AC power adaptor into the Power port and plug the other end into a nearby AC power outlet.

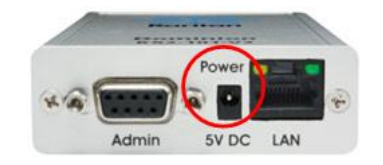

### **Network**

Connect a standard Ethernet cable from the network port labeled LAN to an Ethernet switch, hub or router.

The LAN LEDs that appear above the Ethernet connection indicate Ethernet activity.

The yellow one blinks while the KX II-101-V2 is in use, indicating IP traffic at 10 Mbps.

The green light indicates a 100 Mbps connection speed.

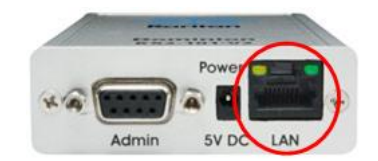

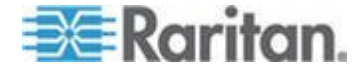

### **Target Server**

Use either the PS/2 or USB to connect to the target.

Before connecting, configure your target server's video to a supported resolution.

Use the USB connection if you are using virtual media or Absolute Mouse Mode.

The following items are in each of the connection diagrams that follow:

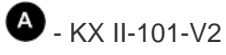

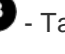

 $\bullet$  - Target server

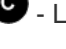

- Local monitor **Optional**

 $\bullet$  - Local mouse and keyboard Optional

### *USB Configuration*

*Note: If you are using virtual media, you must use the USB connection.*

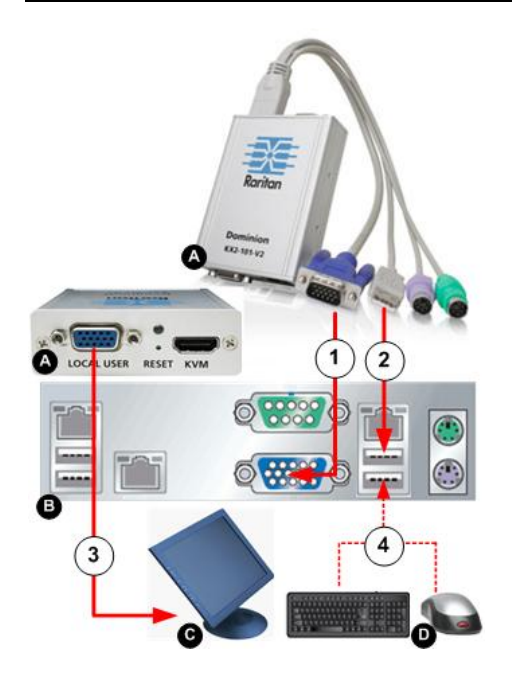

- **To configure the KX II-101-V2 for use with a USB target server:**
- 1. Use the attached video cable to connect the KX II-101-V2 to the target video port.

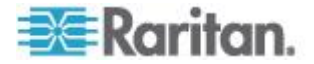

- 2. Connect the USB connector of the KVM cable to the KX II-101-V2 and to a USB port on the target server.
- 3. Connect a monitor to the KX II-101-V2 Local User Port if you need to use the local video. **Optional**
- 4. Connect the USB keyboard and mouse directly to the target. **Optional**

### *PS/2 Configuration*

*Note: If you are using virtual media, you must use the USB connection.*

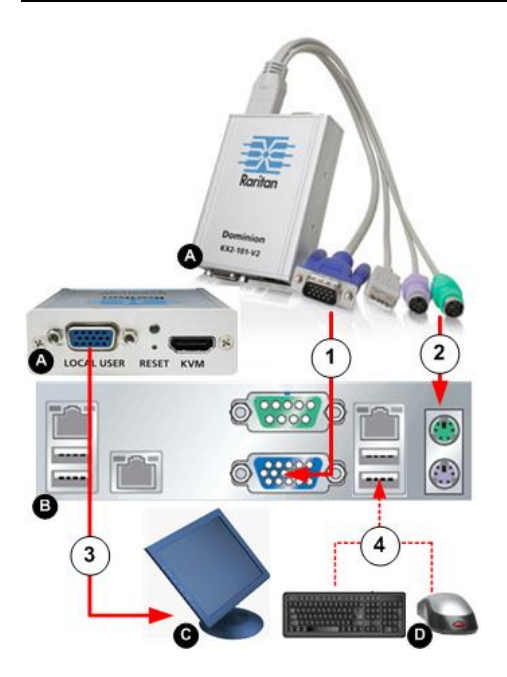

- **To configure the KX II-101-V2 for use with a PS/2 target server:** ▶
- 1. Use the attached video cable to connect the KX II-101-V2 to the target video port.
- 2. Connect the PS/2 connector of the KVM cable to a PS/2 port on the target.
- 3. Connect a monitor to the KX II-101-V2 Local User Port if you need to use the local video. **Optional**

If you have a PS/2 keyboard and mouse, use a PS/2 to USB adapter (not included) to connect to the USB port of the target directly. **Optional**

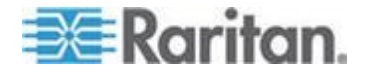

### **Admin Port**

Use the Admin port to do the following:

- Configure and manage the device with a terminal emulation such as HyperTerminal program on your PC.
- Configure and manage a power strip (requires an adapter, not included).
- Connect an external modem to dial into the device.

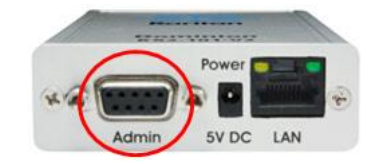

Use one DB9M to DB9F straight serial cable to connect from the KX II-101-V2 to the serial port on your PC or laptop.

The serial port communication settings should be configured as follows:

- 115,200 Baud
- 8 data bits
- 1 stop bit
- No parity
- No flow control

### **Local User Port**

The Local User port serves as a pass-through to the target server video so that it connects directly to the monitor.

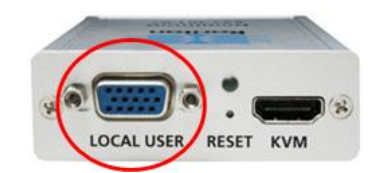

The local keyboard and mouse must be connected to target server directly.

For USB configurations, only the local video connects to the target server at the Local User port.

The keyboard and mouse connect directly to the target server using USB ports.

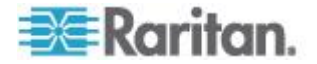

### **Step 4: Configure the KX II-101-V2**

*Note: You must use a crossover cable between the KX II-101-V2 and client if you are configuring the KX II-101-V2 through a web browser.*

For the following steps, you must change the default password and assign the KX II-101-V2 its IP address at the Local Console.

All other steps can be performed from either the Local Console, or from the KX II-101-V2 Remote Console via a supported web browser using the KX II-101-V2's default IP address.

Jave™ 1.7 is required to use the Java-based Java-based KX II-101-V2 Virtual KVM Client and Multi-Platform Client (MPC)..

You can also use a terminal emulation program to configure the KX II-101-V2. See *Configure the KX II-101-V2 Using a Terminal Emulation Program (Optional)* (on page [21\)](#page-28-0).

### **Change the Default Password**

The first time you start the KX II-101-V2, you are required to change the default password.

#### **To change the default password:** ▶

- 1. Once the unit has booted, enter the default username *admin* and password *raritan*. Click Login.
- 2. Enter the old password *raritan*, then enter and reenter a new password.

Passwords can be up to 64 characters in length consisting of English, alphanumeric and special characters.

3. Click Apply. Click OK on the Confirmation page.

### **Assign the KX II-101-V2 an IP Address**

### **To assign an IP address to the KX II-101-V2:**

- 1. Choose Device Settings > Network. The Network Settings page opens.
- 2. Specify a meaningful Device Name for your KX II-101-V2 device.

Up to 32 alphanumeric and valid special characters, no spaces between characters.

3. Next, configure the IPv4, IPv6 and DNS settings.

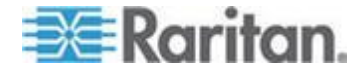

### **Configure the IPv4 Settings**

- 1. In the IPv4 section, enter or select the appropriate IPv4-specific network settings:
	- a. Enter the IP Address if needed. The default IP address is 192.168.0.192.
	- b. Enter the Subnet Mask. The default subnet mask is 255.255.255.0.
	- c. Enter the Default Gateway if None is selected from the IP Auto Configuration drop-down.
	- d. Enter the Preferred DHCP Host Name if DHCP is selected from the IP Auto Configuration drop-down.
	- e. Select the IP Auto Configuration. The following options are available:
	- None (Static IP) This option requires you manually specify the network parameters.

This is the recommended option because the KX II-101-V2 is an infrastructure device, and its IP address should not change.

Select this option if you want to ensure redundant failover capabilities should the primary Ethernet port (or the switch/router to which it is connected) fail. If it fails, KX II-101-V2 fails over to the secondary network port with the same IP address, ensuring there is not interruption.

**DHCP - Dynamic Host Configuration Protocol is used by** networked computers (clients) to obtain unique IP addresses and other parameters from a DHCP server.

With this option, network parameters are assigned by the DHCP server.

If DHCP is used, enter the Preferred host name (DHCP only). Up to 63 characters.

2. Next, configure IPv6 and/or DNS settings.

### **Configure the IPv6 Settings**

- 1. If using IPv6, enter or select the appropriate IPv6-specific network settings in the IPv6 section:
	- a. Select the IPv6 checkbox to activate the fields in the section and enable IPv6 on the device.
	- b. Enter a Global/Unique IP Address. This is the IP address assigned to the KX II-101-V2.
	- c. Enter the Prefix Length. This is the number of bits used in the IPv6 address.

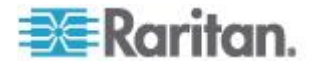

- d. Enter the Gateway IP Address.
- e. Link-Local IP Address. This address is automatically assigned to the device, and is used for neighbor discovery or when no routers are present. **Read-Only**
- f. Zone ID. Identifies the device the address is associated with. **Read-Only**
- g. Select an IP Auto Configuration option:
- None (Static IP) this option requires you manually specify the network parameters.

This is the recommended option because the KX II-101-V2 is an infrastructure device, and its IP address should not change.

Select this option if you want to ensure redundant failover capabilities should the primary Ethernet port (or the switch/router to which it is connected) fail. If it fails, KX II-101-V2 switches to the secondary network port with the same IP address, ensuring their is no interruption.

If None is selected, the following Network Basic Settings fields are enabled: Global/Unique IP Address, Prefix Length, and Gateway IP Address allowing you to manually set the IP configuration.

- Router Discovery use this option to automatically assign IPv6 addresses that have Global or Unique Local significance beyond that of the Link Local, which only applies to a directly connected subnet.
- 2. Next, configure DNS settings.

### **Configure the DNS Settings**

- 1. Select Obtain DNS Server Address Automatically if DHCP is selected and Obtain DNS Server Address is enabled. When Obtain DNS Server Address Automatically, the DNS information provided by the DHCP server will be used.
- 2. If Use the Following DNS Server Addresses is selected, whether or not DHCP is selected, the addresses entered in this section is used to connect to the DNS server.

Enter the following information if the Following DNS Server Addresses is selected. These addresses are the primary and secondary DNS addresses used if the primary DNS server connection is lost due to an outage.

- a. Primary DNS Server IP Address
- b. Secondary DNS Server IP Address
- 3. When finished, click OK.

Your KX II-101-V2 device is now network accessible.

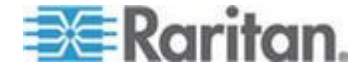

### **Connect to a Switch**

Once KX II-101-V2 is network accessible, remove the crossover cable and connect the KX II-101-V2 to the switch using a Cat5 cable.

### **Configure Date/Time Settings (Optional)**

Optionally, configure the date and time settings.

The date and time settings impact SSL certificate validation if LDAPS is enabled.

Use the Date/Time Settings page to specify the date and time for the KX II-101-V2. There are two ways to do this:

- Manually set the date and time.
- Synchronize the date and time with a Network Time Protocol (NTP) server.

### **To set the date and time:**

- 1. Choose Device Settings > Date/Time. The Date/Time Settings page opens.
- 2. Choose your time zone from the Time Zone drop-down list.
- 3. Adjust for daylight savings time by checking the "Adjust for daylight savings time" checkbox.
- 4. Choose the method to use to set the date and time:
	- User Specified Time use this option to input the date and time manually. For the User Specified Time option, enter the date and time. For the time, use the hh:mm format (using a 24-hour clock).
	- Synchronize with NTP Server use this option to synchronize the date and time with the Network Time Protocol (NTP) Server.
- 5. For the Synchronize with NTP Server option:
	- a. Enter the IP address of the Primary Time server.
	- b. Enter the IP address of the Secondary Time server. **Optional**

*Note: If DHCP is selected for the Network Settings on the Network page, the NTP server IP address is automatically retrieved from the DHCP server by default. Manually enter the NTP server IP address by selecting the Override DHCP checkbox.* 

6. Click OK.

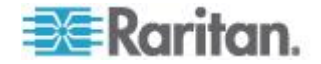

### <span id="page-28-0"></span>**Configure the KX II-101-V2 Using a Terminal Emulation Program (Optional)**

You can use the Admin serial console with a terminal emulation program like HyperTerminal to set the following configuration parameters for the KX II-101-V2:

- IP address
- Subnet mask address
- Gateway address
- IP autoconfiguration
- LAN speed
- LAN interface mode

To use a terminal emulation program with the KX II-101-V2, you must first connect the included RS-232 serial cable from the Admin port on the KX II-101-V2 to a COM port on your PC.

For demonstration purposes, the terminal emulation program described in this section is HyperTerminal. You can use any terminal emulation program.

- **To use a terminal emulation program to configure the KX II-101- V2:**
- 1. Connect to the Admin port on the KX II-101-V2 and the COM1 port on the PC.
- 2. Launch the terminal emulation program you want to use to configure the KX II-101-V2.
- 3. Set the following port settings in the terminal emulation program:
	- Bits per second 115200
	- **Data bits 8**
	- Parity None
	- **Stop bits 1**
	- **Flow control None**
- 4. Connect to the KX II-101-V2. The login page opens.
- 5. Type the administrator username and press Enter. You are prompted to enter your password.
- 6. Type the default administrator name *admin* and press Enter. You are promoted to enter your password.
- 7. At the Admin Port > prompt, type *config* and press Enter.
- 8. At the Config > prompt, type *network* and press Enter.
- 9. To configure new network settings, at the Network prompt, type *interface* followed by one of the following commands and its appropriate argument (option), then press Enter.

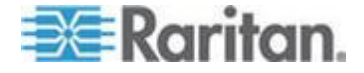

### Chapter 2: Installation and Configuration

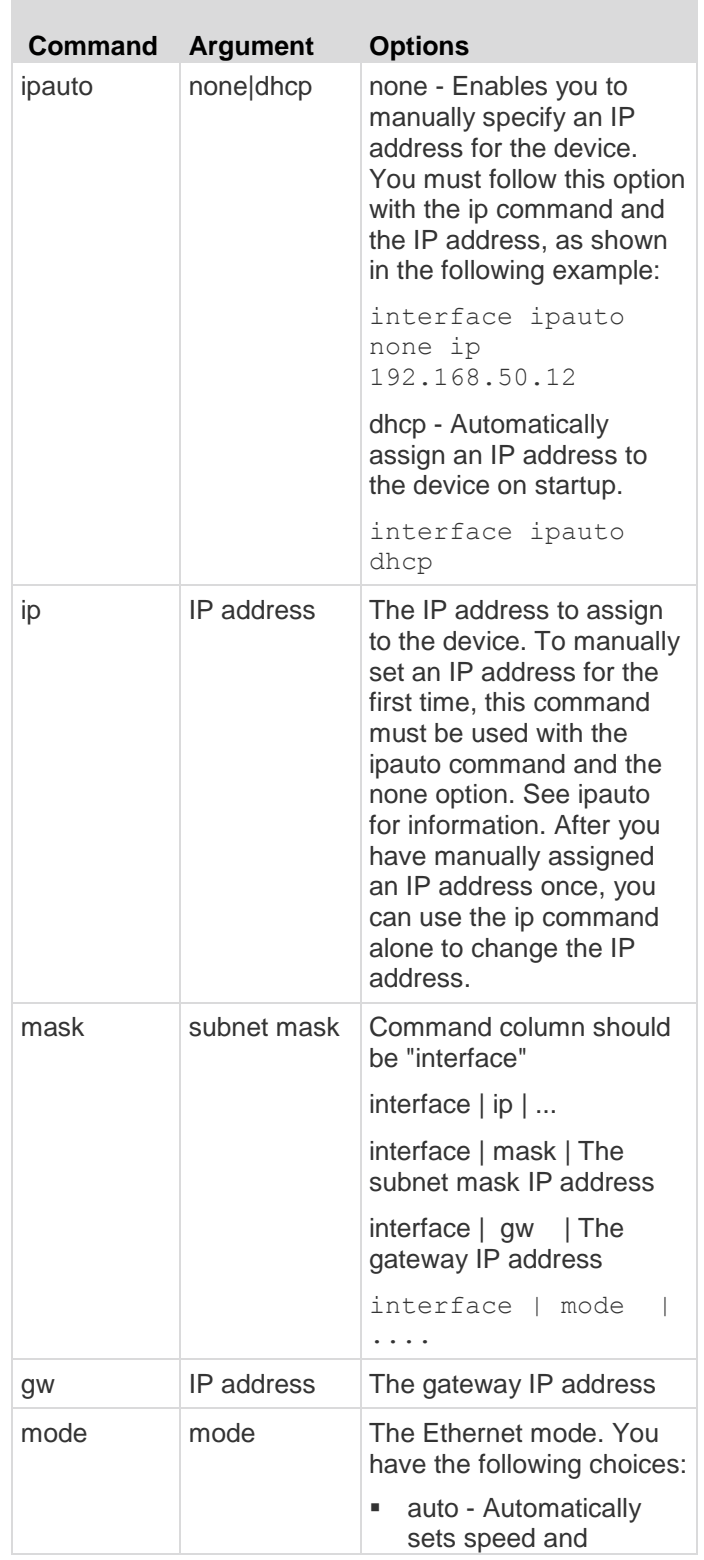

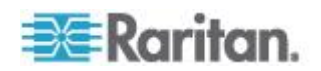

<span id="page-30-0"></span>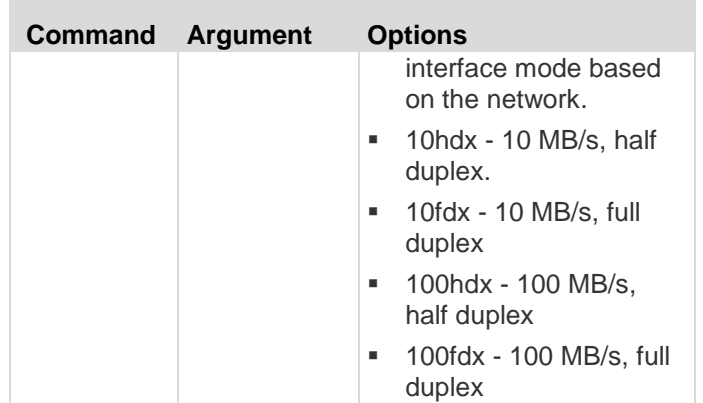

When you have successfully changed a setting, you see a confirmation message like the following:

```
Admin Port > config
Admin Port > Config > network
Admin Port > Config > Network > interface ipauto 
none ip 192.168.50.126
Network interface configuration successful.
```
When you are finished configuring the KX II-101-V2, type *logout* at the command prompt and press Enter. You are logged out of the command line interface.

### **Allow Pop-Ups**

Regardless of the browser used, you must allow pop-ups from the device's IP address to launch the KX II-101-V2 Remote Console.

### **Security Warnings and Validation Messages**

When logging in to KX II-101-V2, security warnings and application validation message may appear.

These include:

- Java™ security warnings and requests to validate KX II-101-V2. See *Java Validation and Access Warning* (on page [24\)](#page-31-0), and *Installing a Certificate* (on page [24\)](#page-31-0)
- Additional security warnings based on your browser and security settings. See *Additional Security Warnings* (on page [24\)](#page-31-0)

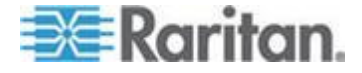

### <span id="page-31-0"></span>**Java Validation and Access Warning**

When logging in to KX II-101-V2, Jave<sup>™</sup> 1.7 prompts you to validate KX II-101-V2, and to allow access to the application.

Raritan recommends installing an SSL certificate in each KX II-101-V2 device in order to reduce Java warnings, and enhance security. See *SSL Certificates* (on page [142\)](#page-149-0)

### **Additional Security Warnings**

Even after an SSL certificate is installed in the KX II-101-V2, depending on your browser and security settings, additional security warnings may be displayed when you log in to KX II-101-V2.

It is necessary to accept these warnings to launch the KX II-101-V2 Remote Console.

Reduce the number of warning messages during subsequent log ins by checking the following options on the security and certificate warning messages:

- In the future, do not show this warning
- Always trust content from this publisher

### **Installing a Certificate**

You may be prompted by the browser to accept and validate the KX II-101-V2's SSL certificate.

Depending on your browser and security settings, additional security warnings may be displayed when you log in to KX II-101-V2.

It is necessary to accept these warnings to launch the KX II-101-V2 Remote Console. For more information, see *Security Warnings and Validation Messages* (on page [23\)](#page-30-0).

Two sample methods on how to install an SSL Certificate in the browser are provided here, both using Microsoft Internet Explorer 8® and Windows 7® .

Specific methods and steps depend on your browser and operating system. See your browser and operating system help for details.

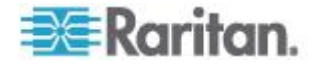

### **Example 1: Import the Certificate into the Browser**

In this example, you import the Certificate into the browser.

<span id="page-32-0"></span>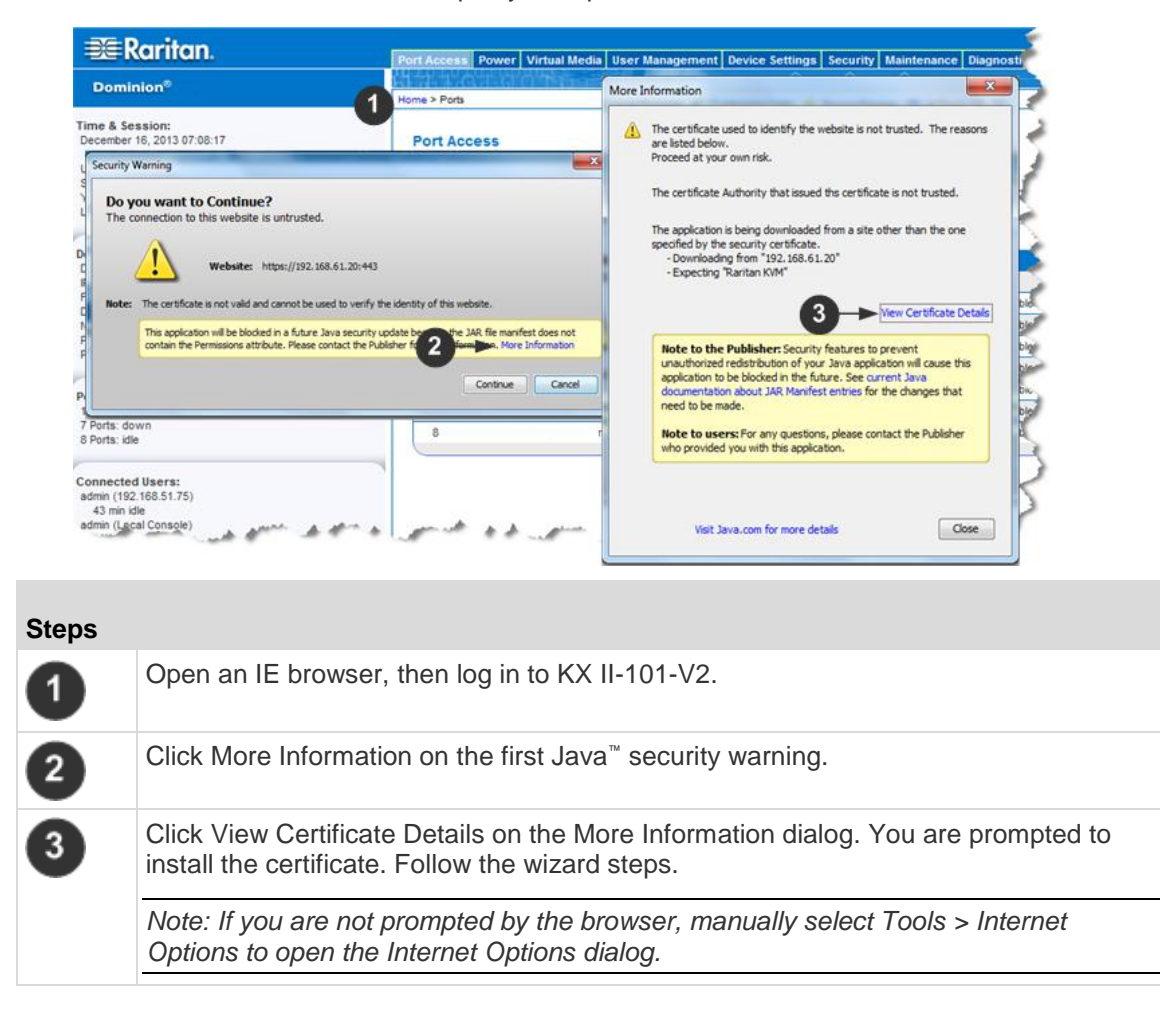

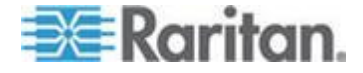

### Chapter 2: Installation and Configuration

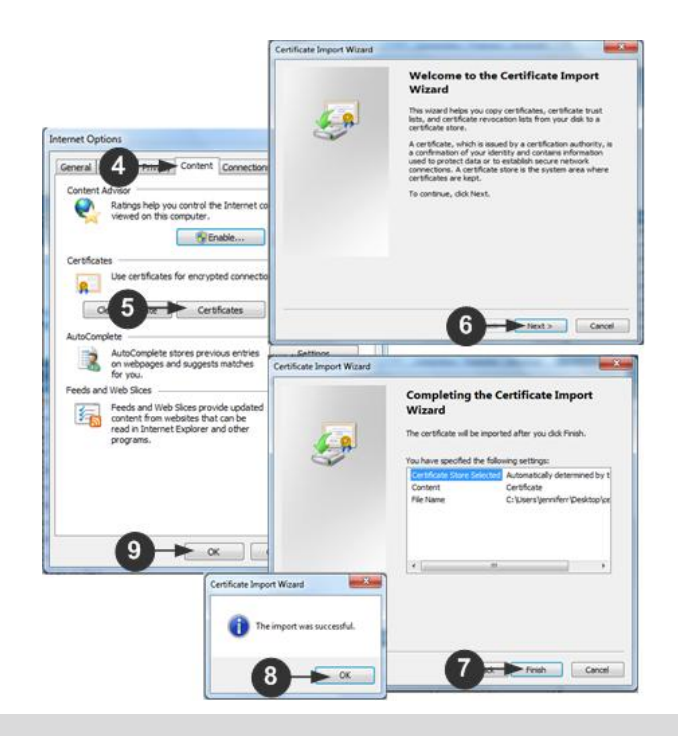

## **Steps**

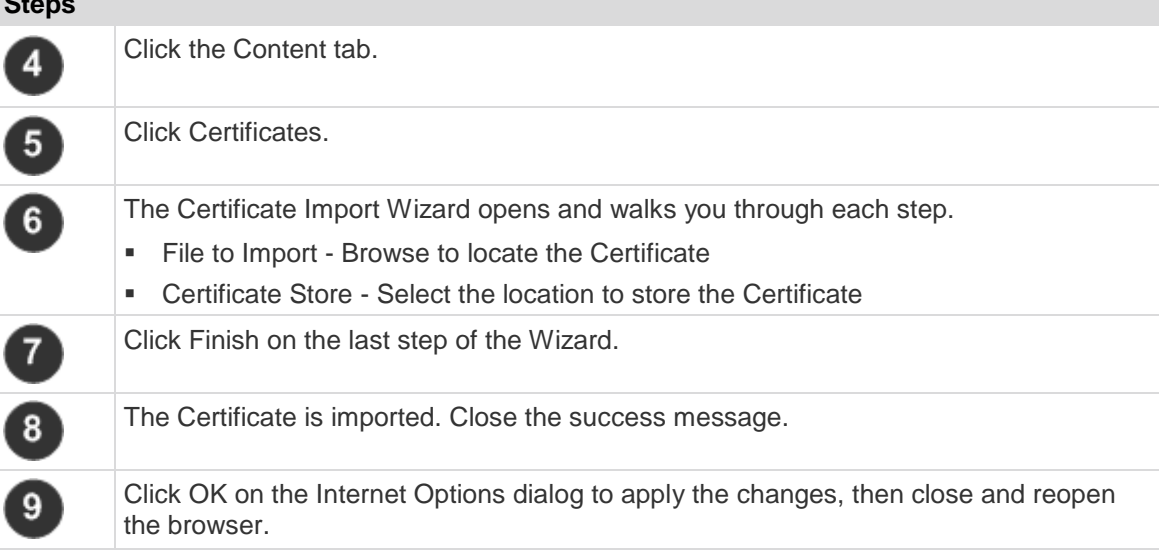

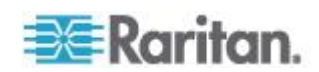

### **Example 2: Add the KX II-101-V2 to Trusted Sites and Import the Certificate**

In this example, the KX II-101-V2's URL is added as a Trusted Site, and the Self Signed Certificate is added as part of the process.

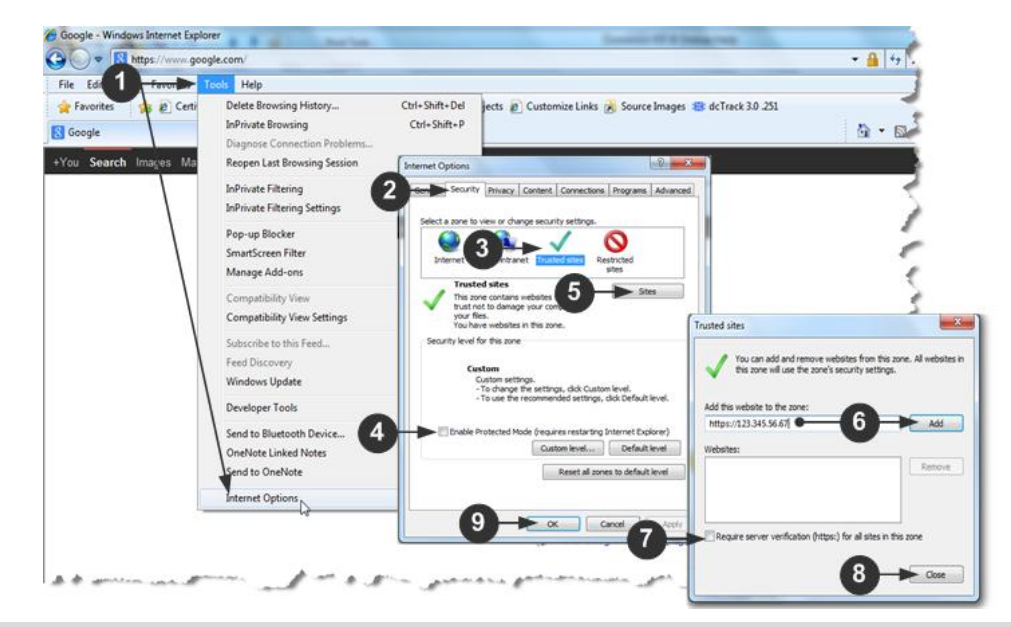

### **Steps**

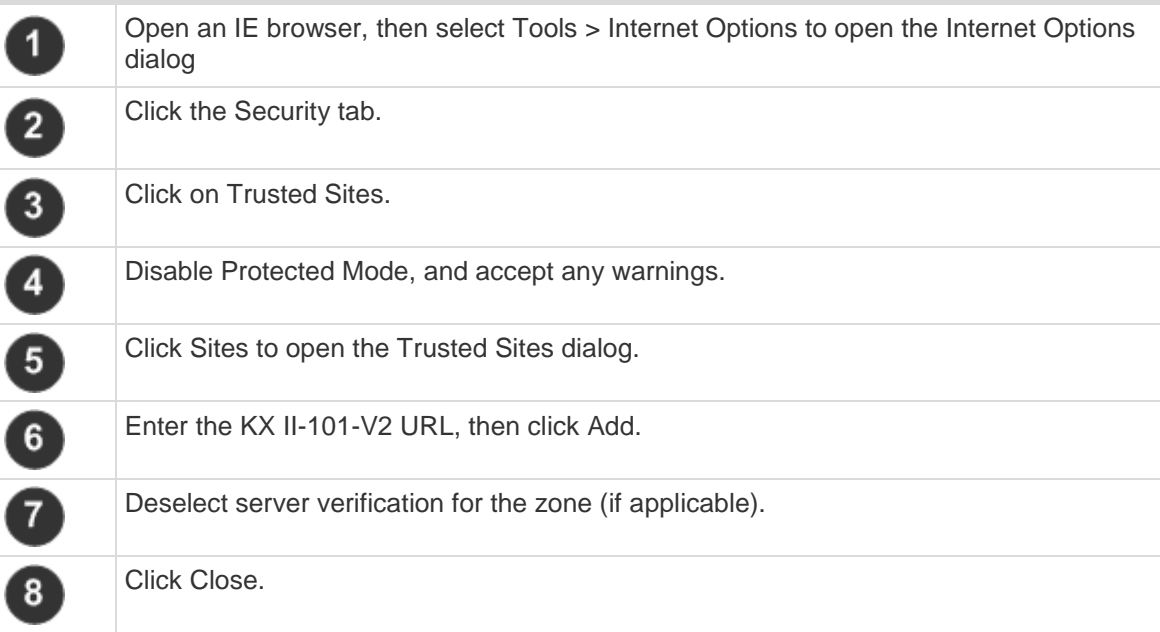

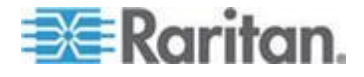

### Chapter 2: Installation and Configuration

### **Steps**

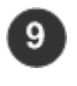

Click OK on the Internet Options dialog to apply the changes, then close and reopen the browser.

Next, import the Certificate.

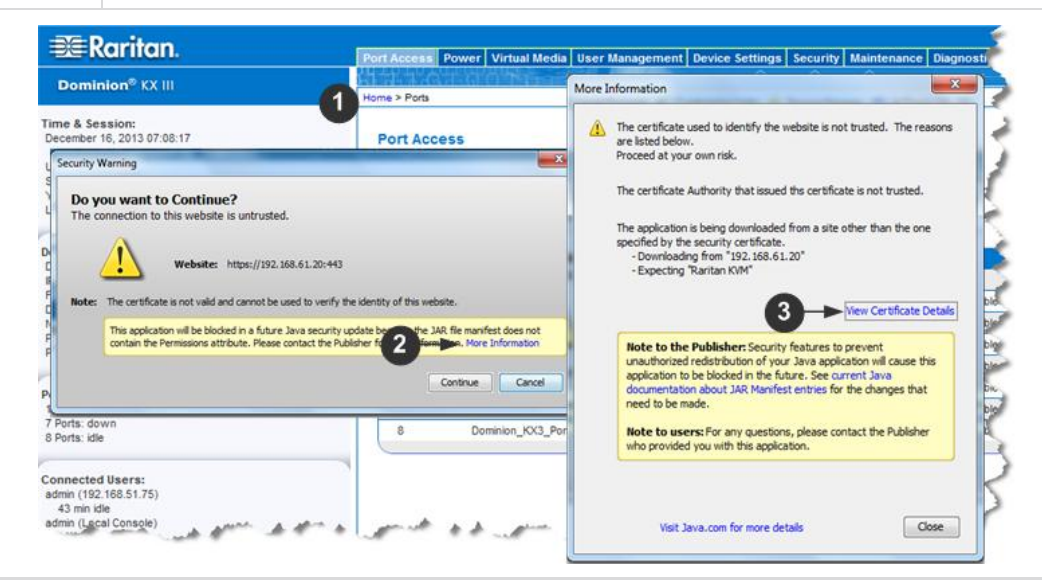

# **Steps**  $\boxed{1}$

2

 $\boxed{3}$ 

Open an IE browser, then log in to KX II-101-V2.

Click More Information on the first Java™ security warning.

Click View Certificate Details on the More Information dialog. You are prompted to install the certificate. Follow the wizard steps.

For details see, *Example 1: Import the Certificate into the Browser* (on page [25\)](#page-32-0)

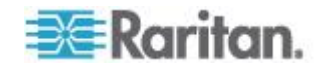
# **In This Chapter**

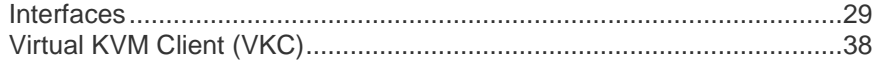

# <span id="page-36-0"></span>**Interfaces**

# **KX II-101-V2 Remote Console Interface**

The KX II-101-V2 Remote Console is a browser-based graphical user interface that allows you to log into KVM target servers and serial targets connected to the KX II-101-V2 and to remotely administer the KX II-101- V2.

The KX II-101-V2 Remote Console provides a digital connection to your connected KVM target servers. When you log into a KVM target server using the KX II-101-V2 Remote Console, a Virtual KVM Client window opens.

*Note: If you are using Internet Explorer® 7, you may run into permission issues when trying to connect to a target server. To avoid this, do the following:*

*1. In Internet Explorer, click Tools > Internet Options to open the Internet Options dialog.*

*2. In the "Temporary Internet files" section, click Settings. The Settings dialog opens.*

*3. In the "Check for newer versions of stored pages" section, select Automatically.*

*4. Click OK to apply the settings.*

### **Enable Direct Port Access**

Direct port access enables you to access the KX II-101-V2 Remote Client without having to go through the usual login page. With direct port access enabled, you can define an URL to navigate directly to the Port Access page.

### **To enable direct port access:**

- 1. Launch the KX II-101-V2 Remote Console.
- 2. Choose Device Settings > Device Services. The Device Services page opens.

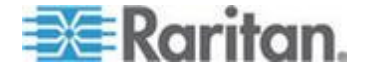

- 3. Select the Enable Direct Port Access via URL checkbox.
- 4. Click Save.
- **To define a direct port access URL:**
- Define a URL with the IP address, user name, password, and if necessary, port number of the KX II-101-V2.

The format for a direct port access URL is:

https://*IP address*/dpa.asp?username=*username*&password=*password*

*Tip: Define a direct port access URL once, then save it in your web browser as a bookmark to make reusing it easier.*

### **KX II-101-V2 Console Navigation**

The KX II-101-V2 Console interfaces provide many methods for navigation and making your selections.

- ▶ **To select an option (use any of the following):**
- Click on a tab. A page of available options appears.
- Hover over a tab and select the appropriate option from the menu.
- Click the option directly from the menu hierarchy displayed (breadcrumbs).
- **To scroll through pages longer than the screen:**
- Use Page Up and Page Down keys on your keyboard.
- Use the scroll bar on the right.

### **Left Panel**

The left panel of the KX II-101-V2 interface contains the following information.

Note that some information is conditional - meaning it is displayed based on your role, features being used and so on. Conditional information is noted here.

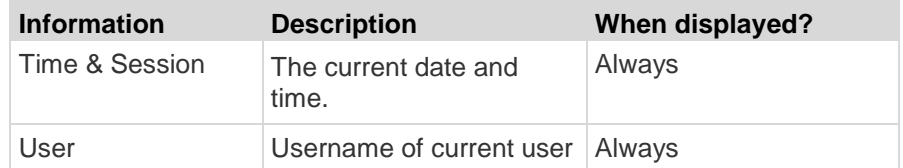

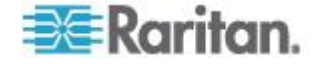

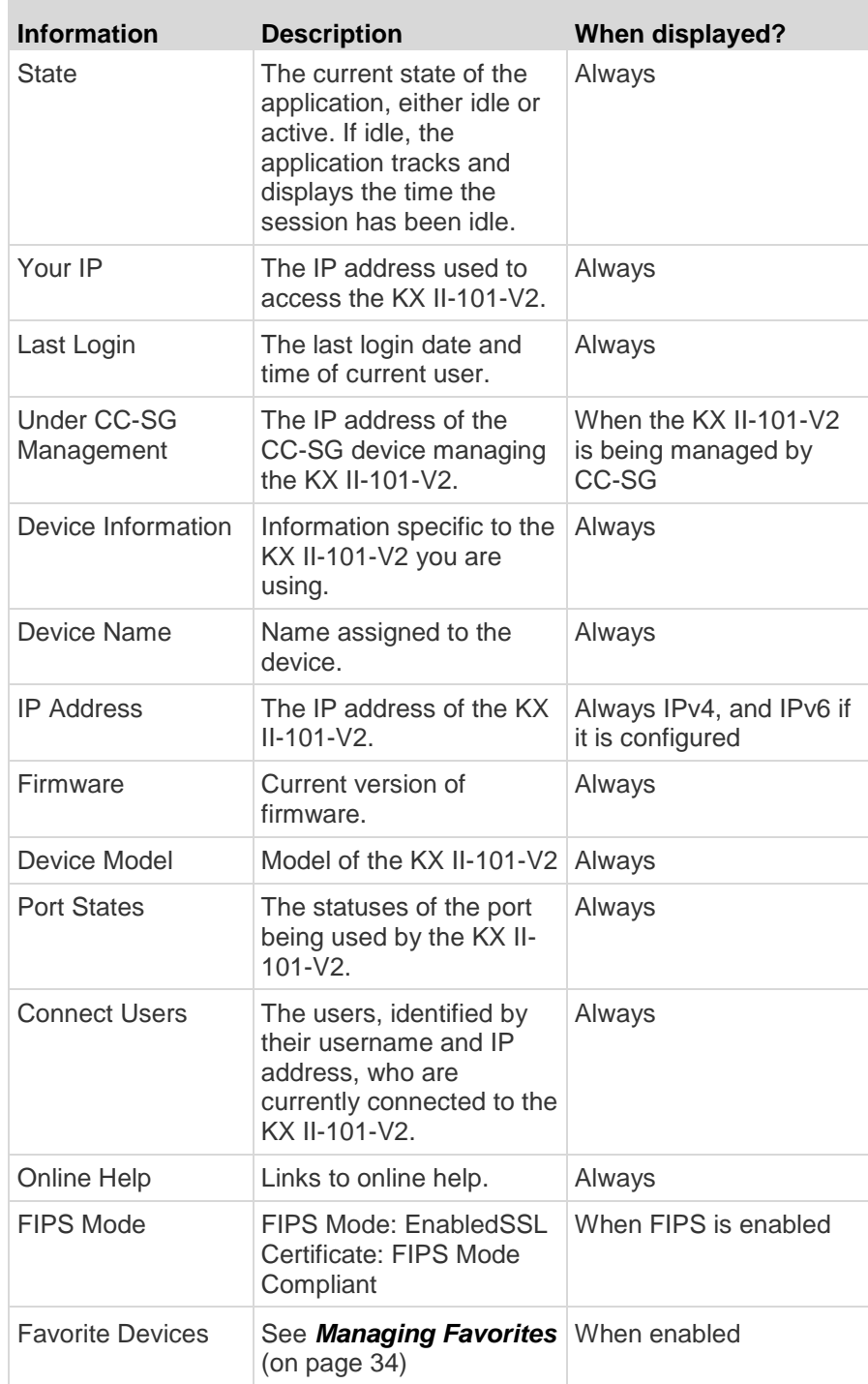

The left panel can be collapsed in order to increase the display area of the page.

**To collapse the left panel:**

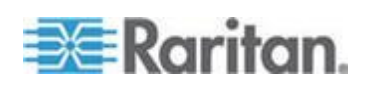

• Click on the blue, left-facing arrow located approximately halfway down the left side of the panel. Once the panel is collapsed, click the blue arrow again to expand it.

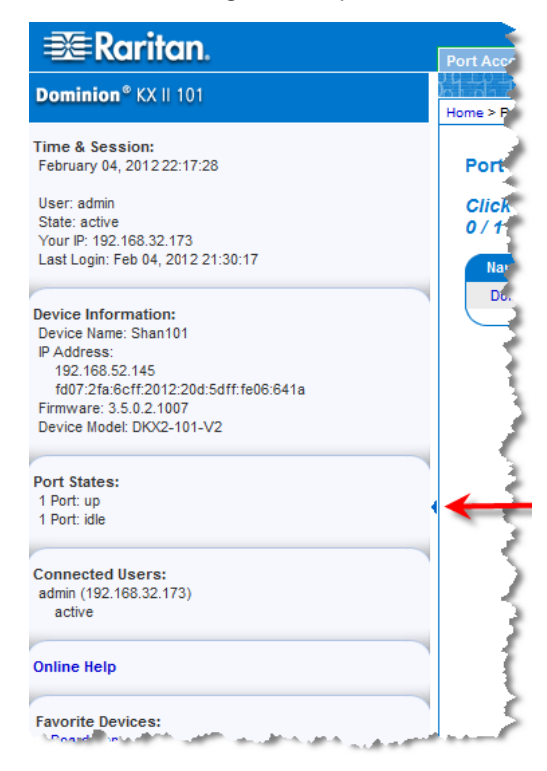

### **Port Access Page**

After successfully logging in to the KX II-101-V2 Remote Console, the Port Access page appears. This page lists the KX II-101-V2 port, the connected KVM target server, and its availability. The Port Access page provides access to the KVM target server connected to the KX II-101-V2. A KVM target server is a server that you want to control through the KX II-101-V2 device. They are connected to the KX II-101-V2 ports at the back of the device.

#### ь **To use the Port Access page:**

- 1. From the KX II-101-V2 Remote Console, click the Port Access tab. The Port Access page opens. The following information is displayed:
	- Port Name The name of the KX II-101-V2 port. Initially, this is set to Dominion\_KX2\_101\_Port1 but you can change the name to something more descriptive. When you click a Port Name link, the Port Action Menu appears.
	- Availability The Availability can be Idle, Connected or Busy.

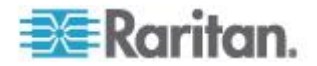

- <span id="page-40-0"></span>2. Click the Port Name of the target server you want to access. The Port Action Menu appears. See *Port Action Menu* (on page [33\)](#page-40-0) for details on available menu options.
- 3. Choose the desired menu command from the Port Action Menu.

### **Port Action Menu**

When you click a Port Name in the Port Access list, the Port Action menu appears.

Choose the desired menu option for that port to execute it. Note that only currently available options, depending on the port's status and availability, are listed in the Port Action menu.

- Connect Creates a new connection to the target server. For the KX II-101-V2 Remote Console, a new *Virtual KVM Client (VKC)* (on page [38\)](#page-45-0) page appears.
- Disconnect Disconnects this port and closes the Virtual KVM Client page for this target server.
- This menu item is available only when the port status is up and connected, or up and busy.
- Power On Powers on the target server through the associated outlet.

This option is visible only when there are one or more power associations to the target, and when the user has permission to operate this service.

 Power Off - Powers off the target server through the associated outlets.

This option is visible only when there are one or more power associations to the target, when the target power is on (port status is up), and when user has permission to operate this service.

- Power Cycle Power cycles the target server through the associated outlets.
- This option is visible only when there are one or more power associations to the target, and when the user has permission to operate this service.

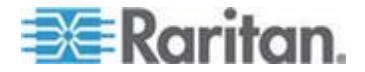

### <span id="page-41-0"></span>**Managing Favorites**

A Favorites feature is provided so you can organize and quickly access the devices you use frequently.

The Favorite Devices section is located in the lower left side (sidebar) of the Port Access page and provides the ability to:

- Create and manage a list of favorite devices
- Quickly access frequently-used devices
- List your favorites either by Device Name, IP Address, or DNS hostname
- Discover KX II-101-V2 devices on its subnet (before and after login)
- Retrieve discovered KX II-101-V2 devices from the connected Dominion device (after login)

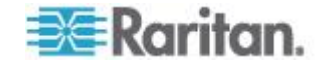

# *Enable Favorites*

 Click Enable in the Favorite Devices section of the left panel of the KX II-101-V2 interface.

Once enabled, the Enable button becomes a Disable button.

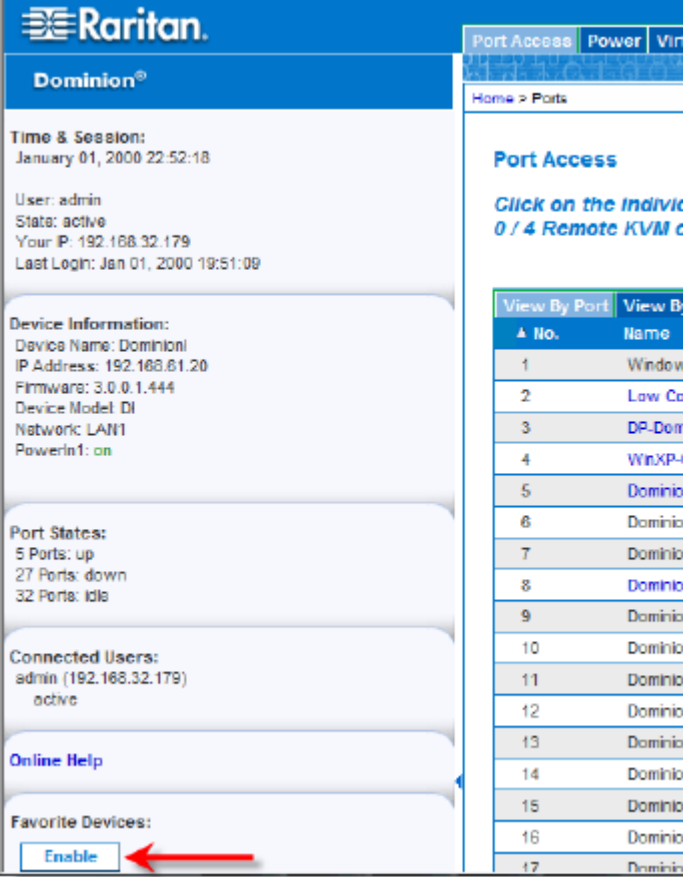

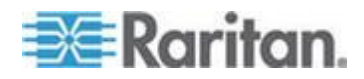

### *Access and Display Favorites*

- **To access a favorite KX II-101-V2 device:**
- Click the device name (listed beneath Favorite Devices). A new browser opens to that device.
- ▶ **To display favorites by name:**
- Click Display by Name.
- **To display favorites by IP Address:** ь
- Click Display by IP.
- **To display favorites by the host name:**
- Click Display by Host Name.

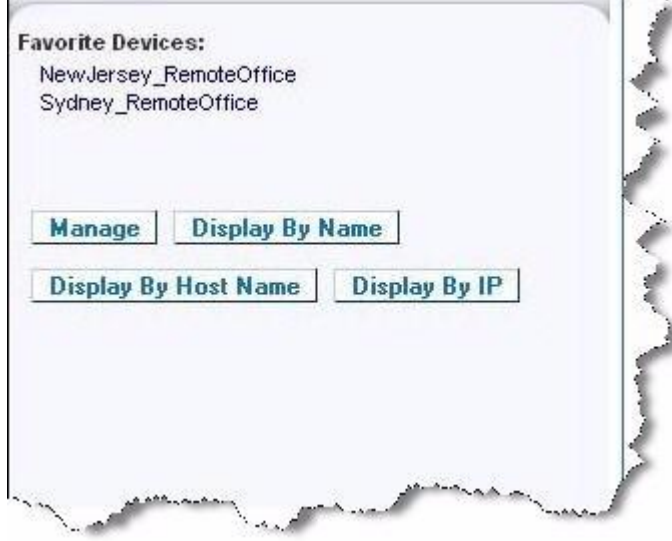

*Discovering Devices on the Local Subnet*

This option discovers the devices on your local subnet, which is the subnet where the KX II-101-V2 Remote Console is running. These devices can be accessed directly from this page or you can add them to your list of favorites. See Favorites List Page.

### **To discover devices on the local subnet:**

- 1. Choose Manage > Discover Devices Local Subnet. The Discover Devices - Local Subnet page appears.
- 2. Choose the appropriate discovery port:
	- To use the default discovery port, select the Use Default Port 5000 checkbox.

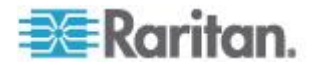

- To use a different discovery port:
- a. Deselect the Use Default Port 5000 checkbox.
- b. Type the port number in the Discover on Port field.
- c. Click Save.
- 3. Click Refresh. The list of devices on the local subnet is refreshed.

### **To add devices to your Favorites List:**

- 1. Select the checkbox next to the device name/IP address.
- 2. Click Add.

### **To access a discovered device:**

 Click the device name or IP address for that device. A new browser opens to that device.

### *Discovering Devices on the KX II-101-V2 Subnet*

This option discovers devices on the device subnet, which is the subnet of the KX II-101-V2 device IP address itself. You can access these devices directly from this the Subnet page or add them to your list of favorites. See Favorites List Page.

This feature allows multiple KX II-101-V2 devices to interoperate and scale automatically. The KX II-101-V2 Remote Console automatically discovers the KX II-101-V2 devices, and any other Raritan device, in the subnet of the KX II-101-V2.

# **To discover devices on the device subnet:**

- 1. Choose Manage > Discover Devices KX II-101-V2 Subnet. The Discover Devices - KX II-101-V2 Subnet page appears.
- 2. Click Refresh. The list of devices on the local subnet is refreshed.

### **To add devices to your Favorites List:**

- 1. Select the checkbox next to the device name/IP address.
- 2. Click Add.

### **To access a discovered device:**

• Click the device name or IP address for that device. A new browser opens to that device.

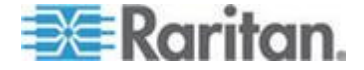

### <span id="page-45-0"></span>**Logging Out**

- **To quit the KX II-101-V2:**
- Click Logout in the upper right-hand corner of the page.

*Note: Logging out also closes any open Virtual KVM Client and serial client sessions.*

# **Multi-Platform Client (MPC)**

Raritan Multi-Platform Client (MPC) is a graphical user interface for the Raritan product lines, providing remote access to target servers connected to Raritan KVM over IP devices. For details on using MPC, see the **KVM and Serial Access Clients Guide** available on Raritan's website on the same page as the user guide. Instructions on launching MPC are provided there.

Please note this client is used by various Raritan products. As such, references to other products may appear in this section of help.

# **Virtual KVM Client (VKC)**

Please note this client is used by various Raritan products. As such, references to other products may appear in this section of help.

# **Overview**

Whenever you access a target server using the Remote Console, a Virtual KVM Client (VKC) window opens. There is one Virtual KVM Client for the target server you are connected to. This windows is accessed via the Windows® task bar.

Virtual KVM Client windows can be minimized, maximized, and moved around your computer desktop.

*Note: Refreshing your HTML browser closes the Virtual KVM Client connection, so exercise caution.*

*Note: If you are using Firefox 3.0.3, you may experience problems launching the application. If this occurs, clear the browser cache and launch the application again.*

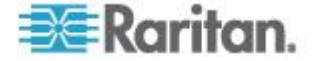

# **Connect to a Target Server**

Once you have logged on to the KX II-101-V2 Remote Console, access target servers via the Virtual KVM Client (KVC).

*Note: The KX II-101-V2 only supports a connection to one target at a time.*

#### ⋗ **To connect to a target server:**

- 1. On the Port Access page, click on the port name of the target server you want to connect to. The Port Action menu opens.
- 2. Click Connect.

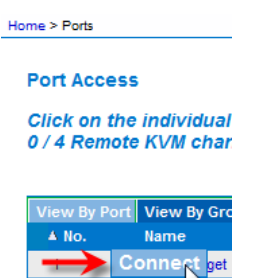

See Port Action Menu for details on additional available menu options.

### **Virtual KVM Client Java Requirements**

Jave™ 1.7 is required to use the Java-based Virtual VKM Client (VKC).

# **Connecting to a KVM Target Server**

### **To connect to a KVM target server:**

- 1. From the KX II-101-V2 Remote Console, click the Port Access tab to open it. The Port Access page opens.
- 2. Click the Port Name of the target you want to access. The Port Action menu appears.
- 3. Click Connect. A Virtual KVM Client window opens to the target server connected to that port.

### **Toolbar Buttons and Status Bar Icons**

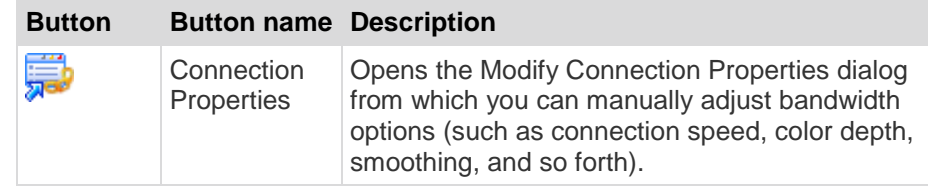

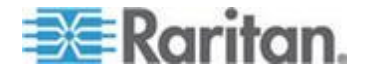

×

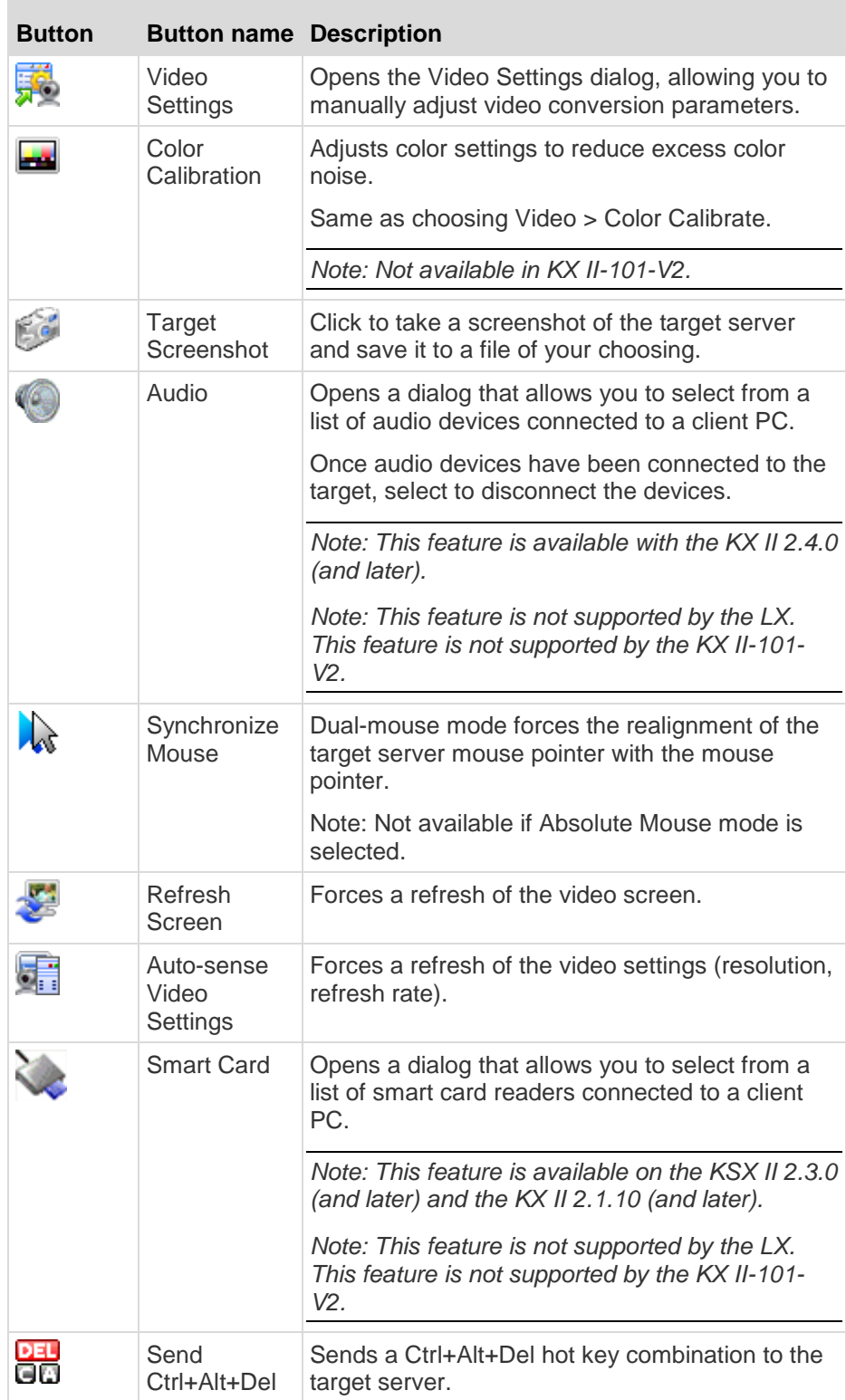

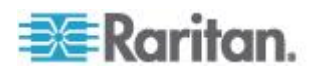

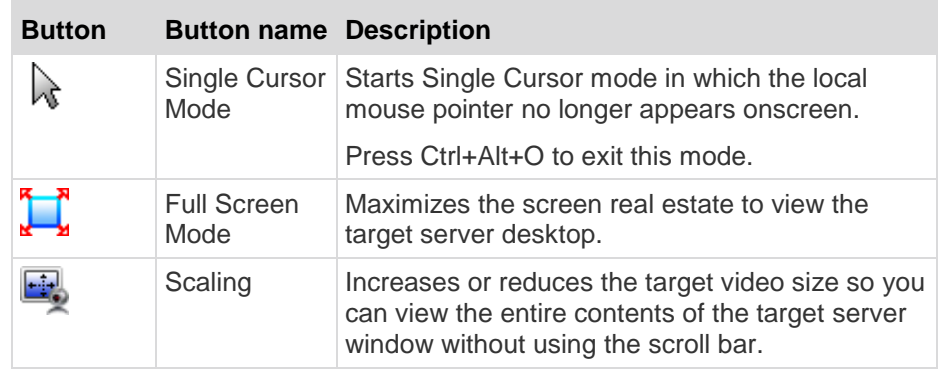

# **Power Controlling a Target Server**

*Note: These features are available only when you have made power associations.* 

#### **To power cycle a KVM target server:** ▶

- 1. From the KX II-101-V2 Remote Console, click the Port Access tab. The Port Access page opens.
- 2. Click the Port Name of the appropriate target server. The Port Action menu appears.
- 3. Choose Power Cycle. A confirmation message appears.

### **To power on a target server:**

- 1. From the KX II-101-V2 Remote Console, click the Port Access tab. The Port Access page opens.
- 2. Click the port name of the appropriate target server. The Port Action menu appears.
- 3. Choose Power On. A confirmation message appears.

#### $\blacktriangleright$ **To power off a target server:**

- 1. From the KX II-101-V2 Remote Console, click the Port Access tab to open it. The Port Access page opens.
- 2. Click the port name of the appropriate target server. The Port Action menu appears.
- 3. Choose Power Off. A confirmation message appears.

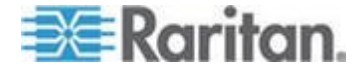

### **Disconnecting KVM Target Servers**

- **To disconnect a target server:**
- On the Port Access page, click the port name of the target you want to disconnect from, then click Disconnect on Port Action menu when it appears.

*Tip: You can also close the Virtual KVM Client window by selecting Connection > Exit from the Virtual KVM menu.*

### **Connection Properties**

Dynamic video compression algorithms maintain KVM console usability under varying bandwidth constraints.

The devices optimize KVM output not only for LAN use, but also for WAN use.

These devices can also control color depth and limit video output, offering an optimal balance between video quality and system responsiveness for any bandwidth.

The parameters in the Properties dialog can be optimized to suit your needs for different operating environments. Connection properties are saved across subsequent connections to generation 2 devices once they are set and saved.

#### Þ **To set the connection properties:**

1. Choose Connection > Properties or click the Connection Properties

button  $\overline{X}$ <sup>o</sup> in the toolbar. The Properties dialog appears.

- 2. Choose the Connection Speed from the drop-down list. The device can automatically detect available bandwidth and not limit bandwidth use. However, you can also adjust this usage according to bandwidth limitations.
	- Auto
	- 1G Ethernet
	- 100 Mb Ethernet
	- 10 Mb Ethernet
	- 1.5 Mb (MAX DSL/T1)
	- 1 Mb (Fast DSL/T1)
	- 512 Kb (Medium DSL/T1)
	- 384 Kb (Slow DSL/T1)
	- 256 Kb (Cable)

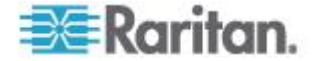

- **128 Kb (Dual ISDN)**
- 56 kb (ISP Modem)
- 33 kb (Fast Modem)
- 24 kb (Slow Modem)

Note that these settings are an optimization for specific conditions rather than an exact speed. The client and server always attempt to deliver video as quickly as possible on the network regardless of the current network speed and encoding setting. But the system will be most responsive when the settings match the real world environment.

- 3. Choose the Color Depth from the drop-down list. The device can dynamically adapt the color depth transmitted to remote users in order to maximize usability in all bandwidths.
	- 15-bit RGB Color
	- 8-bit RGB Color
	- 4-bit Color
	- 4-bit Gray
	- 3-bit Gray
	- 2-bit Gray
	- Black and White

*Important: For most administrative tasks (server monitoring, reconfiguring, and so on), the full 24-bit or 32-bit color spectrum made available by most modern video graphics cards is not necessary. Attempting to transmit such high color depths wastes network bandwidth.*

- 4. Use the slider to select the desired level of Smoothing (15-bit color mode only). The level of smoothing determines how aggressively to blend screen regions with small color variation into a single smooth color. Smoothing improves the appearance of target video by reducing displayed video noise.
- 5. Click OK to set these properties.

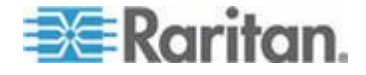

### **Connection Information**

- **To obtain information about your Virtual KVM Client connection:**
- Choose Connection > Info... The Connection Info window opens.

The following information is displayed about the current connection:

- Device Name The name of the device.
- IP Address The IP address of the device.
- Port The KVM communication TCP/IP port used to access the target device.
- Data In/Second Data rate in.
- Data Out/Second Data rate out.
- Connect Time The duration of the connect time.
- FPS The frames per second transmitted for video.
- Horizontal Resolution The target server horizontal resolution.
- Vertical Resolution The target server vertical resolution.
- Refresh Rate Refresh rate of the target server.
- Protocol Version Raritan communications protocol version.
- **To copy this information:**
- Click Copy to Clipboard. The information is available to be pasted into the program of your choice.

# **Keyboard Options**

### **Keyboard Macros**

Keyboard macros ensure that keystroke combinations intended for the target server are sent to and interpreted only by the target server. Otherwise, they might be interpreted by the computer on which the Virtual KVM Client (VKC) is running (your client PC).

Macros are stored on the client PC and are PC-specific. Therefore, if you use another PC, you cannot see your macros.

In addition, if another person uses your PC and logs in under a different name, that user will see your macros since they are computer-wide.

Keyboard macros created in the Virtual KVM Client are available in Multi-Platform Client (MPC) and vice versa.

Keyboard macros created in Active KVM Client (AKC) *cannot* be used in the Virtual KVM Client or MPC, and vice versa.

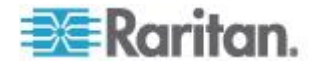

### **Import/Export Keyboard Macros**

Macros exported from Active KVM Client (AKC) cannot be imported into Multi-Platform Client (MPC) or Virtual KVM Client (VKC). Macros exported from MPC or VKC cannot be imported into AKC.

### **To import macros:**

- 1. Choose Keyboard > Import Keyboard Macros to open the Import Macros dialog. Browse to the folder location of the macro file.
- 2. Click on the macro file and click Open to import the macro.
	- a. If too many macros are found in the file, an error message is displayed and the import terminates once OK is selected.
	- b. If the import fails, an error dialog appears and a message regarding why the import failed is displayed. Select OK to continue the import without importing the macros that cannot be imported.
- 3. Select the macros to be imported by checking their corresponding checkbox or using the Select All or Deselect All options.
- 4. Click OK to begin the import.
	- a. If a duplicate macro is found, the Import Macros dialog appears. Do one of the following:
		- Click Yes to replace the existing macro with the imported version.
		- Click Yes to All to replace the currently selected and any other duplicate macros that are found.
		- Click No to keep the original macro and proceed to the next macro
		- Click No to All keep the original macro and proceed to the next macro. Any other duplicates that are found are skipped as well.
		- Click Cancel to stop the import.
		- Alternatively, click Rename to rename the macro and import it. If Rename is selected, the Rename Macro dialog appears. Enter a new name for the macro in the field and click OK. The dialog closes and the process proceeds. If the name that is entered is a duplicate of a macro, an alert appears and you are required to enter another name for the macro.
	- b. If during the import process the number of allowed, imported macros is exceeded, a dialog appears. Click OK to attempt to continue importing macros or click Cancel to stop the import process.

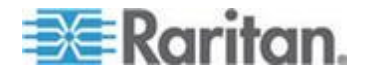

The macros are then imported. If a macro is imported that contains a hot key that already exists, the hot key for the imported macro is discarded.

# **To export macros:**

1. Choose Tools > Export Macros to open the Select Keyboard Macros to Export dialog.

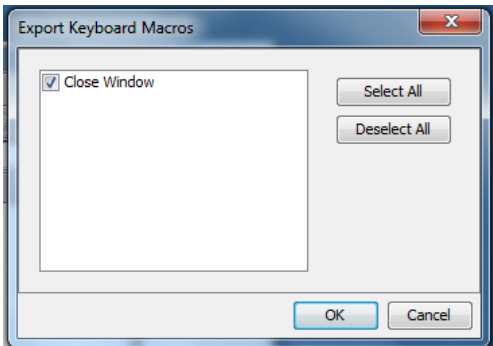

- 2. Select the macros to be exported by checking their corresponding checkbox or using the Select All or Deselect All options.
- 3. Click Ok. An "Export Keyboard Macros to" dialog is displayed. Locate and select the macro file. By default, the macro exists on your desktop.
- 4. Select the folder to save the macro file to, enter a name for the file and click Save. If the macro already exists, you receive an alert message.
- 5. Select Yes to overwrite the existing macro or No to close the alert without overwriting the macro.

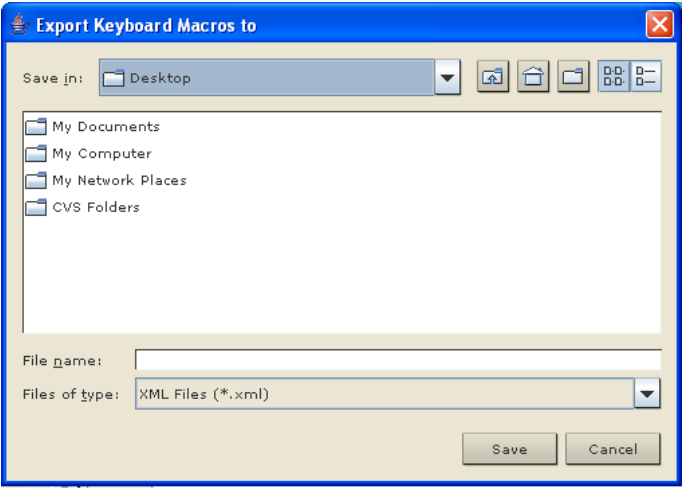

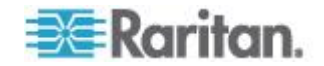

### **Building a Keyboard Macro**

### **To build a macro:**

- 1. Click Keyboard > Keyboard Macros. The Keyboard Macros dialog appears.
- 2. Click Add. The Add Keyboard Macro dialog appears.
- 3. Type a name for the macro in the Keyboard Macro Name field. This name appears in the Keyboard menu after it is created.
- 4. From the Hot-Key Combination field, select a keyboard combination from the drop-down list. This allows you to execute the macro with a predefined keystroke. **Optional**
- 5. In the Keys to Press drop-down list, select each key you would like to use to emulate the keystrokes that is used to perform the command. Select the keys in the order by which they are to be pressed. After each selection, select Add Key. As each key is selected, it appears in the Macro Sequence field and a Release Key command is automatically added after each selection.

For example, create a macro to close a window by selecting Left Ctrl + Esc. This appears in the Macro Sequence box as follows:

Press Left Alt

Press F4

Esc

Release F4

Esc

Release Left Alt

- 6. Review the Macro Sequence field to be sure the macro sequence is defined correctly.
	- a. To remove a step in the sequence, select it and click Remove.
	- b. To change the order of steps in the sequence, click the step and then click the up or down arrow buttons to reorder them as needed.
- 7. Click OK to save the macro. Click Clear to clear all field and start over. When you click OK, the Keyboard Macros dialog appears and lists the new keyboard macro.
- 8. Click Close to close the Keyboard Macros dialog. The macro now appears on the Keyboard menu in the application.

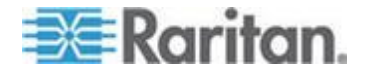

9. Select the new macro on the menu to run it or use the keystrokes you assigned to the macro.

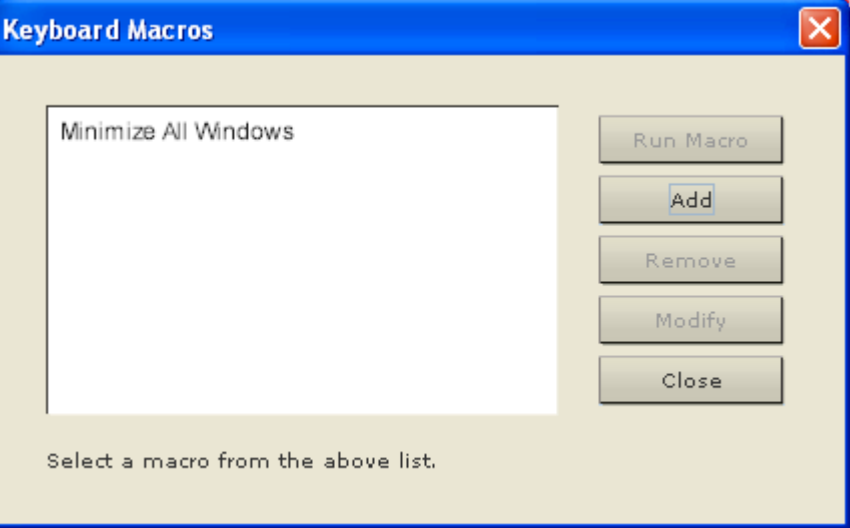

### **To use the Send Text to Target function for the macro:**

- 1. Click the Keyboard > Send Text to Target. The Send Text to Target dialog appears.
- 2. Enter the text you want sent to the target.

*Note: Non-English characters are not supported by the Send Text to Target function.*

- 3. If the target uses a US/International keyboard layout, select the "Target system is set to the US/International keyboard layout" checkbox.
- 4. Click OK.

### **Running a Keyboard Macro**

Once you have created a keyboard macro, execute it using the keyboard macro you assigned to it or by choosing it from the Keyboard menu.

### *Run a Macro from the Menu Bar*

When you create a macro, it appears under the Keyboard menu. Execute the keyboard macro by clicking on it in the Keyboard menu.

### *Run a Macro Using a Keyboard Combination*

If you assigned a keyboard combination to a macro when building it, you can execute the macro by pressing its assigned keystrokes. For example, press the keys Ctrl+Alt+0 simultaneously to minimize all windows on a Windows target server.

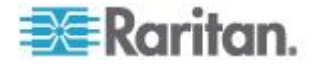

### **Modifying and Removing Keyboard Macros**

### **To modify a macro:**

- 1. Choose Keyboard > Keyboard Macros. The Keyboard Macros dialog appears.
- 2. Choose the macro from among those listed.
- 3. Click Modify. The Add/Edit Macro dialog appears.
- 4. Make your changes.
- 5. Click OK.

#### **To remove a macro:** ▶

- 1. Choose Keyboard > Keyboard Macros. The Keyboard Macros dialog appears.
- 2. Choose the macro from among those listed.
- 3. Click Remove. The macro is deleted.

Hot-key combinations that coincide with blade chassis switching key sequences will not be sent to blades housed in those chassis.

# **Video Properties**

### **Refreshing the Screen**

The Refresh Screen command forces a refresh of the video screen. Video settings can be refreshed automatically in several ways:

- The Refresh Screen command forces a refresh of the video screen.
- The Auto-sense Video Settings command automatically detects the target server's video settings.

In addition, you can manually adjust the settings using the Video Settings command.

- **To refresh the video settings, do one of the following:**
- Choose Video > Refresh Screen, or click the Refresh Screen button

in the toolbar.

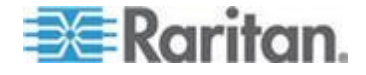

### **Auto-Sense Video Settings**

The Auto-sense Video Settings command forces a re-sensing of the video settings (resolution, refresh rate) and redraws the video screen.

### **To automatically detect the video settings, do the following:**

Choose Video > Auto-sense Video Settings, or click the Auto-Sense

Video Settings button in the toolbar.

A message stating that the auto adjustment is in progress appears.

# **Adjusting Video Settings**

Use the Video Settings command to manually adjust the video settings.

### **To change the video settings:**

- 1. Choose Video > Video Settings to open the Video Settings dialog.
- 2. Adjust the following settings as required. As you adjust the settings the effects are immediately visible:
	- a. PLL Settings

Clock - Controls how quickly video pixels are displayed across the video screen. Changes made to clock settings cause the video image to stretch or shrink horizontally. Odd number settings are recommended. Under most circumstances this setting should not be changed because the autodetect is usually quite accurate.

Phase - Phase values range from 0 to 31 and will wrap around. Stop at the phase value that produces the best video image for the active target server.

- b. Brightness: Use this setting to adjust the brightness of the target server display.
- c. Brightness Red Controls the brightness of the target server display for the red signal.
- d. Brightness Green Controls the brightness of the green signal.
- e. Brightness Blue Controls the brightness of the blue signal.
- f. Contrast Red Controls the red signal contrast.
- g. Contrast Green Controls the green signal.
- h. Contrast Blue Controls the blue signal.

If the video image looks extremely blurry or unfocused, the settings for clock and phase can be adjusted until a better image appears on the active target server.

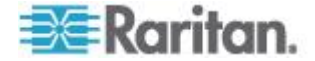

*Warning: Exercise caution when changing the Clock and Phase settings. Doing so may result in lost or distorted video and you may not be able to return to the previous state. Contact Raritan Technical Support before making any changes.*

- i. Horizontal Offset Controls the horizontal positioning of the target server display on your monitor.
- j. Vertical Offset Controls the vertical positioning of the target server display on your monitor.
- 3. Select Automatic Color Calibration to enable this feature.
- 4. Select the video sensing mode:
	- **Best possible video mode**

The device will perform the full Auto Sense process when switching targets or target resolutions. Selecting this option calibrates the video for the best image quality.

**Quick sense video mode** 

With this option, the device will use a quick video Auto Sense in order to show the target's video sooner. This option is especially useful for entering a target server's BIOS configuration right after a reboot.

5. Click OK to apply the settings and close the dialog. Click Apply to apply the settings without closing the dialog.

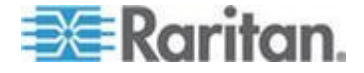

*Note: Some Sun background screens, such as screens with very dark borders, may not center precisely on certain Sun servers. Use a different background or place a lighter colored icon in the upper left corner of the screen.*

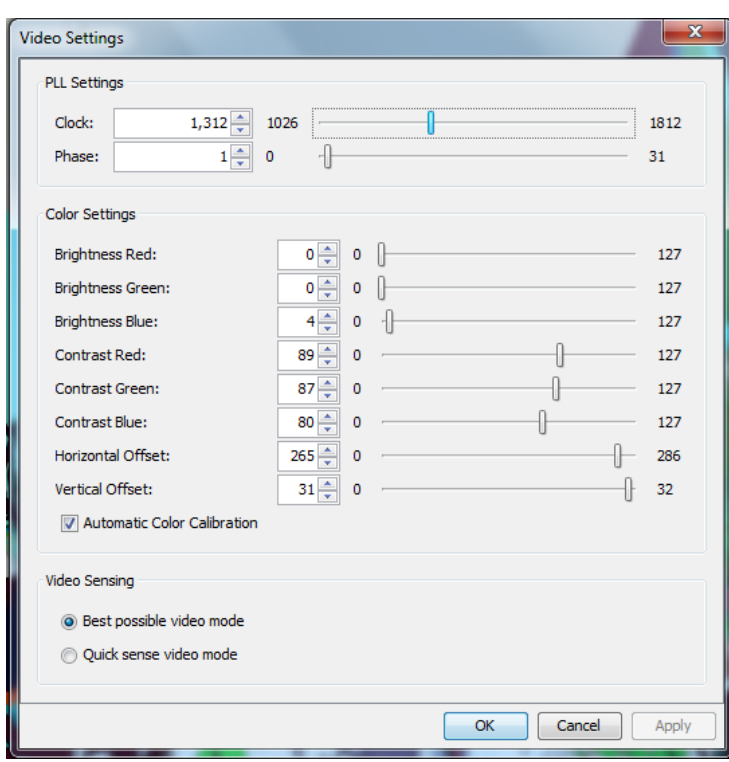

### **Screenshot from Target Command (Target Screenshot)**

You are able to take a screenshot of a target server using the Screenshot from Target server command. If needed, save this screenshot to a file location of your choosing as a bitmap, JPEG or PNG file.

#### **To take a screenshot of the target server:**  ▶

1. Select Video > Screenshot from Target, or click the Target

Screenshot button **on** the toolbar.

- 2. In the Save dialog, choose the location to save the file, name the file, and select a file format from the 'Files of type' drop-down.
- 3. Click Save to save the screenshot.

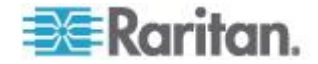

### **Changing the Maximum Refresh Rate**

If the video card you are using on the target uses custom software, and you are accessing the target through the Virtual KVM Client (VKC) or Multi-Platform Client (MPC), you may need to change the maximum refresh rate of the monitor in order for the refresh rate to take effect on the target.

### **To adjust the monitor refresh rate:**

- 1. In Windows® , select Display Properties > Settings > Advanced to open the Plug and Play dialog.
- 2. Click on the Monitor tab.
- 3. Set the 'Screen refresh rate'.
- 4. Click OK and then OK again to apply the setting.

### **Mouse Options**

When in dual mouse mode, and provided the option is properly configured, the mouse cursors align.

In dual mouse mode, when controlling a target server, the Remote Console displays two mouse cursors: one belonging to your KX II-101- V2 client workstation, and the other belonging to the target server.

You can operate in either single mouse mode or dual mouse mode.

When there are two mouse cursors, the device offers several mouse modes:

- Absolute (Mouse Synchronization)
- Intelligent (Mouse Mode)
- Standard (Mouse Mode)

When the mouse pointer lies within the KVM Client target server window, mouse movements and clicks are directly transmitted to the connected target server.

While in motion, the client mouse pointer slightly leads the target mouse pointer due to mouse acceleration settings.

On fast LAN connections, you can use single mouse mode, and view only the target server's pointer.

You can toggle between these two modes (single mouse and dual mouse).

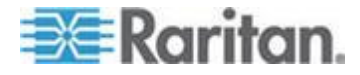

### **Mouse Pointer Synchronization**

When remotely viewing a target server that uses a mouse, two mouse cursors are displayed: one belonging to your remote client workstation and the other belonging to the target server.

When the mouse pointer lies within the Virtual KVM Client target server window, mouse movements and clicks are directly transmitted to the connected target server.

While in motion, the client mouse pointer slightly leads the target mouse pointer due to mouse acceleration settings.

On fast LAN connections, you can disable the Virtual KVM Client mouse pointer and view only the target server's pointer.

You can toggle between these two modes (single mouse and dual mouse).

### Mouse Synchronization Tips

If you have an issue with mouse synchronization:

- 1. Verify that the selected video resolution and refresh rate are among those supported by the device. The KVM Client Connection Info dialog displays the actual values that the device is seeing.
- 2. For KX II and LX devices, verify that the cable length is within the specified limits for the selected video resolution.
- 3. Force an auto-sense by clicking the KVM Client auto-sense button.
- 4. If that does not improve the mouse synchronization (for Linux, UNIX, and Solaris KVM target servers):
	- a. Open a terminal window.
	- b. Enter the following command: xset mouse 1 1
	- c. Close the terminal window.
- 5. Click the "KVM Client mouse synchronization" button

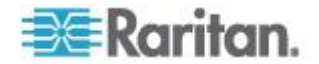

### *Additional Notes for Intelligent Mouse Mode*

- Be sure that there are no icons or applications in the upper left section of the screen since that is where the synchronization routine takes place.
- Do not use an animated mouse.
- Disable active desktop on KVM target servers.

### Synchronize Mouse

In dual mouse mode, the Synchronize Mouse command forces realignment of the target server mouse pointer with Virtual KVM Client mouse pointer.

- **To synchronize the mouse, do one of the following:** ▶
- Choose Mouse > Synchronize Mouse or click the Synchronize Mouse button  $\overrightarrow{uv}$  in the toolbar.

*Note: This option is available only in Standard and Intelligent mouse modes.*

### *Standard Mouse Mode*

Standard Mouse mode uses a standard mouse synchronization algorithm using relative mouse positions. Standard Mouse mode requires that mouse acceleration is disabled and other mouse parameters are set correctly in order for the client and server mouse to stay synchronized.

- **To enter Standard Mouse mode:**
- Choose Mouse > Standard.

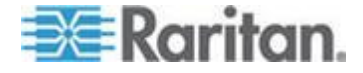

### *Intelligent Mouse Mode*

In Intelligent Mouse mode, the device can detect the target mouse settings and synchronize the mouse cursors accordingly, allowing mouse acceleration on the target. Intelligent mouse mode is the default for non-VM targets.

During synchronization, the mouse cursor does a "dance" in the top left corner of the screen and calculates the acceleration. For this mode to work properly, certain conditions must be met.

### **To enter intelligent mouse mode:**

Choose Mouse > Intelligent.

### *Intelligent Mouse Synchronization Conditions*

The Intelligent Mouse Synchronization command, available on the Mouse menu, automatically synchronizes mouse cursors during moments of inactivity. For this to work properly, however, the following conditions must be met:

- The active desktop should be disabled on the target.
- No windows should appear in the top left corner of the target page.
- There should not be an animated background in the top left corner of the target page.
- The target mouse cursor shape should be normal and not animated.
- The target mouse speeds should not be set to very slow or very high values.
- Advanced mouse properties such as "Enhanced pointer precision" or "Snap mouse to default button in dialogs" should be disabled.
- Choose "Best Possible Video Mode" in the Video Settings window.
- The edges of the target video should be clearly visible (that is, a black border should be visible between the target desktop and the remote KVM console window when you scroll to an edge of the target video image).
- When using the intelligent mouse synchronization function, having a file icon or folder icon located in the upper left corner of your desktop may cause the function not to work properly. To be sure to avoid any problems with this function, Raritan recommends you do not have file icons or folder icons in the upper left corner of your desktop.

After autosensing the target video, manually initiate mouse synchronization by clicking the Synchronize Mouse button on the toolbar. This also applies when the resolution of the target changes if the mouse cursors start to desync from each other.

If intelligent mouse synchronization fails, this mode will revert to standard mouse synchronization behavior.

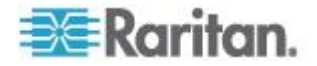

<span id="page-64-0"></span>Please note that mouse configurations will vary on different target operating systems. Consult your OS guidelines for further details. Also note that intelligent mouse synchronization does not work with UNIX targets.

### *Absolute Mouse Mode*

In this mode, absolute coordinates are used to keep the client and target cursors in synch, even when the target mouse is set to a different acceleration or speed.

Note that Absolute Mouse Synchronization is required for proper mouse synchronization on KVM target servers running a Mac® operating system.

# **To enter Absolute Mouse Synchronization:**

Choose Mouse > Absolute in the KVM client.

# **VKC Virtual Media**

See the chapter on *Virtual Media* (on page [64\)](#page-71-0) for complete information about setting up and using virtual media.

# **Tool Options**

### **General Settings**

# **To set the tools options:**

- 1. Click Tools > Options. The Options dialog appears.
- 2. Select the Enable Logging checkbox only if directed to by Technical Support.

This option creates a log file in your home directory.

3. Choose the Keyboard Type from the drop-down list (if necessary).

The options include:

- **US/International**
- **French (France)**
- German (Germany)
- Japanese
- United Kingdom
- Korean (Korea)
- French (Belgium)
- Norwegian (Norway)
- Portuguese (Portugal)
- Danish (Denmark)

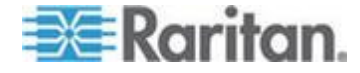

- Swedish (Sweden)
- German (Switzerland)
- Hungarian (Hungary)
- Spanish (Spain)
- Italian (Italy)
- Slovenian
- Translation: French US
- Translation: French US International

In AKC, the keyboard type defaults to the local client, so this option does not apply. Additionally, the KX II-101 and KX II-101-V2 do not support single cursor mode, so the Exit Single Cursor Mode function does not apply for those devices.

- 4. Configure hotkeys:
	- **Exit Full Screen Mode Hotkey.**

When you enter Full Screen mode, the display of the target server becomes full screen and acquires the same resolution as the target server.

This is the hot key used for exiting this mode.

**Exit Single Cursor Mode - Hotkey.** 

When you enter single cursor mode, only the target server mouse cursor is visible.

This is the hot key used to exit single cursor mode and bring back the client mouse cursor.

**Disconnect from Target - Hotkey.** 

Enable this hotkey to allow users to quickly disconnect from the target.

For hotkey combinations, the application does not allow you to assign the same hotkey combination to more than one function.

For example, if Q is already applied to the Disconnect from Target function, it won't be available for the Exit Full Screen Mode function.

Further, if a hotkey is added to the application due to an upgrade and the default value for the key is already in use, the next available value is applied to the function instead.

5. Click OK.

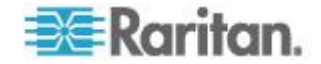

### *Keyboard Limitations*

### **Turkish Keyboards**

If using a Turkish keyboard, you must connect to a target server through the Active KVM Client (AKC). It is not supported by other Raritan clients.

### **Slovenian Keyboards**

The < key does not work on Slovenian keyboards due to a JRE limitation.

### **Language Configuration on Linux**

Because the Sun JRE on Linux has problems generating the correct Key Events for foreign-language keyboards configured using System Preferences, Raritan recommends that you configure foreign keyboards using the methods described in the following table.

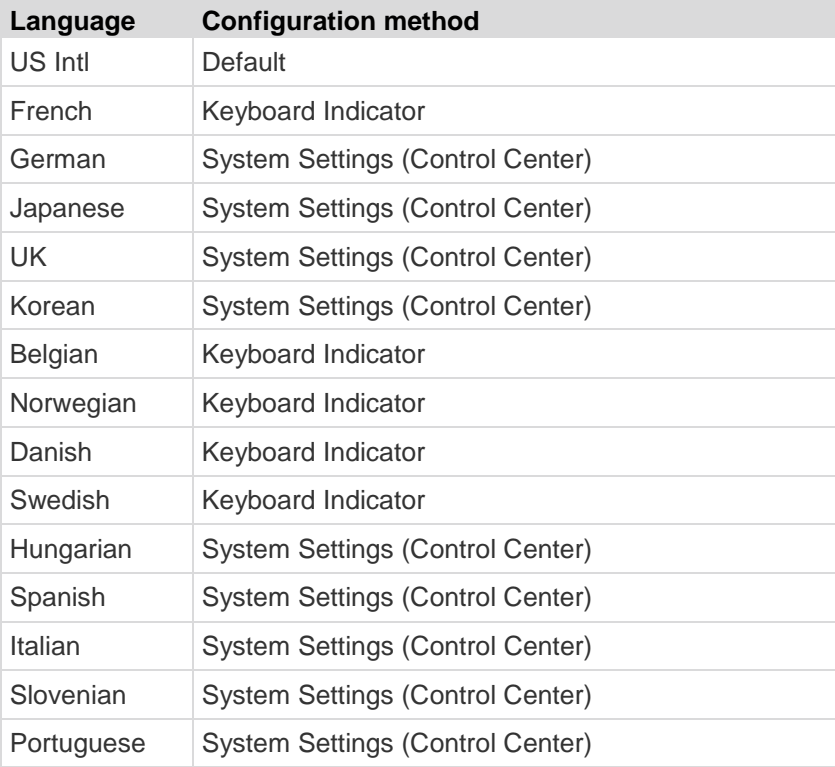

*Note: The Keyboard Indicator should be used on Linux systems using Gnome as a desktop environment.*

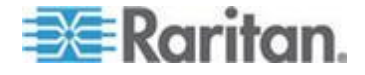

### **Client Launch Settings**

Configuring client launch settings allows you to define the screen settings for a KVM session.

*Note: LX devices support this feature in MPC. LX does not support client launch setting in VKC and AKC.* 

### **To configure client launch settings:**

- 1. Click Tools > Options. The Options dialog appears.
- 2. Click on the Client Launch Settings tab.
	- To configure the target window settings:
	- a. Select 'Standard sized to target Resolution' to open the window using the target's current resolution. If the target resolution is greater than the client resolution, the target window covers as much screen area as possible and scroll bars are added (if needed).
	- b. Select 'Full Screen' to open the target window in full screen mode.
	- To configure the monitor on which the target viewer is launched:
	- a. Select 'Monitor Client Was Launched From' if you want the target viewer to be launched using the same display as the application that is being used on the client (for example, a web browser or applet).
	- b. Use 'Select From Detected Monitors' to select from a list of monitors that are currently detected by the application. If a previously selected monitor is no longer detected, 'Currently Selected Monitor Not Detected' is displayed.
	- **To configure additional launch settings:**
	- a. Select 'Enable Single Cursor Mode' to enable single mouse mode as the default mouse mode when the server is accessed.
	- b. Select 'Enable Scale Video' to automatically scale the display on the target server when it is accessed.
	- c. Select 'Pin Menu Toolbar' if you want the toolbar to remain visible on the target when it is in Full Screen mode. By default, while the target is in Full Screen mode, the menu is only visible when you hover your mouse along the top of the screen.
- 3. Click OK.

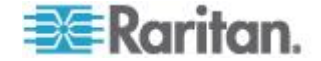

### **Configure Scan Settings in VKC and AKC**

The KX II and LX provide the port scanning feature to search for selected targets, and display them in a slide show view, allowing you to monitor up to 32 targets at one time.

You can connect to targets or focus on a specific target as needed. Scans can include standard targets, blade servers, tiered Dominion devices, and KVM switch ports.

Configure scan settings from either the Virtual KVM Client (VKC) or Active KVM Client (AKC).

See Scanning Ports - Remote Console

Use the Scan Settings tab to customize the scan interval and default display options.

### **To set scan settings:**

- 1. Click Tools > Options. The Options dialog appears.
- 2. Select the Scan Settings tab.
- 3. In the "Display Interval (10-255 sec):" field, specify the number of seconds you want the target that is in focus to display in the center of the Port Scan window.
- 4. In the "Interval Between Ports (10 255 sec):" field, specify the interval at which the device should pause between ports.
- 5. In the Display section, change the default display options for the thumbnail size and split orientation of the Port Scan window.
- 6. Click OK.

# **View Options**

### **View Toolbar**

You can use the Virtual KVM client with or without the toolbar display.

- **To toggle the display of the toolbar (on and off):**
- Choose View > View Toolbar.

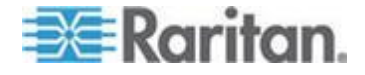

### **View Status Bar**

By default, the status bar is displayed at the bottom of the target window.

- **To hide the status bar:**
- Click View > Status Bar to deselect it.
- $\blacktriangleright$ **To restore the status bar:**
- Click View > Status Bar to select it.

# **Scaling**

Scaling your target window allows you to view the entire contents of the target server window.

This feature increases or reduces the size of the target video to fit the Virtual KVM Client window size, and maintains the aspect ratio so that you see the entire target server desktop without using the scroll bar.

# **To toggle scaling (on and off):**

• Choose View > Scaling.

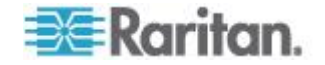

### **Full Screen Mode**

When you enter Full Screen mode, the target's full screen is displayed and acquires the same resolution as the target server.

The hot key used for exiting this mode is specified in the Options dialog, see *Tool Options* (on page [57\)](#page-64-0).

While in Full Screen mode, moving your mouse to the top of the screen displays the Full Screen mode menu bar.

If you want the menu bar to remain visible while in Full Screen mode, enable the Pin Menu Toolbar option from the Tool Options dialog. See *Tool Options* (on page [57\)](#page-64-0).

### **To enter full screen mode:**

- Choose View > Full Screen, or click the Full Screen button
- **To exit full screen mode:**
- Press the hot key configured in the Tool's Options dialog. The default is Ctrl+Alt+M.

If you want to access the target in full screen mode at all times, you can make Full Screen mode the default.

### **To set Full Screen mode as the default mode:**

- 1. Click Tools > Options to open the Options dialog.
- 2. Select Enable Launch in Full Screen Mode and click OK.

### **Version Information - Virtual KVM Client**

This menu command provides version information about the Virtual KVM Client, in case you require assistance from Raritan Technical Support.

### **To obtain version information:**

- 1. Choose Help > About Raritan Virtual KVM Client.
- 2. Use the Copy to Clipboard button to copy the information contained in the dialog to a clipboard file so it can be accessed later when dealing with support (if needed).

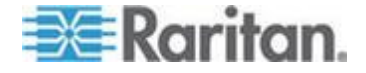

# <span id="page-71-0"></span>**Chapter 4 Virtual Media**

# **In This Chapter**

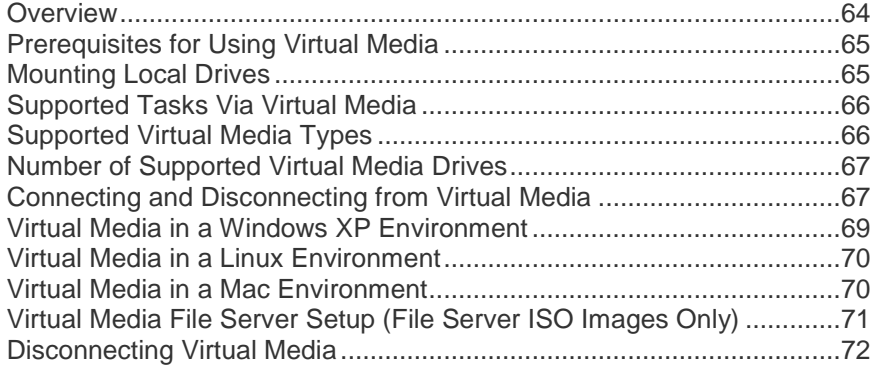

# **Overview**

All KX II-101-V2 models support virtual media. Virtual media extends KVM capabilities by enabling target servers to remotely access media from a client PC and network file servers.

With this feature, media mounted on client PCs and network file servers are essentially "mounted virtually" by the target server. The target server can then read from and write to that media as if it were physically connected to the target server itself.

Each KX II-101-V2 comes equipped with virtual media to enable remote management tasks using the widest variety of CD, DVD, USB, audio playback and record devices, internal and remote drives, and images.

Virtual media sessions are secured using 128 or 256 bit AES, or RC4 encryption.

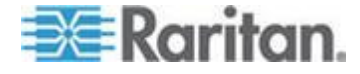
### **Prerequisites for Using Virtual Media**

#### **KX II-101-V2 Virtual Media Prerequisites**

- For users requiring access to virtual media, the KX II-101-V2 permissions must be set to allow access to the relevant ports, as well as virtual media access (VM Access port permission) for those ports. Port permissions are set at the group-level.
- A USB connection must exist between the device and the target server.
- If you want to use PC-Share, Security Settings must also be enabled in the Security Settings page. **Optional**
- You must choose the correct USB profile for the KVM target server you are connecting to.

#### **Remote PC VM Prerequisites**

 Certain virtual media options require administrative privileges on the remote PC (for example, drive redirection of complete drives).

*Note: If you are using Microsoft Vista or Windows 7, disable User Account Control or select Run as Administrator when starting Internet Explorer. To do this, click the Start Menu, locate IE, rightclick and select Run as Administrator.*

#### **Target Server VM Prerequisites**

- KVM target servers must support USB connected drives.
- KVM target servers running Windows 2000 must have all of the recent patches installed.
- USB 2.0 ports are both faster and preferred.

### **Mounting Local Drives**

This option mounts an entire drive, which means the entire disk drive is mounted virtually onto the target server.

Use this option for hard drives and external drives only. It does not include network drives, CD-ROM, or DVD-ROM drives.

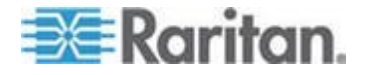

#### <span id="page-73-0"></span>**Notes on Mounting Local Drives**

KVM target servers running the Windows XP® operating system may not accept new mass storage connections after an NTFS-formatted partition (for example, the local C drive) has been redirected to them.

If this occurs, close the Remote Console and reconnect before redirecting another virtual media device. If other users are connected to the same target server, they must also close their connections to the target server.

### **Supported Tasks Via Virtual Media**

Virtual media provides the ability to perform tasks remotely, such as:

- Transferring files
- Running diagnostics
- Installing or patching applications
- Complete installation of the operating system
- Record and playback of digital audio

### **Supported Virtual Media Types**

The following virtual media types are supported for Windows® , Mac® and Linux™ clients:

- Internal and external hard drives
- Internal and USB-mounted CD and DVD drives
- USB mass storage devices
- PC hard drives
- ISO images (disk images)
- Digital audio devices\*

*Note: ISO9660 is the standard supported by Raritan. However, other ISO standards can be used.*

#### **Conditions when Read/Write is Not Available**

Virtual media Read/Write is not available in the following situations:

- For Linux<sup>®</sup> and Mac<sup>®</sup> clients
- When the drive is write-protected
- When the user does not have Read/Write permission:
	- **Port Permission Access is set to None or View**
	- **Port Permission VM Access is set to Read-Only or Deny**

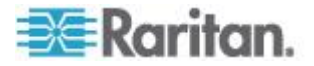

### **Number of Supported Virtual Media Drives**

With the virtual media feature, you can mount up to two drives (of different types) that are supported by the USB profile currently applied to the target. These drives are accessible for the duration of the KVM session.

For example, you can mount a specific CD-ROM, use it, and then disconnect it when you are done. The CD-ROM virtual media "channel" will remain open, however, so that you can virtually mount another CD-ROM. These virtual media "channels" remain open until the KVM session is closed as long as the USB profile supports it.

To use virtual media, connect/attach the media to the client or network file server that you want to access from the target server.

This need not be the first step, but it must be done prior to attempting to access this media.

#### **Connecting and Disconnecting from Virtual Media**

#### **Access a Virtual Media Drive on a Client Computer**

- **To access a virtual media drive on the client computer:**
- 1. From the Virtual KVM Client, choose Virtual Media > Connect Drive,

or click the Connect Drive... button  $\Box$  The Map Virtual Media Drive dialog appears.

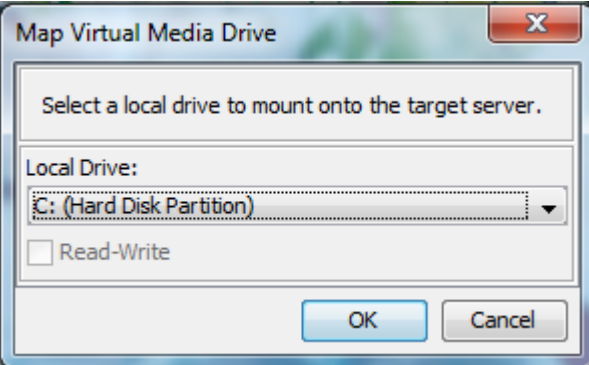

2. Choose the drive from the Local Drive drop-down list.

If you want Read and Write capabilities, select the Read-Write checkbox.

This option is disabled for nonremovable drives. See the *Conditions when Read/Write is Not Available* (on page [66\)](#page-73-0) for more information.

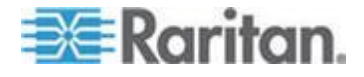

<span id="page-75-0"></span>When checked, you will be able to read or write to the connected USB disk.

*WARNING: Enabling Read/Write access can be dangerous! Simultaneous access to the same drive from more than one entity can result in data corruption. If you do not require Write access, leave this option unselected.*

3. Click OK. The media will be mounted on the target server virtually. You can access the media just like any other drive.

#### **Mounting CD-ROM/DVD-ROM/ISO Images**

This option mounts CD-ROM, DVD-ROM, and ISO images.

*Note: ISO9660 format is the standard supported by Raritan. However, other CD-ROM extensions may also work.*

#### **To access a CD-ROM, DVD-ROM, or ISO image:**

1. From the Virtual KVM Client, choose Virtual Media > Connect CD-

ROM/ISO Image, or click the Connect CD ROM/ISO button . The Map Virtual Media CD/ISO Image dialog appears.

- 2. For internal and external CD-ROM or DVD-ROM drives:
	- a. Choose the Local CD/DVD Drive option.
	- b. Choose the drive from the Local CD/DVD Drive drop-down list. All available internal and external CD and DVD drive names will be populated in the drop-down list.
	- c. Click Connect.
- 3. For ISO images:
	- a. Choose the ISO Image option. Use this option when you want to access a disk image of a CD, DVD, or hard drive. ISO format is the only format supported.
	- b. Click Browse.
	- c. Navigate to the path containing the disk image you want to use and click Open. The path is populated in the Image Path field.
	- d. Click Connect.
- 4. For remote ISO images on a file server:
	- a. Choose the Remote Server ISO Image option.
	- b. Choose Hostname and Image from the drop-down list. The file servers and image paths available are those that you configured using the File Server Setup page. Only items you configured using the File Server Setup page will be in the drop-down list.

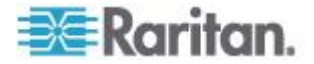

- c. File Server Username User name required for access to the file server. The name can include the domain name such as mydomain/username.
- d. File Server Password Password required for access to the file server (field is masked as you type).
- e. Click Connect.

The media will be mounted on the target server virtually. You can access the media just like any other drive.

*Note: If you are working with files on a Linux® target, use the Linux Sync command after the files are copied using virtual media in order to view the copied files. Files may not appear until a sync is performed.* 

*Note: If you are using the Windows 7® operating system® , Removable Disk is not displayed by default in the Window's My Computer folder when you mount a Local CD/DVD Drive or Local or Remote ISO Image. To view the Local CD/DVD Drive or Local or Remote ISO Image in this folder, select Tools > Folder Options > View and deselect "Hide empty drives in the Computer folder".*

*Note: You cannot access a remote ISO image via virtual media using an IPv6 address due to third-party software technical limitations.* 

#### **Disconnect from Virtual Media Drives**

- **To disconnect the virtual media drives:**
- For local drives, choose Virtual Media > Disconnect Drive.
- For CD-ROM, DVD-ROM, and ISO images, choose Virtual Media > Disconnect CD-ROM/ISO Image.

*Note: In addition to disconnecting the virtual media using the Disconnect command, simply closing the KVM connection closes the virtual media as well.*

### **Virtual Media in a Windows XP Environment**

If you are running the Virtual KVM Client or Active KVM Client in a Windows® XP environment, users must have Administrator privileges to access any virtual media type other than CD-ROM connections, ISOs and ISO images.

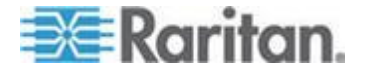

### **Virtual Media in a Linux Environment**

#### **Active System Partitions**

You cannot mount active system partitions from a Linux client.

Linux Ext3/4 drive partitions need to be unmounted via umount /dev/<device label> prior to a making a virtual media connection.

#### **Drive Partitions**

The following drive partition limitations exist across operating systems:

- Windows® and Mac targets are not able to read Linux formatted partitions
- Windows and Linux cannot read Mac formatted partitions
- Only Windows Fat partitions are supported by Linux

#### **Root User Permission Requirement**

Your virtual media connection can be closed if you mount a CD ROM from a Linux client to a target and then unmount the CD ROM.

To avoid these issues, you must be a root user.

### **Virtual Media in a Mac Environment**

#### **Active System Partition**

You cannot use virtual media to mount active system partitions for a Mac client.

#### **Drive Partitions**

The following drive partition limitations exist across operating systems:

- Windows® and Mac targets are not able to read Linux formatted partitions
- Windows cannot read Mac formatted partitions
- Windows FAT and NTFS are supported by Mac
- Mac users must unmount any devices that are already mounted in order to connect to a target server. Use >diskutil umount /dev/disk1s1 to unmount the device and diskutil mount /dev/disk1s1 to remount it.

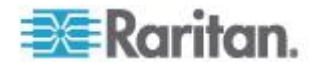

### **Virtual Media File Server Setup (File Server ISO Images Only)**

This feature is only required when using virtual media to access file server ISO images. ISO9660 format is the standard supported by Raritan. However, other CD-ROM extensions may also work.

*Note: SMB/CIFS support is required on the file server.*

Use the Remote Console File Server Setup page to designate the files server(s) and image paths that you want to access using virtual media. File server ISO images specified here are available for selection in the Remote Server ISO Image Hostname and Image drop-down lists in the Map Virtual Media CD/ISO Image dialog. See *Mounting CD-ROM/DVD-ROM/ISO Images* (on page [68\)](#page-75-0).

- **To designate file server ISO images for virtual media access:**
- 1. Choose Virtual Media from the Remote Console. The File Server Setup page opens.
- 2. Check the Selected checkbox for all media that you want accessible as virtual media.
- 3. Enter information about the file server ISO images that you want to access:
	- IP Address/Host Name Host name or IP address of the file server.
	- Image Path Full path name of the location of the ISO image. For example, /sharename0/path0/image0.iso, \sharename1\path1\image1.iso, and so on.

*Note: The host name cannot exceed 232 characters in length.*

4. Click Save. All media specified here are now available for selection in the Map Virtual Media CD/ISO Image dialog.

*Note: If you are connecting to a Windows 2003® server and attempt to*  load an ISO image from the server, you may receive an error stating *"Virtual Media mounting on port failed. Unable to connect to the file server or incorrect File Server username and password". If this occurs, disable "Microsoft Network Server: Digitally Sign Communications" option on the server under the Domain Controllers policies.*

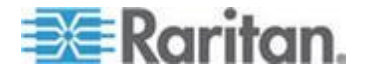

## **Disconnecting Virtual Media**

- $\blacktriangleright$ **To disconnect the virtual media drives:**
- For local drives, choose Virtual Media > Disconnect Drive.
- For CD-ROM, DVD-ROM, and ISO images, choose Virtual Media > Disconnect CD-ROM/ISO Image.

*Note: In addition to disconnecting the virtual media using the Disconnect command, simply closing the KVM connection closes the virtual media as well.*

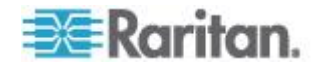

# <span id="page-80-0"></span>**Chapter 5 User Management**

r

### **In This Chapter**

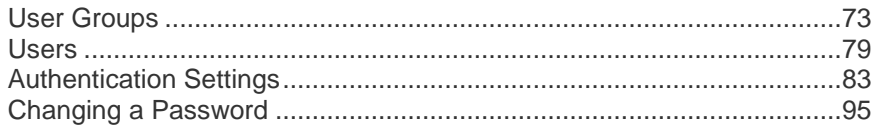

## **User Groups**

Every KX II-101-V2 is delivered with three default user groups. These groups cannot be deleted:

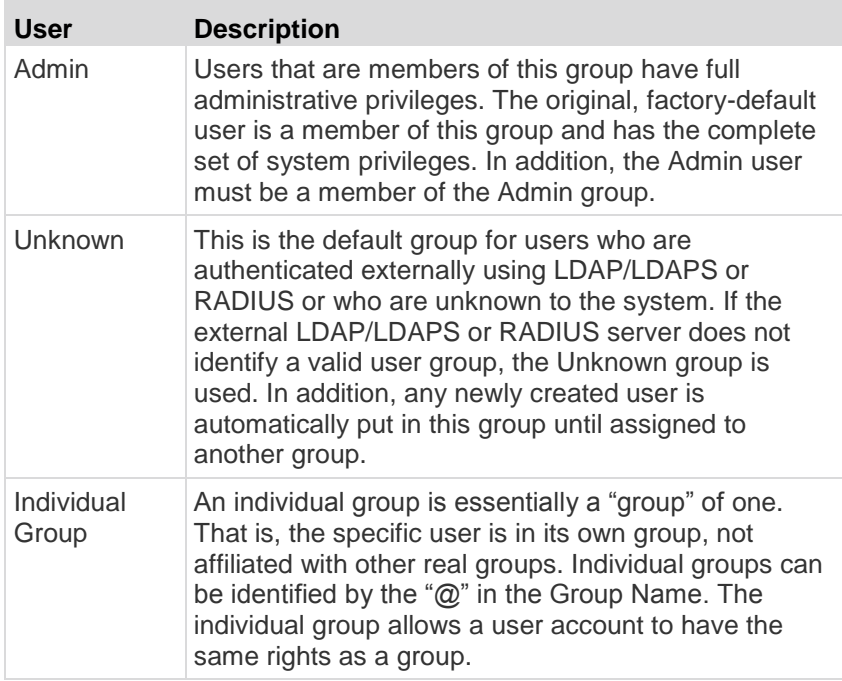

Up to 254 user groups can be created in the KX II-101-V2.

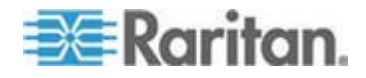

#### **User Group List**

User groups are used with local and remote authentication (via RADIUS or LDAP/LDAPS). It is a good idea to define user groups before creating individual users since, when you add a user, you must assign that user to an existing user group.

The User Group List page displays a list of all user groups, which can be sorted in ascending or descending order by clicking on the Group Name column heading. From the User Group List page, you can also add, modify, or delete user groups.

#### **To list the user groups:**

 Choose User Management > User Group List. The User Group List page opens.

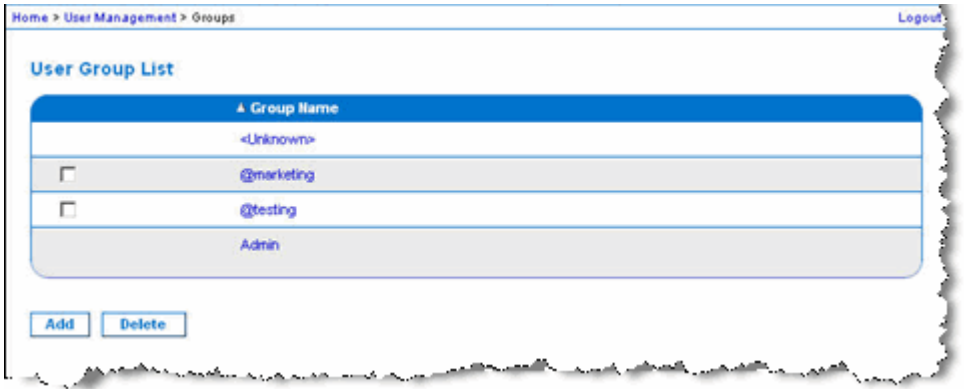

#### **Relationship Between Users and Groups**

Users belong to a group and groups have privileges. Organizing the various users of your KX II-101-V2 into groups saves time by allowing you to manage permissions for all users in a group at once, instead of managing permissions on a user-by-user basis.

You may also choose not to associate specific users with groups. In this case, you can classify the user as "Individual."

Upon successful authentication, the device uses group information to determine the user's permissions, such as which server ports are accessible, whether rebooting the device is allowed, and other features.

#### **Adding a New User Group**

#### **To add a new user group:**

1. Select User Management > Add New User Group or click Add on the User Group List page.

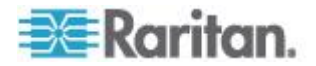

- <span id="page-82-0"></span>2. Type a descriptive name for the new user group into the Group Name field (up to 64 characters).
- 3. Select the checkboxes next to the permissions you want to assign to all of the users belonging to this group. See *Setting Permissions* (on page [77\)](#page-84-0).

#### **Setting Port Permissions**

For each server port, you can specify the access type the group has, as well as the type of port access to the virtual media and the power control. Please note that the default setting for all permissions is Deny.

#### **Port access**

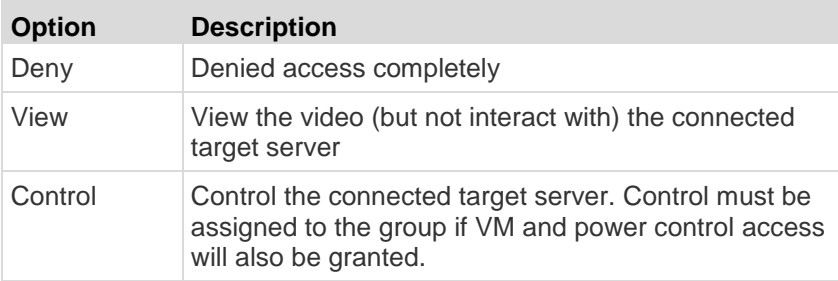

### **VM access**

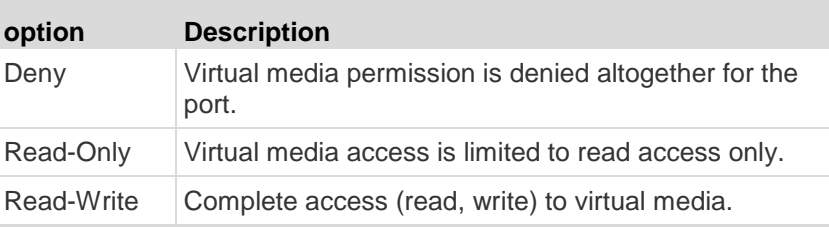

#### **Power control access**

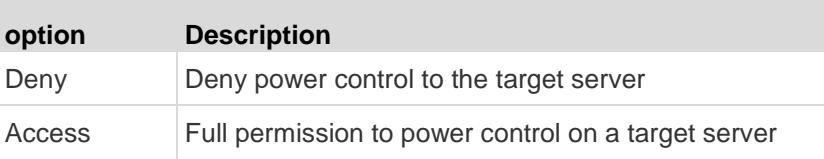

### **Group-Based IP ACL (Access Control List)**

#### **Important: Exercise caution when using group-based IP access**

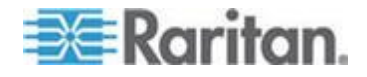

#### **control. It is possible to be locked out of your KX II-101-V2 if your IP address is within a range that has been denied access.**

This feature limits access to the KX II-101-V2 device by users in the selected group to specific IP addresses. This feature applies only to users belonging to a specific group, unlike the IP Access Control List feature that applies to all access attempts to the device, is processed first, and takes priority.

#### **Important: The IP address 127.0.0.1 is used by the KX II-101-V2 Local Port and cannot be blocked.**

Use the IP ACL section of the Group page to add, insert, replace, and delete IP access control rules on a group-level basis.

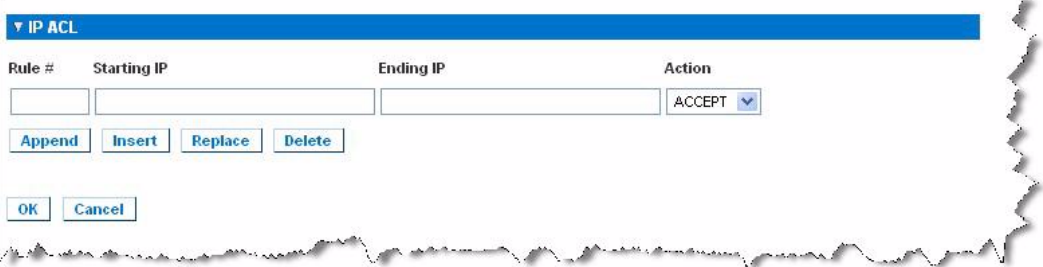

#### **To add (append) rules:**

- 1. Type the starting IP address in the Starting IP field.
- 2. Type the ending IP address in the Ending IP field.
- 3. Choose the action from the available options:
	- Accept IP addresses set to Accept are allowed access to the KX II-101-V2 device.
	- Drop IP addresses set to Drop are denied access to the KX II-101-V2 device.
- 4. Click Append. The rule is added to the bottom of the rules list. Repeat steps 1 through 4 for each rule you want to enter.

#### **To insert a rule:**

- 1. Enter a rule number (#). A rule number is required when using the Insert command.
- 2. Enter the Starting IP and Ending IP fields.
- 3. Choose the action from the Action drop-down list.
- 4. Click Insert. If the rule number you just typed equals an existing rule number, the new rule is placed ahead of the exiting rule and all rules are moved down in the list.

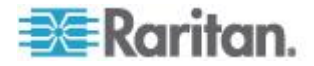

#### <span id="page-84-0"></span>**To replace a rule:**

- 1. Specify the rule number you want to replace.
- 2. Type the Starting IP and Ending IP fields.
- 3. Choose the Action from the drop-down list.
- 4. Click Replace. Your new rule replaces the original rule with the same rule number.

#### **To delete a rule:**

- 1. Specify the rule number you want to delete.
- 2. Click Delete.
- 3. When prompted to confirm the deletion, click OK.

**Important: ACL rules are evaluated in the order in which they are listed. For instance, in the example shown here, if the two ACL rules were reversed, Dominion would accept no communication at all.**

Rule 1, Starting IP = 192.168.50.1, Ending IP = 192.168.55.255, Action = ACCEPT

Rule 2, Starting IP = 0.0.0.0, Ending IP = 255.255.255.255, Action = DROP

*Tip: The rule numbers allow you to have more control over the order in which the rules are created.*

#### **Setting Permissions**

**Important: Selecting the User Management checkbox allows the members of the group to change the permissions of all users, including their own. Carefully consider granting these permissions.**

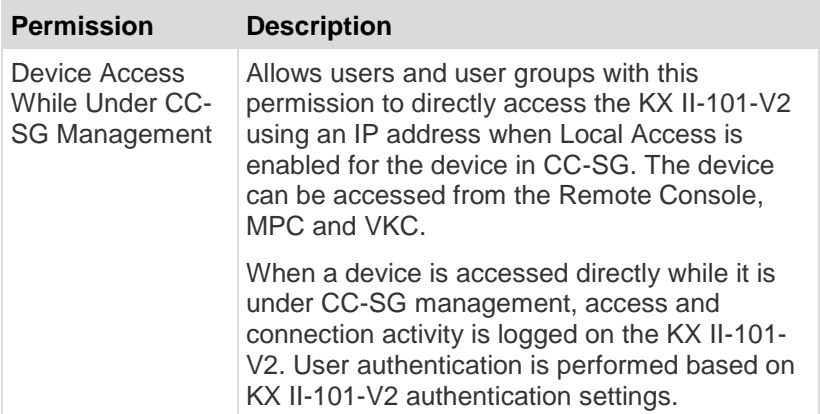

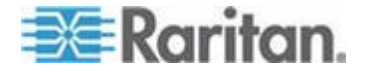

#### <span id="page-85-0"></span>Chapter 5: User Management

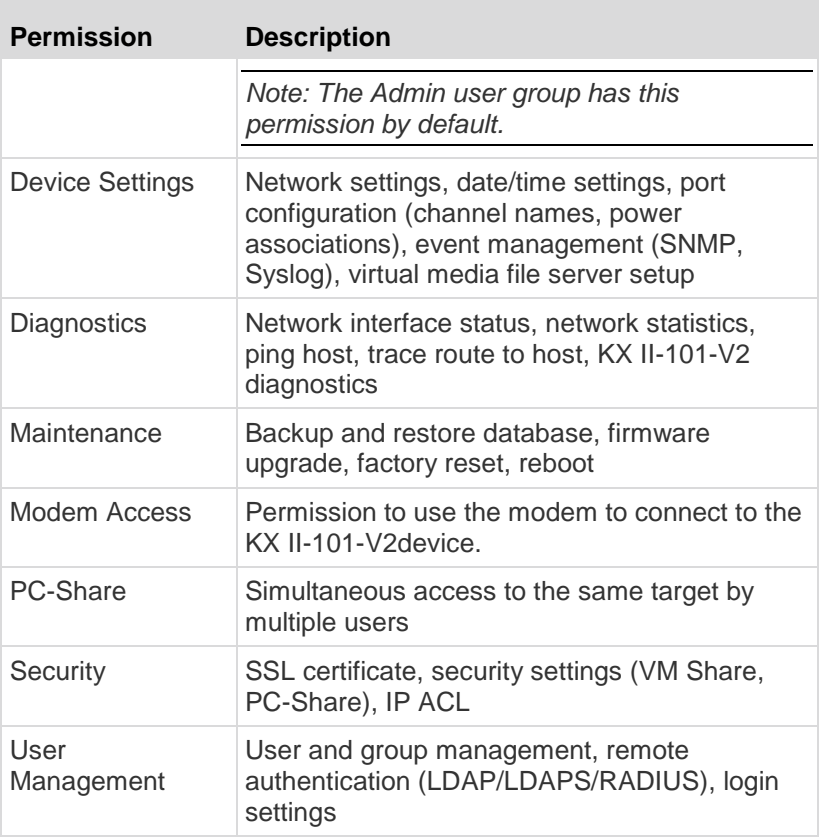

#### **Setting Permissions for an Individual Group**

- ▶ **To set permissions for an individual user group:**
- 1. Locate the group from among the groups listed. Individual groups can be identified by the @ in the Group Name.
- 2. Click the Group Name. The Group page opens.
- 3. Select the appropriate permissions.
- 4. Click OK.

#### **Modifying an Existing User Group**

*Note: All permissions are enabled for the Admin group and cannot be changed.*

#### **To modify an existing user group:** ▶

1. From the Group page, change the appropriate fields and set the appropriate permissions.

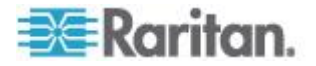

- <span id="page-86-0"></span>2. Set the Permissions for the group. Select the checkboxes before the permissions you want to assign to all of the users belonging to this group. See *Setting Permissions* (on page [77\)](#page-84-0).
- 3. Set the Port Permissions. Specify the server ports that can be accessed by users belonging to this group (and the type of access). See *Setting Port Permissions* (on page [75\)](#page-82-0).
- 4. Set the IP ACL (optional). This feature limits access to the KX II-101- V2 device by specifying IP addresses. See *Group-Based IP ACL (Access Control List)* (on page [75\)](#page-82-0).
- 5. Click OK.

#### **To delete a user group:**

**Important: If you delete a group with users in it, the users are automatically assigned to the <unknown> user group.**

*Tip: To determine the users belonging to a particular group, sort the User List by User Group.*

- 1. Choose a group from among those listed by checking the checkbox to the left of the Group Name.
- 2. Click Delete.
- 3. When prompted to confirm the deletion, click OK.

### **Users**

Users must be granted user names and passwords to gain access to the KX II-101-V2. This information is used to authenticate users attempting to access your KX II-101-V2.

### **View KX II-101-V2 User List**

The User List page displays a list of all users including their user name, full name, and user group. The list can be sorted on any of the columns by clicking on the column name. From the User List page, you can add, modify, or delete users.

To view the ports each user is connected to, see View Users by Port.

#### **To view the list of users:**

Choose User Management > User List. The User List page opens.

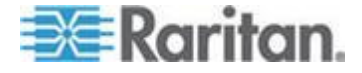

#### <span id="page-87-0"></span>**View Users by Port**

The User By Ports page lists all authenticated local and remote users and ports they are being connected to. Only permanent connections to ports are listed.

If the same user is logged on from more than one client, their username appears on the page for each connection they have made. For example, if a user has logged on from two (2) different clients, their name is listed twice.

This page contains the following user and port information:

- Port Number port number assigned to the port the user is connected to
- Port Name port name assigned to the port the user is connected to

*Note: If user is not connected to a target, 'Local Console' or 'Remote Console' is displayed under the Port Name.*

- Username username for user logins and target connections
- Access From IP address of client PC accessing the KX II-101-V2
- Status current Active or Inactive status of the connection

#### **To view users by port:**

 Choose User Management > User by Port. The Users by Port page opens.

#### **Disconnecting Users from Ports**

Disconnecting users disconnects them from the target port without logging them off of the KX II-101-V2.

*Note: Logging users off disconnects the user from the target port and logs them off of the KX II-101-V2. See* **Logging Users Off the KX II-101-V2 (Force Logoff)** *(on page [81\)](#page-88-0) for information on forcibly logging users off.*

#### ▶ To disconnect users from port:

- 1. Choose User Management > Users by Port. The Users by Port page opens.
- 2. Select the checkbox next to the username of the person you want to disconnect from the target.
- 3. Click Disconnect User from Port.
- 4. Click OK on the confirmation message to disconnect the user.
- 5. A confirmation message is displayed to indicate that the user was disconnected.

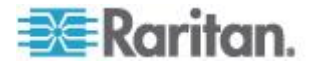

#### <span id="page-88-0"></span>**Logging Users Off the KX II-101-V2 (Force Logoff)**

If you are an administrator, you are able to log off any authenticated user who is logged on to the KX II-101-V2. Users can also be disconnected at the port level. See *Disconnecting Users from Ports* (on page [80\)](#page-87-0).

#### **To log a user off the KX II-101-V2:**

- 1. Choose User Management > Users by Port. The Users by Port page opens.
- 2. Select the checkbox next to the username of the person you want to disconnect from the target.
- 3. Click Force User Logoff.
- 4. Click OK on the Logoff User confirmation message.

#### **Adding a New User**

It is a good idea to define user groups before creating KX II-101-V2 users because, when you add a user, you must assign that user to an existing user group. See **Adding a New User Group**.

From the User page, you can add new users, modify user information, and reactivate users that have been deactivated.

*Note: A user name can be deactivated when the number of failed login attempts has exceeded the maximum login attempts set in the Security Settings page. See* **Security Settings** *(on page [130\)](#page-137-0).*

#### **To add a new user:**

- 1. Select User Management > Add New User or click Add on the User List page.
- 2. Type a unique name in the Username field, up to 16 characters.
- 3. Type the person's full name in the Full Name field, up to 64 characters.
- 4. Type a password in the Password field and retype the password in the Confirm Password field, up to 64 characters.
- 5. Choose the group from the User Group drop-down list.

If you do not want to associate this user with an existing User Group, select Individual Group from the drop-down list. For more information about permissions for an Individual Group, see *Setting Permissions for an Individual Group* (on page [78\)](#page-85-0).

6. To activate the new user, leave the Active checkbox selected. Click OK.

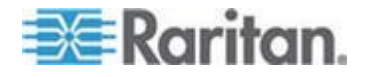

#### **Modifying an Existing User**

- **To modify an existing user:**
- 1. Open the User List page by choosing User Management > User List.
- 2. Locate the user from among those listed on the User List page.
- 3. Click the user name. The User page opens.
- 4. On the User page, change the appropriate fields. See *Adding a New*  **User** (on page [81\)](#page-88-0) for information about how to get access the User page.
- 5. To delete a user, click Delete. You are prompted to confirm the deletion.
- 6. Click OK.

#### **Blocking and Unblocking Users**

A user's access to the system can be blocked by the administrator or automatically blocked based on security settings. See *User Blocking* (on page [133\)](#page-140-0). A blocked user becomes inactive and can be unblocked by being made active again by the administrator.

#### **To block or unblock a user:**

- 1. Choose User Management > User List. The User List page opens.
- 2. Select or deselect the Active checkbox.
	- If selected, the user is made active and given access to the KX II-101-V2.
	- If deselected, the user is made inactive and cannot access the KX II-101-V2.
- 3. Click OK. The user's active status is updated.

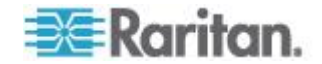

### <span id="page-90-0"></span>**Authentication Settings**

Authentication is the process of verifying that a user is who he says he is. Once a user is authenticated, the user's group is used to determine his system and port permissions. The user's assigned privileges determine what type of access is allowed. This is called authorization.

When the KX II-101-V2 is configured for remote authentication, the external authentication server is used primarily for the purposes of authentication, not authorization.

*Note: When remote authentication (LDAP/LDAPS or RADIUS) is selected, if the user is not found, the local authentication database will also be checked.*

#### **To configure authentication:**

- 1. Choose User Management > Authentication Settings. The Authentication Settings page opens.
- 2. Choose the option for the authentication protocol you want to use (Local Authentication, LDAP/LDAPS, or RADIUS). Choosing the LDAP option enables the remaining LDAP fields; selecting the RADIUS option enables the remaining RADIUS fields.
- 3. If you choose Local Authentication, proceed to step 6.
- 4. If you choose LDAP/LDAPS, read the section entitled Implementing LDAP Remote Authentication for information about completing the fields in the LDAP section of the Authentication Settings page.
- 5. If you choose RADIUS, read the section entitled Implementing RADIUS Remote Authentication for information about completing the fields in the RADIUS section of the Authentication Settings page.
- 6. Click OK to save.
- **To return to factory defaults:**
- Click Reset to Defaults.

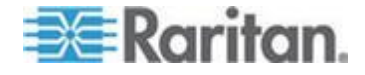

#### <span id="page-91-0"></span>**Implementing LDAP/LDAPS Remote Authentication**

Lightweight Directory Access Protocol (LDAP/LDAPS) is a networking protocol for querying and modifying directory services running over TCP/IP. A client starts an LDAP session by connecting to an LDAP/LDAPS server (the default TCP port is 389). The client then sends operation requests to the server, and the server sends responses in turn.

*Reminder: Microsoft Active Directory functions natively as an LDAP/LDAPS authentication server.*

#### **To use the LDAP authentication protocol:**

- 1. Click User Management > Authentication Settings to open the Authentication Settings page.
- 2. Select the LDAP radio button to enable the LDAP section of the page.
- 3. Click the **EDAP** icon to expand the LDAP section of the page.

#### **Server Configuration**

- 4. In the Primary LDAP Server field, type the IP address or DNS name of your LDAP/LDAPS remote authentication server (up to 256 characters). When the Enable Secure LDAP option is selected and the Enable LDAPS Server Certificate Validation option is selected, the DNS name must be used to match the CN of LDAP server certificate.
- 5. In the Secondary LDAP Server field, type the IP address or DNS name of your backup LDAP/LDAPS server (up to 256 characters). When the Enable Secure LDAP option is selected, the DNS name must be used. Note that the remaining fields share the same settings with the Primary LDAP Server field. **Optional**
- 6. Type of External LDAP Server.
- 7. Select the external LDAP/LDAPS server. Choose from among the options available:
	- Generic LDAP Server.
	- Microsoft Active Directory. Active Directory is an implementation of LDAP/LDAPS directory services by Microsoft for use in Windows environments.
- 8. Type the name of the Active Directory Domain if you selected Microsoft Active Directory. For example, *acme.com*. Consult your Active Directive Administrator for a specific domain name.

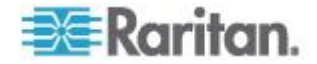

- 9. In the User Search DN field, enter the Distinguished Name of where in the LDAP database you want to begin searching for user information. Up to 64 characters can be used. An example base search value might be: cn=Users, dc=raritan, dc=com. Consult your authentication server administrator for the appropriate values to enter into these fields.
- 10. Enter the Distinguished Name of the Administrative User in the DN of Administrative User field (up to 64 characters). Complete this field if your LDAP server only allows administrators to search user information using the Administrative User role. Consult your authentication server administrator for the appropriate values to type into this field. An example DN of Administrative User value might be: cn=Administrator,cn=Users,dc=testradius,dc=com. **Optional**

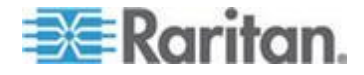

11. If you entered a Distinguished Name for the Administrative User, you must enter the password that will be used to authenticate the Administrative User's DN against the remote authentication server. Enter the password in the Secret Phrase field and again in the Confirm Secret Phrase field (up to 128 characters).

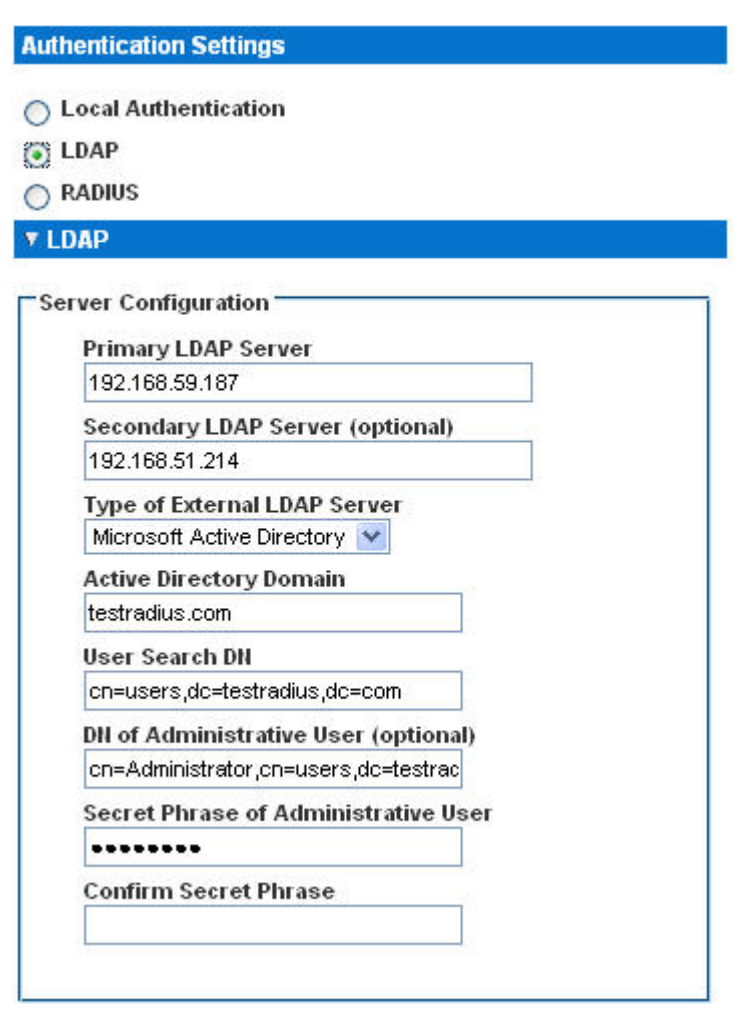

#### **LDAP/LDAP Secure**

- 12. Select the Enable Secure LDAP checkbox if you would like to use SSL. This will enable the Enable LDAPS Server Certificate Validation checkbox. Secure Sockets Layer (SSL) is a cryptographic protocol that allows KX II-101-V2 to communicate securely with the LDAP/LDAPS server.
- 13. The default Port is 389. Either use the standard LDAP TCP port or specify another port.

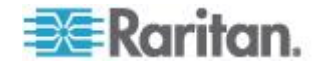

- 14. The default Secure LDAP Port is 636. Either use the default port or specify another port. This field is only used when the Enable Secure LDAP checkbox is selected.
- 15. Select the Enable LDAPS Server Certificate Validation checkbox to use the previously uploaded root CA certificate file to validate the certificate provided by the server. If you do not want to use the previously uploaded root CA certificate file, leave this checkbox deselected. Disabling this function is the equivalent of accepting a certificate that has been signed by an unknown certifying authority. This checkbox is only available when the Enable Secure LDAP checkbox has been enabled.

*Note: When the Enable LDAPS Server Certificate Validation option is selected, in addition to using the Root CA certificate for validation, the server hostname must match the common name provided in the server certificate.*

16. If needed, upload the Root CA Certificate File. This field is enabled when the Enable Secure LDAP option is selected. Consult your authentication server administrator to get the CA certificate file in Base64 encoded X-509 format for the LDAP/LDAPS server. Use Browse to navigate to the certificate file. If you are replacing a certificate for the LDAP/LDAPS server with a new certificate, you must reboot the KX II-101-V2 in order for the new certificate to take effect.

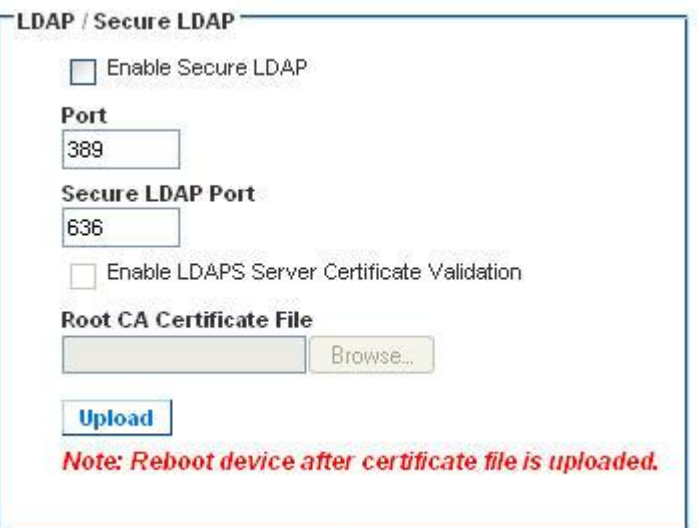

**Test LDAP Server Access**

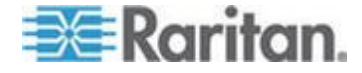

17. The KX II-101-V2 provides you with the ability to test the LDAP configuration from the Authentication Settings page due to the complexity sometimes encountered with successfully configuring the LDAP server and KX II-101-V2 for remote authentication. To test the LDAP configuration, enter the login name and password in the "Login for testing" field and the "Password for testing" field respectively. This is the username and password you entered to access the KX II-101-V2 and that the LDAP server will use to authenticate you. Click Test.

Once the test is completed, a message will be displayed that lets you know the test was successful or, if the test failed, a detailed error message will be displayed. It will display successful result or detail error message in failure case. It also can display group information retrieved from remote LDAP server for the test user in case of success.

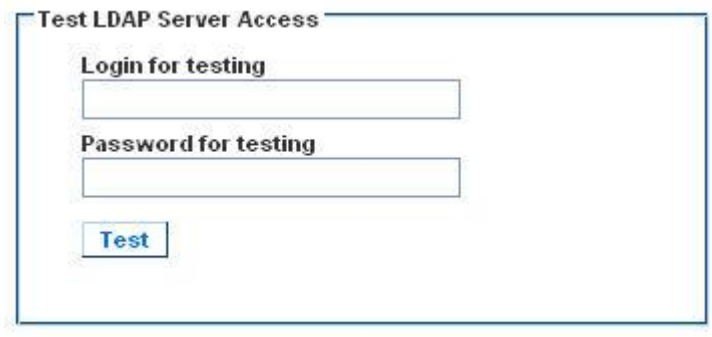

#### **Returning User Group Information from Active Directory Server**

The KX II-101-V2 supports user authentication to Active Directory® (AD) without requiring that users be defined locally on the KX II-101-V2. This allows Active Directory user accounts and passwords to be maintained exclusively on the AD server. Authorization and AD user privileges are controlled and administered through the standard KX II-101-V2 policies and user group privileges that are applied locally to AD user groups.

**IMPORTANT: If you are an existing Raritan, Inc. customer, and have already configured the Active Directory server by changing the AD schema, the KX II-101-V2 still supports this configuration and you do not need to perform the following operations. See Updating the LDAP Schema for information about updating the AD LDAP/LDAPS schema.**

#### **To enable your AD server on the KX II-101-V2:**

1. Using the KX II-101-V2, create special groups and assign proper permissions and privileges to these groups. For example, create groups such as KVM\_Admin and KVM\_Operator.

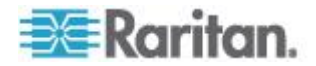

- 2. On your Active Directory server, create new groups with the same group names as in the previous step.
- 3. On your AD server, assign the KX II-101-V2 users to the groups created in step 2.
- 4. From the KX II-101-V2, enable and configure your AD server properly. See *Implementing LDAP/LDAPS Remote Authentication* (on page [84\)](#page-91-0).

#### **Important Notes**

- Group Name is case sensitive.
- The KX II-101-V2 provides the following default groups that cannot be changed or deleted: Admin and <Unknown>. Verify that your Active Directory server does not use the same group names.
- If the group information returned from the Active Directory server does not match the KX II-101-V2 group configuration, the KX II-101- V2 automatically assigns the group of <Unknown> to users who authenticate successfully.

#### **Implementing RADIUS Remote Authentication**

Remote Authentication Dial-in User Service (RADIUS) is an AAA (authentication, authorization, and accounting) protocol for network access applications.

#### $\blacktriangleright$ **To use the RADIUS authentication protocol:**

- 1. Click User Management > Authentication Settings to open the Authentication Settings page.
- 2. Click the RADIUS radio button to enable the RADIUS section of the page.
- 3. Click the **FRADIUS** icon to expand the RADIUS section of the page.
- 4. In the Primary Radius Server and Secondary Radius Server fields, type the IP address of your primary and optional secondary remote authentication servers, respectively (up to 256 characters).
- 5. In the Shared Secret fields, type the server secret used for authentication (up to 128 characters).

The shared secret is a character string that must be known by both the KX II-101-V2 and the RADIUS server to allow them to communicate securely. It is essentially a password.

- 6. The Authentication Port default is port is 1812 but can be changed as required.
- 7. The Accounting Port default port is 1813 but can be changed as required.
- 8. The Timeout is recorded in seconds and default timeout is 1 second, but can be changed as required.

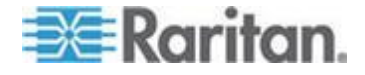

The timeout is the length of time the KX II-101-V2 waits for a response from the RADIUS server before sending another authentication request.

9. The default number of retries is 3 Retries.

This is the number of times the KX II-101-V2 will send an authentication request to the RADIUS server.

- 10. Choose the Global Authentication Type from among the options in the drop-down list:
	- PAP With PAP, passwords are sent as plain text. PAP is not interactive. The user name and password are sent as one data package once a connection is established, rather than the server sending a login prompt and waiting for a response.

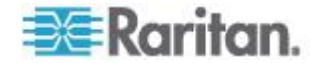

 CHAP - With CHAP, authentication can be requested by the server at any time. CHAP provides more security than PAP.

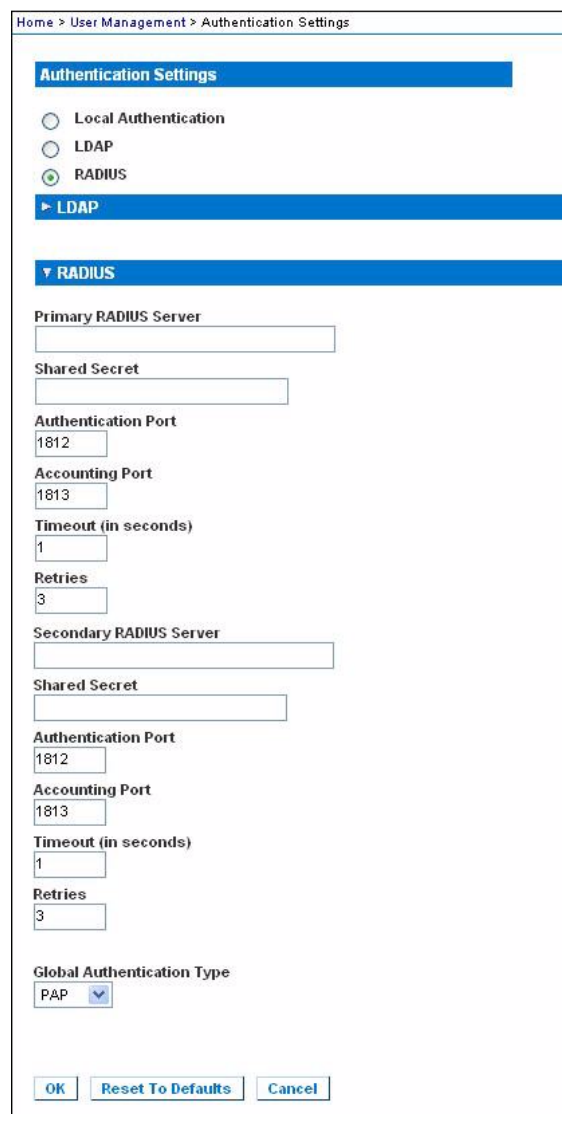

#### **Returning User Group Information via RADIUS**

When a RADIUS authentication attempt succeeds, the KX II-101-V2 determines the permissions for a given user based on the permissions of the user's group.

Your remote RADIUS server can provide these user group names by returning an attribute, implemented as a RADIUS FILTER-ID. The FILTER-ID should be formatted as follows: Raritan:G{*GROUP\_NAME*} where *GROUP\_NAME* is a string denoting the name of the group to which the user belongs.

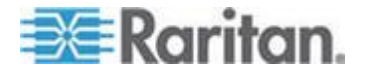

×

## **RADIUS Communication Exchange Specifications**

The KX II-101-V2 sends the following RADIUS attributes to your RADIUS server:

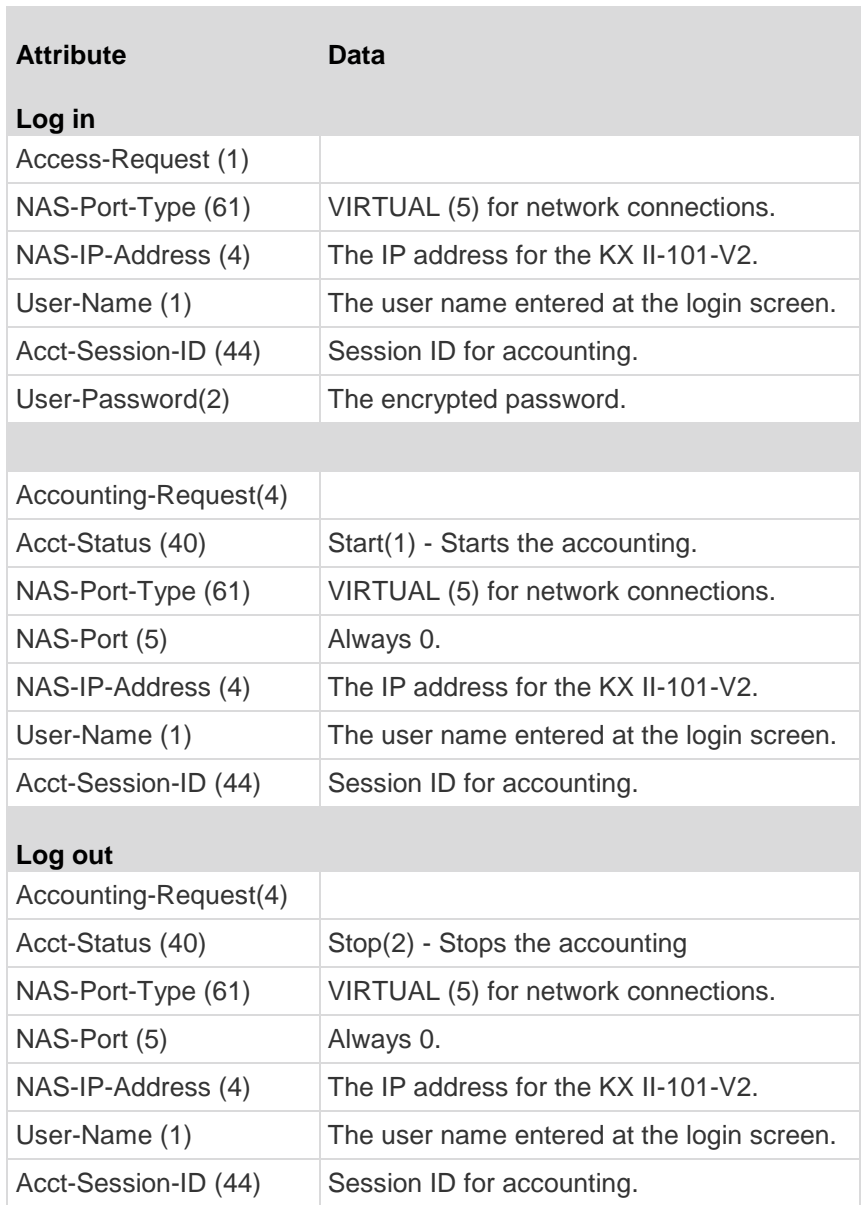

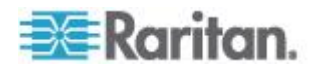

### **User Authentication Process**

When the device is configured to authenticate and authorize local users, the order in which the user credentials are validated follows the following process:

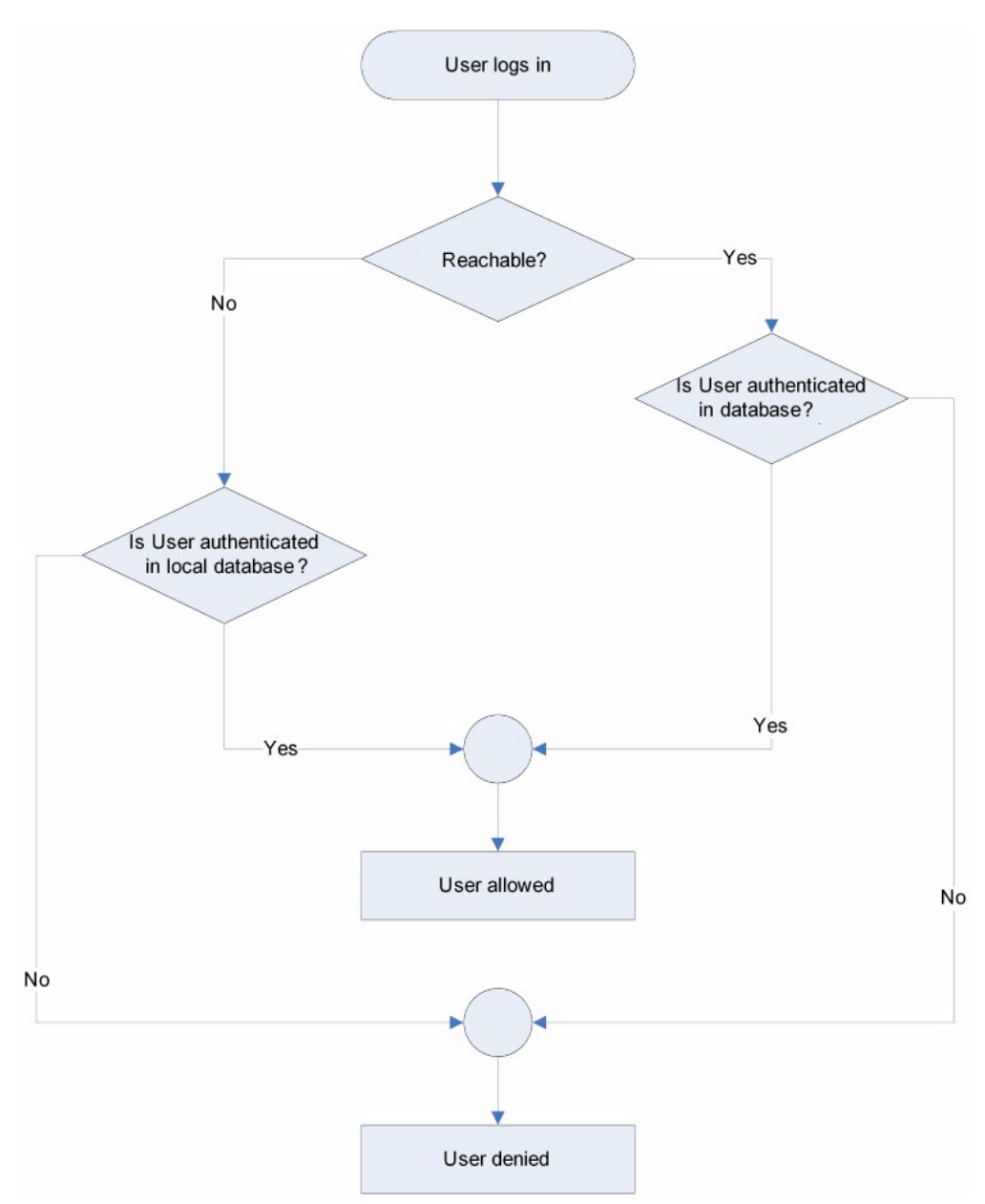

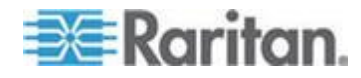

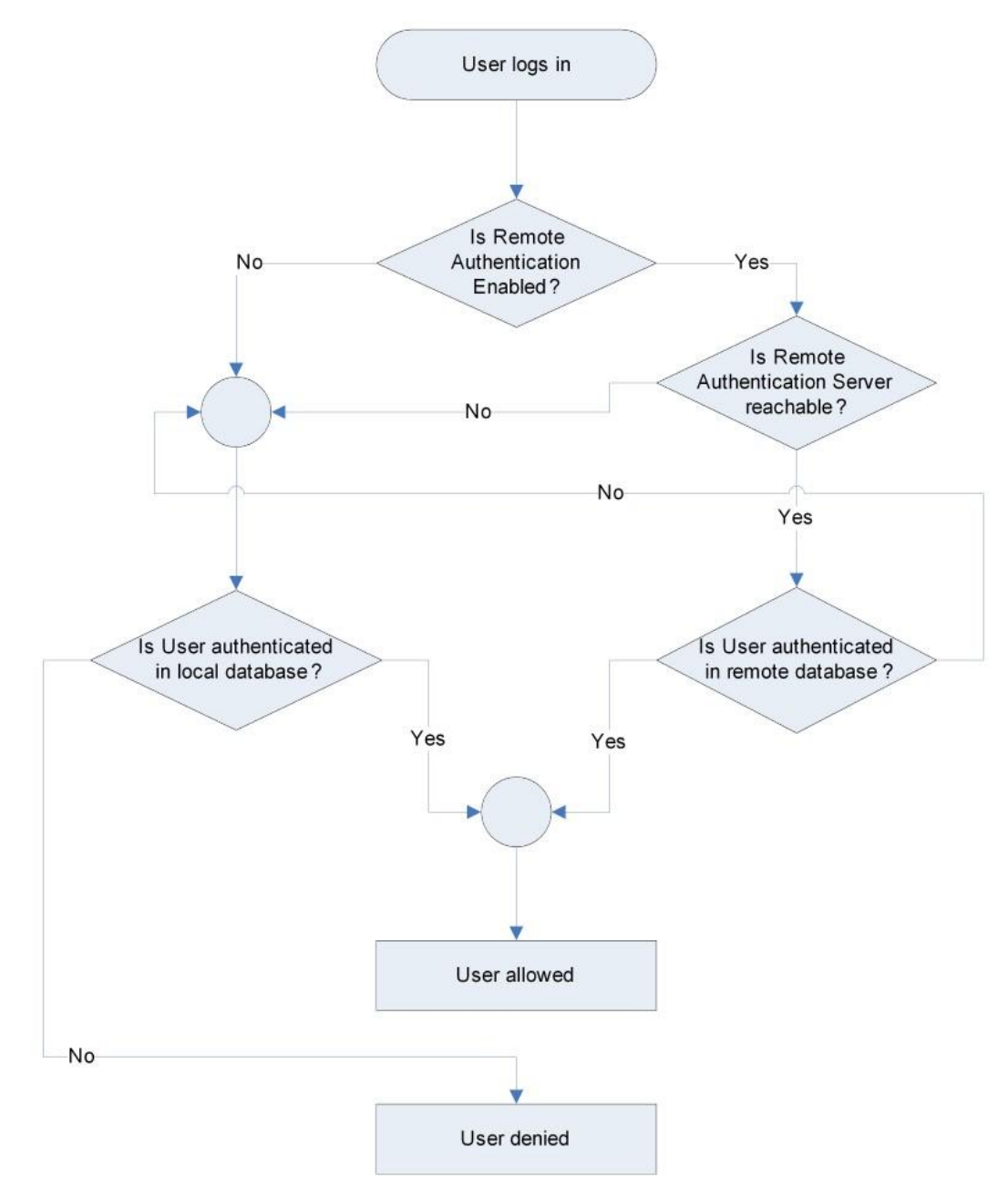

Remote authentication follows the process specified in the flowchart below:

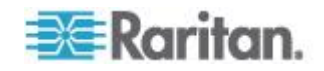

### <span id="page-102-0"></span>**Changing a Password**

#### **To change your KX II-101-V2 password:**

- 1. Choose User Management > Change Password. The Change Password page opens.
- 2. Type your current password in the Old Password field.
- 3. Type a new password in the New Password field. Retype the new password in the Confirm New Password field. Passwords can be up to 64 characters in length and can consist of English alphanumeric characters and special characters.
- 4. Click OK.
- 5. You will receive confirmation that the password was successfully changed. Click OK.

*Note: If strong passwords are in use, this page displays information about the format required for the passwords. For more information about passwords and strong passwords, see* **Strong Passwords** *(on page [132\)](#page-139-0) in online help.*

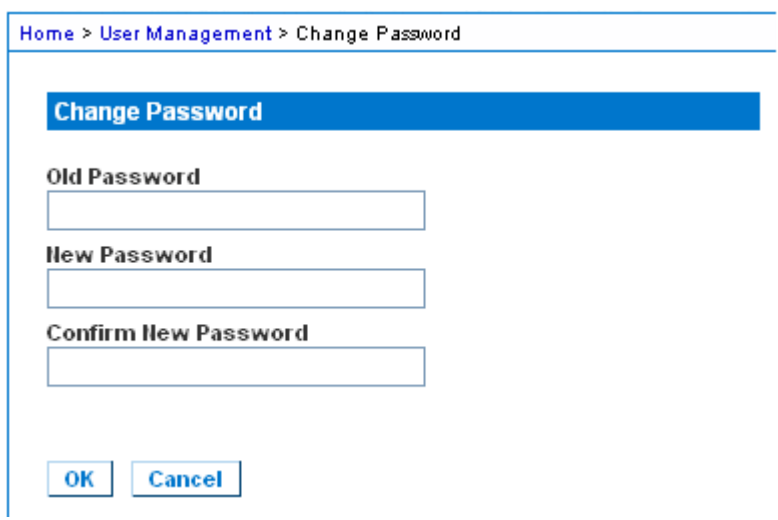

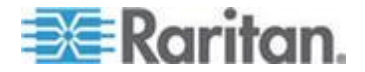

# <span id="page-103-0"></span>**Chapter 6 Device Management**

#### **In This Chapter**

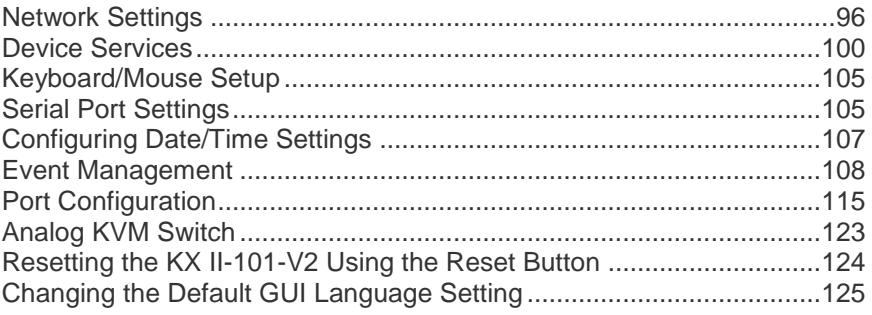

### **Network Settings**

Use the Network Settings page to customize the network configuration (for example, the IP address, discovery port, and LAN interface parameters) for your KX II-101-V2.

There are two options available to set up your IP configuration:

- None (default) This is the recommended option (static IP). Since the KX II-101-V2 is part of your network infrastructure, you most likely do not want its IP address to change frequently. This option allows you to set the network parameters.
- DHCP With this option, the IP address is automatically assigned by a DHCP server.
- **To change the network configuration:**
- 1. Choose Device Settings > Network. The Network Settings page opens.
- 2. Update the Network Basic Settings. See Network Basic Settings.
- 3. Update the LAN Interface Settings. See *LAN Interface Settings* (on page [99\)](#page-106-0).
- 4. Click OK to set these configurations. If your changes require rebooting the device, a reboot message appears.
- **To reset to factory defaults:**
- Click Reset to Defaults.

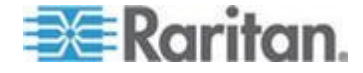

#### **Network Basic Settings**

These procedures describe how to assign an IP address on the Network Settings page. For complete information about all of the fields and the operation of this page, see *Network Settings* (on page [96\)](#page-103-0).

#### **Assign the KX II-101-V2 an IP Address**

#### **To assign an IP address to the KX II-101-V2:**

- 1. Choose Device Settings > Network. The Network Settings page opens.
- 2. Specify a meaningful Device Name for your KX II-101-V2 device.

Up to 32 alphanumeric and valid special characters, no spaces between characters.

3. Next, configure the IPv4, IPv6 and DNS settings.

#### **Configure the IPv4 Settings**

- 1. In the IPv4 section, enter or select the appropriate IPv4-specific network settings:
	- a. Enter the IP Address if needed. The default IP address is 192.168.0.192.
	- b. Enter the Subnet Mask. The default subnet mask is 255.255.255.0.
	- c. Enter the Default Gateway if None is selected from the IP Auto Configuration drop-down.
	- d. Enter the Preferred DHCP Host Name if DHCP is selected from the IP Auto Configuration drop-down.
	- e. Select the IP Auto Configuration. The following options are available:
	- None (Static IP) This option requires you manually specify the network parameters.

This is the recommended option because the KX II-101-V2 is an infrastructure device, and its IP address should not change.

Select this option if you want to ensure redundant failover capabilities should the primary Ethernet port (or the switch/router to which it is connected) fail. If it fails, KX II-101-V2 fails over to the secondary network port with the same IP address, ensuring there is not interruption.

**DHCP - Dynamic Host Configuration Protocol is used by** networked computers (clients) to obtain unique IP addresses and other parameters from a DHCP server.

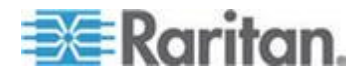

With this option, network parameters are assigned by the DHCP server.

If DHCP is used, enter the Preferred host name (DHCP only). Up to 63 characters.

2. Next, configure IPv6 and/or DNS settings.

#### **Configure the IPv6 Settings**

- 1. If using IPv6, enter or select the appropriate IPv6-specific network settings in the IPv6 section:
	- a. Select the IPv6 checkbox to activate the fields in the section and enable IPv6 on the device.
	- b. Enter a Global/Unique IP Address. This is the IP address assigned to the KX II-101-V2.
	- c. Enter the Prefix Length. This is the number of bits used in the IPv6 address.
	- d. Enter the Gateway IP Address.
	- e. Link-Local IP Address. This address is automatically assigned to the device, and is used for neighbor discovery or when no routers are present. **Read-Only**
	- f. Zone ID. Identifies the device the address is associated with. **Read-Only**
	- g. Select an IP Auto Configuration option:
	- None (Static IP) this option requires you manually specify the network parameters.

This is the recommended option because the KX II-101-V2 is an infrastructure device, and its IP address should not change.

Select this option if you want to ensure redundant failover capabilities should the primary Ethernet port (or the switch/router to which it is connected) fail. If it fails, KX II-101-V2 switches to the secondary network port with the same IP address, ensuring their is no interruption.

If None is selected, the following Network Basic Settings fields are enabled: Global/Unique IP Address, Prefix Length, and Gateway IP Address allowing you to manually set the IP configuration.

- Router Discovery use this option to automatically assign IPv6 addresses that have Global or Unique Local significance beyond that of the Link Local, which only applies to a directly connected subnet.
- 2. Next, configure DNS settings.

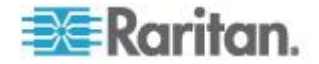

#### <span id="page-106-0"></span>**Configure the DNS Settings**

- 1. Select Obtain DNS Server Address Automatically if DHCP is selected and Obtain DNS Server Address is enabled. When Obtain DNS Server Address Automatically, the DNS information provided by the DHCP server will be used.
- 2. If Use the Following DNS Server Addresses is selected, whether or not DHCP is selected, the addresses entered in this section is used to connect to the DNS server.

Enter the following information if the Following DNS Server Addresses is selected. These addresses are the primary and secondary DNS addresses used if the primary DNS server connection is lost due to an outage.

- a. Primary DNS Server IP Address
- b. Secondary DNS Server IP Address
- 3. When finished, click OK.

Your KX II-101-V2 device is now network accessible.

#### **LAN Interface Settings**

The current parameter settings are identified in the Current LAN interface parameters field.

- Select the LAN Interface Speed & Duplex settings.
	- Autodetect (default option)
	- 10 Mbps/Half Yellow LED blinks
	- 10 Mbps/Full Yellow LED blinks
	- **100 Mbps/Half Yellow LED blinks and the green LED is always** lit
	- 100 Mbps/Full Yellow LED blinks and the green LED is always lit

Half-duplex provides for communication in both directions, but only one direction at a time (not simultaneously).

Full-duplex allows communication in both directions simultaneously.

*Note: Occasionally there are problems running at 10 Mbps in either half or full duplex. If you are experiencing problems, please try another speed and duplex.*

See *Network Speed Settings* (on page [181\)](#page-188-0).

- Select the Bandwidth Limit.
	- No Limit
	- 128 Kilobit

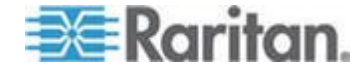

- <span id="page-107-0"></span>**256 Kilobit**
- **512 Kilobit**
- 2 Megabit
- 5 Megabit
- 10 Megabit
- 100 Megabit

#### **NEED NEW SCREENSHOT**

### **Device Services**

The Device Services page allows you to configure the following functions:

- Enable SSH access
- Enter the discovery port
- Enable direct port access
- Enable Telnet access
- Configure HTTp and HTTPs settings
- Configuring SNMP agents

### **Enabling Telnet**

If you wish to use Telnet to access the KX II-101-V2, first access the KX II-101-V2 from the CLI or a browser.

#### **To enable Telnet:**

- 1. Select Device Settings > Device Services and then select the Enable TELNET Access checkbox.
- 2. Enter the Telnet port.
- 3. Click OK.

Once Telnet access is enabled, you can use it to access the KX II-101- V2 and set up the remaining parameters.

#### **Enabling SSH**

Enable SSH access to allow administrators to access the KX II-101-V2 via the SSH v2 application.

#### **To enable SSH access:** ь

1. Choose Device Settings > Device Services. The Device Service Settings page opens.

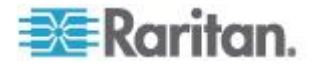
- 2. Select Enable SSH Access.
- 3. Enter the SSH Port information. The standard SSH TCP port number is 22 but the port number can be changed to provide a higher level of security operations.
- 4. Click OK.

# **HTTP and HTTPS Port Settings**

You are able to configure HTTP and/or HTTPS ports used by the KX II-101-V2. For example, if you are using the default HTTP port 80 for another purpose, changing the port will ensure the device does not attempt to use it.

#### **To change the HTTP and/or HTTPS port settings:** ⋗

- 1. Choose Device Settings > Device Services. The Device Service Settings page opens.
- 2. Enter the new ports in the HTTP Port and/or HTTPS Port fields.
- 3. Click OK.

# **Entering the Discovery Port**

The KX II-101-V2 discovery occurs over a single, configurable TCP Port. The default is Port 5000, but you can configure it to use any TCP port except 80 and 443. To access the KX II-101-V2 from beyond a firewall, your firewall settings must enable two-way communication through the default Port 5000 or a non-default port configured here.

### **To enable the discovery port:**

- 1. Choose Device Settings > Device Services. The Device Service Settings page opens.
- 2. Enter the Discovery Port.
- 3. Click OK.

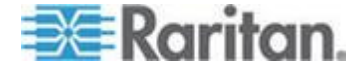

#### <span id="page-109-0"></span>**Enabling Direct Port Access via URL**

Direct port access allows users to bypass having to use the device's Login dialog and Port Access page.

This feature also provides the ability to enter a username and password directly to proceed to the target, if the username and password is not contained in the URL.

If you are using the Virtual KVM Client (VKC) and direct port access, use one of the following syntaxes:

- https://IPaddress/dpa.asp?username=username&password=passwo rd&port=port number
- https://IPaddress/dpa.asp?username=username&password=passwo rd&portname=port name

#### **To enable direct port access:**

- 1. Choose Device Settings > Device Services. The Device Service Settings page opens.
- 2. Select Enable Direct Port Access via URL if you would like users to have direct access to a target via the Dominion device by passing in the necessary parameters in the URL.
- 3. Click OK.

# **Configuring SNMP Agents**

SNMP-compliant devices, called agents, store data about themselves in Management Information Bases (MIBs) and return this data to the SNMP managers. See *Viewing the KX II-101-V2 MIB* (on page [114\)](#page-121-0) for information on viewing the KX II-101-V2 MIB.

KX II-101-V2 supports SNMP logging for SNMP v1/v2c and/or v3. SNMP v1/v2c defines message formats and protocol operations when SNMP logging is enabled. SNMP v3 is a security extension of SNMP that provides user authentication, password management and encryption.

## **To configure SNMP agents:**

- 1. Choose Device Settings > Device Services. The Device Service Settings page opens.
- 2. Provide the following SNMP agent identifier information for the MIB-II System Group objects:
	- a. System Name the SNMP agent's name/device name
	- b. System Contact the contact name related to the device
	- c. System Location the location of the device

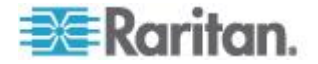

- 3. Select either or both Enable SNMP v1/v2c and Enable SNMP v3. At least one option must be selected. **Required**
- 4. Complete the following fields for SNMP v1/v2c (if needed):
	- a. Community the device's community string
	- b. Community Type grant either Read-Only or Read-Write access to the community users

*Note: An SNMP community is the group to which devices and management stations running SNMP belong. It helps define where information is sent. The community name is used to identify the group. The SNMP device or agent may belong to more than one SNMP community.*

- 5. Complete the following fields for SNMP v3 (if needed):
	- a. Select Use Auth Passphrase if one is needed. If the Privacy Passphrase is required, the 'Use Auth Passphrase' allows you to have the same passphrase for both without having to re-enter the Auth Passphrase.
	- b. Security Name the username or service account name of the entity communicating with the SNMP agent (up to 32 characters)
	- c. Authentication Protocol the MD5 or SHA authentication protocol used by the SNMP v3 agent
	- d. Authentication Passphrase the passphrase required to access the SNMP v3 agent (up to 64 characters)
	- e. Privacy Protocol if applicable, the AES or DES algorithm used to encrypt PDU and context data
	- f. Privacy Passphrase the passphrase used to access the privacy protocol algorithm (up to 64 characters)
- 6. Click OK to start the SNMP agent service.

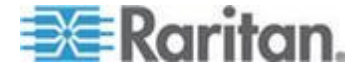

Configure SNMP traps on the Event Management - Settings page, which can be quickly accessed by clicking the SNMP Trap Configuration link. See Configuring SNMP Traps for information on creating SNMP traps and List of KX II-101-V2 SNMP Traps for a list of available KX II-101-V2 SNMP traps.

The events that are captured once an SNMP trap is configured are selected on the Event Management - Destination page. See Configuring Event Management - Destinations.

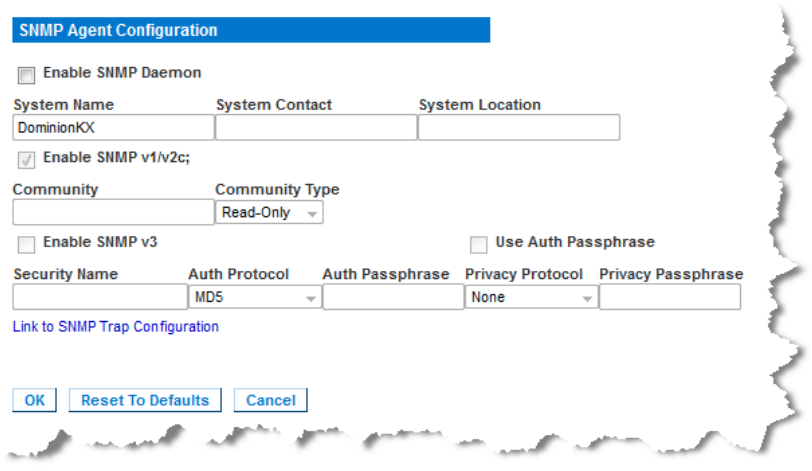

### **To reset to factory defaults:**

 Click Reset To Defaults. All items on the page are set back to their defaults.

WARNING: When using SNMP traps over UDP, it is possible for the KX II-101-V2 and the router that it is attached to fall out of synchronization when the KX II-101-V2 is rebooted, preventing the reboot completed SNMP trap from being logged.

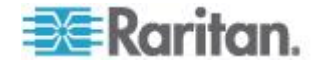

# <span id="page-112-0"></span>**Keyboard/Mouse Setup**

Use the Keyboard/Mouse Setup page to configure the Keyboard and Mouse interface between the KX II-101-V2 and the host device.

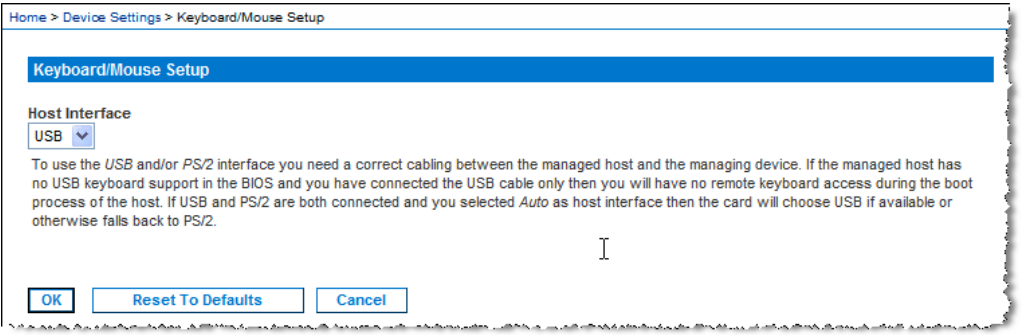

- 1. Click Device Settings > Keyboard/Mouse.
- 2. Select the Host Interface. This selection determines if the KX II-101- V2 sends keyboard and mouse data through the PS/2 or USB connections.
	- Auto With this setting, the KX II-101-V2 will use a USB connection if available, otherwise it will default to the PS/2 connection.
	- USB Forces the KX II-101-V2 to use the USB connection to send Keyboard and Mouse data to the host device.
	- PS/2 Forces the KX II-101-V2 to use the PS/2 connection to send Keyboard and Mouse data to the host device.

*Note: If you are using a Raritan switch on the front-end with a KX II-101-V2, you must set the Host Interface to PS/2 in order for the configuration to work properly. See* **Analog KVM Switch** *(on page [123\)](#page-130-0).*

- 3. Click OK.
- **To reset to factory defaults:**
- Click Reset To Defaults**.**

# **Serial Port Settings**

Use the Serial Port Settings page to configure how the KX II-101-V2 employs its integrated serial port.

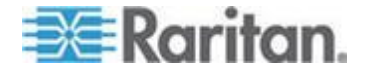

### **Admin Port**

- **To configure the admin serial port:**
- 1. Choose Device Settings > Serial Port. The Serial Port Settings page appears.
- 2. Select the Admin Port radio button.
- 3. Choose one of these options to connect to the KX II-101-V2 directly from a client PC and access the Command Line Interface through a program such as Hyperterminal. See *Command Line Interface (CLI)* (on page [162\)](#page-169-0).
- 4. In the Serial Settings section, configure the following fields:
	- **Speed**
	- **Stop Bits**
	- **Data Bits**
	- **Handshake**
	- **Parity**
- 5. Click OK.

# **Raritan Power Strip Control**

- ▶ **To configure the power strip serial port:**
- 1. Choose Device Settings > Serial Port. The Serial Port Settings page opens.
- 2. Select the PowerStrip Control radio button. Choose this option when connecting the KX II-101-V2 to a Raritan power strip.
- 3. Click OK.

# **Modem**

- ⋗ **To configure the modem serial port:**
- 1. Choose Device Settings > Serial Port. The Serial Port Settings page opens.
- 2. Select the Modem radio button. Choose this option when attaching an external modem to the KX II-101-V2 in order to provide dial-up access.
- 3. In the Modem Settings section, configure the following fields:
	- **Serial line speed**
	- **Modem init string The default string displayed in the field must** be used to enable modem access.

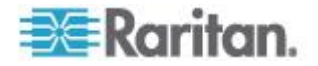

- <span id="page-114-0"></span> Modem server IP address - The address the user types to access the KX II-101-V2 web interface once connected via modem.
- Modem client IP address The address assigned to the user once connected via modem.
- 4. Click OK.

See *Modem Access Cable Connections* (on page [107\)](#page-114-0) for details on the cable connection for modem access and see *Certified Modems* (on page [177\)](#page-184-0) for details on certified modems that work with the KX II-101- V2. For information on settings that will give you the best performance when connecting to the KX II-101-V2 via modem, see **Creating, Modifying and Deleting Profiles in MPC** in the **KVM and Serial Clients Guide**.

#### **Modem Access Cable Connections**

Use the following cable connection configuration to connect the KX II-101-V2 to a modem:

- 1. Connect an admin serial cable to the KX II-101-V2.
- 2. Connect a 9 pin male/male gender changer to the admin serial cable.
- 3. Connect a null modem cable to other side of the gender changer.
- 4. Connect the 9 pin male/male gender changer to other end of the null modem cable.
- 5. Connect a DB9 to male DB25 modem cable between the null modem cable and the modem.

# **Configuring Date/Time Settings**

Use the Date/Time Settings page to specify the date and time for the KX II-101-V2. There are two ways to do this:

- Manually set the date and time.
- Synchronize the date and time with a Network Time Protocol (NTP) server.

# **To set the date and time:**

- 1. Choose Device Settings > Date/Time. The Date/Time Settings page opens.
- 2. Choose your time zone from the Time Zone drop-down list.
- 3. Adjust for daylight savings time by checking the "Adjust for daylight savings time" checkbox.
- 4. Choose the method to use to set the date and time:
	- User Specified Time use this option to input the date and time manually. For the User Specified Time option, enter the date and time. For the time, use the hh:mm format (using a 24-hour clock).

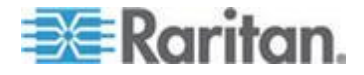

- Synchronize with NTP Server use this option to synchronize the date and time with the Network Time Protocol (NTP) Server.
- <span id="page-115-0"></span>5. For the Synchronize with NTP Server option:
	- a. Enter the IP address of the Primary Time server.
	- b. Enter the IP address of the Secondary Time server. **Optional**

*Note: If DHCP is selected for the Network Settings on the Network page, the NTP server IP address is automatically retrieved from the DHCP server by default. Manually enter the NTP server IP address by selecting the Override DHCP checkbox.* 

6. Click OK.

# **Event Management**

The KX II-101-V2 Event Management feature allows you enable and disable the distribution of system events to SNMP Managers, the Syslog and the audit log. These events are categorized, and for each event you can determine whether you want the event sent to one or several destinations.

# **Configuring Event Management - Settings**

Configure SNMP traps and the syslog configuration from the Event Management - Settings page. See Configuring SNMP Traps.

Once configured, enable the SNMP traps on the Event Management - Destinations page. See Configuring Event Management - Destinations.

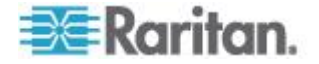

### **Configuring SNMP Traps**

Simple Network Management Protocol (SNMP) is a protocol governing network management and the monitoring of network devices and their functions.

SNMP traps are sent out over a network to gather information.

The traps are configured on the Event Management - Settings page. See List of KX II-101-V2 SNMP Traps for a list of KX II-101-V2 SNMP traps.

SNMP-compliant devices, called agents, store data about themselves in Management Information Bases (MIBs) and respond to the SNMP trap.

SNMP agents are configured on the Device Services page. See *Configuring SNMP Agents* (on page [102\)](#page-109-0) for information on configuring SNMP agents and *Viewing the KX II-101-V2 MIB* (on page [114\)](#page-121-0) for information on viewing the KX II-101-V2 MIB.

# **To configure SNMP (enable SNMP logging):**

- 1. Choose Device Settings > Event Management Settings. The Event Management - Settings page opens.
- 2. Select the SNMP Logging Enabled checkbox to enable to remaining checkboxes in the section. **Required**
- 3. Select either or both SNMP v1/v2c Traps Enabled and SNMP Trap v3 Enabled. At least one option must be selected. Once selected, all related fields are enabled. **Required**
- 4. Complete the following fields for SNMP v1/v2c (if needed):
	- a. Destination IP/Hostname the IP or hostname of the SNMP manager. Up to five (5) SNMP managers can be created

*Note: IPv6 addresses cannot exceed 80 characters in length for the host name.*

- b. Port Number the port number used by the SNMP manager
- c. Community the device's community string

*Note: An SNMP community is the group to which devices and management stations running SNMP belong. It helps define where information is sent. The community name is used to identify the group. The SNMP device or agent may belong to more than one SNMP community.*

- 5. If it is not already, select the SNMP Trap v3 Enabled checkbox to enable the following fields. Complete the following fields for SNMP v3 (if needed):
	- a. Destination IP/Hostname the IP or hostname of the SNMP manager. Up to five (5) SNMP managers can be created

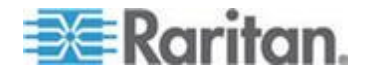

*Note: IPv6 addresses cannot exceed 80 characters in length for the host name.*

- b. Port Number the port number used by the SNMP manager
- c. Security Name the username or service account name of the entity communicating with the SNMP agent (up to 32 characters)
- d. Authentication Protocol the MD5 or SHA authentication protocol used by the SNMP v3 agent
- e. Authentication Passphrase the passphrase required to access the SNMP v3 agent (up to 64 characters)
- f. Privacy Protocol if applicable, the AES or DES algorithm used to encrypt PDU and context data
- g. Privacy Passphrase the passphrase used to access the privacy protocol algorithm (up to 64 characters)
- 6. Click OK to create the SNMP traps.

Use the Link to SNMP Agent Configuration link to quickly navigate to the Devices Services page from the Event Management - Settings page.

The events that are captured once an SNMP trap is configured are selected on the Event Management - Destination page. See Configuring Event Management - Destinations.

*KX II-101-V2 supports SNMP logging for SNMP v1/v2c and/or v3. SNMP v1/v2c defines message formats and protocol operations when SNMP*  logging is enabled. SNMP v3 is a security extension of SNMP that *provides user authentication, password management and encryption.*

#### **To edit existing SNMP traps:**

- 1. Choose Device Settings > Event Management Settings. The Event Management - Settings page opens.
- 2. Make changes as needed and click OK to save the changes.

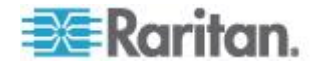

*Note: If you disable SNMP settings at any time, the SNMP information is retained so you do not have to reenter if you re-enable the settings.*

### **To delete SNMP traps:**

Clear all of the SNMP trap fields and save.

Use the reset to factory defaults feature to remove the SNMP configuration and set the KX II-101-V2 to its original factory default.

WARNING: When using SNMP traps over UDP, it is possible for the KX II-101-V2 and the router that it is attached to fall out of synchronization when the KX II-101-V2 is rebooted, preventing the reboot completed SNMP trap from being logged.

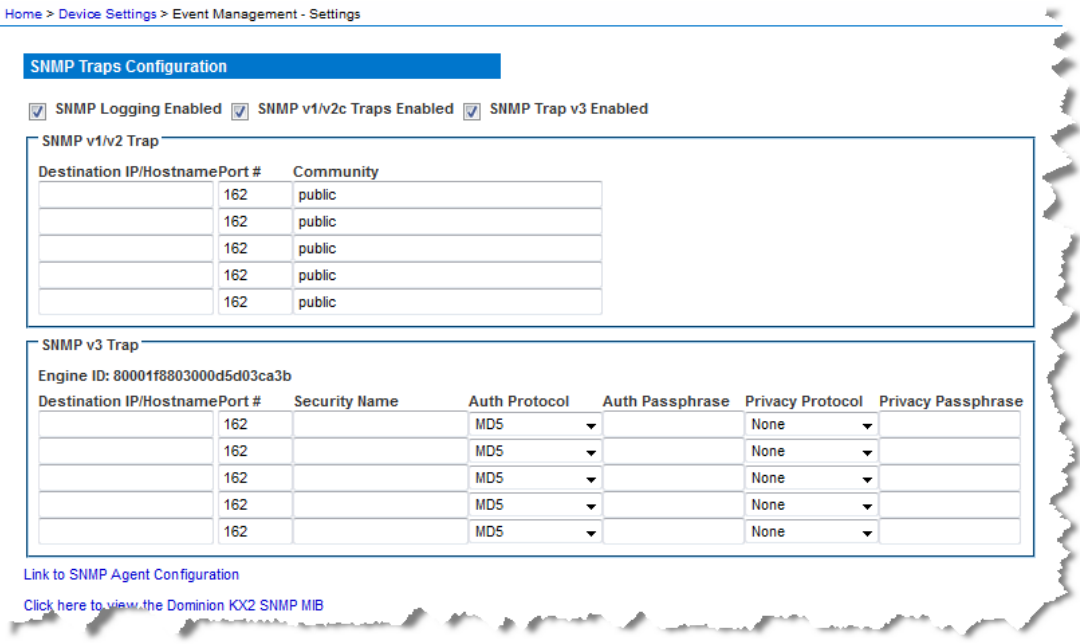

#### *List of KX II-101-V2 SNMP Traps*

m.

SNMP provides the ability to send traps, or notifications, to advise an administrator when one or more conditions have been met. The following table lists the KX II-101-V2 SNMP traps:

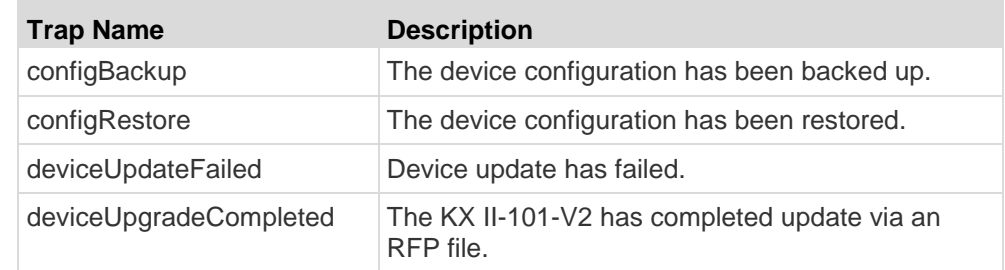

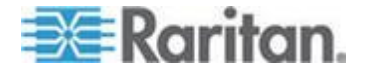

# Chapter 6: Device Management

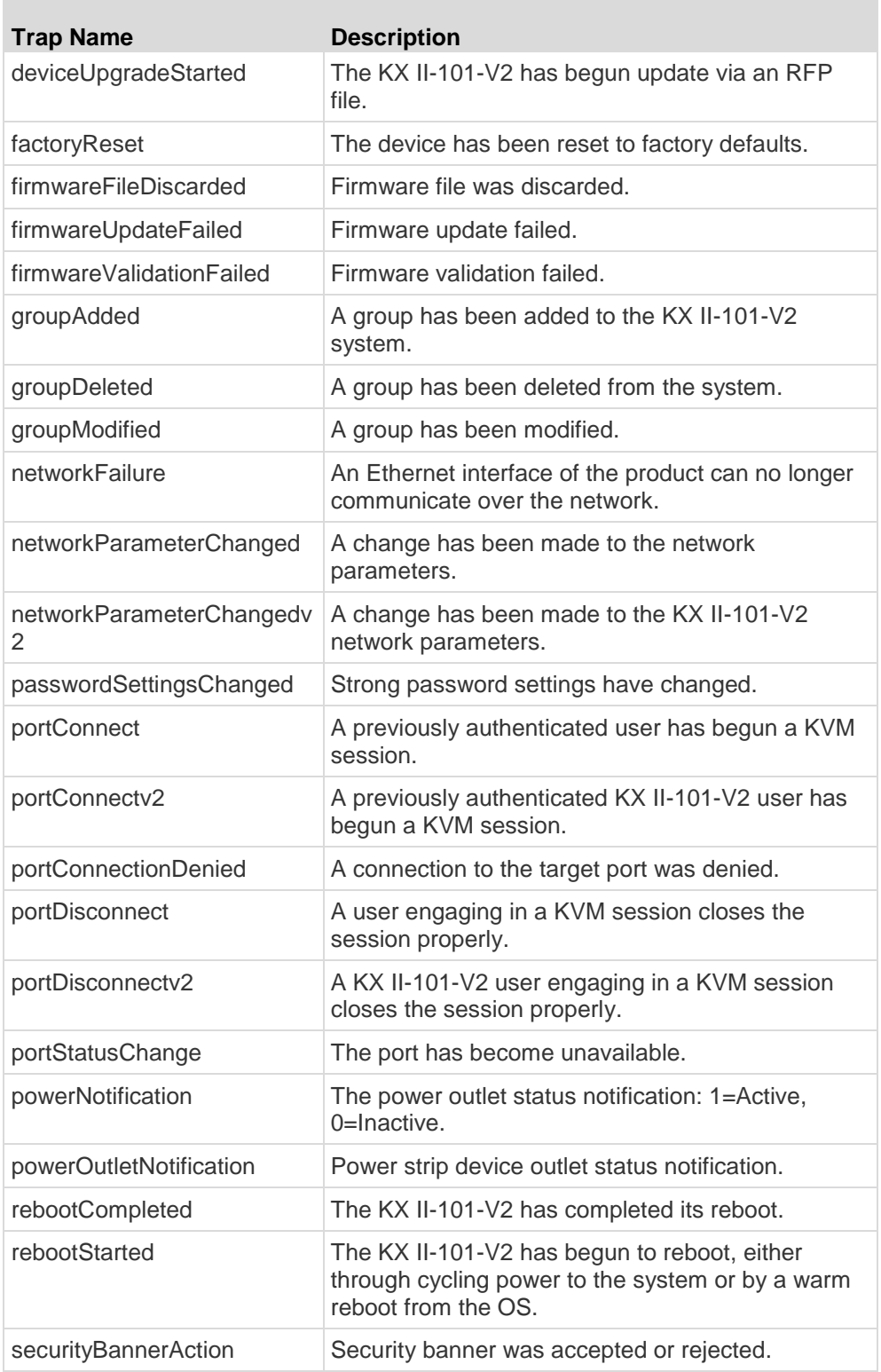

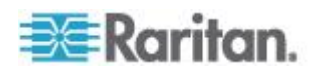

# Chapter 6: Device Management

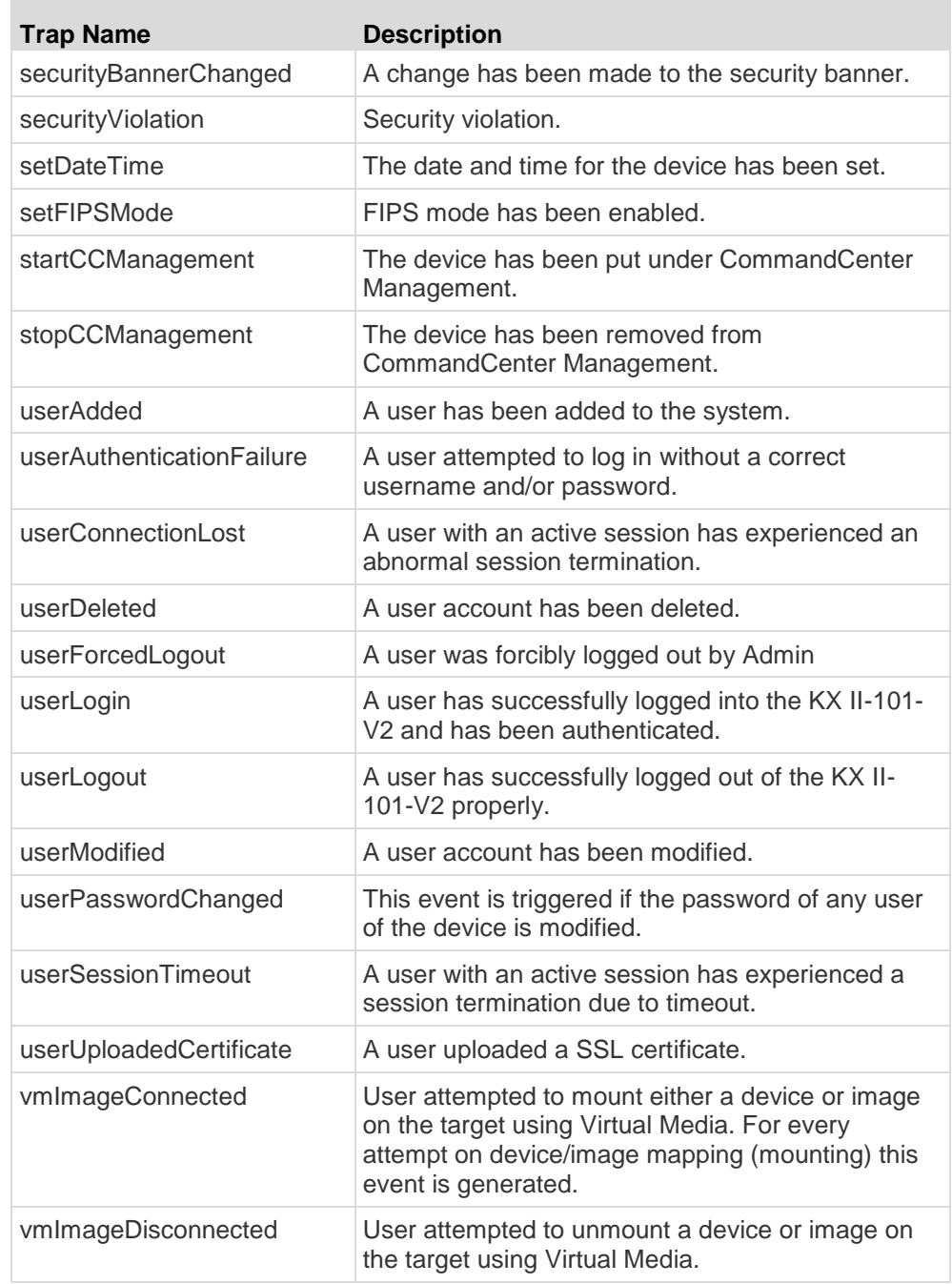

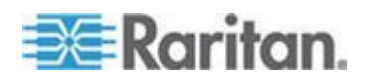

#### <span id="page-121-0"></span>*Viewing the KX II-101-V2 MIB*

#### **To view the KX II-101-V2 MIB:**

- 1. Choose Device Settings > Event Management Settings. The Event Management - Settings page opens.
- 2. Click the 'Click here to view the Dominion SNMP MIB' link. The MIB file opens in a browser window.

*Note: If you have Read-Write privileges to the MIB file, use a MIB editor to make changes to the file.* 

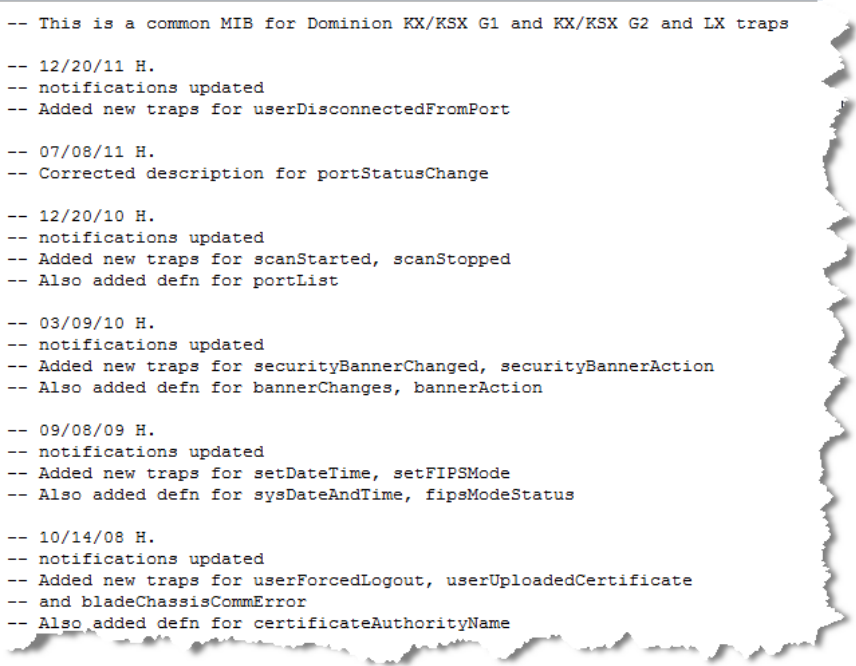

### *SysLog Configuration*

#### **To configure the Syslog (enable Syslog forwarding):** ь

- 1. Select Enable Syslog Forwarding to log the device's messages to a remote Syslog server.
- 2. Type the IP Address/Hostname of your Syslog server in the IP Address field.
- 3. Click OK.

*Note: IPv6 addresses cannot exceed 80 characters in length for the host name.*

Use the reset to defaults feature to remove the syslog configuration.

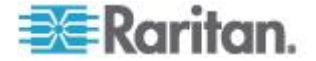

# **Configuring Event Management - Destinations**

System events, if enabled, generate SNMP notification events (traps), or can be logged to the syslog or audit log. Use the Event Management - Destinations page to select the system events to track and where to send this information.

*Note: SNMP traps are generated only if the SNMP Logging Enabled option is selected. Syslog events are generated only if the Enable Syslog Forwarding option is selected. Both of these options are in the Event Management - Settings page. See* **Configuring Event Management - Settings** *(on page [108\)](#page-115-0).*

# **To select events and their destinations:**

1. Choose Device Settings > Event Management - Destinations. The Event Management - Destinations page opens.

System events are categorized by Device Operation, Device Management, Security, User Activity, and User Group Administration.

2. Select the checkboxes for those event line items you want to enable or disable, and where you want to send the information.

*Tip: Enable or disable entire Categories by checking or clearing the Category checkboxes, respectively.*

- 3. Click OK.
- **To reset to factory defaults:**
- Click Reset To Defaults.

WARNING: When using SNMP traps over UDP, it is possible for the KX II-101-V2 and the router that it is attached to fall out of synchronization when the KX II-101-V2 is rebooted, preventing the reboot completed SNMP trap from being logged.

# **Port Configuration**

The Port Configuration page displays a list of the KX II-101-V2 ports. Ports connected to KVM target servers or power strips are displayed in blue and can be edited.

- **To change a port configuration:**
- 1. Choose Device Settings > Port Configuration. The Port Configuration page opens.

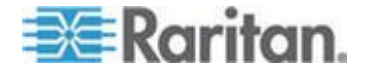

Sorting

This page is initially displayed in port number order, but can be sorted on any of the fields by clicking on the column heading.

 Port Name - The name assigned to the port. A port name displayed in black indicates that you cannot change the name and that the port cannot be edited; port names displayed in blue can be edited.

*Note: Do not use apostrophes for the Port Name.*

Port Type - The type of target connected to the port:

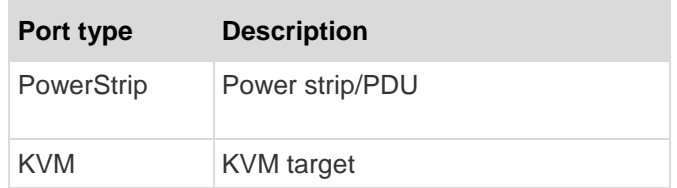

### **To edit a port name:**

- 1. Click the Port Name for the port you want to edit.
	- **For KVM ports, the Port page opens. In this page, you can name** the ports, create power associations, and set target server settings.
	- For power strips, the Port page for power strips opens. In this page, you can name the power strips and their outlets. See **Power Control** (on page [118\)](#page-125-0).

*Note: The Power Port 1 link is enabled only when a Raritan power strip is connected to the KX II-101-V2 and configured. Otherwise, the link is disabled.*

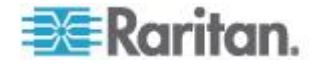

# <span id="page-124-0"></span>**Managing KVM Target Servers (Port Page)**

This Port page opens when you select a port from the Port Configuration page that is connected to a target server. From this page, you can make power associations and change the Port Name to something more descriptive.

A server can have up to four power plugs that you can associate with the power strip. In this page, you can define those associations so that you can power on, power off, and power cycle the server from the Port Access page, as shown below.

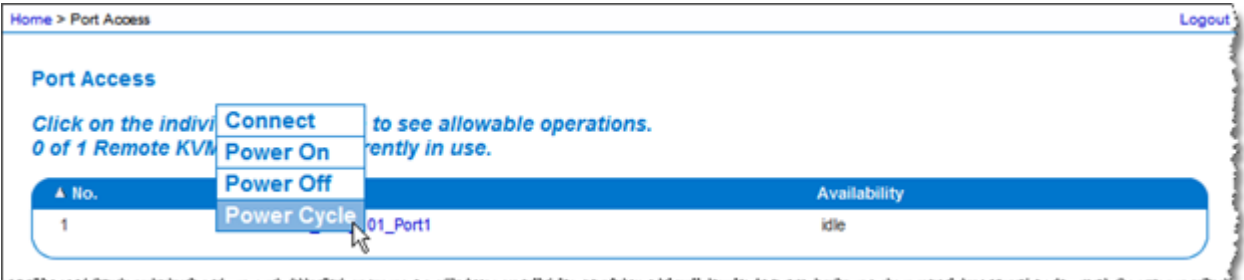

*Note: To use this feature, you must have a Raritan Dominion PX power strip attached to the device. See Connecting the Power Strip.* 

#### ▶ **To access a port configuration:**

- 1. Choose Device Settings > Port Configuration. The Port Configuration page opens.
- 2. Click the Port Name for the port you want to edit.

*Note: The Power Port 1 link is enabled only when a Raritan power strip is connected to the KX II-101-V2 and configured. Otherwise, the link is disabled.*

#### **Renaming a Port**

#### **To change the port name:** ▶

1. Enter a descriptive name, such as the name of the target server. The name can be up to 32 alphanumeric characters and can include special characters.

*Note: Do not use apostrophes for the Port Name.*

2. Click OK.

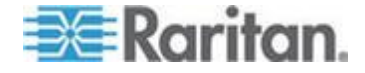

#### <span id="page-125-0"></span>Chapter 6: Device Management

#### Valid Special Characters

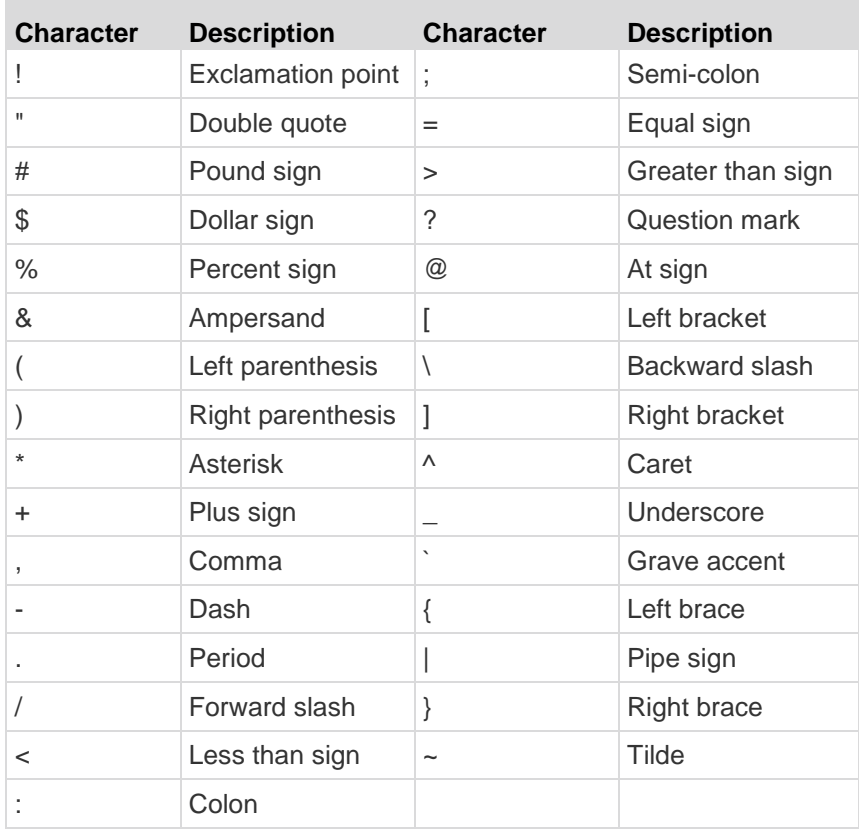

# **Power Control**

The KX II-101-V2 provides remote power control of a target server. To utilize this feature, you must have a Raritan remote power strip.

- **To use the KX II-101-V2 power control feature:** ▶
- Connect the power strip to your target server using the DKX2-101- V2-PDU connector (not included but available from your reseller or Raritan). See Connecting the Power Strip.
- Name the power strip (not included but available from your reseller or Raritan. See *Naming the Power Strip (Port Page for Power Strips)* (on page [120\)](#page-127-0).
- Associate outlet in the power strip to the target server. See *Managing KVM Target Servers (Port Page)* (on page [117\)](#page-124-0).
- Turn the outlets on the power strip on and off in the Power Strip Device page. See Controlling a Power Strip Device.

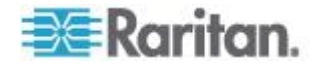

#### **Connecting the Power Strip**

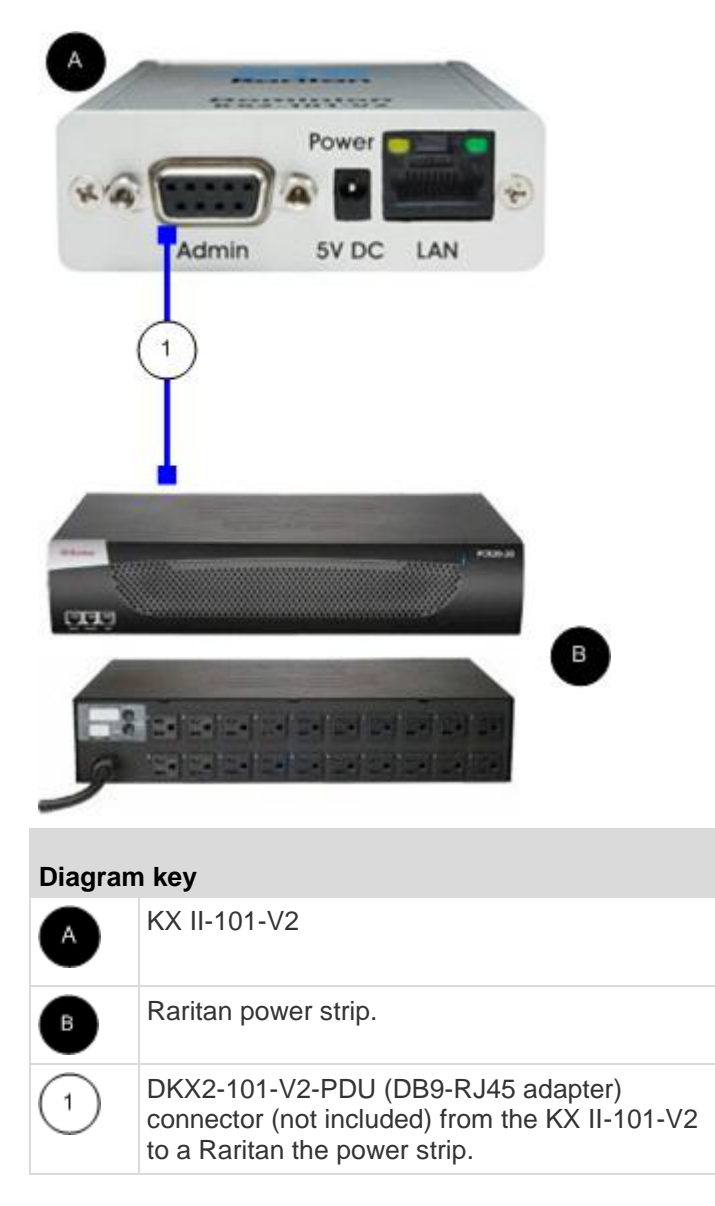

#### Þ **To connect the KX II-101-V2 to a Raritan power strip:**

- 1. Connect the DKX2-101-V2-PDU (DB9-RJ45 adapter) cable to the Admin port of the KX II-101-V2.
- 2. Connect the DKX2-101-V2-PDU to the serial port connector on the Raritan power strip using a Cat5 cable.
- 3. Attach an AC power cord to the target server and an available power strip outlet on the power strip.
- 4. Connect the power strip to an AC power source.

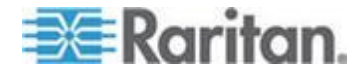

- <span id="page-127-0"></span>5. Power ON the Raritan power strip.
- 6. Click to Device Settings > Serial Port to open the Serial Port page.
- 7. Select the Power Strip Control radio button and click OK. Once this is done, the Power menu is available on the Remote Console.

#### **Naming the Power Strip (Port Page for Power Strips)**

Once the KX II-101-V2 is connected to a Raritan remote power strip, the port is displayed on the Port page and you can open that port from the Port Configuration page. The Type and the Name fields are prepopulated. The following information is displayed for each outlet in the power strip: Outlet Number, Name, and Port Association.

Use this page to name the power strip and its outlets. All names can be up to 32 alphanumeric characters and can include special characters.

*Note: When a power strip is associated to a target server (port), the outlet name is replaced by the target server name (even if you assigned another name to the outlet).*

#### **To name the power strip (and outlets):**

*Note: CommandCenter Service Gateway does not recognize power strip names containing spaces.*

- 1. Change the Name of the power strip to something you will remember.
- 2. Change the (Outlet) Name if desired. (Outlet names default to Outlet number.)
- 3. Click OK.

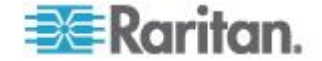

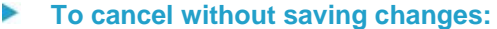

• Click Cancel.

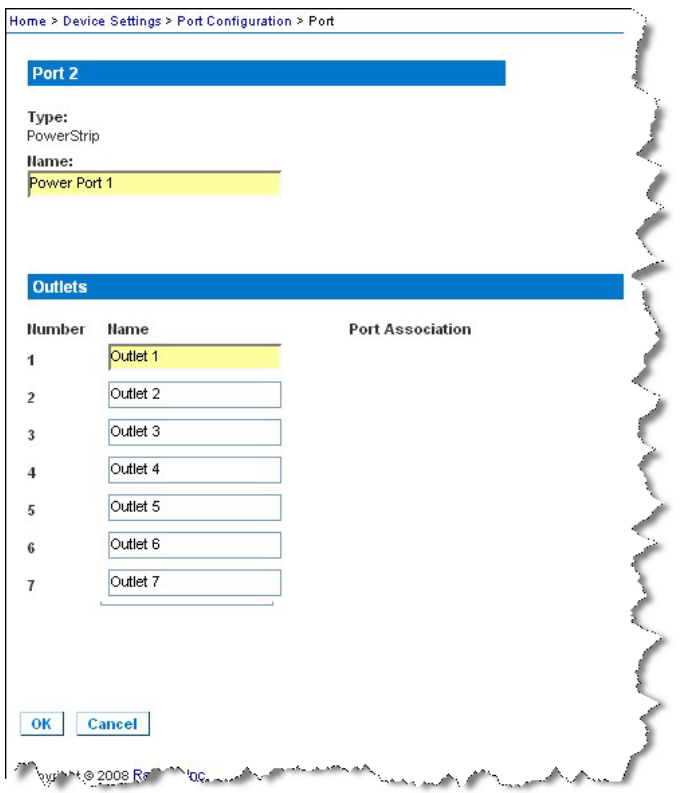

#### **Managing Power Associations**

# **To make power associations (associate power strip outlets with the KVM target server):**

*Note: When a power strip is associated with the target server (port), the outlet name is replaced by the port name. You can change this name in the Port 2 page.*

- 1. Choose the power strip from the Power Strip Name drop-down list.
- 2. Choose the outlet from the Outlet Name drop-down list.
- 3. Repeat steps 1 and 2 for each desired power association.
- 4. Click OK. A confirmation message appears.

# **To remove a power strip association:**

1. Select the appropriate power strip from the Power Strip Name dropdown list.

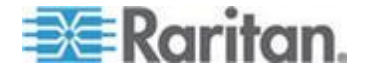

- 2. For that power strip, select the appropriate outlet from the Outlet Name drop-down list.
- 3. From the Outlet Name drop-down list, select None.
- 4. Click OK. That power strip/outlet association is removed. A confirmation message appears.
- **To show the power port configuration:**
- Choose Home > Device Settings > Port Configuration > [power port name]. The outlet associations for the power strip appear under Outlets.
- **To edit the power port configuration:**
- 1. Change the power port name by editing the port Name field.
- 2. Change an outlet name by editing the associated outlets Name field. The outlet name appears in the Power Strip Device page. See Controlling a Power Strip Device.
- 3. Change the outlet association by clicking the Port Association link next to the outlet name and editing it in the Port 1 page.

### **Controlling a Power Strip Device**

Control the power strip device using the Power Strip Device page. This page enables you to turn each outlet on the power strip on and off.

- **To control the power strip connected to the KX II-101-V2:**  $\blacktriangleright$
- 1. Choose Home > Powerstrip. The Power Strip Device page opens.
- 2. Click the On or Off button for each outlet to run it on or off.
- 3. Click OK when prompted to confirm your choice.

*Note: The KX II-101-V2 can control only one power strip. You cannot select another power strip from the Powerstrip menu.*

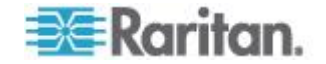

# <span id="page-130-0"></span>**Analog KVM Switch**

You can configure a Raritan analog KVM switch to work with the KX II-101-V2.

The KX II-101-V2's compatibility has been verified with the following Raritan KVM switches:

- SwitchMan SW2, SW4 and SW8
- Master Console MX416 and MXU

Similar products from Raritan or other vendors may be compatible but support is not guaranteed.

*Note: In order for the KX II-101-V2 to work with analog KVM switches, the switch hotkey that allows you to switch targets must be set to the Scroll Lock default.*

#### **To configure a Raritan analog KVM switch:** ⋗

- 1. Set the Host Interface on the Keyboard/Mouse Setup page to PS/2. If you don't do this and try to configure an analog KVM switch, you will receive the error "PS/2 is needed to access the KVM Switch. Please enable PS/2 first!" on the Analog KVM Switch Configuration page. See *Keyboard/Mouse Setup* (on page [105\)](#page-112-0).
- 2. Click Device Settings > Analog KVM Switch. The Analog KVM Switch Configuration page opens.
- 3. Select the Use Analog KVM Switch checkbox to enable the fields.
- 4. Select the Raritan switch type from the Switch Type drop-down:
	- **Raritan MCC**
	- Raritan MX
	- Raritan MXU
	- Raritan Switchman
- 5. In the Port Count field, enter the number of ports available based on the switch type that is selected. Change the port count if needed or use the default counts. The defaults of the switch selection and default port count, respectively, are:
	- Raritan MCC 8
	- Raritan MX 16
	- Raritan MXU 16
	- Raritan Switchman 2
- 6. Select the Security Setting checkbox to enable the security.
- 7. Enter the password used to access the KVM switch.

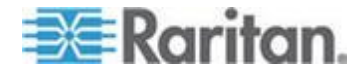

#### Chapter 6: Device Management

- 8. Click OK to configure the analog KVM switch.
- **To restore analog KVM switch defaults:**
- Click Reset to Defaults.

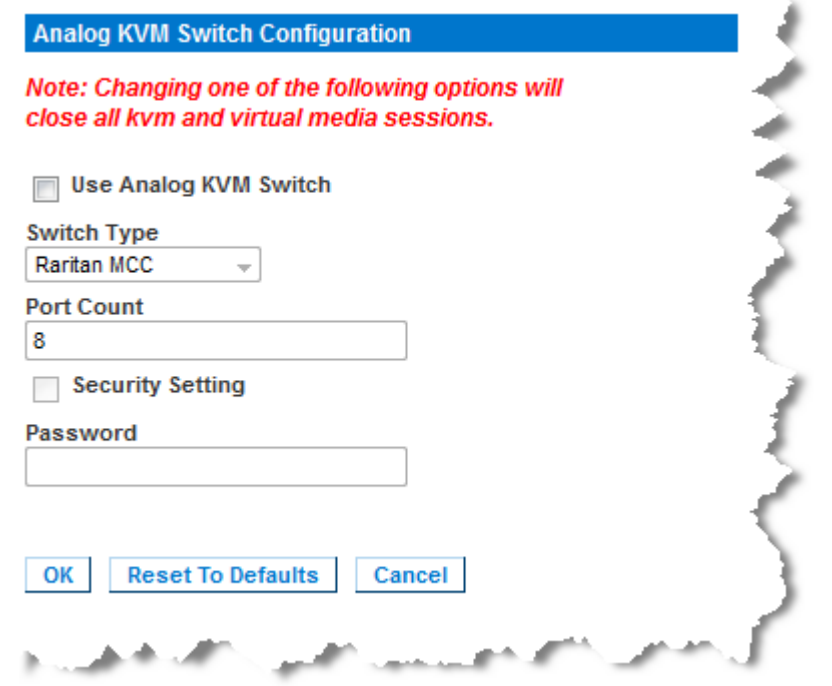

# **Resetting the KX II-101-V2 Using the Reset Button**

On the top of the device, there is a Reset button. It is recessed to prevent accidental resets (you will need a pointed object to press this button).

The actions that are performed when the Reset button is pressed are defined in the graphical user interface. See **Encryption & Share**

# **To reset the device:**

- 1. Power off the KX II-101-V2.
- 2. Use a pointed object to press and hold the Reset button.
- 3. While continuing to hold the Reset button, power the KX II-101-V2 device back on.
- 4. Continue holding the Reset button for 10 seconds.
- 5. Release the Reset button and the KX II-101-V2 reboots. This typically takes three minutes.

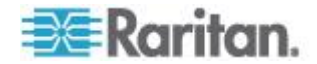

*Note: If the KX II-101-V2 is set to restore to the factory defaults upon reset, the IP address, user name, and other options will be set accordingly.* 

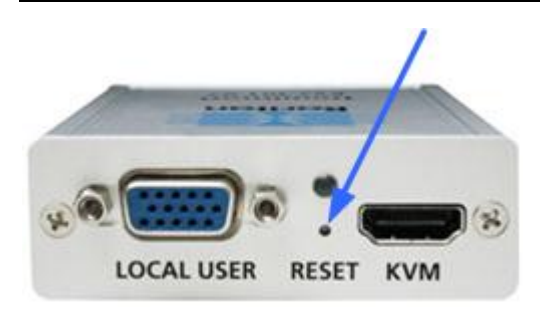

# **Changing the Default GUI Language Setting**

The KX II-101-V2 GUI defaults to English, but also supports the following localized languages:

- Japanese
- Simplified Chinese
- Traditional Chinese

#### **To change the GUI language:** ▶

- 1. Select Device Settings > Language. The Language Settings page opens.
- 2. From the Language drop-down, select the language you want to apply to the GUI.
- 3. Click Apply. Click Reset Defaults to change back to English.

*Note: Once you apply a new language, the online help is also localized to match your language selection.*

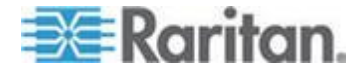

# **Chapter 7 Managing USB Connections**

# **In This Chapter**

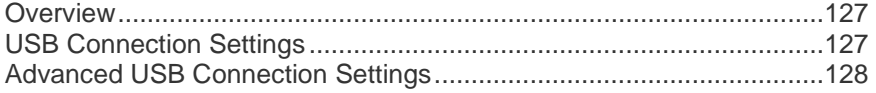

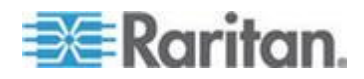

# <span id="page-134-0"></span>**Overview**

To broaden the KX II-101-V2's compatibility with different KVM target servers, Raritan provides a user defined real-time selection of USB configuration profile options for a wide range of operating system and BIOS-level server implementations.

The default USB Connection Settings meet the needs of the vast majority of deployed KVM target server configurations. Additional configuration items are provided to meet the specific needs of other commonly deployed server configurations (for example, Linux® and Mac OS X. There are also a number of configuration items, designated by platform name and BIOS revision) to enhance virtual media function compatibility with the target server, for example, when operating at the BIOS level.

USB profiles are configured on the Device Settings > Port Configuration > Port page of the KX II-101-V2 Remote Console. A device administrator can configure the port with the profiles that best meet the needs of the user and the target server configuration.

WARNING: It is possible, based on the selections you make in the Advanced USB Connection Settings section, to cause configuration problems between the KX II-101-V2 and the target server.

Therefore, Raritan strongly recommends that you refer to the most recent User Defined KX II-101-V2 USB Profile Configuration Table hyperlink, which can be accessed directly from the Advanced USB Connection Settings section on the Port page. The information available at the time of this publication can be found in Known USB Profiles.

A user connecting to a KVM target server chooses among these USB Connection Settings depending on the operational state of the KVM target server. For example, if the server is running and the user wants to use the Windows® operating system, it would be best to use the default settings. But if the user wants to change settings in the BIOS menu or boot from a virtual media drive, depending on the target server model, a different USB Connection Setting may be more appropriate.

Should none of the USB Connection settings provided by Raritan work with a given KVM target, please contact Raritan Technical Support for assistance.

# **USB Connection Settings**

- **To define USB connections for the target server:**
- 1. Click Device Settings > Port Configuration to open the Port Configuration page. Click on the port you want to configure.

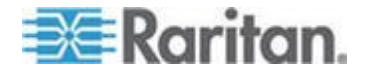

#### <span id="page-135-0"></span>Chapter 7: Managing USB Connections

- 2. Click USB Connection Settings to expand the USB Connection Settings section.
- 3. Select the USB connection settings you will be using:
	- Enable Absolute Mouse Applies only if USB is active Keyboard/Mouse Interface
	- Use Full Speed Useful for BIOS that cannot accommodate High Speed USB devices
	- Absolute mouse scaling for MAC server Applies only if USB is active Keyboard/Mouse Interface
	- USB Sun Keyboard support Applies only if USB is active Keyboard/Mouse Interface
- 4. Click OK.

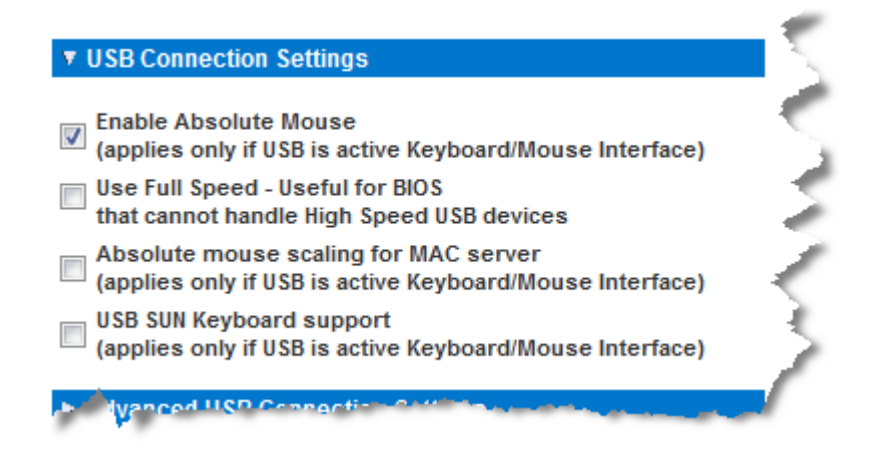

# **Advanced USB Connection Settings**

WARNING: It is possible, based on the selections you make in the Advanced USB Connection Settings section, to cause configuration problems between the KX II-101-V2 and the target server. Therefore, Raritan strongly recommends that you refer to the Known USB Profiles or to the User Defined KX II-101-V2 USB Profiles Connection Configuration Table, which can be accessed by clicking its corresponding link on the Advanced USB Connection Settings section of the Port page .

- ▶ **To define advanced USB connections for the target server:**
- 1. Click Device Settings > Port Configuration to open the Port Configuration page. Click on the port you want to configure.
- 2. Click Advanced USB Connection Settings to expand the section.

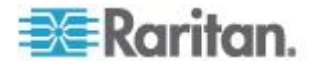

- 3. Click the User Defined KX II-101 USB Profile Configuration Table link to access the recommended configurations to apply to the Advanced USB Connection Settings section.
- 4. Configure the following as needed:
	- a. Virtual Media Interface #1 Type
	- b. Check the Remove Unused VM Interface #1 From Device Configuration checkbox to remove the specified VM type interface (for #1).
	- c. Virtual Media Interface #2 Type
	- d. Check the Remove Unused VM Interface #2 From Device Configuration checkbox to remove the specified VM type interface (for #2).
- 5. Click OK.

▼ Advanced USB Connection Settings

**IMPORTANT: Please follow the reference guide provided at this link.** 

**User Defined KX II-101 USB Profile Configuration Table** 

Virtual Media Interface #1 Type  $\overline{\phantom{a}}$ 

CD-ROM

Remove Unused VM Interface #1 From Device Configuration  $\overline{\phantom{a}}$ (useful for BIOS that cannot accommodate empty drives)

Virtual Media Interface #2 Type Removable Disk  $\rightarrow$ 

Remove Unused VM Interface #2 From Device Configuration  $\overline{\phantom{a}}$ (useful for BIOS that cannot accommodate empty drives)

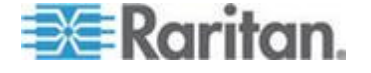

# <span id="page-137-0"></span>**Chapter 8 Security Management**

# **In This Chapter**

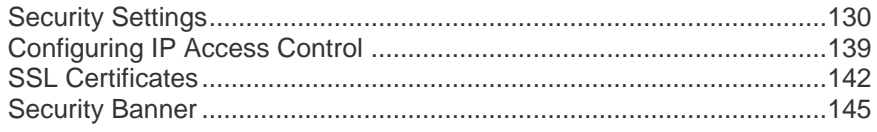

# **Security Settings**

From the Security Settings page, you can specify login limitations, user blocking, password rules, and encryption and share settings.

# **To configure the security settings:**

- 1. Choose Security > Security Settings. The Security Settings page opens.
- 2. Update the *Login Limitations* (on page [130\)](#page-137-0) settings as appropriate.
- 3. Update the *Strong Passwords* (on page [132\)](#page-139-0) settings as appropriate.
- 4. Update the *User Blocking* (on page [133\)](#page-140-0) settings as appropriate.
- 5. Update the Encryption & Share settings as appropriate.
- 6. Click OK.
- ▶ **To reset back to defaults:**
- **Click Reset to Defaults.**

# **Login Limitations**

Using login limitations, you can specify restrictions for single login, password aging, and the logging out idle users.

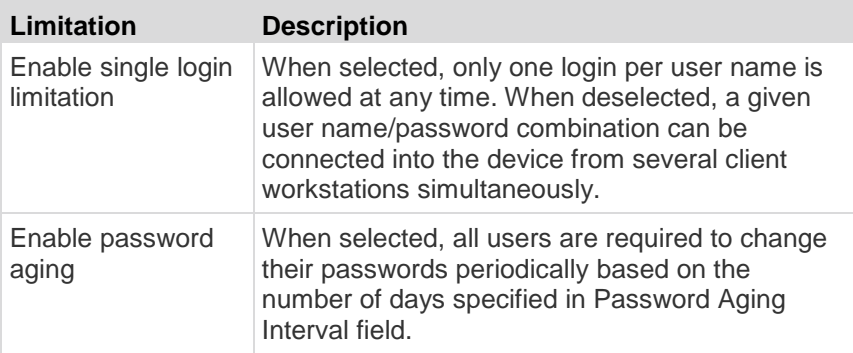

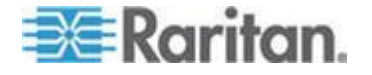

# Chapter 8: Security Management

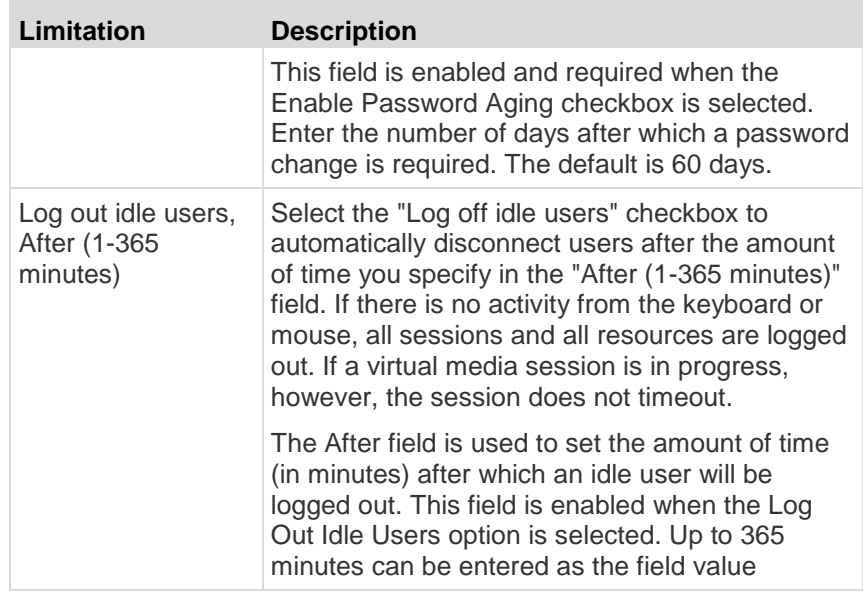

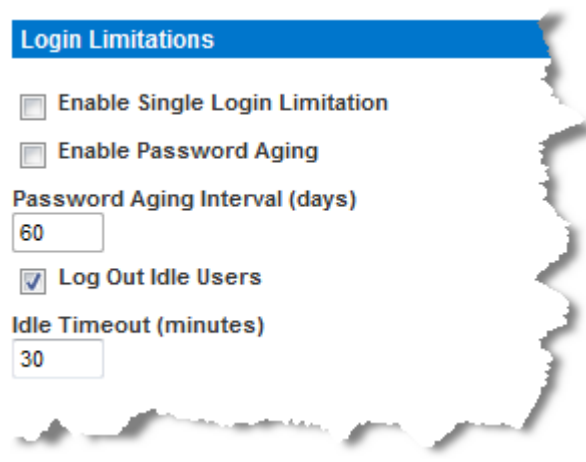

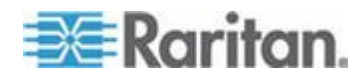

# <span id="page-139-0"></span>**Strong Passwords**

Strong passwords provide more secure local authentication for the system. Using strong passwords, you can specify the format of valid KX II-101-V2 local passwords such as minimum and maximum length, required characters, and password history retention.

Strong passwords require user-created passwords to have a minimum of 8 characters with at least one alphabetical character and one nonalphabetical character (punctuation character or number). In addition, the first four characters of the password and the user name cannot match.

When selected, strong password rules are enforced. Users with passwords not meeting strong password criteria will automatically be required to change their password on their next login. When deselected, only the standard format validation is enforced. When selected, the following fields are enabled and required:

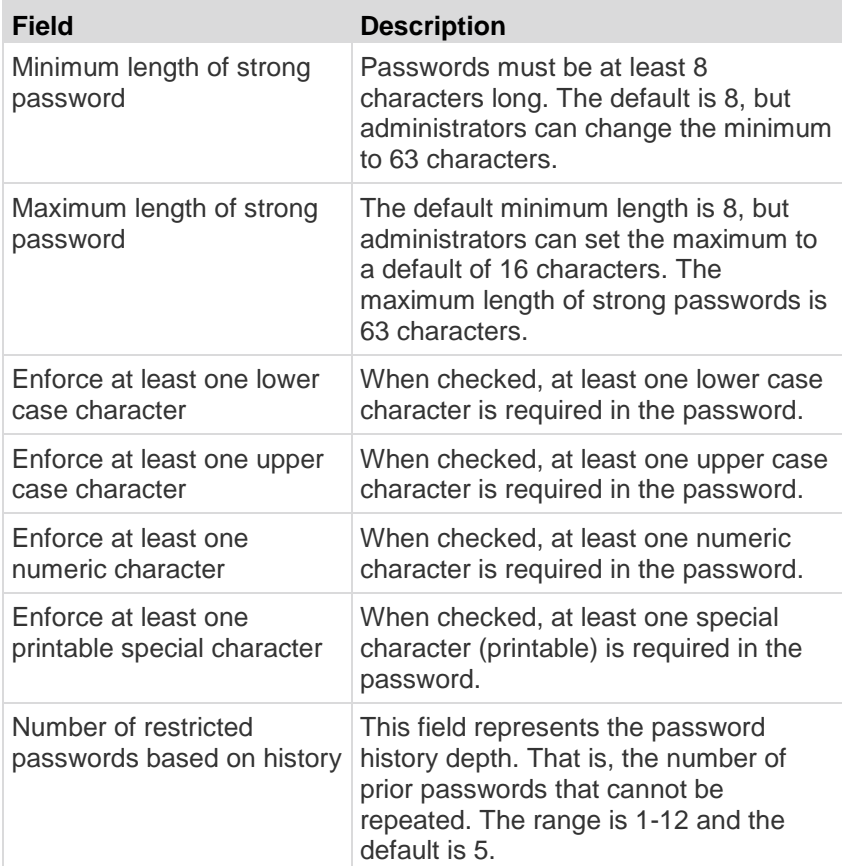

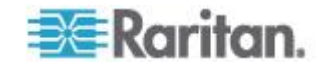

<span id="page-140-0"></span>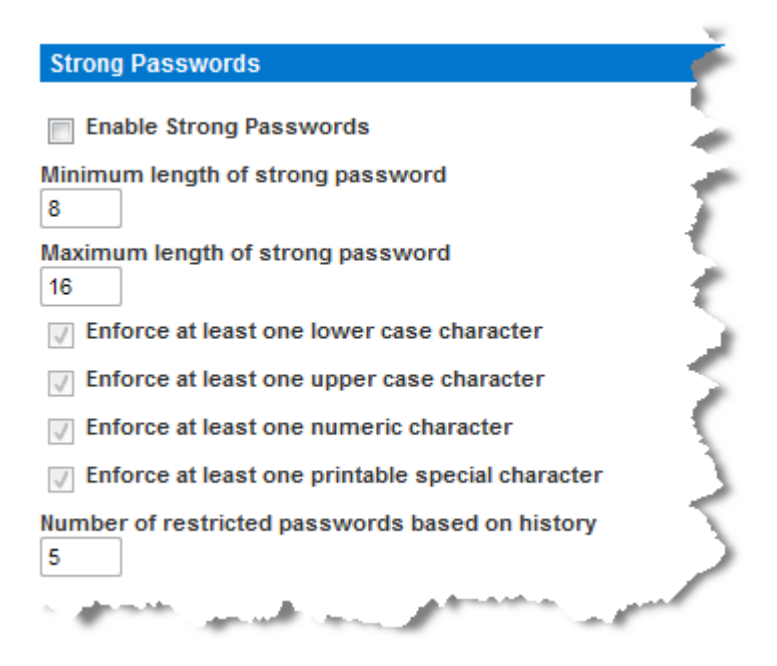

# **User Blocking**

The User Blocking options specify the criteria by which users are blocked from accessing the system after the specified number of unsuccessful login attempts.

The three options are mutually exclusive:

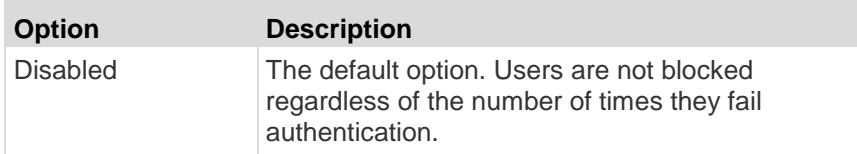

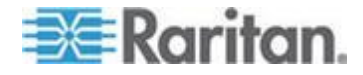

# Chapter 8: Security Management

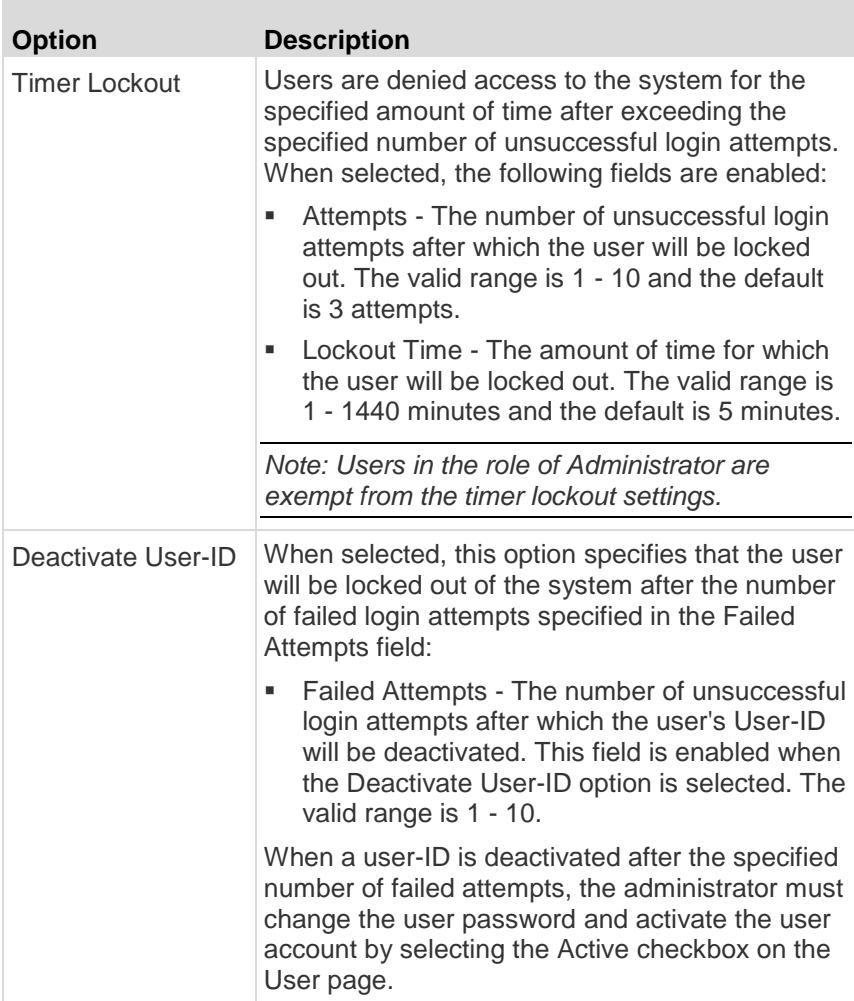

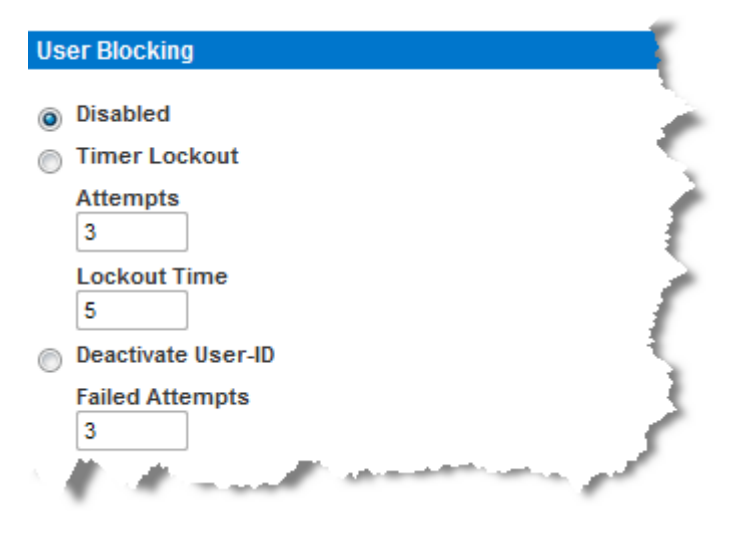

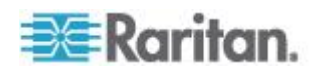

# **Encryption & Share**

Using the Encryption & Share settings you can specify the type of encryption used, PC and VM share modes, and the type of reset performed when the KX II-101-V2 Reset button is pressed.

WARNING: If you select an encryption mode that is not supported by your browser, you will not be able to access the KX II-101-V2 from your browser.

Note that performance may be impacted once encryption is applied. The extent of the performance impact varies based on the encryption mode.

#### **To configure encryption and share:**  $\blacktriangleright$

1. Choose one of the options from the Encryption Mode drop-down list.

When an encryption mode is selected, a warning appears, stating that if your browser does not support the selected mode, you will not be able to connect to the KX II-101-V2.

The warning states "When the Encryption Mode is specified please ensure that your browser supports this encryption mode; otherwise you will not be able to connect to the KX II-101-V2."

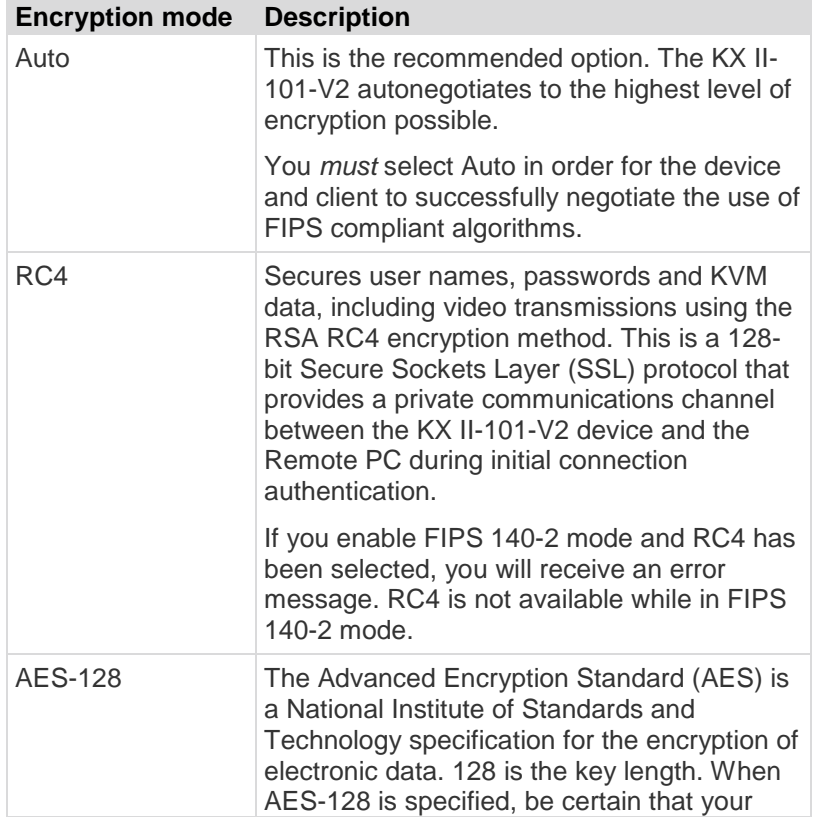

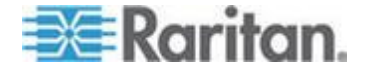

#### Chapter 8: Security Management

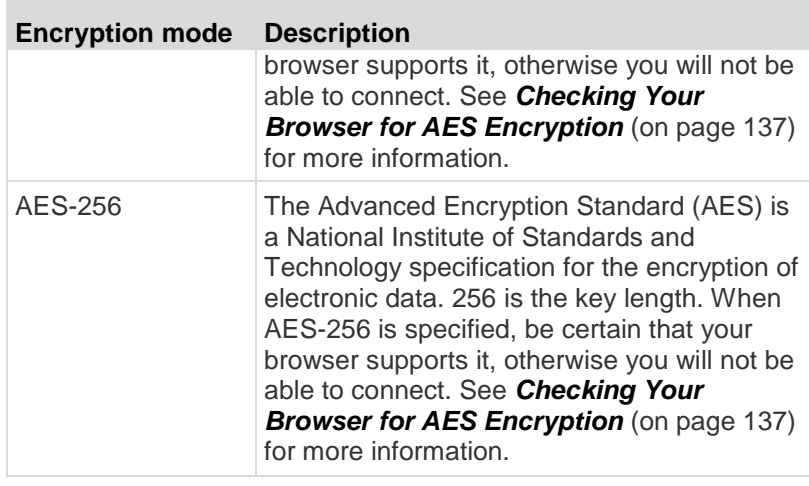

*Note: MPC will always negotiate to the highest encryption and will match the Encryption Mode setting if not set to Auto.*

*Note: If you are running Windows XP® operating system with Service Pack 2, Internet Explorer® 7 cannot connect remotely to the KX II-101-V2 using AES-128 encryption.* 

- 2. Apply Encryption Mode to KVM and Virtual Media. When selected, this option applies the selected encryption mode to both KVM and virtual media. After authentication, KVM and virtual media data is also transferred with 128-bit encryption.
- 3. For government and other high security environments, enable FIPS 140-2 Mode by selecting the Enable FIPS 140-2 checkbox. See *Enabling FIPS 140-2* (on page [138\)](#page-145-0) for information on enabling FIPS 140-2.
- 4. PC Share Mode Determines global concurrent remote KVM access, enabling up to eight remote users to simultaneously log into one KX II-101-V2 and concurrently view and control the same target server through the device. Click the drop-down list to select one of the following options:
	- **Private No PC share. This is the default mode. Each target** server can be accessed exclusively by only one user at a time.
	- **PC-Share KVM target servers can be accessed by up to eight** users (administrator or non-administrator) at one time. Each remote user has equal keyboard and mouse control, however, note that uneven control will occur if one user does not stop typing or moving the mouse.
- 5. If needed, select VM Share Mode. This option is enabled only when PC-Share mode is enabled. When selected, this option permits the sharing of virtual media among multiple users, that is, several users can access the same virtual media session. The default is disabled.

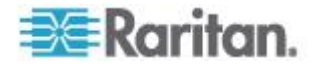
6. If needed, select Local Device Reset Mode. This option specifies which actions are taken when the hardware Reset button (at the back of the device) is depressed. For more information, see *Resetting the KX II-101-V2 Using the Reset Button* (on page [124\)](#page-131-0). Choose one of the following options:

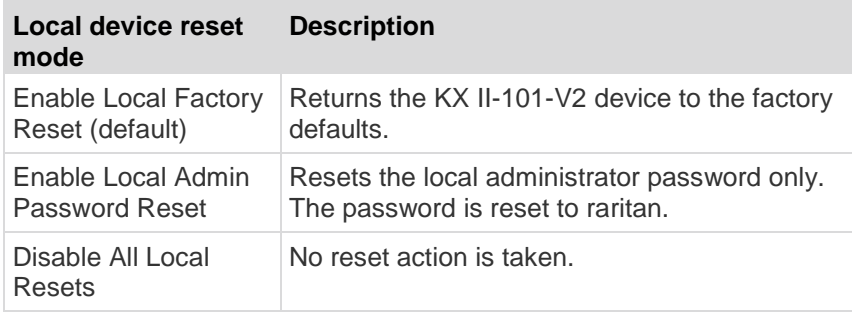

#### **Checking Your Browser for AES Encryption**

If you do not know if your browser uses AES, check with the browser manufacturer or navigate to the https://www.fortify.net/sslcheck.html website using the browser with the encryption method you want to check. This website detects your browser's encryption method and displays a report.

AES 256-bit encryption is supported on the following web browsers:

- Firefox®
- Internet Explorer®

In addition to browser support, AES 256-bit encryption requires the installation of Java™ Cryptography Extension® (JCE® ) Unlimited Strength Jurisdiction Policy Files.

Jurisdiction files for various JREs™ are available at the "other downloads" section of the following link:

JRE1.7 - javase/downloads/jce-7-download-432124.html

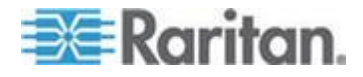

#### **Enabling FIPS 140-2**

For government and other high security environments, enabling FIPS 140-2 mode may be required.

The KX II-101-V2 uses an embedded FIPS 140-2-validated cryptographic module running on a Linux® platform per FIPS 140-2 Implementation Guidance section G.5 guidelines.

Once this mode is enabled, the private key used to generate the SSL certificates must be internally generated; it cannot be downloaded or exported.

Note that performance may be impacted once FIPS 140-2 mode is enabled.

## **To enable FIPS 140-2:**

- 1. Access the Security Settings page.
- 2. Enable FIPS 140-2 Mode by selecting the Enable FIPS 140-2 checkbox in the Encryption & Share section of the Security Settings page.

You will utilize FIPS 140-2 approved algorithms for external communications once in FIPS 140-2 mode.

The FIPS cryptographic module is used for encryption of KVM session traffic consisting of video, keyboard, mouse, virtual media and smart card data.

3. Reboot the KX II-101-V2. **Required**

Once FIPS mode is activated, 'FIPS Mode: Enabled' will be displayed in the Device Information section in the left panel of the screen.

For additional security, you can also create a new Certificate Signing Request once FIPS mode is activated. This will be created using the required key ciphers. Upload the certificate after it is signed or create a self-signed certificate. The SSL Certificate status will updated from 'Not FIPS Mode Compliant' to 'FIPS Mode Compliant'.

When FIPS mode is activated, key files cannot be downloaded or uploaded. The most recently created CSR will be associated internally with the key file. Further, the SSL Certificate from the CA and its private key are not included in the full restore of the backedup file. The key cannot be exported from KX II-101-V2.

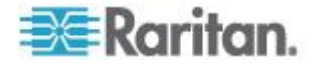

#### **FIPS 140-2 Support Requirements**

The KX II-101-V2 supports the use of FIPS 140-2 approved encryption algorithms. This allows an SSL server and client to successfully negotiate the cipher suite used for the encrypted session when a client is configured for FIPS 140-2 only mode.

Following are the recommendations for using FIPS 140-2 with the KX II-101-V2:

#### **KX II-101-V2**

• Set the Encryption & Share to Auto on the Security Settings page. See Encryption & Share.

#### **Microsoft Client**

 FIPS 140-2 should be enabled on the client computer and in Internet Explorer.

#### **To enable FIPS 140-2 on a Windows client:**

- 1. Select Control Panel > Administrative Tools > Local Security Policy to open the Local Security Settings dialog.
- 2. From the navigation tree, select Select Local Policies > Security Options.
- 3. Enable "System Cryptography: Use FIPS compliant algorithms for encryption, hashing and signing".
- 4. Reboot the client computer.

## **To enable FIPS 140-2 in Internet Explorer:**

- 1. In Internet Explorer, select Tools > Internet Options and click on the Advanced tab.
- 2. Select the Use TLS 1.0 checkbox.
- 3. Restart the browser.

# **Configuring IP Access Control**

Using IP access control, you can control access to your KX II-101-V2. By setting a global Access Control List (ACL) you are by ensuring that your device does not respond to packets being sent from disallowed IP addresses.

**Important: IP address 127.0.0.1 is used by the KX II-101-V2 local port. When creating an IP Access Control list, if 127.0.0.1 is within the range of IP addresses that are blocked, you will not have access to the KX II-101-V2 local port.**

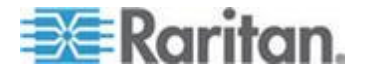

#### **To use IP access control:**

- 1. Open the IP Access Control page by selecting Security > IP Access Control. The IP Access Control page opens.
- 2. Select the Enable IP Access Control checkbox to enable IP access control and the remaining fields on the page.
- 3. Choose the Default Policy. This is the action taken for IP addresses that are not within the ranges you specify.
	- Accept IP addresses are allowed access to the KX II-101-V2 device.
	- Drop IP addresses are denied access to the KX II-101-V2 device.

#### **To add (append) rules:**

1. Type the IP address and subnet mask in the IPv4/Mask or IPv6/Prefix Length field.

*Note: The IP address should be entered using CIDR (Classless Inter-Domain Routing notation, CIDR notation consists of two parts. The most significant part is the network address, which identifies a whole network or subnet. The least significant portion is the identifier. The prefix length after the / identifies the length of the subnet mask.* 

- 2. Choose the Policy from the drop-down list.
- 3. Click Append. The rule is added to the bottom of the rules list.

#### $\blacktriangleright$ **To insert a rule:**

- 1. Type a rule number (#). A rule number is required when using the Insert command.
- 2. Type the IP address and subnet mask in the IPv4/Mask or IPv6/Prefix Length field.
- 3. Choose the Policy from the drop-down list.
- 4. Click Insert. If the rule number you just typed equals an existing rule number, the new rule is placed ahead of the existing rule and all rules are moved down in the list.

*Tip: Rule numbers allow you to have more control over the order in which the rules are created.*

#### **To replace a rule:**

- 1. Specify the rule number you want to replace.
- 2. Type the IP address and subnet mask in the IPv4/Mask or IPv6/Prefix Length field.

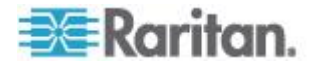

- 3. Choose the Policy from the drop-down list.
- 4. Click Replace. Your new rule replaces the original rule with the same rule number.

## **To delete a rule:**

- 1. Specify the rule number you want to delete.
- 2. Click Delete.
- 3. You are prompted to confirm the deletion. Click OK.

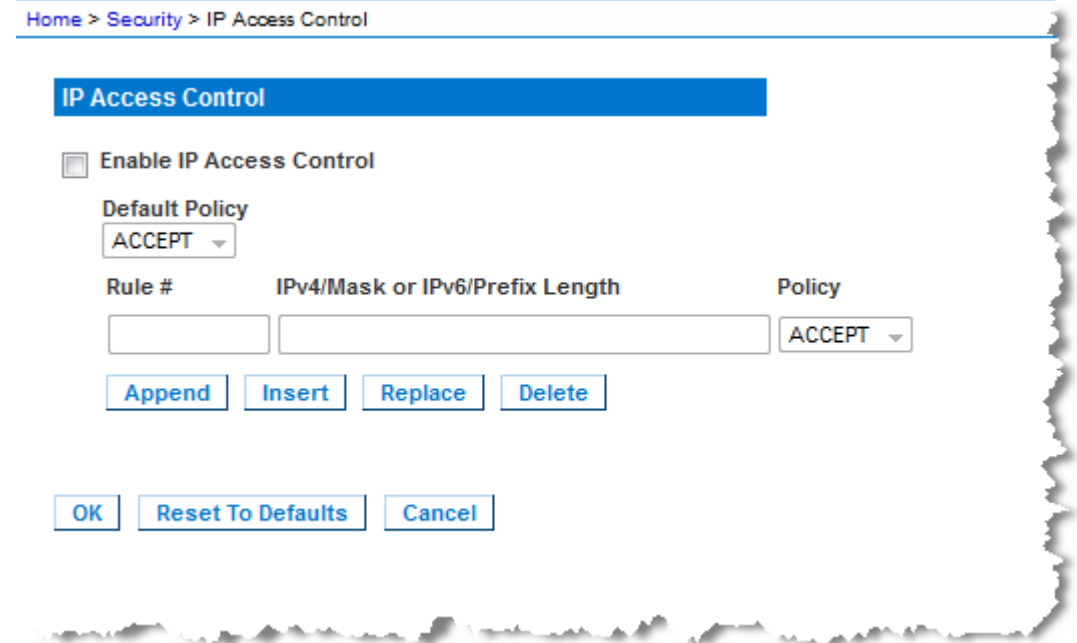

To allow access to only one IP address and block all others, change the subnet mask for the rule to /32. For example, if you are trying to exclude all access from the '192.168.51' subnet and the Default Policy is Accept, you would Append a Rule with IP/MASK set to 192.168.51.00/24 and a policy DROP. Or, if you are trying to exclude all access from the 192.168.51 subnet except from a specific IP address (192.168.51.105) and the Default Policy is Accept, you would:

- 1. Append Rule 1 with IP/Mask set to 192.168.51.105/32 and a policy of Accept.
- 2. Append Rule 2 with IP/Mask set to 192.168.51.0/24 and a policy of Drop.

If you reversed Rule 1 and Rule 2, 192.168.51.105 would also not be able to access the KX II-101-V2 since it would also have been dropped by the first rule that is encountered.

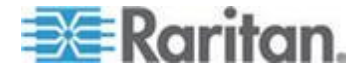

# **SSL Certificates**

The KX II-101-V2 uses the Secure Socket Layer (SSL) protocol for any encrypted network traffic between itself and a connected client.

When establishing a connection, the KX II-101-V2 has to identify itself to a client using a cryptographic certificate.

It is possible to generate a Certificate Signing Request (CSR) and install a certificate signed by the Certificate Authority (CA) on the KX II-101-V2.

The CA verifies the identity of the originator of the CSR.

The CA then returns a certificate containing its signature to the originator. The certificate, bearing the signature of the well-known CA, is used to vouch for the identity of the presenter of the certificate.

# **Important: Make sure your KX II-101-V2 date/time is set correctly.**

When a self-signed certificate is created, the KX II-101-V2 date and time are used to calculate the validity period. If the KX II-101-V2 date and time are not accurate, the certificate's valid from - to date range may be incorrect, causing certificate validation to fail. See *Configuring Date/Time Settings* (on page [107\)](#page-114-0).

*Note: The CSR must be generated on the KX II-101-V2.*

*Note: When upgrading firmware, the active certificate and CSR are not replaced.*

#### ь **To create and install a SSL certificate:**

- 1. Select Security > Certificate.
- 2. Complete the following fields:
	- a. Common name The network name of the KX II-101-V2 once it is installed on your network (usually the fully qualified domain name). The common name is identical to the name used to access the KX II-101-V2 with a web browser, but without the prefix "http://". In case the name given here and the actual network name differ, the browser displays a security warning when the KX II-101-V2 is accessed using HTTPS.
	- b. Organizational unit This field is used for specifying to which department within an organization the KX II-101-V2 belongs.
	- c. Organization The name of the organization to which the KX II-101-V2 belongs.
	- d. Locality/City The city where the organization is located.
	- e. State/Province The state or province where the organization is located.

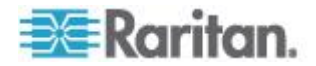

- f. Country (ISO code) The country where the organization is located. This is the two-letter ISO code, e.g. DE for Germany, or US for the U.S.
- g. Challenge Password Some certification authorities require a challenge password to authorize later changes on the certificate (e.g. revocation of the certificate). Applicable when generating a CSR for CA Certification.
- h. Confirm Challenge Password Confirmation of the Challenge Password. Applicable when generating a CSR for CA Certification.
- i. Email The email address of a contact person that is responsible for the KX II-101-V2 and its security.
- j. Key length The length of the generated key in bits. 1024 is the default.
- 3. To generate, do one of the following:
	- To generate self-signed certificate, do the following:
	- a. Select the Create a Self-Signed Certificate checkbox if you need to generate a self-signed certificate. When you select this option, the KX II-101-V2 generates the certificate based on your entries, and acts as the signing certificate authority. The CSR does not need to be exported and used to generate a signed certificate.
	- b. Specify the number of days for the validity range. Ensure the KX II-101-V2 date and time are correct, otherwise an invalid date may be used to create the certificate's valid from and to range.
	- c. Click Create.
	- d. A confirmation dialog is displayed. Click OK to close it.

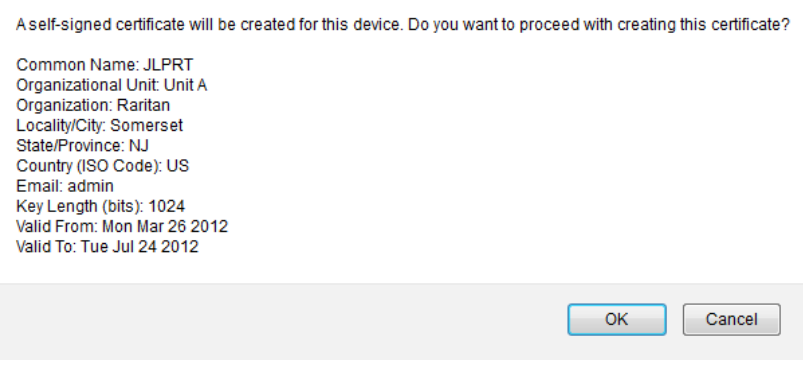

- e. Reboot the KX II-101-V2 to activate the self-signed certificate.
- To generate a CSR to send to the CA for certification:
- a. Click Create.

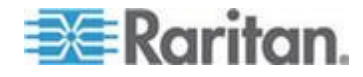

b. A message containing all of the information you entered appears.

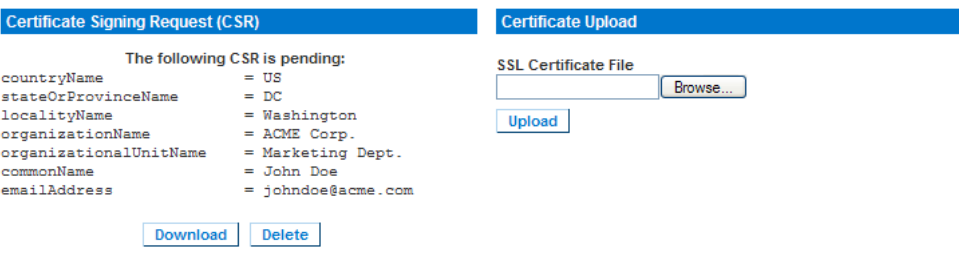

- c. The CSR and the file containing the private key used when generating it can be downloaded by clicking Download CSR.
- d. Send the saved CSR to a CA for certification. You will get the new certificate from the CA.

*Note: The CSR and the private key file are a matched set and should be treated accordingly. If the signed certificate is not matched with the private key used to generate the original CSR, the certificate will not be useful. This applies to uploading and downloading the CSR and private key files.*

- Once you get the certificate from the CA, upload it to the KX II-101-V2 by clicking Upload.
- Reboot the KX II-101-V2 to activate the certificate.

After completing these steps the KX II-101-V2 has its own certificate that is used for identifying the card to its clients.

**Important: If you destroy the CSR on the KX II-101-V2 there is no way to get it back! In case you deleted it by mistake, you have to repeat the three steps as described above. To avoid this, use the download function so you will have a copy of the CSR and its private key.**

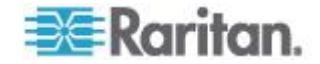

# **Security Banner**

KX II-101-V2 provides you with the ability to add a security banner to the KX II-101-V2 login process. This feature requires users to either accept or decline a security agreement before they can access the KX II-101- V2. The information provided in a security banner will be displayed in a Restricted Service Agreement dialog after users access KX II-101-V2 using their login credentials.

The security banner heading and wording can be customized, or the default text can be used. Additionally, the security banner can be configured to require that a user accepts the security agreement before they are able to access the KX II-101-V2 or it can just be displayed following the login process. If the accept or decline feature is enabled, the user's selection is logged in the audit log.

#### **To configure a security banner:** ▶

- 1. Click Security > Banner to open the Banner page.
- 2. Select Display Restricted Service Banner to enable the feature.
- 3. If you want to require users to acknowledge the banner prior to continuing the login process, select Require Acceptance of Restricted Service Banner. In order to acknowledge the banner, users will select a checkbox. If you do not enable this setting, the security banner will only be displayed after the user logs in and will not require users acknowledge it.
- 4. If needed, change the banner title. This information will be displayed to users as part of the banner. Up to 64 characters can be used.
- 5. Edit the information in the Restricted Services Banner Message text box. Up to 6000 characters can be entered or uploaded from a text file. To do this, do one of the following:
	- a. Edit the text by manually typing in the text box. Click OK.
- 6. Upload the information from .txt file by selecting the Restricted Services Banner File radio button and using the Browse feature to locate and upload the file. Click OK. Once the file is uploaded, the text from the file will appear in the Restricted Services Banner Message text box.

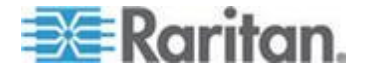

# <span id="page-153-0"></span>**Chapter 9 Maintenance**

# **In This Chapter**

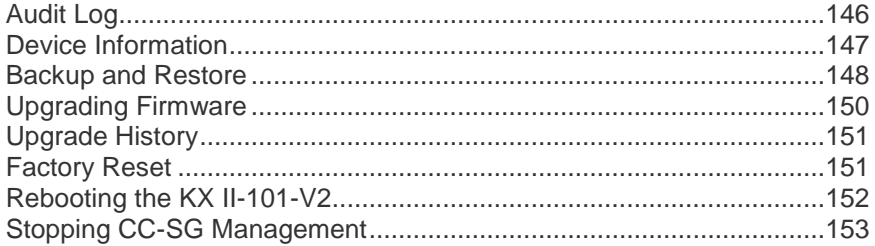

# **Audit Log**

A log is created of the KX II-101-V2 system events. The audit log can contain up to approximately 2K worth of data before it starts overwriting the oldest entries. To avoid losing audit log data, export the data to a syslog server or SNMP manager. Configure the syslog server or SNMP manager from the Device Settings > Event Management page.

#### **To view the audit log for your KX II-101-V2:**

1. Choose Maintenance > Audit Log. The Audit Log page opens.

The Audit Log page displays events by date and time (most recent events listed first). The Audit Log provides the following information:

- Date The date and time that the event occurred based on a 24 hour clock.
- Event The event name as listed in the Event Management page.
- **•** Description Detailed description of the event.

#### **To save the audit log:**

- 1. Click Save to File. A Save File dialog appears.
- 2. Choose the desired file name and location and click Save. The audit log is saved locally on your client machine with the name and location specified.
- **To page through the audit log:**
- Use the [Older] and [Newer] links.

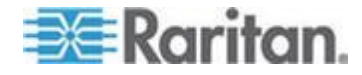

# <span id="page-154-0"></span>**Device Information**

The Device Information page provides detailed information about your KX II-101-V2 device. This information is helpful should you need to contact Raritan Technical Support.

- **To view information about your KX II-101-V2:** ▶
- Choose Maintenance > Device Information. The Device Information page opens.

The following information is provided about the KX II-101-V2:

- Model
- Hardware Revision
- Firmware Version
- Serial Number
- MAC Address

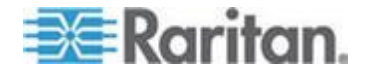

# <span id="page-155-0"></span>**Backup and Restore**

From the Backup/Restore page, you can backup and restore the settings and configuration for your KX II-101-V2.

In addition to using backup and restore for business continuity purposes, you can use this feature as a time-saving mechanism.

For instance, you can quickly provide access to your team from another KX II-101-V2 by backing up the user configuration settings from the KX II-101-V2 in use and restoring those configurations to the new KX II-101- V2.

You can also set up one KX II-101-V2 and copy its configuration to multiple KX II-101-V2 devices.

#### **To access the Backup/Restore page:**

 Choose Maintenance > Backup/Restore. The Backup/Restore page opens.

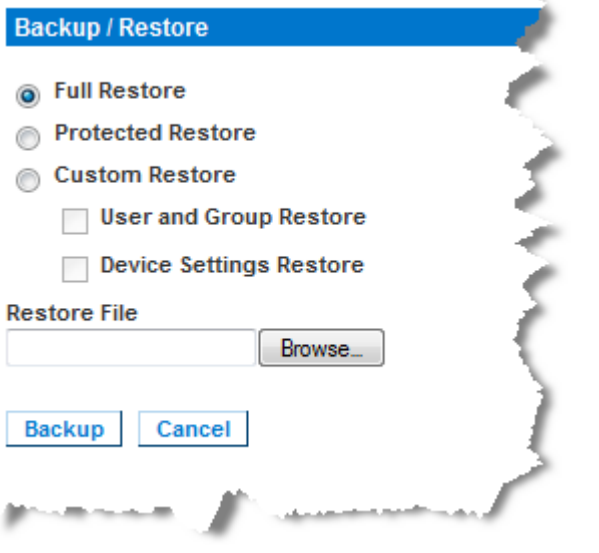

*Note: Backups are always complete system backups. Restores can be complete or partial depending on your selection.*

# **If you are using Internet Explorer 7 or later, to back up your KX II-101-V2:**

1. Click Backup. A File Download dialog appears that contains an Open button. Do not click Open.

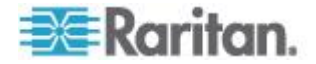

In IE 7 (and later), IE is used as the default application to open files, so you are prompted to open the file versus save the file. To avoid this, you must change the default application that is used to open files to WordPad® .

- 2. To do this:
	- a. Save the backup file. The backup file is saved locally on your client machine with the name and location specified.
	- b. Once saved, locate the file and right-click on it. Select properties.
	- c. In general tab, click Change and select WordPad.

## **To restore your KX II-101-V2:**

WARNING: Exercise caution when restoring your KX II-101-V2 to an earlier version. Usernames and password in place at the time of the backup will be restored. If you do not remember the old administrative usernames and passwords, you will be locked out of the KX II-101-V2.

In addition, if you used a different IP address at the time of the backup, that IP address will be restored as well. If the configuration uses DHCP, you may want to perform this operation only when you have access to the local port to check the IP address after the update.

- 1. Choose the type of restore you want to run:
	- **Full Restore A complete restore of the entire system. Generally** used for traditional backup and restore purposes.
	- **Protected Restore Everything is restored except device-specific** information such as IP address, name, and so forth. With this option, you can setup one KX II-101-V2 and copy the configuration to multiple KX II-101-V2 devices.
	- Custom Restore With this option, you can select User and Group Restore, Device Settings Restore, or both:
		- User and Group Restore This option includes only user and group information. This option *does not* restore the certificate and the private key files. Use this option to quickly set up users on a different KX II-101-V2.
		- Device Settings Restore This option includes only device settings such as power associations, USB profiles, blade chassis related configuration parameters, and Port Group assignments. Use this option to quickly copy the device information.
- 2. Click Browse. A Choose File dialog appears.
- 3. Navigate to and select the appropriate backup file and click Open. The selected file is listed in the Restore File field.
- 4. Click Restore. The configuration (based on the type of restore selected) is restored.

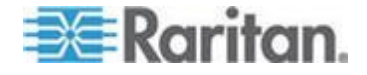

# <span id="page-157-0"></span>**Upgrading Firmware**

Use the Firmware Upgrade page to upgrade the firmware for your KX II-101-V2.

**Important: Do not turn off your KX II-101-V2 device while the upgrade is in progress - doing so will likely result in damage to the device.**

- **To upgrade your KX II-101-V2 device:** ▶
- 1. Choose Maintenance > Firmware Upgrade. The Firmware Upgrade page opens.

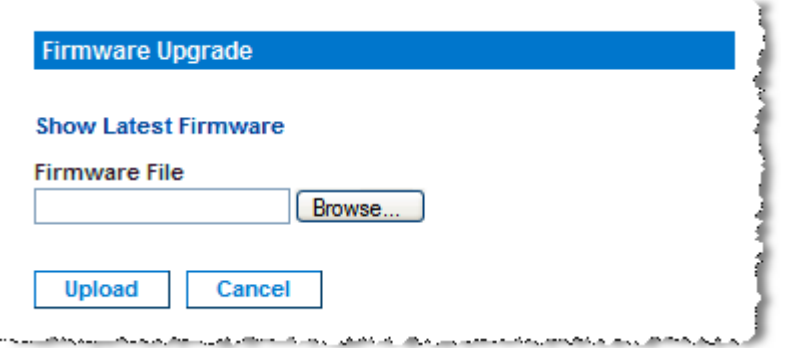

- 2. Click the Show Latest Firmware link, locate the appropriate Raritan firmware distribution file (\*.RFP) from the Firmware Upgrades > KX II-101-V2 page, and download the file.
- 3. Unzip the file and read all instructions included in the firmware ZIP files carefully before upgrading.

*Note: Copy the firmware update file to a local PC before uploading. Do not load the file from a network drive. Click Browse to navigate to the directory where you unzipped the upgrade file.*

4. Click Upload from the Firmware Upgrade page. Information about the upgrade and version numbers is displayed.

*Note: At this point, connected users are logged out, and new login attempts are blocked.*

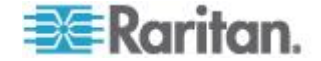

<span id="page-158-0"></span>5. Click Upgrade. Wait for the upgrade to complete. Status information and progress bars are displayed during the upgrade. Upon completion of the upgrade, the device reboots.

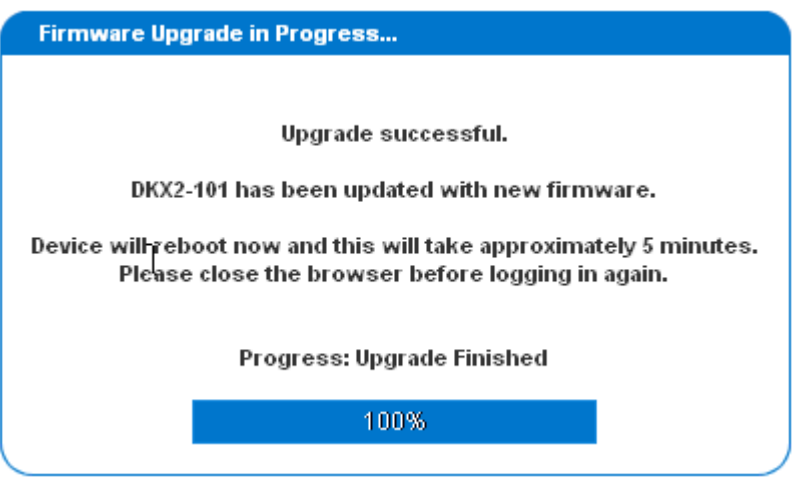

6. As prompted, close the browser and wait approximately 5 minutes before logging into the KX II-101-V2 again.

For information about upgrading the device firmware using the Multi-Platform Client, see the **KVM Serial and Clients User Guide.**

# **Upgrade History**

The KX II-101-V2 provides information about upgrades performed on the KX II-101-V2 device.

- **To view the upgrade history:**
- Choose Maintenance > Upgrade History. The Upgrade History page opens.

# **Factory Reset**

*Note: It is recommended that you save the audit log prior to performing a factory reset.* 

*The audit log is deleted when a factory reset is performed and the reset event is not logged in the audit log. For more information about saving the audit log, see Audit Log.*

#### **To perform a factory reset:** ▶

- 1. Choose Maintenance > Factory Reset. The Factory Reset page opens.
- 2. Choose the appropriate reset option from the following options:

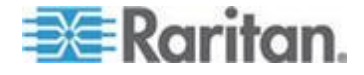

- <span id="page-159-0"></span>**Full Factory Reset - Removes the entire configuration and resets** the device completely to the factory defaults. Note that any management associations with CommandCenter will be broken. Because of the complete nature of this reset, you will be prompted to confirm the factory reset.
- Network Parameter Reset Resets the network parameters of the device back to the default values (click Device Settings > Network Settings to access this information):
- 3. Click Reset to continue. You will be prompted to confirm the factory reset because all network settings will be permanently lost.
- 4. Click OK proceed. Upon completion, the KX II-101-V2 device is automatically restarted.

# **Rebooting the KX II-101-V2**

The Reboot page provides a safe and controlled way to reboot your KX II-101-V2. This is the recommended method for rebooting.

**Important: All KVM and serial connections will be closed and all users will be logged off.**

#### **To reboot your KX II-101-V2:**

1. Choose Maintenance > Reboot. The Reboot page opens.

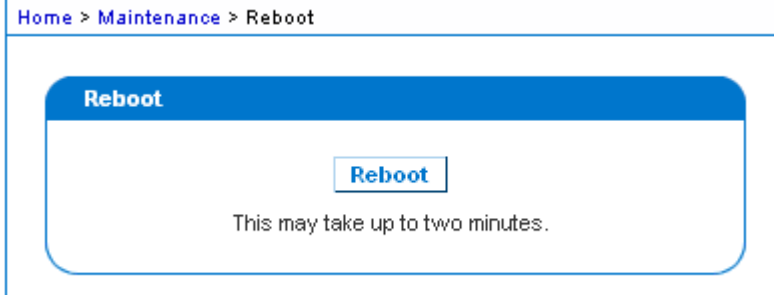

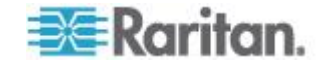

<span id="page-160-0"></span>2. Click Reboot. You are prompted to confirm the action. Click Yes to proceed with the reboot.

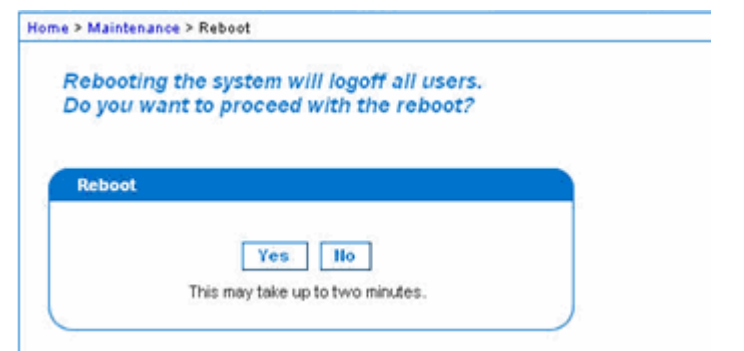

# **Stopping CC-SG Management**

While the KX II-101-V2 is under CC-SG management, if you try to access the device directly, you are notified that it the device is under CC-SG management.

If you are managing the KX II-101-V2 through CC-SG and connectivity between CC-SG and the KX II-101-V2 is lost after the specified timeout interval (typically 10 minutes), you are able to end the CC-SG management session from the KX II-101-V2 console.

*Note: You must have the appropriate permissions to end CC-SG management of the KX II-101-V2. Additionally, the Stop CC-SG Management option will not be provided unless you are currently using CC-SG to manage the KX II-101-V2.*

#### **To stop CC-SG management of the KX II-101-V2:** ⋗

1. Click Maintenance > Stop CC-SG Management. A message indicating that the device is being managed by CC-SG will be displayed. An option to remove the device from CC-SG management will also be displayed.

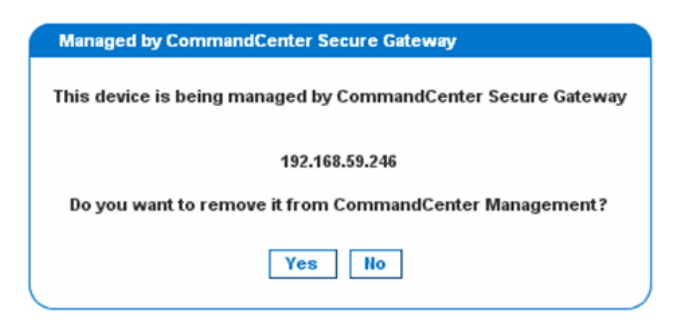

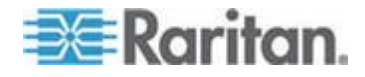

2. Click Yes to begin the processing of removing the device from CC-SG management. A confirmation message will then displayed asking you to confirm that you want the remove the device from CC-SG management.

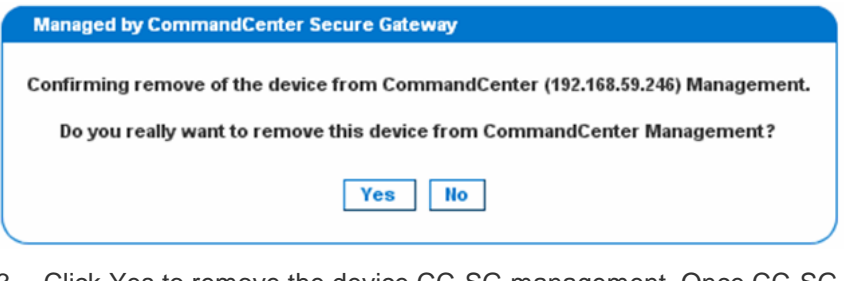

3. Click Yes to remove the device CC-SG management. Once CC-SG management has ended, a confirmation will be displayed.

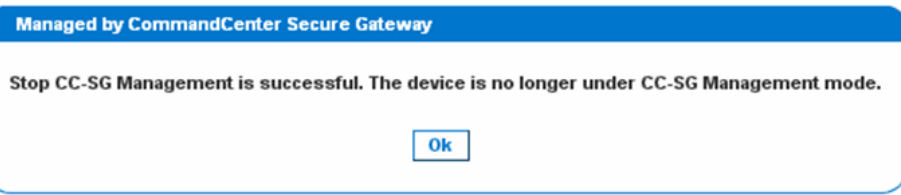

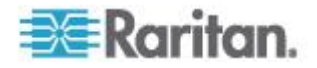

# <span id="page-162-0"></span>**Chapter 10 Diagnostics**

The Diagnostics pages are used for troubleshooting and are intended primarily for the administrator of the KX II-101-V2 device. All of the Diagnostics pages (except Device Diagnostics) run standard networking commands and the information that is displayed is the output of those commands. The Diagnostics menu options help you debug and configure the network settings.

The Device Diagnostics option is intended for use in conjunction with Raritan Technical Support.

# **In This Chapter**

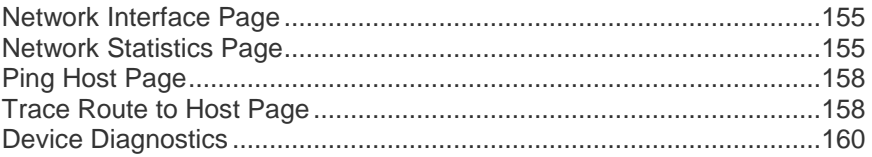

# **Network Interface Page**

The KX II-101-V2 provides information about the status of your network interface.

- **To view information about your network interface:**
- Choose Diagnostics > Network Interface. The Network Interface page opens.

The following information is displayed:

- Whether the Ethernet interface is up or down.
- Whether the gateway is pingable or not.
- The LAN port that is currently active.
- **To refresh this information:**
- Click Refresh.

### **Network Statistics Page**

The KX II-101-V2 provides statistics about your network interface.

- **To view statistics about your network interface:**
- 1. Choose Diagnostics > Network Statistics. The Network Statistics page opens.
- 2. Choose the appropriate option from the Options drop-down list:

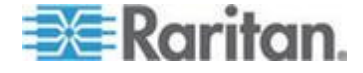

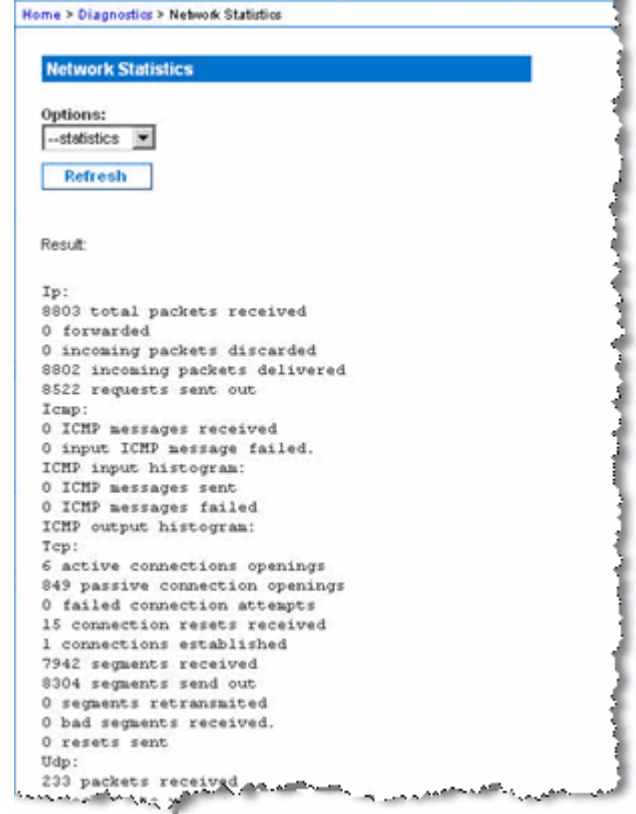

Statistics - Produces a page similar to the one displayed here.

**Interfaces - Produces a page similar to the one displayed here.** 

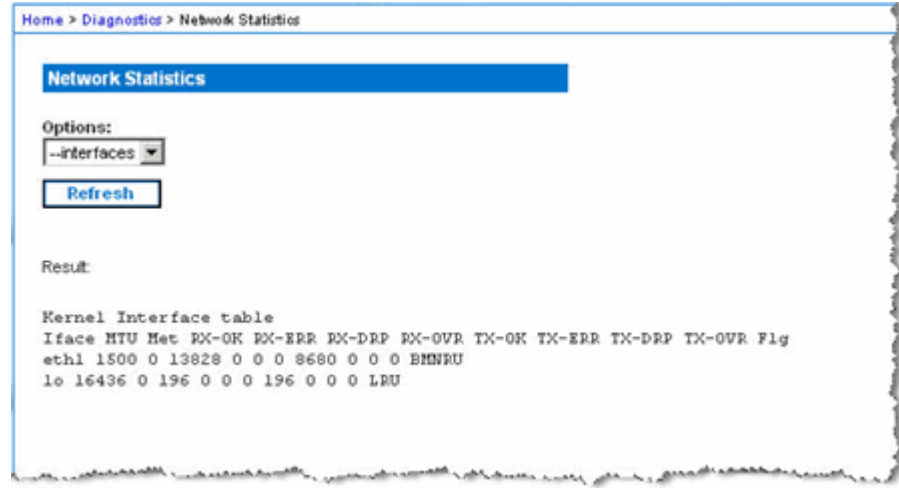

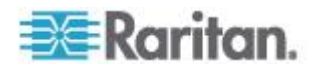

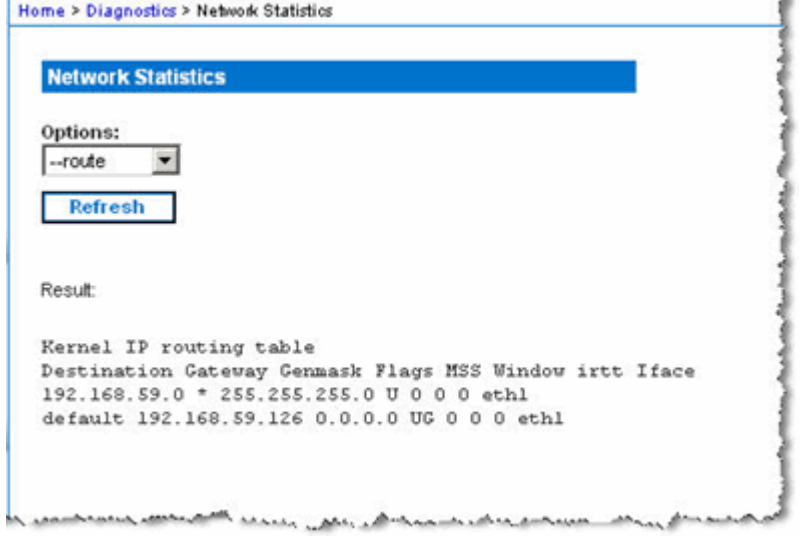

Route - Produces a page similar to the one displayed here.

3. Click Refresh. The relevant information is displayed in the Result field.

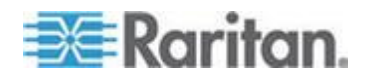

# <span id="page-165-0"></span>**Ping Host Page**

Ping is a network tool used to test whether a particular host or IP address is reachable across an IP network. Using the Ping Host page, you can determine if a target server or another KX II-101-V2 is accessible.

- **To ping the host:** ⋗
- 1. Choose Diagnostics > Ping Host. The Ping Host page appears.

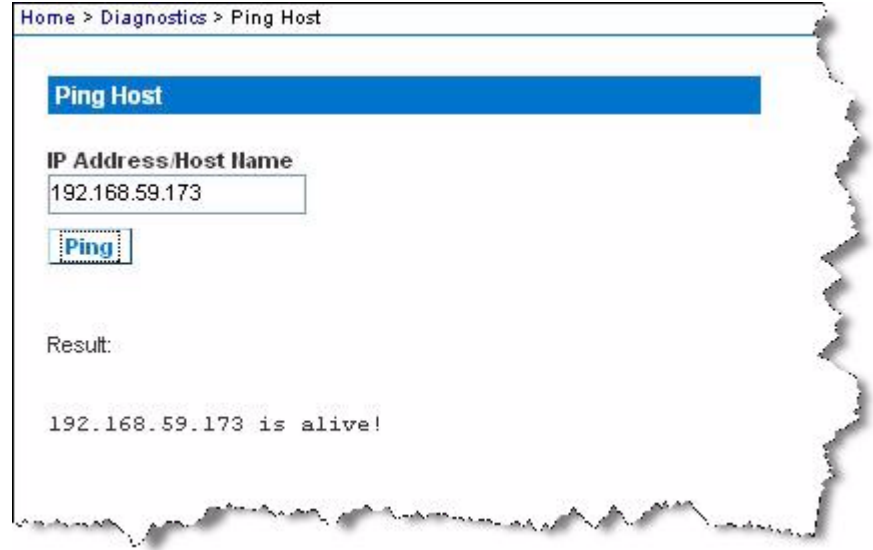

2. Type either the hostname or IP address into the IP Address/Host Name field.

*Note: The host name cannot exceed 232 characters in length.*

3. Click Ping. The results of the ping are displayed in the Result field.

# **Trace Route to Host Page**

Trace route is a network tool used to determine the route taken to the provided hostname or IP address.

- **To trace the route to the host:**
- 1. Choose Diagnostics > Trace Route to Host. The Trace Route to Host page opens.
- 2. Type either the IP address or host name into the IP Address/Host Name field.

*Note: The host name cannot exceed 232 characters in length.*

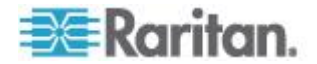

- 3. Choose the maximum hops from the drop-down list (5 to 50 in increments of 5).
- 4. Click Trace Route. The trace route command is executed for the given hostname or IP address and the maximum hops. The output of trace route is displayed in the Result field.

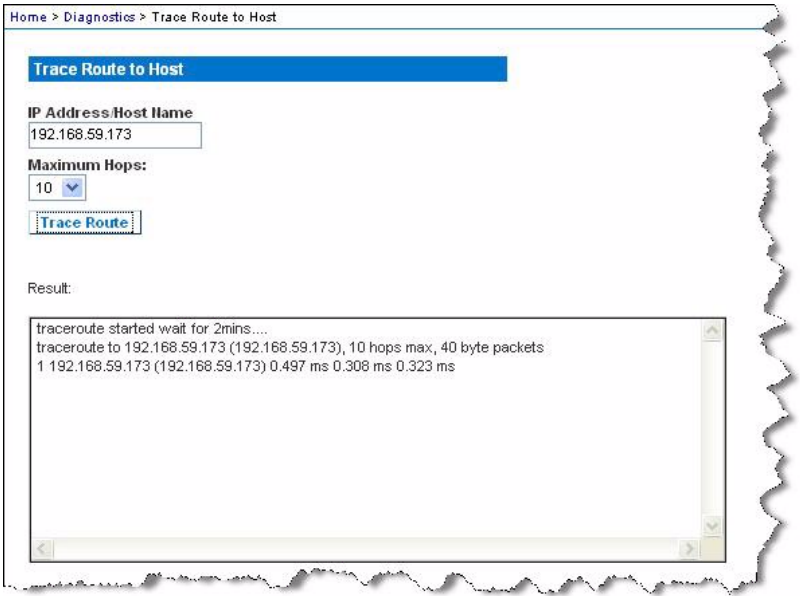

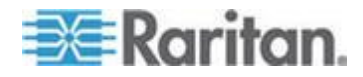

# <span id="page-167-0"></span>**Device Diagnostics**

*Note: This page is for use by Raritan Field Engineers or when you are directed by Raritan Technical Support.*

The Device Diagnostics page downloads diagnostics information from the KX II-101-V2 to the client machine. A device diagnostics log can be generated with or without running an optional diagnostic script provided by Raritan Technical Support. A diagnostics script produces more information for diagnosing problems.

Use the following settings:

- Diagnostics Scripts Loads a special script provided by Raritan Technical Support during a critical error debugging session. The script is uploaded to the device and executed. **Optional**
- Device Diagnostic Log Downloads a snapshot of diagnostics messages from the KX II-101-V2 device to the client. This encrypted file is then sent to Raritan Technical Support. Only Raritan can interpret this file.

*Note: This page is accessible only by users with administrative privileges.*

#### **To run the KX II-101-V2 System diagnostics:** ⋗

- 1. Choose Diagnostics > Device Diagnostics. The Device Diagnostics page opens.
- 2. (Optional) Perform the following steps if you have received a diagnostics script file from Raritan Technical Support. Otherwise, skip to step 3.
	- a. Retrieve the diagnostics file supplied by Raritan and unzip as necessary.
	- b. Click Browse. A Choose File dialog appears.
	- c. Navigate to and select this diagnostics file.
	- d. Click Open. The file is displayed in the Script File field:

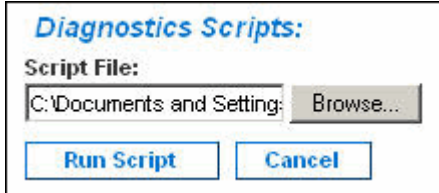

- e. Click Run Script.
- 3. Create a diagnostics file to send to Raritan Technical Support:

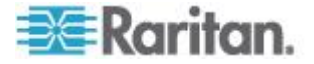

a. Click Save to File. The File Download dialog appears.

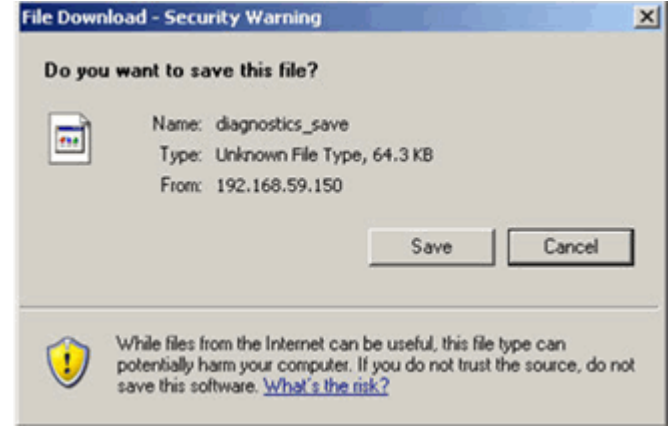

- b. Click Save. The Save As dialog appears.
- c. Navigate to the desired directory and click Save.
- 4. Email this file as directed by Raritan Technical Support.

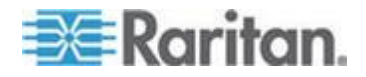

# <span id="page-169-0"></span>**Chapter 11 Command Line Interface (CLI)**

# **In This Chapter**

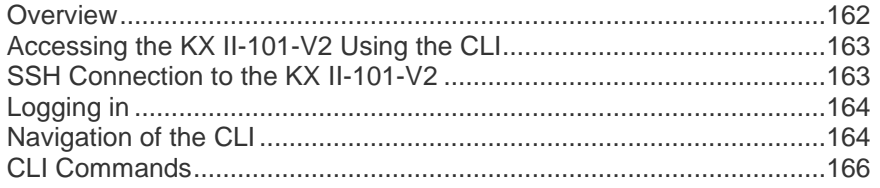

# **Overview**

This chapter provides an overview of the CLI commands that can be used with the KX II-101-V2. See *CLI Commands* (on page [166\)](#page-173-0) for a list of commands and definitions and links to the sections in this chapter that give examples of these commands.

The following diagram provides an overview of the CLI commands:

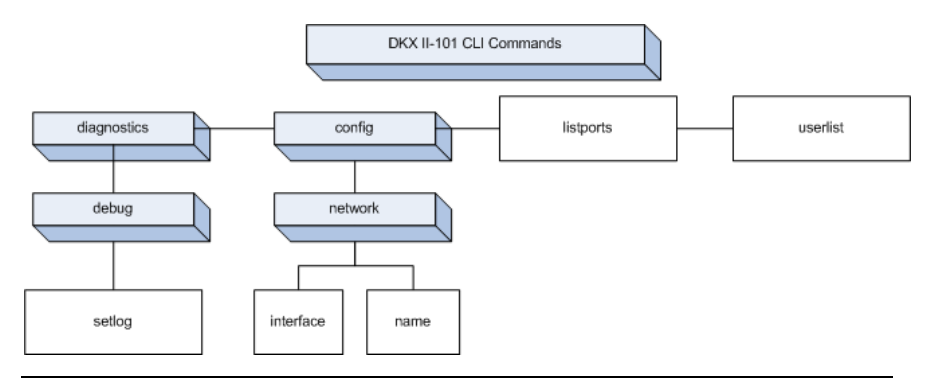

*Note: The following common commands can be used from all levels of the CLI to the preceding figure: top, history, logout, quit, and help.*

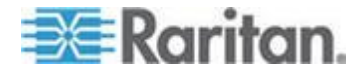

# <span id="page-170-0"></span>**Accessing the KX II-101-V2 Using the CLI**

Access the KX II-101-V2 using one of the following methods:

- TELNET via IP connection
- SSH (Secure Shell) via IP connection
- Multi-function admin serial port via RS-232 serial interface with provided cable and a terminal emulation program like HyperTerminal

Several SSH/TELNET clients are available and can be obtained from the following locations:

- PuTTy *http://www.chiark.greenend.org.uk/~sgtatham/putty/ <http://www.chiark.greenend.org.uk/~sgtatham/putty/>*
- SSH Client from ssh.com *www.ssh.com [http://www.ssh.com](http://www.ssh.com/)*
- Applet SSH Client *www.netspace.org/ssh <http://www.netspace.org/ssh>*
- OpenSSH Client *www.openssh.org [http://www.openssh.org](http://www.openssh.org/)*

*Note: Accessing the CLI by SSH or TELNET requires you to set up access in the Device Services page of the KX II-101-V2 Remote Client. See* **Device Services** *(on page [100\)](#page-107-0).*

# **SSH Connection to the KX II-101-V2**

Use any SSH client that supports SSHv2 to connect to the device. You must enable SSH access from the Devices Services page. See *Device Services* (on page [100\)](#page-107-0).

*Note: For security reasons, SSH V1 connections are not supported by the KX II-101-V2.*

## **SSH Access from a Windows PC**

- **To open an SSH session from a Windows® PC:**
- 1. Launch the SSH client software.
- 2. Enter the IP address of the KX II-101-V2 server. For example, 192.168.0.192.
- 3. Choose SSH, which uses the default configuration port 22.
- 4. Click Open.
- 5. The login as: prompt appears.

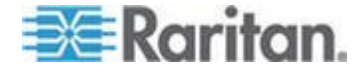

# <span id="page-171-0"></span>**SSH Access from a UNIX/Linux Workstation**

**To open an SSH session from a UNIX® /Linux® workstation and log in as the user admin, enter the following command:**

ssh -l admin 192.168.30.222

The Password prompt appears.

# **Logging in**

#### **To log in:**

- 1. Login: admin
- 2. The password prompt appears. Enter the default password: *raritan*.

The welcome message appears. You are now logged in as an Administrator.

After reviewing the following *Navigation of the CLI* (on page [164\)](#page-171-0) section, you can perform the initial configuration tasks described in *Configure the KX II-101-V2 Using a Terminal Emulation Program (Optional)* (on page [21\)](#page-28-0).

# **Navigation of the CLI**

Before using the CLI, it is important to understand CLI navigation and syntax. There are also some keystroke combinations that simplify CLI use.

#### **CLI Prompts**

The Command Line Interface prompt indicates the current command level. The root portion of the prompt is the login name. For a direct admin serial port connection with a terminal emulation application, Admin Port is the root portion of a command.

```
admin >
```
For Telnet/SSH, admin is the root portion of the command:

```
admin > config > network >
```
0

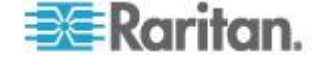

# **Completion of Commands**

The CLI supports the completion of partially-entered commands. After entering the first few characters of an entry, press the Tab key. If the characters form a unique match, the CLI will complete the entry.

- If no match is found, the CLI displays the valid entries for that level.
- If multiple matches are found, the CLI displays all valid entries.

Enter additional text to make the entry unique and press the Tab key to complete the entry.

# **CLI Syntax -Tips and Shortcuts**

Tips

- Commands are listed in alphabetical order.
- Commands are not case sensitive.
- Parameter names are single word without underscore.
- Commands without arguments default to show current settings for the command.
- Typing a question mark ( ? ) after a command produces help for that command.
- A pipe symbol ( | ) indicates a choice within an optional or required set of keywords or arguments.

**Shortcuts** 

- Press the Up arrow key to display the last entry.
- Press Backspace to delete the last character typed.
- Press Ctrl + C to terminate a command or cancel a command if you typed the wrong parameters.
- Press Enter to execute the command.
- Press Tab to complete a command. For example, Admin Port > Conf. The system then displays the Admin Port  $>$  Config  $>$ prompt.

## **Common Commands for All Command Line Interface Levels**

CLI Commands lists the commands that are available at all CLI levels. These commands also help navigate through the CLI.

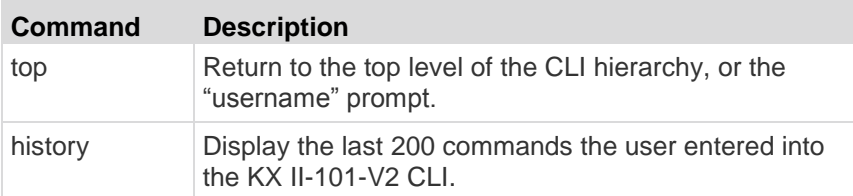

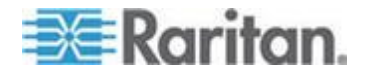

# <span id="page-173-0"></span>Chapter 11: Command Line Interface (CLI)

r.

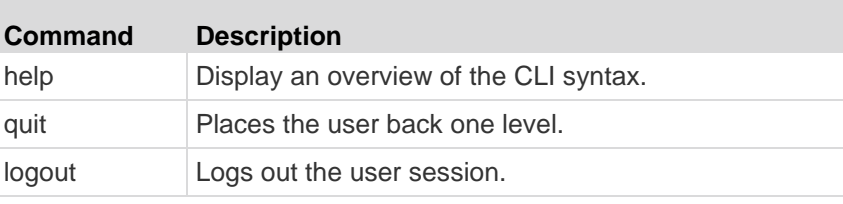

# **CLI Commands**

The table below lists and describes all available CLI commands.

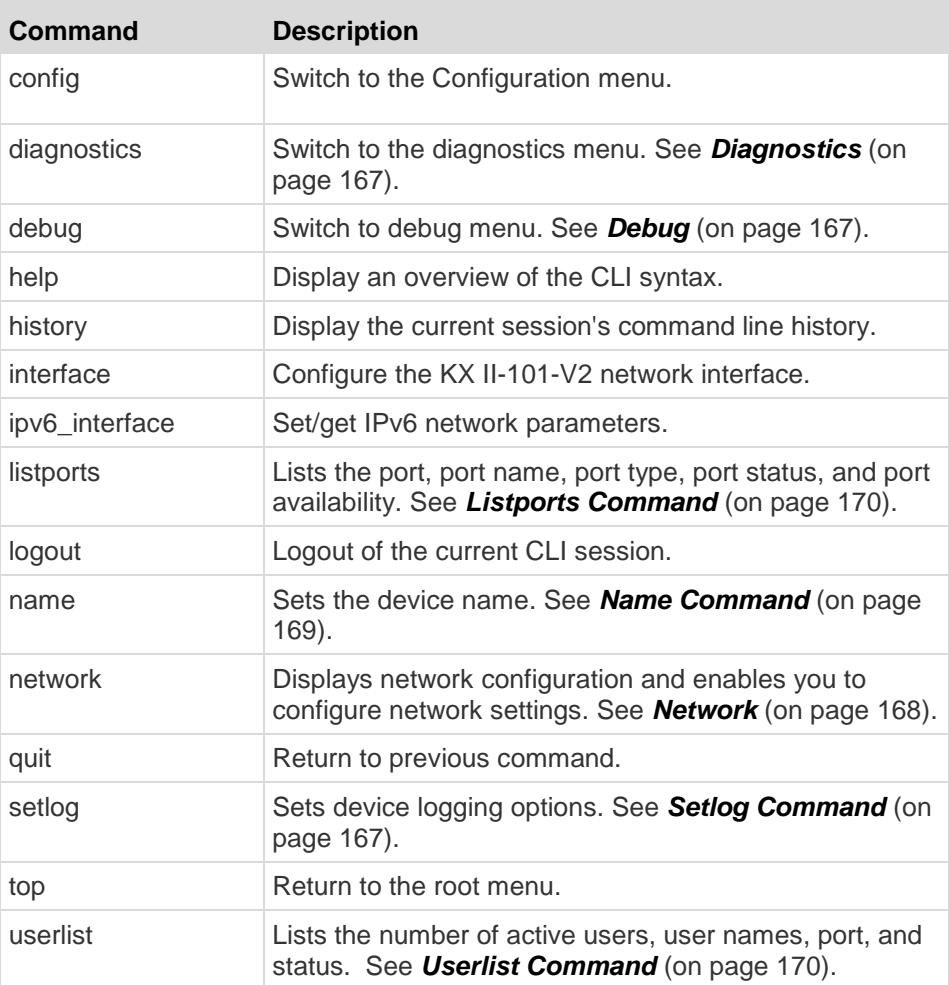

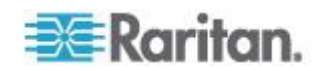

# <span id="page-174-0"></span>**Diagnostics**

The Diagnostics menu enables you to set the logging options for different modules of the KX II-101-V2. You should set logging options only when instructed by a Raritan Technical Support engineer. These logging options enable a support engineer to get the right kind of information for debugging and troubleshooting purposes. When instructed by a support engineer, you will be told how to set logging options and how to generate a log file to send to Raritan technical support.

#### **Important: Set logging options only under the supervision of a Raritan Technical Support engineer.**

#### **Debug**

The Diagnostics > Debug menu enables you to choose the Setlog command to set logging options for the KX II-101-V2.

#### *Setlog Command*

The Setlog command enables you set the logging level for different modules of the KX II-101-V2 and to view the current logging levels for each module. The syntax for the setlog command is:

```
setlog [module <module>] [level <level>] [vflag <vflag>]
[verbose <on|off>]
Set/Get diag log level
```
The Setlog command options are described in the following table. Raritan Technical Support will tell you how to configure these settings.

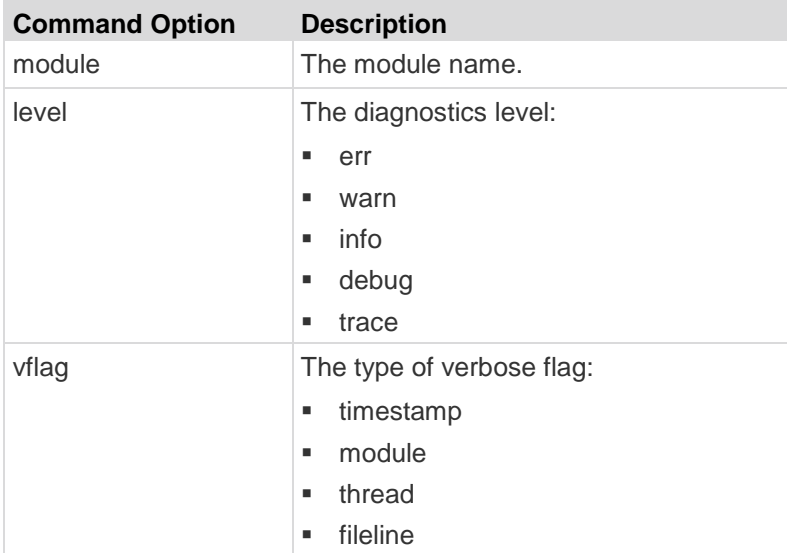

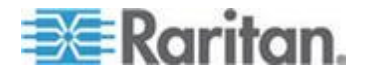

#### <span id="page-175-0"></span>Chapter 11: Command Line Interface (CLI)

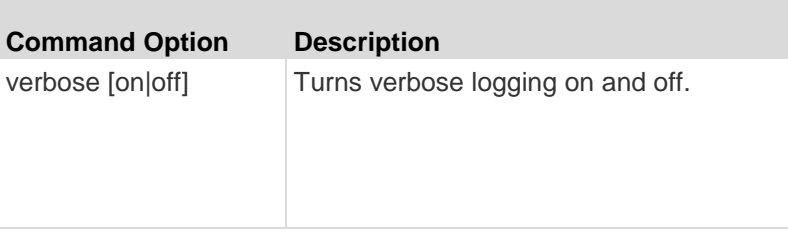

Setlog Command Example

The following Setlog command sets the logging level to debug with verbose logging on for the libpp\_serial module.

Setlog module libpp serial level debug verbose on

#### **Configuration**

The Configuration menu enables you to access the network commands used to configure the network interface and set the device name.

#### **Network**

The Configuration > Network commands are used to configure the KX II-101-V2 network connection and device name.

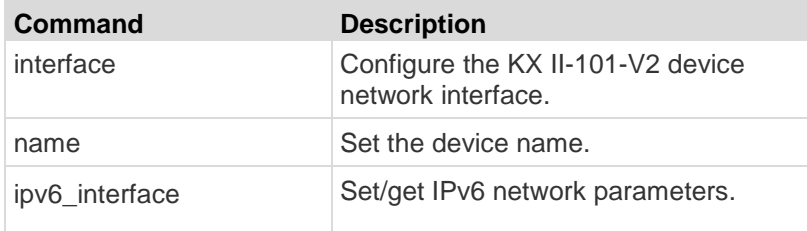

#### *Interface Command*

The interface command is used to configure the KX II-101-V2 network interface. When the command is accepted, the device will drop the HTTP/HTTPS connection and initialize a new network connection. All HTTP/HTTPS users must reconnect to the device using the new IP address and the correct username and password. See *Installation and Configuration* (on page [8\)](#page-15-0).

The syntax of the interface command is:

```
interface [ipauto <none|dhcp>] [ip <ipaddress>]
[mask <subnetmask>] [gw <ipaddress>] [mode 
<auto/10hdx/10fdx/100hdx/100fdx]
```
The network command options are described in the following table.

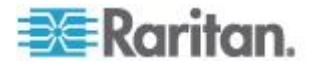

<span id="page-176-0"></span>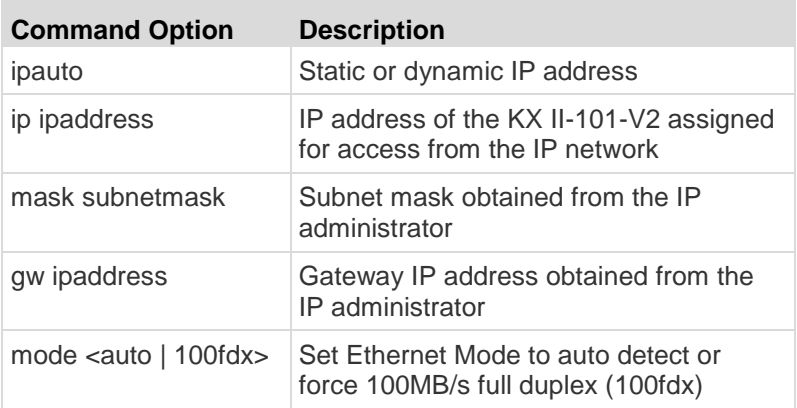

Interface Command Example

The following command sets the IP address, mask, and gateway addresses, and sets the mode to auto detect.

```
Admin Port > Config > Network > interface ipauto 
none ip 192.168.50.12 mask 255.255.255.0 gw 
192.168.51.12 mode auto
```
#### *Name Command*

The name command is used to configure the unit and host name.

```
Syntax
```

```
name [unitname name] [domain name] [force 
<true|false>]
```
name Command Example

The following command sets the unit name:

Admin Port > Config > Network > name unitname <unit name> domain <host name> force trues

#### *IPv6 Command*

Use the IPv6\_command to set IPv6 network parameters and retrieve existing IPv6 parameters.

```
Ipv6 interface mode enable ipauto none ip
2001:db8:290c:1291::17 prefixlen 128 gw 
2001:db8:290c:1291::1
```
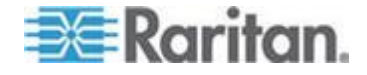

# <span id="page-177-0"></span>**Listports Command**

The Listports command lists the number of active users, user names, port, and status.

Listports Command Example

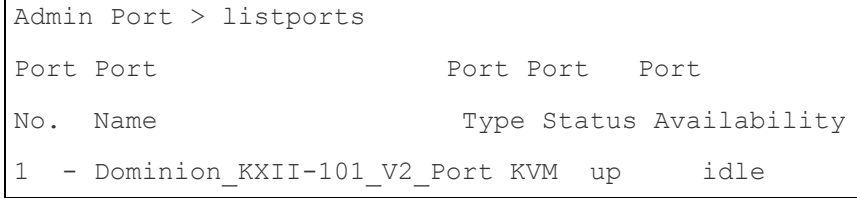

# **Userlist Command**

The Userlist command lists the port, port name, port type, port status, and port availability.

# Userlist Command Example

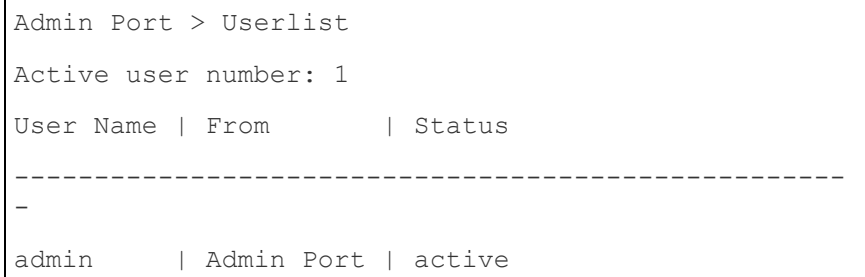

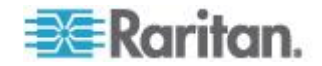

# <span id="page-178-0"></span>**Chapter 12 CC-SG Management**

**In This Chapter**

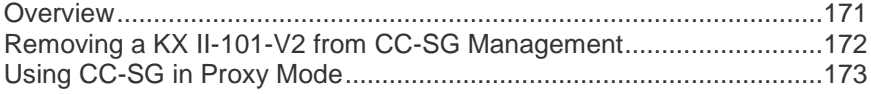

# **Overview**

CC-SG can managed KX II-101-V2. Once under CC-SG management, mobile access to the KX II-101-V2 is supported from an iPad® or iPhone® . For information on adding KX II-101-V2 to CC-SG so CC-SG can manage the device and for information on setting up mobile access to the device, see the CC-SG documentation.

When a KX II-101-V2 device is under CommandCenter Secure Gateway control and you attempt to access the device directly using the KX II-101- V2 Remote Console, the following message appears (after entry of a valid user name and password).

**Managed by Command Center Secure Gateway** 

This device is being managed by **Command Center Secure Gateway (CC-SG)** 

192.168.61.129

Direct Login is disabled at this time!

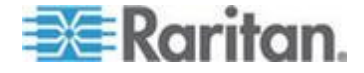

# <span id="page-179-0"></span>**Removing a KX II-101-V2 from CC-SG Management**

Unless the KX II-101-V2 is released from CC-SG control, you cannot access the device directly. However, if the KX II-101-V2 does not receive heartbeat messages from CommandCenter (for example, CommandCenter is not on the network), you can release the KX II-101- V2 from CC-SG control in order to access the device. This is accomplished by using the CC Unmanage feature.

*Note: Maintenance permission is required to use this feature.*

When no heartbeat messages are received, the following message appears when attempting to access the device directly.

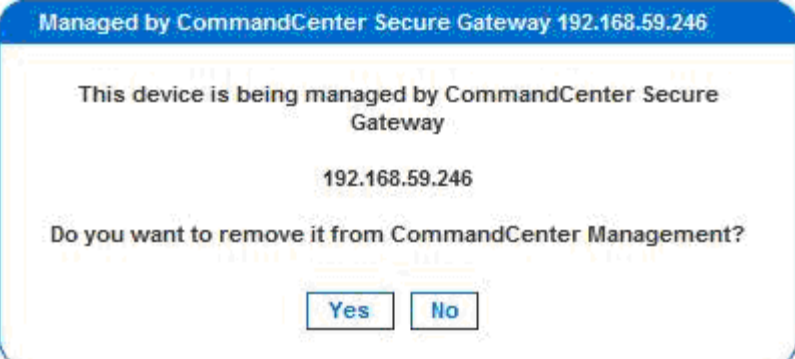

- **To remove the device from CC-SG management (to use CC Unmanage):**
- 1. Click Yes. You are prompted to confirm the action.

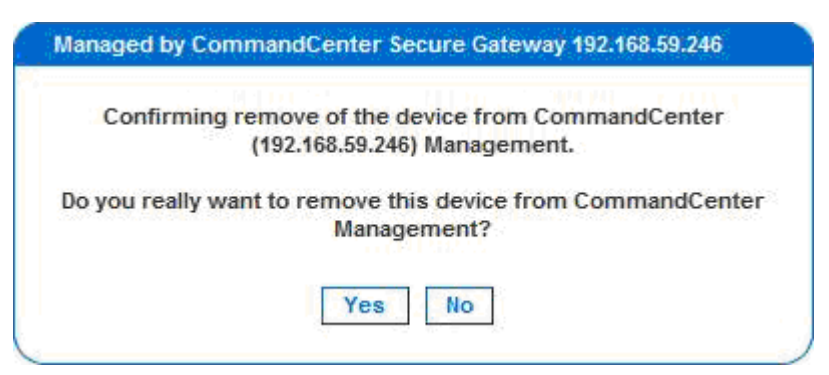

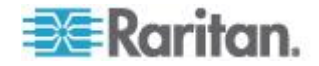
2. Click Yes. A message appears, confirming that the device is no longer under CC management.

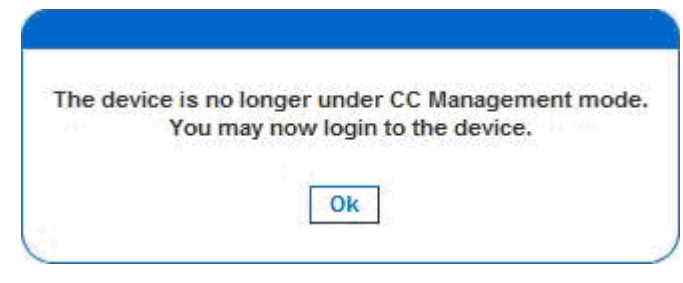

3. Click OK. The KX II-101-V2 login page opens.

# **Using CC-SG in Proxy Mode**

Virtual KVM Client Version not Known from CC-SG Proxy Mode

When the Virtual KVM Client is launched from CommandCenter Secure Gateway (CC-SG) in proxy mode, the Virtual KVM Client version is unknown. In the About Raritan Virtual KVM Client dialog, the version is displayed as "Version Unknown".

Proxy Mode and MPC

If you are using the KX II-101-V2 in a CC-SG configuration, do not use the CC-SG proxy mode if you are planning to use the Multi-Platform Client (MPC).

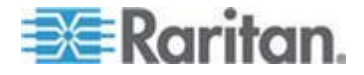

# <span id="page-181-0"></span>**Appendix A Specifications**

# **In This Chapter**

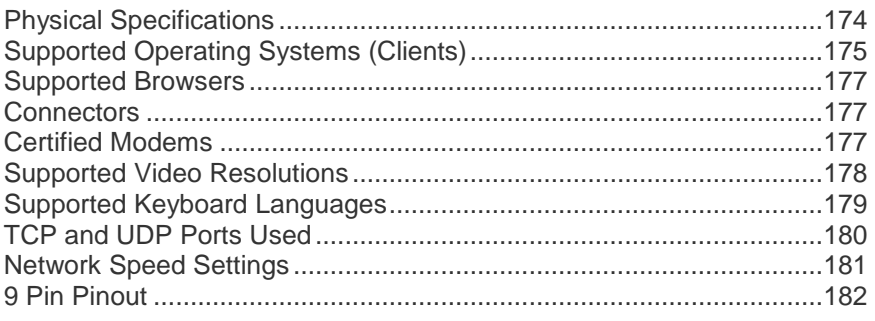

# **Physical Specifications**

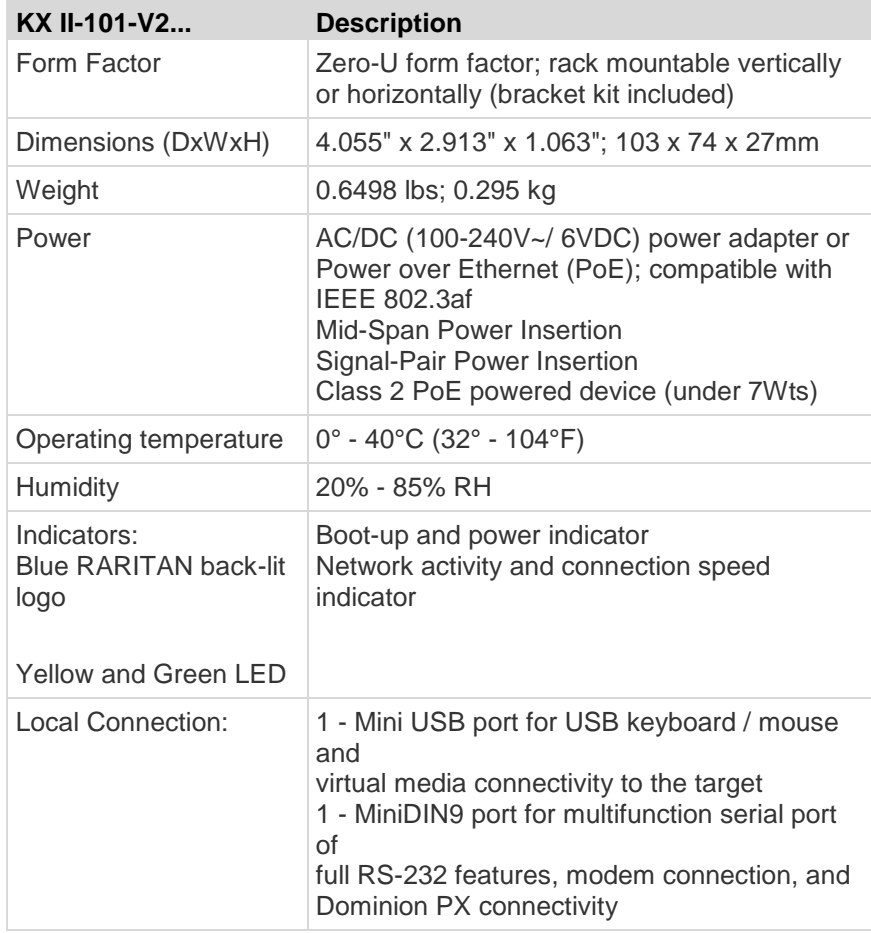

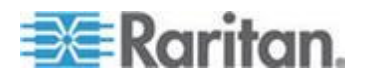

<span id="page-182-0"></span>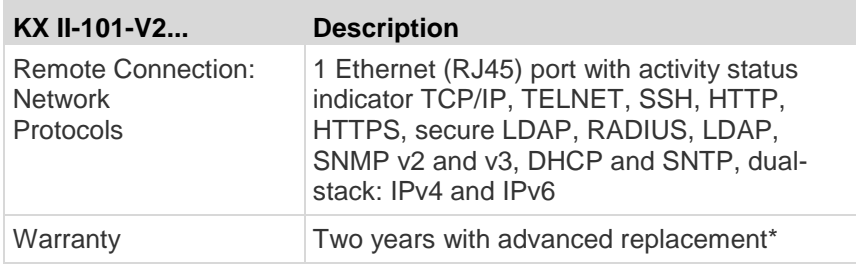

# **Supported Operating Systems (Clients)**

The following operating systems are supported on the Virtual KVM Client and Multi-Platform Client (MPC).

- Windows 7®
- Windows XP®
- Windows 2008®
- Windows Vista®
- Windows 2000® SP4 Server
- Windows 2003® Server
- Windows 2008® Server
- Red Hat® Desktop 5.0
- Red Hat Desktop 4.0
- Open SUSE 10, 11
- Fedora® 13 and 14
- Mac® OS X
	- Mac<sup>®</sup> OS X Mountain Lion<sup>®</sup> 10.7.5 using Safari 6.0.5 running JRE™ 1.7.0\_51
	- Mac OS X Mountain Lion 10.8.5 \* using Safari 6.1.1 running JRE 1.7.0\_51

*\*Note: Upon upgrading from OS X 10.8.2 to OS X 10.8.3, Safari® may block Java™ .* 

Solaris™

*Note: Solaris does not support virtual media for ISO images.*

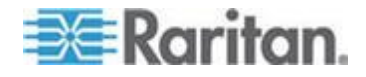

• Linux<sup>®</sup>

п

The JRE™ plug-in is available for the Windows® 32-bit and 64-bit operating systems. MPC and VKC can be launched only from a 32-bit browser, or 64-bit browser.

Following are the Java™ 32-bit and 64-bit Windows operating system requirements.

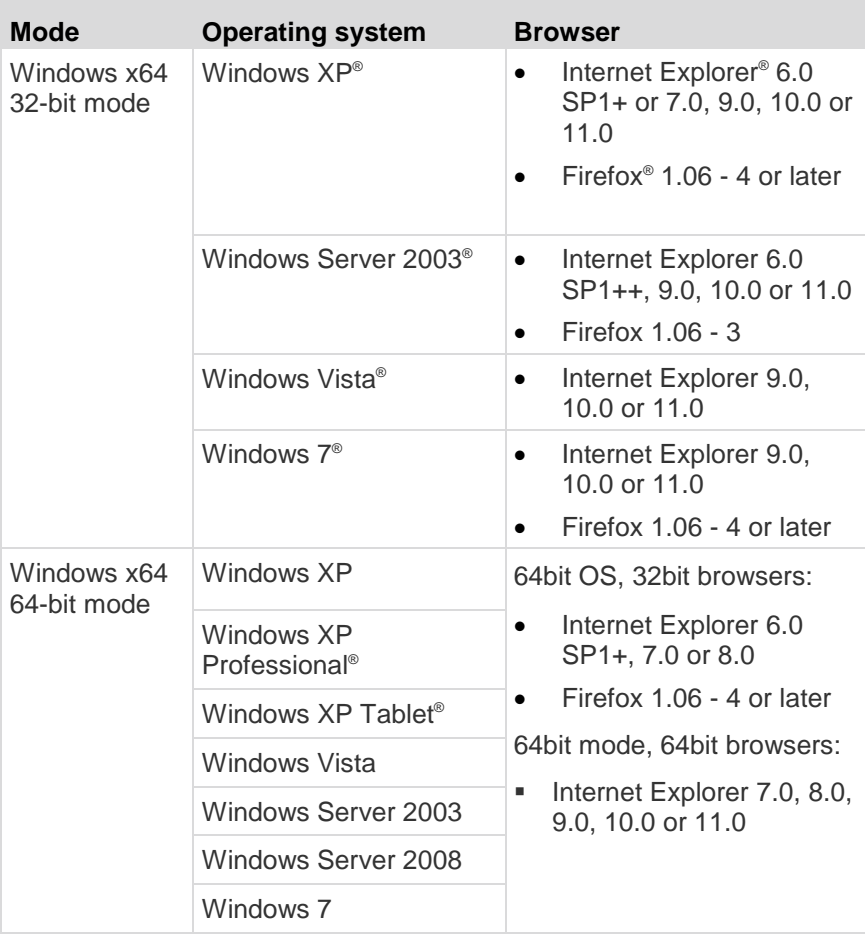

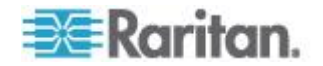

# <span id="page-184-0"></span>**Supported Browsers**

KX II-101-V2 supports the following browsers:

- Internet Explorer<sup>®</sup> 7 through 11
- Firefox® 4 (or later)
- Safari<sup>®</sup> 3 (or later)
	- Mac<sup>®</sup> OS X Mountain Lion<sup>®</sup> 10.7.5 using Safari 6.0.5 running JRE™ 1.7.0\_51
	- Mac OS X Mountain Lion 10.8.5 \* using Safari 6.1.1 running JRE 1.7.0\_51

*\*Note: Upon upgrading from OS X 10.8.2 to OS X 10.8.3, Safari® may block Java™ .* 

## **Connectors**

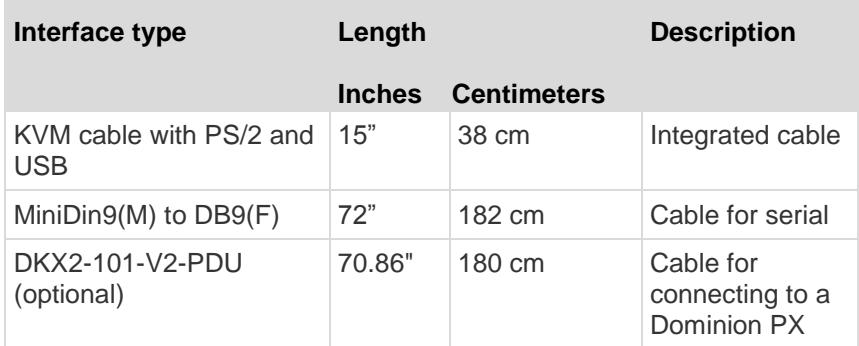

# **Certified Modems**

- USRobotics® 56K 5686E
- $\bullet$  ZOOM® v90
- ZOOM v92
- USRobotics Sportster® 56K
- USRobotics Courier™ 56K

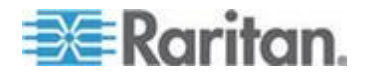

# <span id="page-185-0"></span>**Supported Video Resolutions**

Ensure each target server's video resolution and refresh rate are supported by the KX II-101-V2, and that the signal is noninterlaced.

Video resolution and cable length are important factors in the ability to obtain mouse synchronization.

The KX II-101-V2 supports these resolutions:

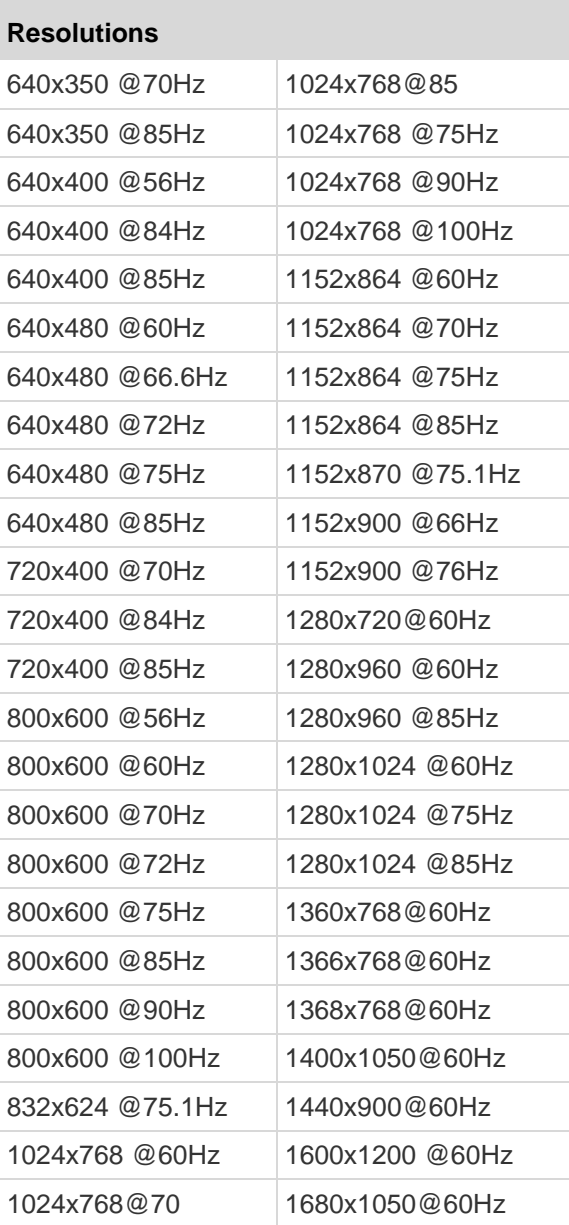

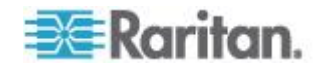

<span id="page-186-0"></span>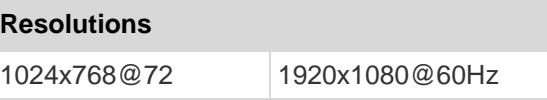

*Note: Composite Sync and Sync-on-Green video require an additional adapter.*

*Note: Some resolutions may not be available by default. If you do not see a resolution, plug in the monitor first, remove the monitor and then plug in the CIM.* 

*Note: If the 1440x900 and 1680x1050 resolutions are not displayed but are supported by the target server's graphics adapter card, a DDC-1440 or DDC-1680 adapter may be required.*

# **Supported Keyboard Languages**

The KX II-101-V2 provides keyboard support for the languages listed in the following table.

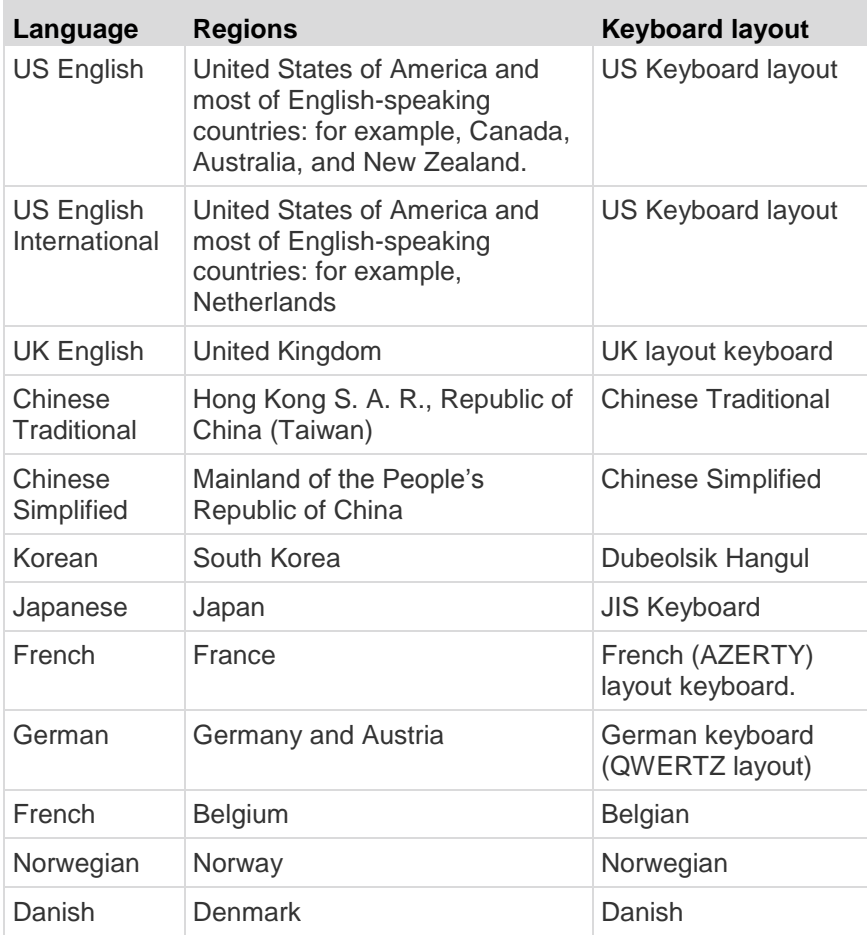

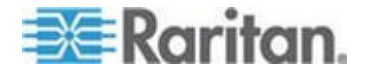

### <span id="page-187-0"></span>Appendix A: Specifications

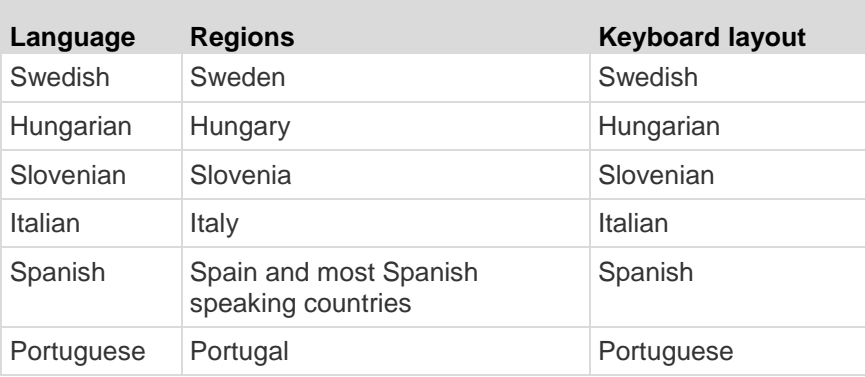

# **TCP and UDP Ports Used**

 $\sim$ 

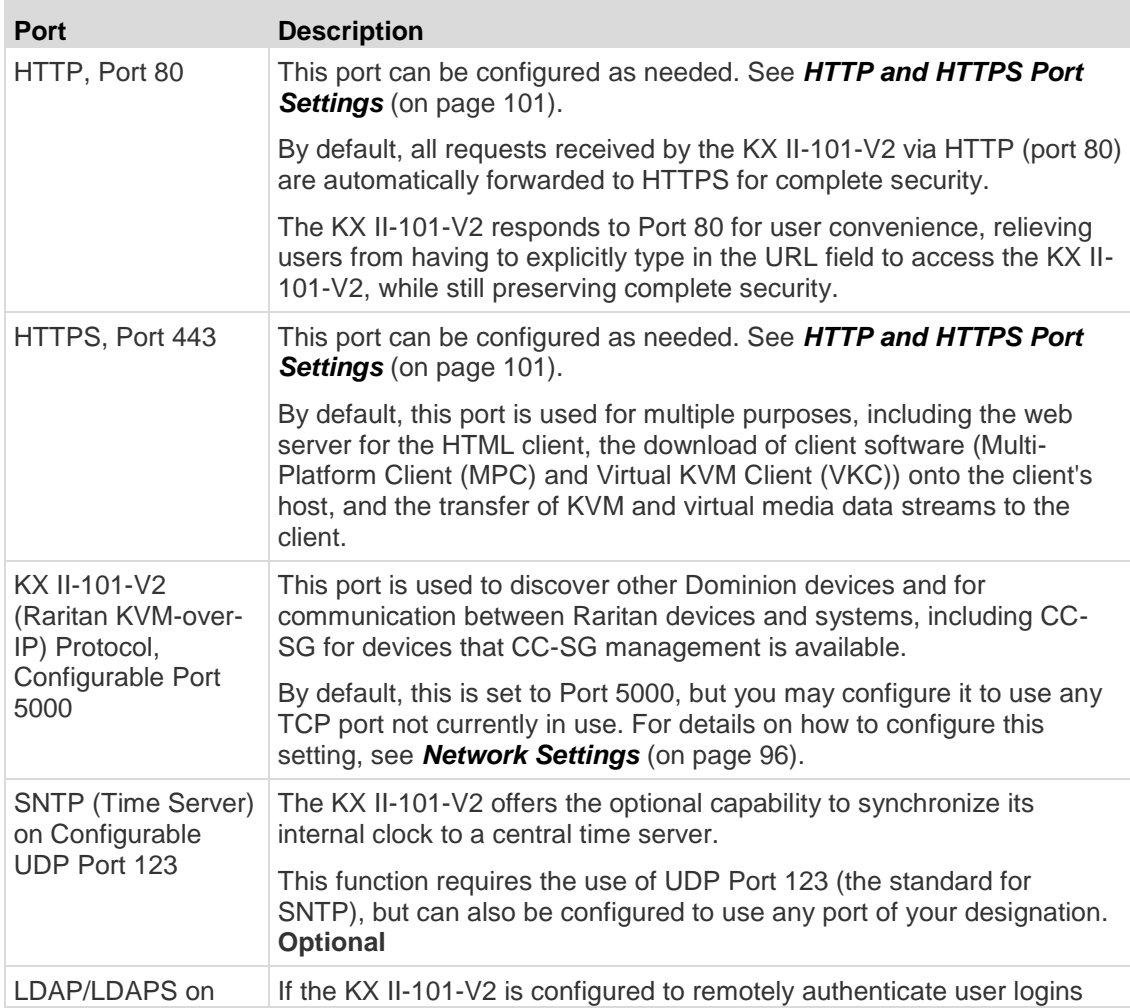

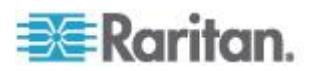

<span id="page-188-0"></span>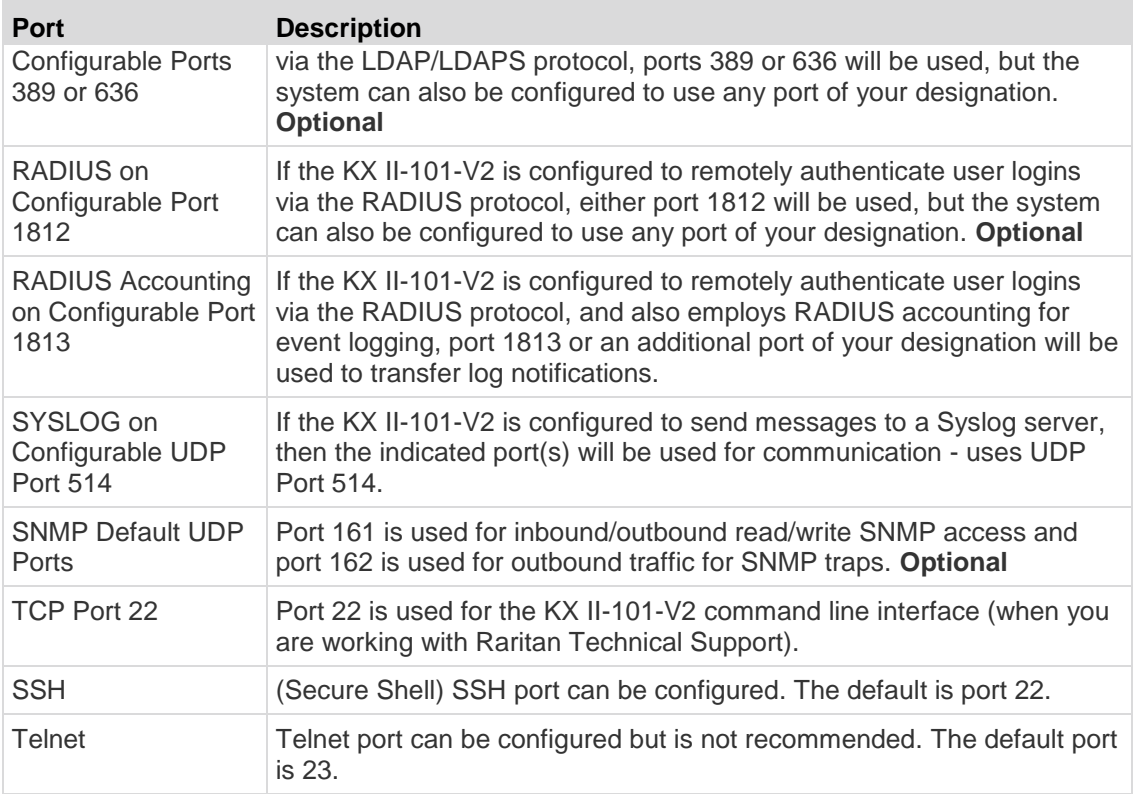

# **Network Speed Settings**

# **KX II-101-V2 network speed setting**

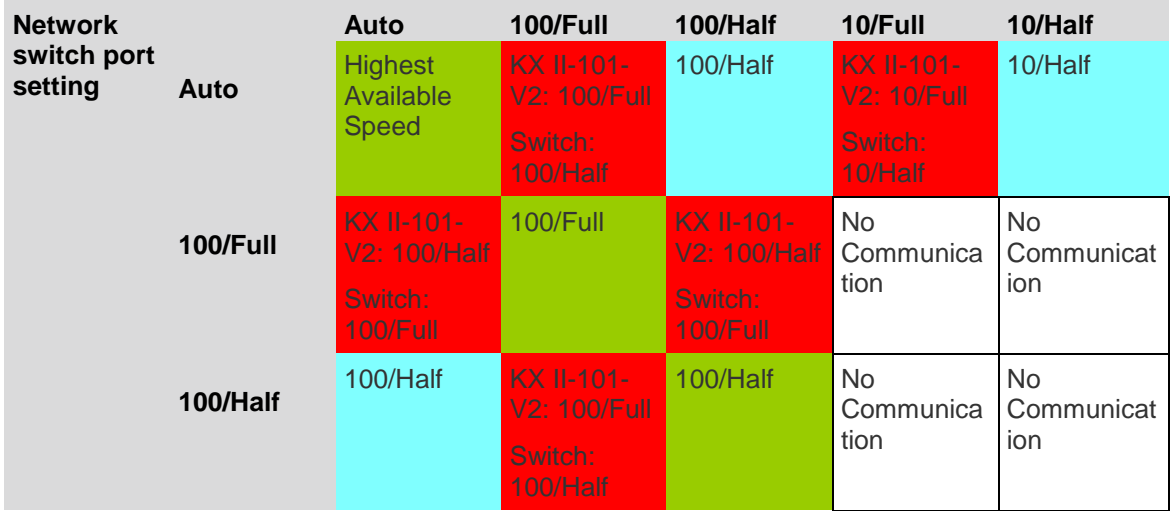

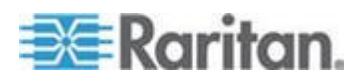

### <span id="page-189-0"></span>Appendix A: Specifications

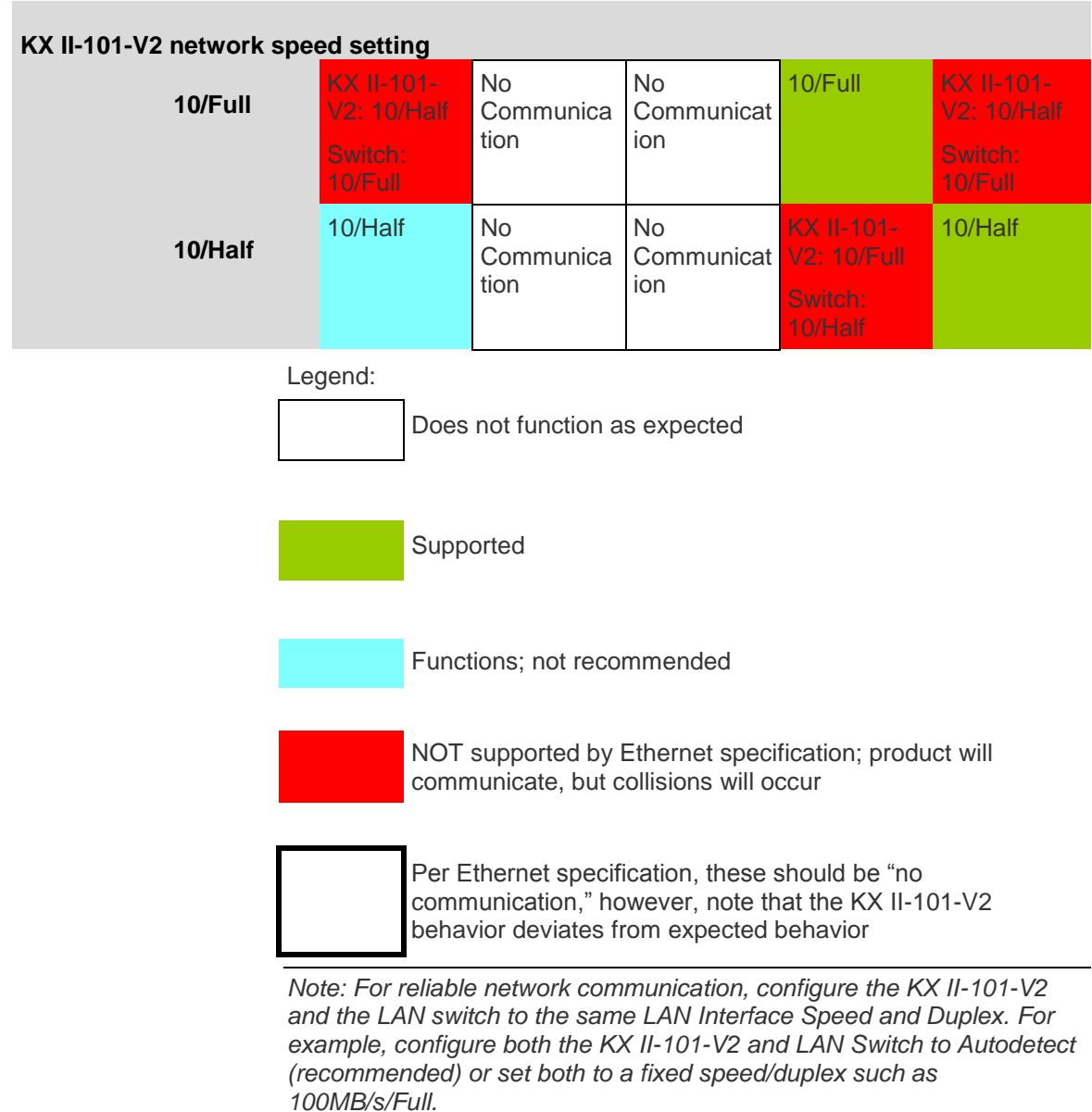

# **9 Pin Pinout**

**Contract Contract** 

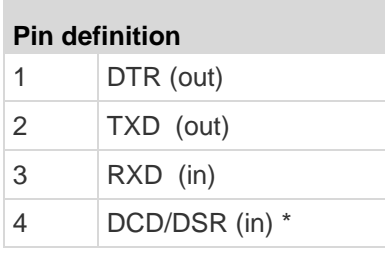

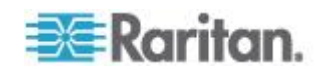

Appendix A: Specifications

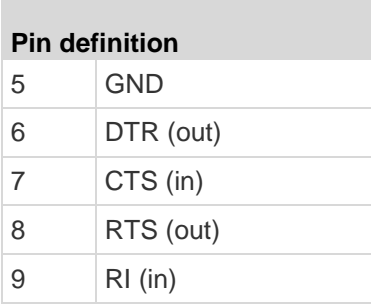

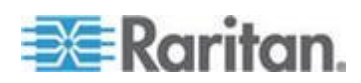

# <span id="page-191-0"></span>**Appendix B Updating the LDAP Schema**

*Note: The procedures in this chapter should be attempted only by experienced users.* 

### **In This Chapter**

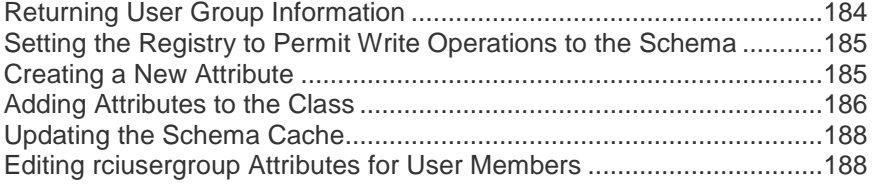

### **Returning User Group Information**

Use the information in this section to return User Group information (and assist with authorization) once authentication is successful.

### **From LDAP**

When an LDAP/LDAPS authentication is successful, the KX II-101-V2 determines the permissions for a given user based on the permissions of the user's group. Your remote LDAP server can provide these user group names by returning an attribute named as follows:

rciusergroup attribute type: string

This may require a schema extension on your LDAP/LDAPS server. Consult your authentication server administrator to enable this attribute.

### **From Microsoft Active Directory**

*Note: This should be attempted only by an experienced Active Directory® administrator.*

Returning user group information from Microsoft's® Active Directory for Windows 2000® operating system server requires updating the LDAP/LDAPS schema. See your Microsoft documentation for details.

- 1. Install the schema plug-in for Active Directory. See Microsoft Active Directory documentation for instructions.
- 2. Run Active Directory Console and select Active Directory Schema.

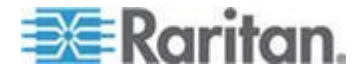

# <span id="page-192-0"></span>**Setting the Registry to Permit Write Operations to the Schema**

To allow a domain controller to write to the schema, you must set a registry entry that permits schema updates.

### **To permit write operations to the schema:**

1. Right-click the Active Directory® Schema root node in the left pane of the window and then click Operations Master. The Change Schema Master dialog appears.

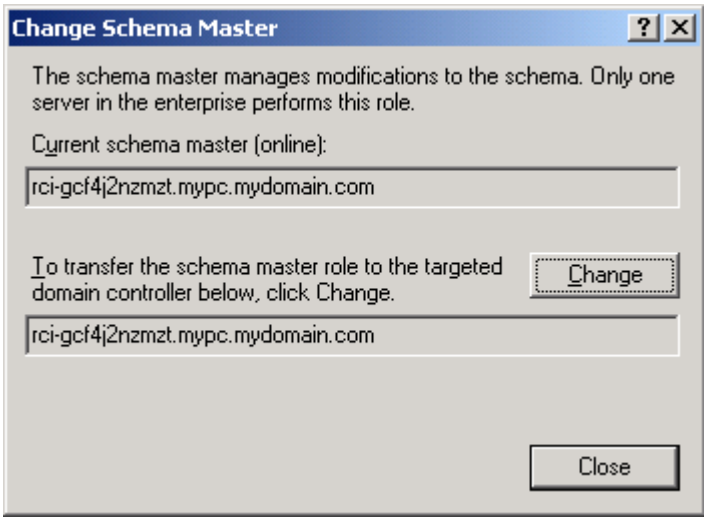

- 2. Select the "Schema can be modified on this Domain Controller" checkbox. **Optional**
- 3. Click OK.

# **Creating a New Attribute**

- **To create new attributes for the rciusergroup class:**
- 1. Click the + symbol before Active Directory® Schema in the left pane of the window.
- 2. Right-click Attributes in the left pane.

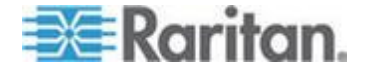

#### <span id="page-193-0"></span>Appendix B: Updating the LDAP Schema

3. Click New and then choose Attribute. When the warning message appears, click Continue and the Create New Attribute dialog appears.

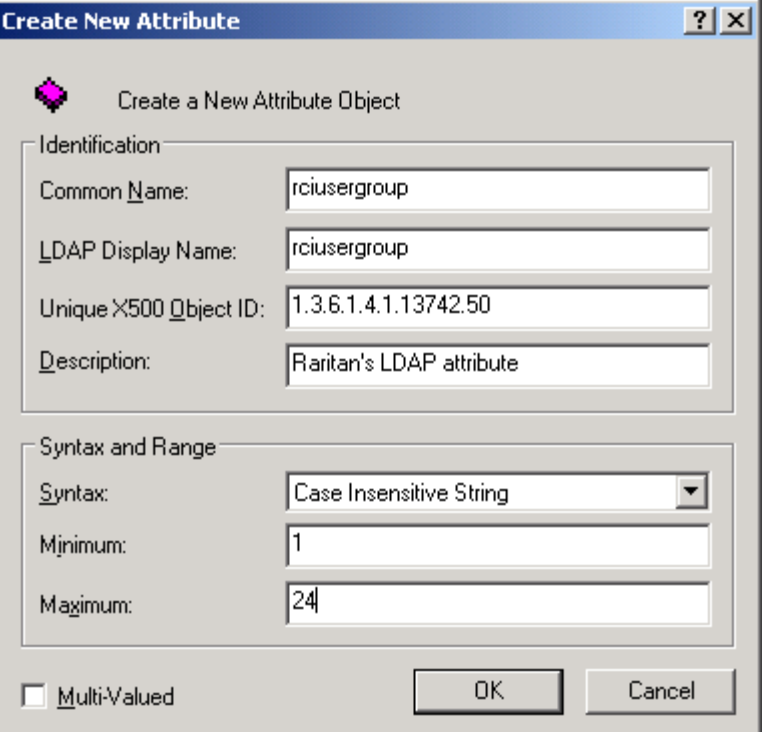

- 4. Type *rciusergroup* in the Common Name field.
- 5. Type *rciusergroup* in the LDAP Display Name field.
- 6. Type *1.3.6.1.4.1.13742.50* in the Unique x5000 Object ID field.
- 7. Type a meaningful description in the Description field.
- 8. Click the Syntax drop-down arrow and choose Case Insensitive String from the list.
- 9. Type *1* in the Minimum field.
- 10. Type *24* in the Maximum field.
- 11. Click OK to create the new attribute.

## **Adding Attributes to the Class**

- **To add attributes to the class:**
- 1. Click Classes in the left pane of the window.

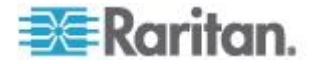

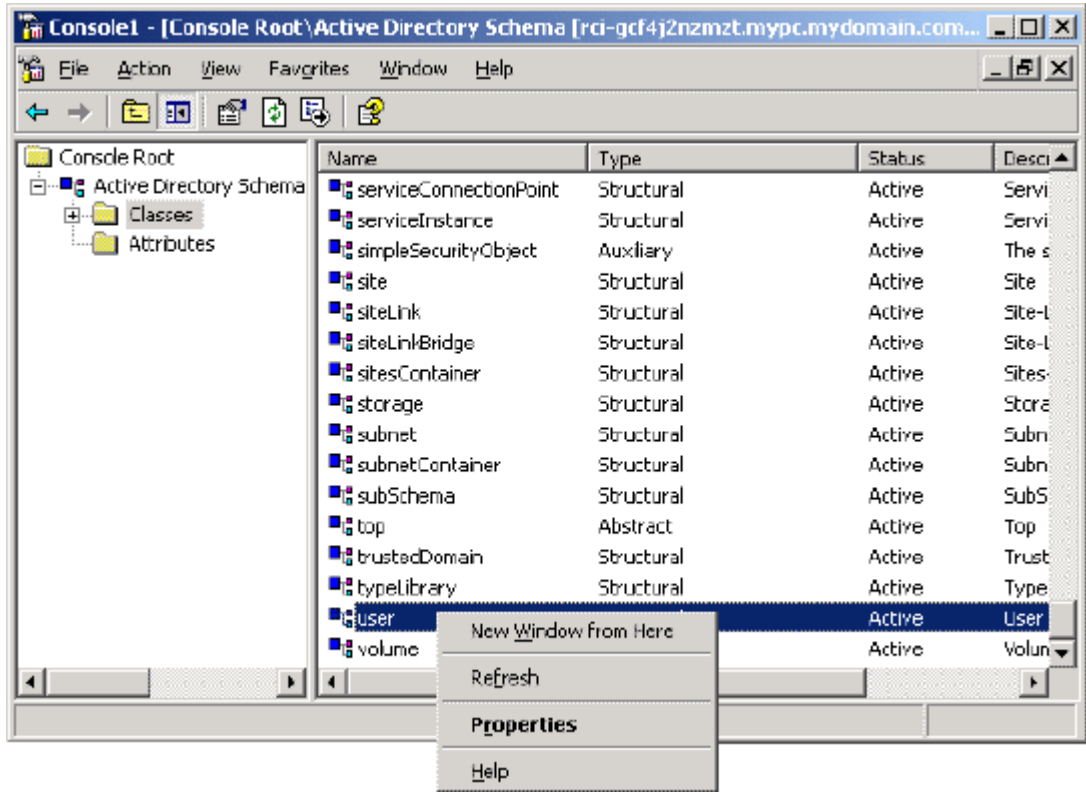

2. Scroll to the user class in the right pane and right-click it.

- 3. Choose Properties from the menu. The user Properties dialog appears.
- 4. Click the Attributes tab to open it.
- 5. Click Add.

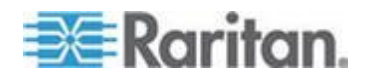

**Select Schema Object**  $21x$ Select a schema object productCode  $\blacktriangle$ **OK** profilePath proxiedObjectName Cancel proxyAddresses proxyGenerationEnabled proxyLifetime publicKeyPolicy purportedSearch pwdHistoryLength pwdLastSet pwdProperties qualityOfService<br>queryFilter queryPoint queryPolicyBL<br>queryPolicyObject rangeLower rangeUpper rciusergroup1<br>rDNAmD ▼

<span id="page-195-0"></span>6. Choose rciusergroup from the Select Schema Object list.

- 7. Click OK in the Select Schema Object dialog.
- 8. Click OK in the User Properties dialog.

## **Updating the Schema Cache**

- **To update the schema cache:** ⋗
- 1. Right-click Active Directory® Schema in the left pane of the window and select Reload the Schema.
- 2. Minimize the Active Directory Schema MMC (Microsoft® Management Console) console.

## **Editing rciusergroup Attributes for User Members**

To run the Active Directory® script on a Windows 2003® server, use the script provided by Microsoft® (available on the Windows 2003 server installation CD). These scripts are loaded onto your system with a Microsoft® Windows 2003 installation. ADSI (Active Directory Service Interface) acts as a low-level editor for Active Directory, allowing you to perform common administrative tasks such as adding, deleting, and moving objects with a directory service.

- **To edit the individual user attributes within the group rciusergroup:**
- 1. From the installation CD, choose Support > Tools.
- 2. Double-click SUPTOOLS.MSI to install the support tools.

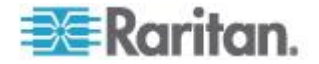

### Appendix B: Updating the LDAP Schema

3. Go to the directory where the support tools were installed. Run adsiedit.msc. The ADSI Edit window opens.

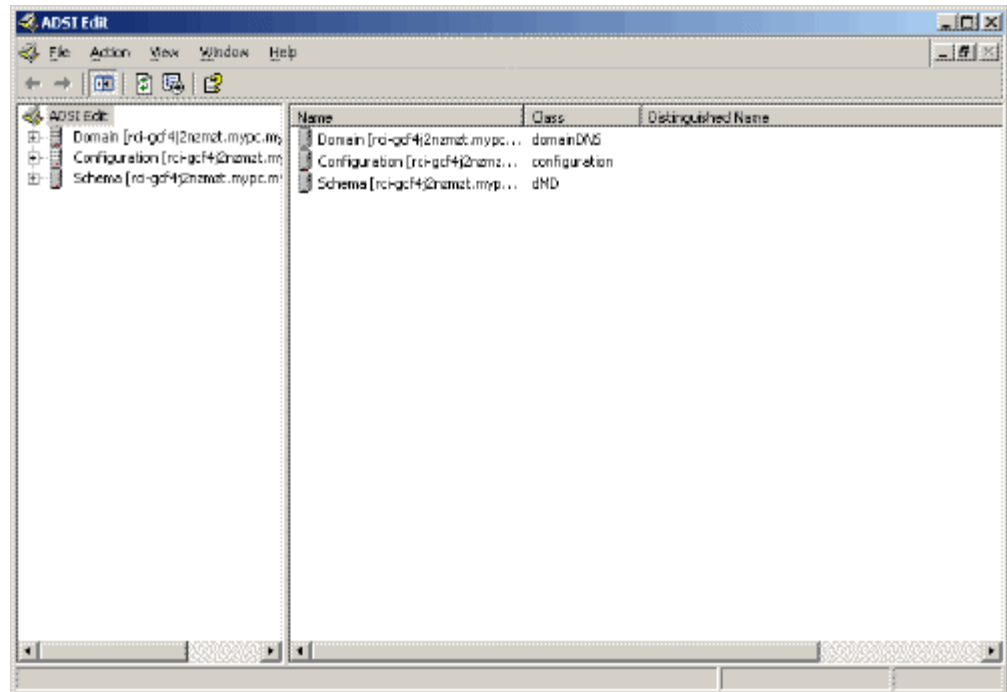

- 4. Open the Domain.
- 5. In the left pane of the window, select the CN=Users folder.

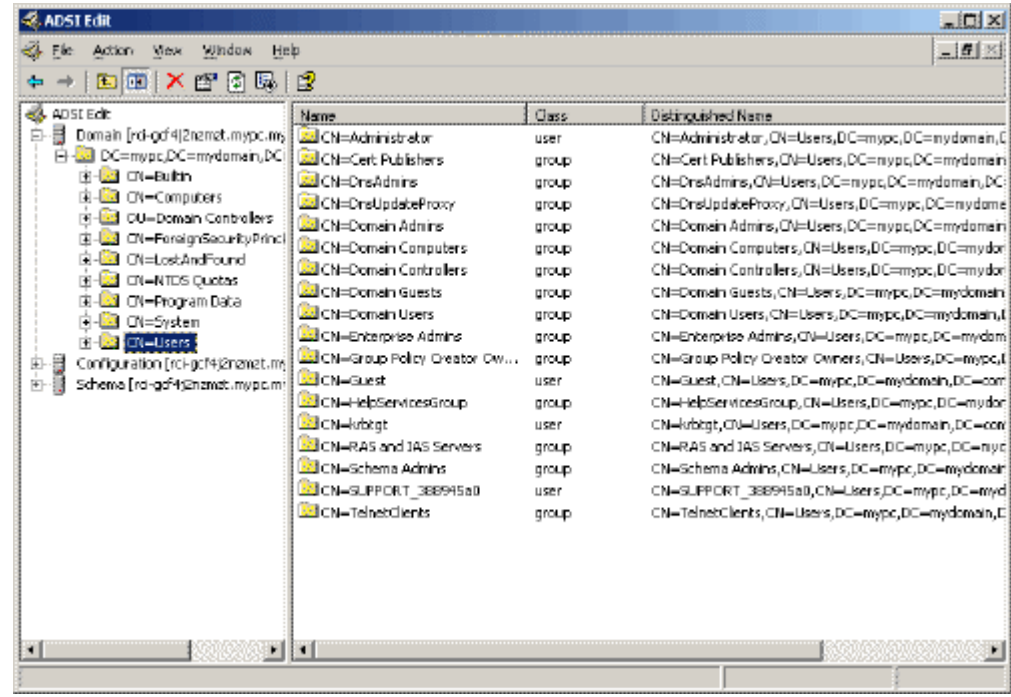

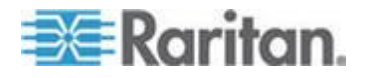

### Appendix B: Updating the LDAP Schema

- 6. Locate the user name whose properties you want to adjust in the right pane. Right-click the user name and select Properties.
- 7. Click the Attribute Editor tab if it is not already open. Choose rciusergroup from the Attributes list.

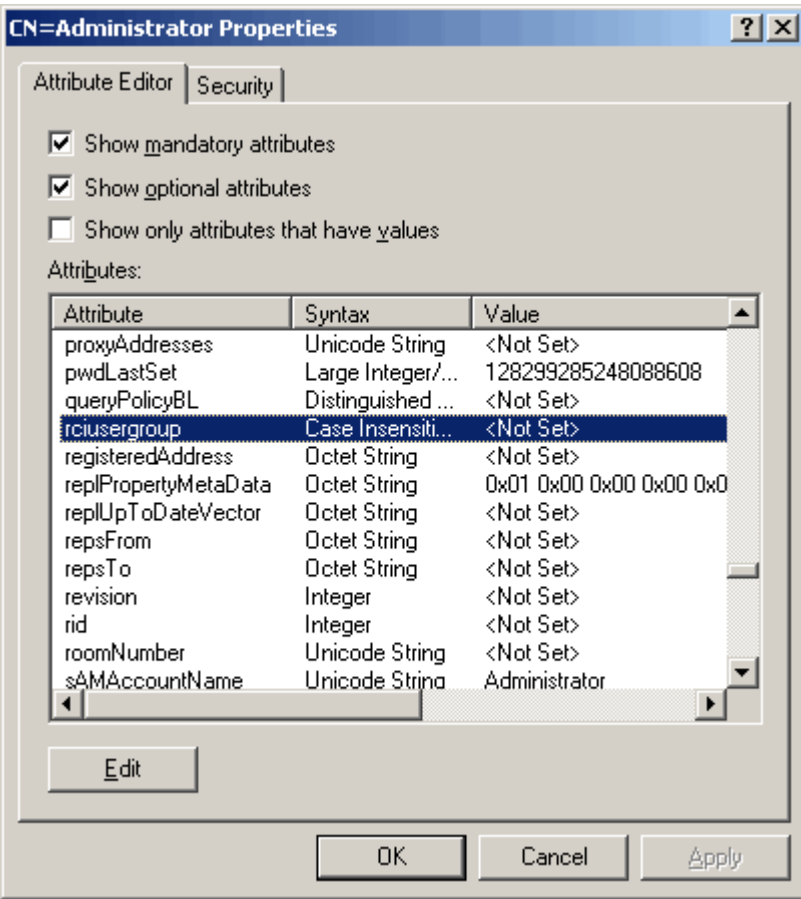

- 8. Click Edit. The String Attribute Editor dialog appears.
- 9. Type the user group (created in the KX II-101-V2) in the Edit Attribute field. Click OK.

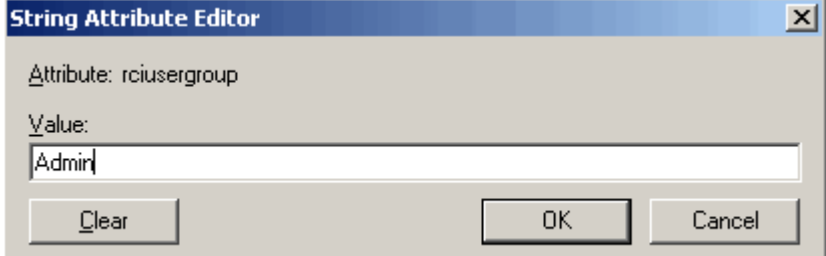

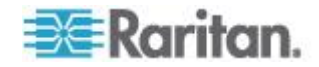

# <span id="page-198-0"></span>**Appendix C Rack Mount**

The KX II-101-V2 device can be mounted vertically or horizontally, facing the front or the rear, on either side of a server rack. Use the brackets and screws included with the KX II-101-V2 kit.

## **In This Chapter**

[Attach the L Bracket to the KX II-101-V2 for a Horizontal Mount.](#page-198-0)........[.191](#page-198-0)

### **Attach the L Bracket to the KX II-101-V2 for a Horizontal Mount**

- 1. Attach the L bracket to the KX II-101-V2 using the included screws. Adjust bracket placement before tightening screws.
- 2. Mount the L bracket assembly to the rack with the rack-mount screws (provided by the rack manufacturer).

This image illustrates mounting the KX II-101-V2 on the left. To mount the KX II-101-V2 on the right, follow these directions but attach brackets to the right side of the KX II-101-V2.

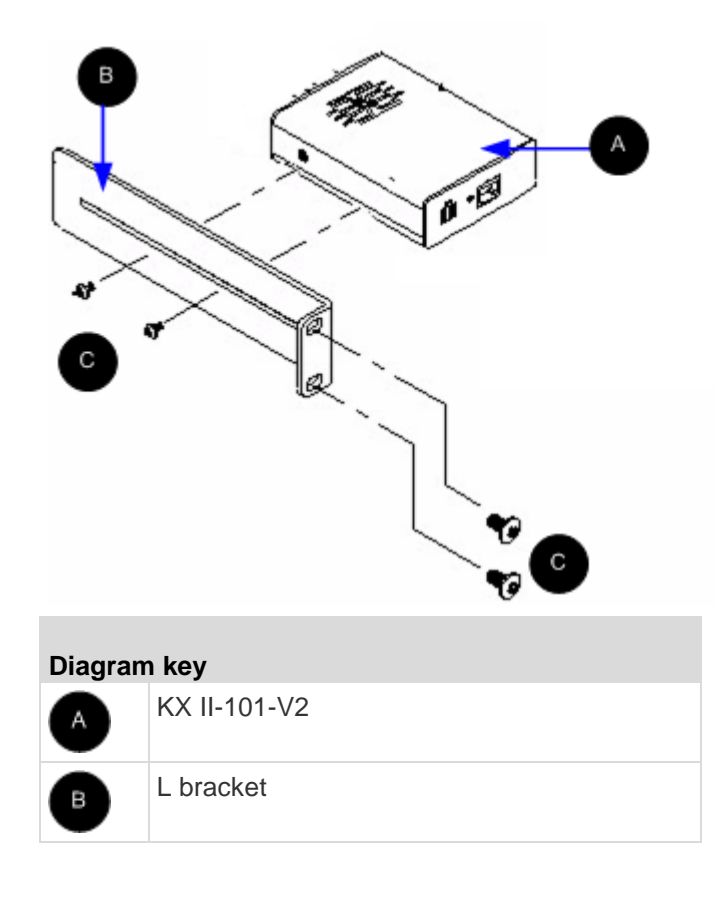

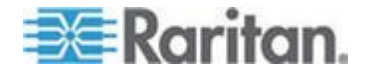

Appendix C: Rack Mount

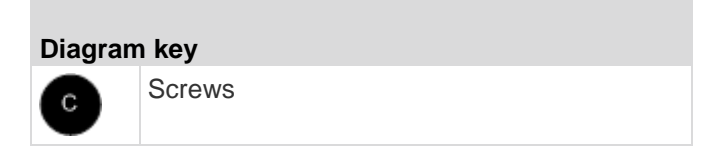

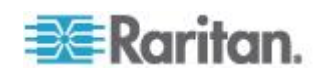

# <span id="page-200-0"></span>**Appendix D Informational Notes**

### **In This Chapter**

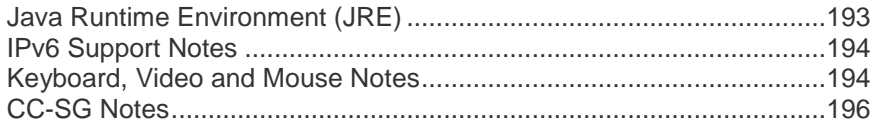

# **Java Runtime Environment (JRE)**

**Important: It is recommended that you disable Java™ caching and clear the Java cache. Please refer to your Java documentation or the KVM and Serial Access Clients Guide for more information.**

The LX, KX II, KX II-101 and KX II-101-V2 Remote Console and MPC require the Java Runtime Environment™ (JRE™ ) to function since the Remote Console checks the Java version. If the version is incorrect or outdated, you will be prompted to download a compatible version.

Raritan recommends using JRE version 1.7 for optimum performance, but the Remote Console and MPC function with JRE version 1.6.x and later with the exception of 1.6.2.

*Note: In order for multi-language keyboards to work in the LX, KX II, KX II-101 and KX II-101-V2 Remote Consoles and Virtual KVM Client, install the multi-language version of JRE.*

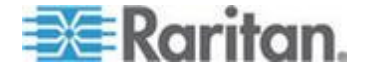

# <span id="page-201-0"></span>**IPv6 Support Notes**

### **Operating System IPv6 Support Notes**

Java

Java™ 1.6 (and later) supports IPv6 for the following:

- Solaris™ 10 (and later)
- Linux<sup>®</sup> kernel 2.1.2 (and later)/RedHat 6.1 (and later)

The following IPv6 configurations *are not* supported by Java:

● J2SE does not support IPv6 on Microsoft<sup>®</sup> Windows<sup>®</sup>.

Linux

- It is recommended that Linux kernel 2.4.0 or higher is used when using IPv6.
- An IPv6-enabled kernel will need to be installed or the kernel will need to be rebuilt with IPv6 options enabled.
- Several network utilities will also need to be installed for Linux when using IPv6. For detailed information, refer to http://www.bieringer.de/linux/IPv6/IPv6-HOWTO/IPv6-HOWTO.html

Windows

 Windows XP and Windows 2003 users will need to install the Microsoft IPv6 service pack to enable IPv6.

### **Keyboard, Video and Mouse Notes**

The following equipment have certain keyboard, video, or mouse limitations. Where applicable, a workaround is supplied.

### **Sun Blade Video, Keyboard, and Mouse Support Limitation**

Video

If you are accessing a Sun™ Blade 100 with the KX II-101-V2, video on the local port or a remote connection may not function properly when the Sun Blade is booting up. To avoid this issue, be sure you are using Sun Open Boot firmware 4.17.1 or later.

Keyboard and Mouse

Since Sun Blades do not support multiple keyboards, and no local keyboard or mouse port is provided, the KX II-101-V2 and a local keyboard cannot be used at the same time. However, a remote keyboard and mouse can be used for Sun Blades.

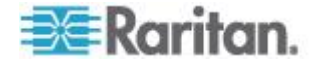

### **BIOS Access Limitation from a Local Keyboard**

A USB connection is required when using Absolute Mouse Synchronization. However, the keyboards in this section do not support a USB connection to the local keyboard. To access the local keyboard via BIOS or virtual media through the local port, follow these configurations:

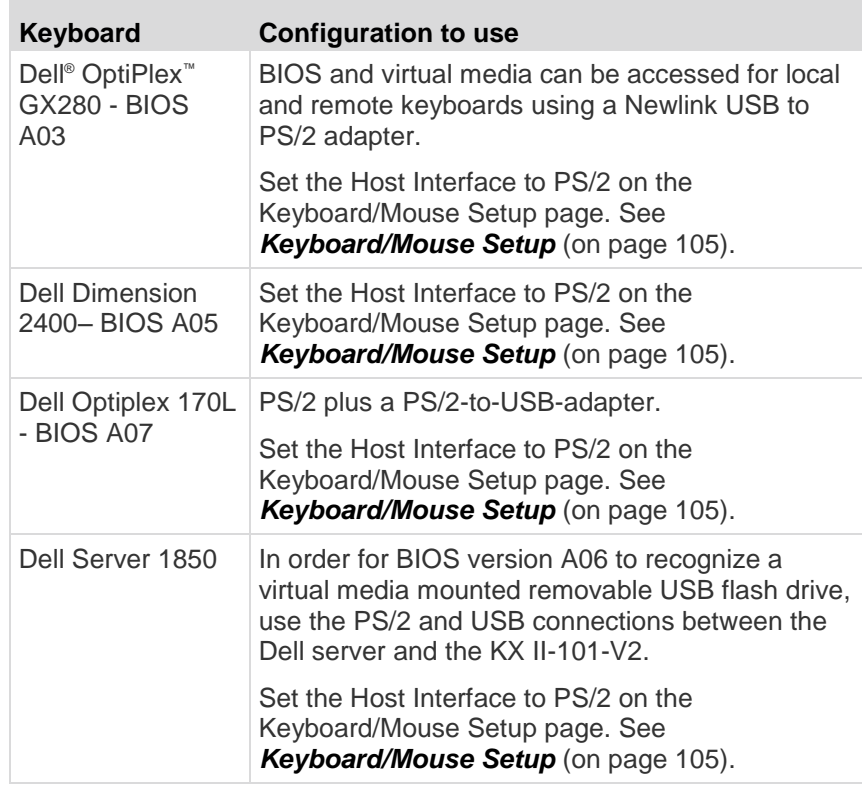

### **HP UX RX 1600 Keyboard and Mouse Configuration**

If you are using an HP<sup>®</sup> UX RX 1600 running UNIX<sup>®</sup>, do the following to connect the device to the target:

- Verify you are using KX II-101-V2 firmware 2.0.20.5.6964 or higher.
- Use the USB cable that is supplied with the KX II-101-V2 .
- Set the Host Interface field on the Keyboard/Mouse Setup page to USB. See *Keyboard/Mouse Setup* (on page [105\)](#page-112-0).
- Verify that the Enable Absolute Mouse and Use Full Speed checkboxes on the Port page are not selected.
- Use either Intelligent or Standard Mouse mode. Do not use Absolute Mouse mode.

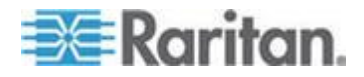

### <span id="page-203-0"></span>**Compaq Alpha and IBM P Server Mouse Mode Limitation**

When connecting to either Compaq® Alpha servers or IBM® P servers through the KX II-101-V2, you must use Single Mouse mode. See *Working with Target Servers* (on page [29\)](#page-36-0).

### **Windows 2000 and Windows 2003 Server Keyboard Limitations**

Due to an operating system limitation, the following keyboard combinations do not work with a US-International keyboard layout when using the Windows 2000® operating system and Windows 2003® servers.

- Right Alt+D
- Right Alt+I
- Right Alt+L

*Note: Right Alt may be labeled as AltGr on keyboards that specifically have US/International markings on the keys.*

# **CC-SG Notes**

### **Proxy Mode and MPC**

If you are using KX II in a CC-SG configuration, do not use the CC-SG proxy mode if you are planning to use the Multi-Platform Client (MPC).

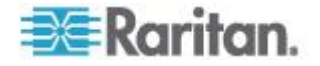

# <span id="page-204-0"></span>**Appendix E FAQs**

# **In This Chapter**

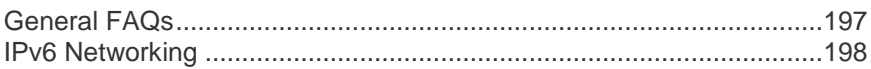

# **General FAQs**

**College** 

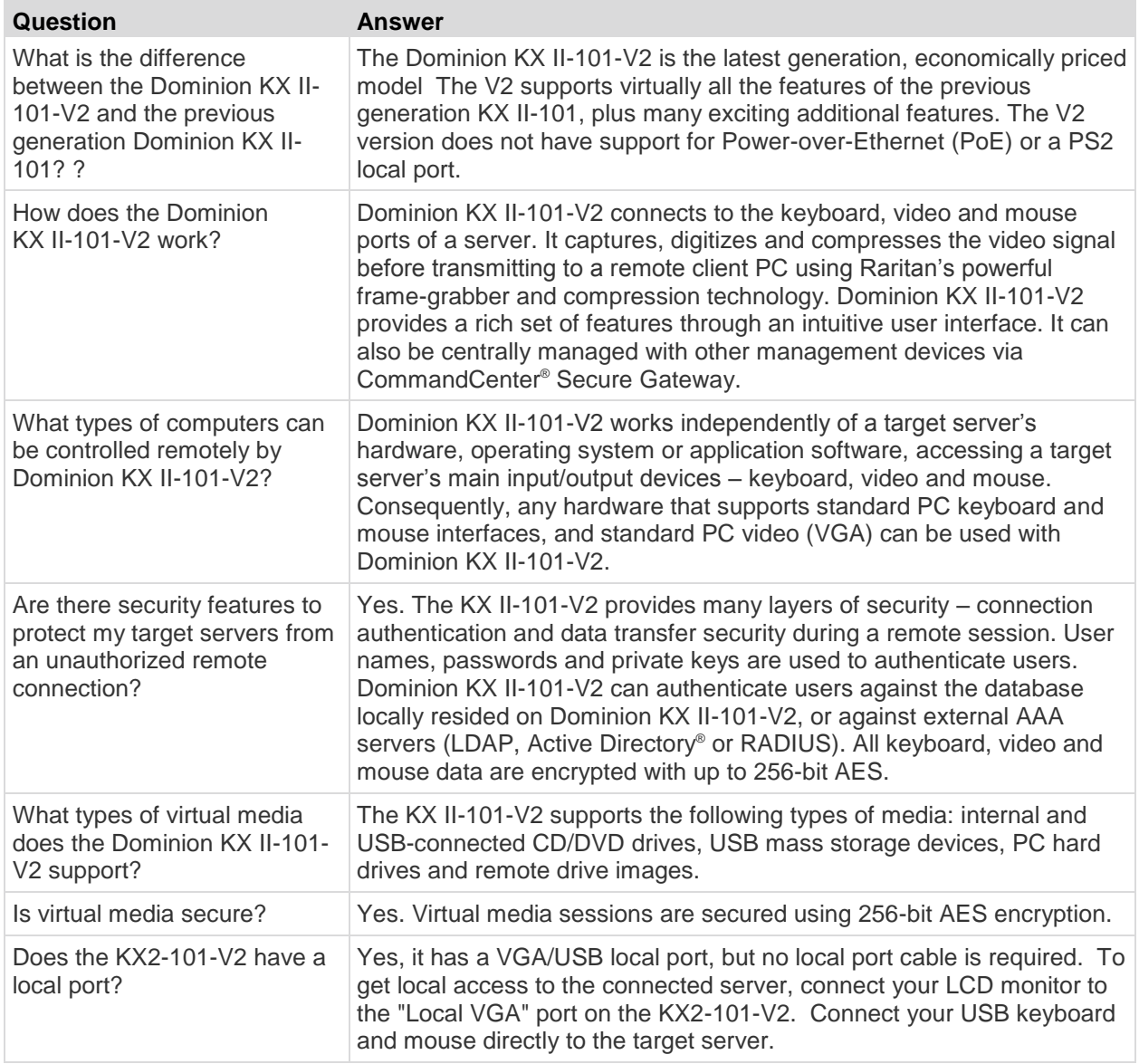

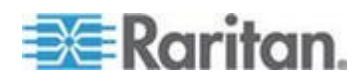

### <span id="page-205-0"></span>Appendix E: FAQs

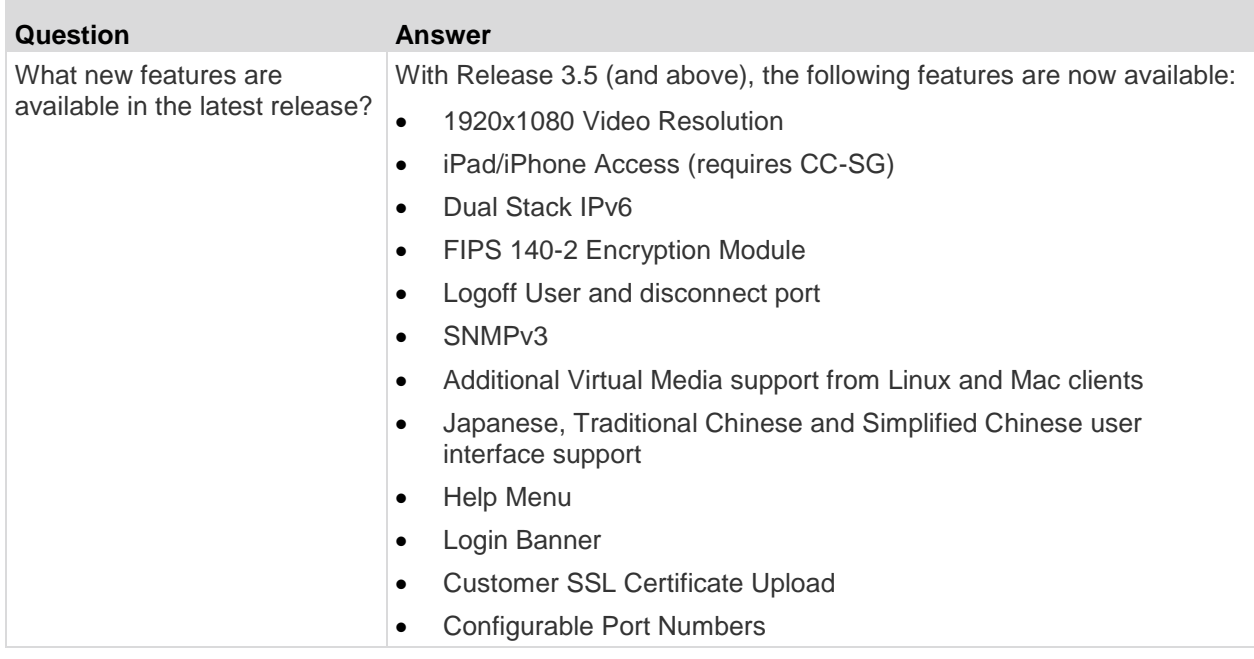

# **IPv6 Networking**

**College** 

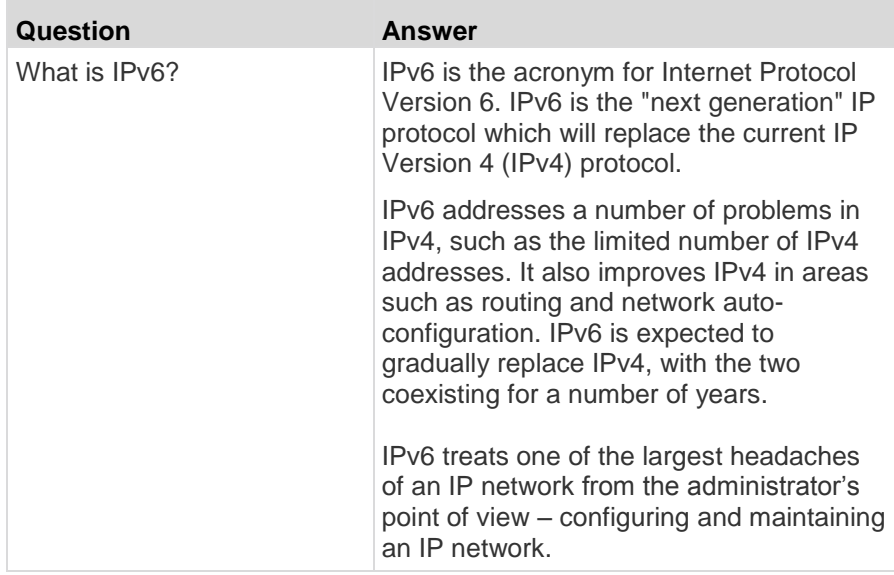

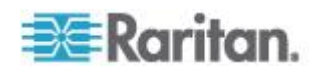

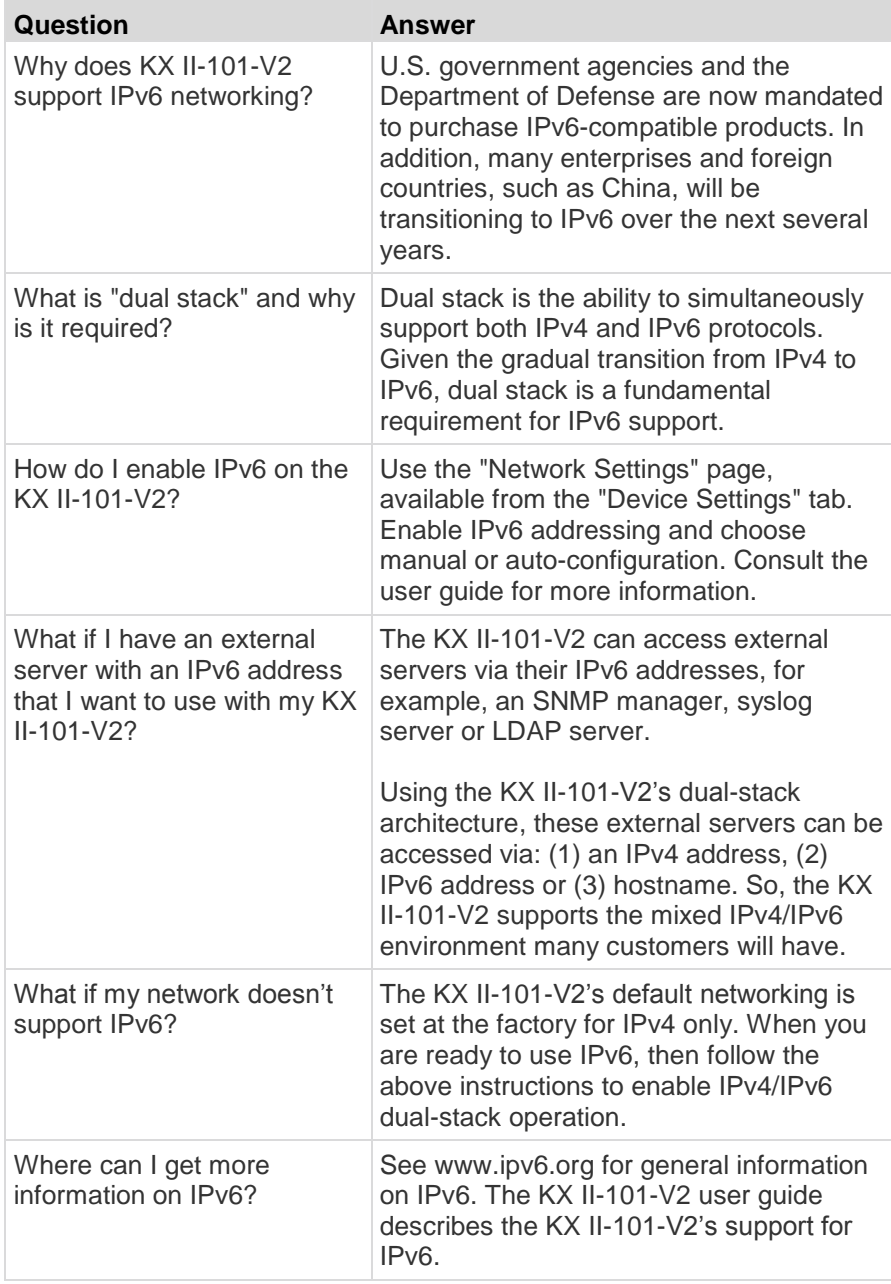

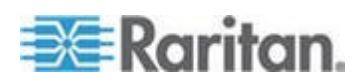

# **Index**

# **9**

9 Pin Pinout • 182

# **A**

Absolute Mouse Mode • 57 Access a Virtual Media Drive on a Client Computer • 67 Access and Display Favorites • 36 Accessing the KX II-101-V2 Using the CLI • 163 Active System Partition • 70 Active System Partitions • 70 Adding a New User • 81, 82 Adding a New User Group • 74 Adding Attributes to the Class • 186 Additional Security Warnings • 23, 24 Adjusting Video Settings • 50 Admin Port • 16, 106 Administration Features • 6 Advanced USB Connection Settings • 128 Allow Pop-Ups • 23 Analog KVM Switch • 105, 123 Apple Mac Mouse Settings • 11 Assign the KX II-101-V2 an IP Address • 17, 97 Attach the L Bracket to the KX II-101-V2 for a Horizontal Mount • 191 Audit Log • 146 Authentication Settings • 83 Auto-Sense Video Settings • 50

# **B**

Backup and Restore • 148 BIOS Access Limitation from a Local Keyboard • 195 Blocking and Unblocking Users • 82 Building a Keyboard Macro • 47

# **C**

CC-SG Management • 171 CC-SG Notes • 196 Certified Modems • 107, 177 Change the Default Password • 17 Changing a Password • 95 Changing the Default GUI Language Setting • 125 Changing the Maximum Refresh Rate • 53

Checking Your Browser for AES Encryption • 135, 136, 137 CLI Commands • 162, 166 CLI Prompts • 164 CLI Syntax -Tips and Shortcuts • 165 Client Launch Settings • 60 Command Line Interface (CLI) • 106, 162 Common Commands for All Command Line Interface Levels • 165 Compaq Alpha and IBM P Server Mouse Mode Limitation • 196 Completion of Commands • 165 Conditions when Read/Write is Not Available • 66, 67 Configuration • 168 Configure Date/Time Settings (Optional) • 20 Configure Scan Settings in VKC and AKC • 61 Configure the DNS Settings • 19, 99 Configure the IPv4 Settings • 18, 97 Configure the IPv6 Settings • 18, 98 Configure the KX II-101-V2 Using a Terminal Emulation Program (Optional) • 9, 17, 21, 164 Configuring Date/Time Settings • 107, 142 Configuring Event Management - Destinations • 115 Configuring Event Management - Settings • 108, 115 Configuring IP Access Control • 139 Configuring SNMP Agents • 102, 109 Configuring SNMP Traps • 109 Connect to a Switch • 20 Connect to a Target Server • 39 Connecting and Disconnecting from Virtual Media • 67 Connecting the Power Strip • 119 Connecting to a KVM Target Server • 39 Connection Information • 44 Connection Properties • 42 Connectors • 177 Controlling a Power Strip Device • 122 Creating a New Attribute • 185

# **D**

Debug • 166, 167 Default Login Information • 8 Device Diagnostics • 160 Device Information • 147

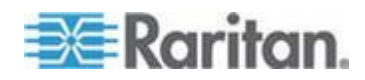

#### Index

Device Management • 96 Device Services • 100, 163 Diagnostics • 155, 166, 167 Disconnect from Virtual Media Drives • 69 Disconnecting KVM Target Servers • 42 Disconnecting Users from Ports • 80, 81 Disconnecting Virtual Media • 72 Discovering Devices on the KX II-101-V2 Subnet • 37 Discovering Devices on the Local Subnet • 36 Drive Partitions • 70

### **E**

Editing rciusergroup Attributes for User Members • 188 Enable Direct Port Access • 29 Enable Favorites • 35 Enabling Direct Port Access via URL • 102 Enabling FIPS 140-2 • 136, 138 Enabling SSH • 100 Enabling Telnet • 100 Encryption & Share • 135 Entering the Discovery Port • 101 Event Management • 108 Example 1 Import the Certificate into the Browser • 25, 28 Example 2 Add the KX II-101-V2 to Trusted Sites and Import the Certificate • 27

# **F**

Factory Reset • 151 FAQs • 197 FIPS 140-2 Support Requirements • 139 From LDAP • 184 From Microsoft Active Directory • 184 Full Screen Mode • 63

# **G**

General FAQs • 197 General Settings • 57 Getting Started • 9 Group-Based IP ACL (Access Control List) • 75, 79

# **H**

HP UX RX 1600 Keyboard and Mouse Configuration • 195 HTTP and HTTPS Port Settings • 101, 180

# **I**

IBM AIX Mouse Settings • 12 Implementing LDAP/LDAPS Remote Authentication • 84, 89 Implementing RADIUS Remote Authentication • 89 Import/Export Keyboard Macros • 45 Informational Notes • 193 Installation and Configuration • 8, 168 Installing a Certificate • 23, 24 Intelligent Mouse Mode • 56 Interface Command • 168 Interfaces • 5, 29 Introduction • 1 IPv6 Command • 169 IPv6 Networking • 198 IPv6 Support Notes • 194

# **J**

Java Runtime Environment (JRE) • 193 Java Validation and Access Warning • 23, 24

# **K**

Keyboard Limitations • 59 Keyboard Macros • 44 Keyboard Options • 44 Keyboard, Video and Mouse Notes • 194 Keyboard/Mouse Setup • 105, 123, 195 KX II-101-V2 Console Navigation • 30 KX II-101-V2 Help • 4 KX II-101-V2 Overview • 2 KX II-101-V2 Remote Console Interface • 29 KX II-101-V2 Virtual Media Prerequisites • 65

# **L**

LAN Interface Settings • 96, 99 Left Panel • 30 Linux Mouse Settings • 11 List of KX II-101-V2 SNMP Traps • 111 Listports Command • 166, 170 Local User Port • 16 Logging in • 164 Logging Out • 38 Logging Users Off the KX II-101-V2 (Force Logoff) • 80, 81 Login Limitations • 130

# **M**

Maintenance • 146

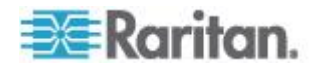

Managing Favorites • 32, 34 Managing KVM Target Servers (Port Page) • 117, 118 Managing Power Associations • 121 Managing USB Connections • 126 Modem • 106 Modem Access Cable Connections • 107 Modifying an Existing User • 82 Modifying an Existing User Group • 78 Modifying and Removing Keyboard Macros • 49 Mounting • 7 Mounting CD-ROM/DVD-ROM/ISO Images • 68, 71 Mounting Local Drives • 65 Mouse Modes • 10 Mouse Options • 53 Mouse Pointer Synchronization • 54 Multi-Platform Client (MPC) • 38

### **N**

Name Command • 166, 169 Naming the Power Strip (Port Page for Power Strips) • 118, 120 Navigation of the CLI • 164 Network • 13, 166, 168 Network Basic Settings • 97 Network Configuration • 5 Network Interface Page • 155 Network Settings • 96, 97, 180 Network Speed Settings • 99, 181 Network Statistics Page • 155 Notes on Mounting Local Drives • 66 Number of Supported Virtual Media Drives • 67

# **O**

Operating System IPv6 Support Notes • 194 Overview • 8, 38, 64, 127, 162, 171

# **P**

Package Contents • 3 Physical Specifications • 174 Ping Host Page • 158 Port Access Page • 33 Port Action Menu • 33 Port Configuration • 115 Power • 6, 13 Power Control • 116, 118 Power Controlling a Target Server • 41 Prerequisites for Using Virtual Media • 65 Product Features • 5 Product Photos • 4 Proxy Mode and MPC • 196 PS/2 Configuration • 15

# **R**

Rack Mount • 191 RADIUS Communication Exchange Specifications • 92 Raritan Power Strip Control • 106 Rebooting the KX II-101-V2 • 152 Refreshing the Screen • 49 Relationship Between Users and Groups • 74 Remote PC VM Prerequisites • 65 Removing a KX II-101-V2 from CC-SG Management • 172 Renaming a Port • 117 Resetting the KX II-101-V2 Using the Reset Button • 124, 137 Returning User Group Information • 184 Returning User Group Information from Active Directory Server • 88 Returning User Group Information via RADIUS • 91 Root User Permission Requirement • 70 Running a Keyboard Macro • 48

# **S**

Scaling • 62 Screenshot from Target Command (Target Screenshot) • 52 Security Banner • 145 Security Management • 130 Security Settings • 81, 130 Security Warnings and Validation Messages • 23, 24 Serial Port Settings • 105 Setlog Command • 166, 167 Setting Permissions • 75, 77, 79 Setting Permissions for an Individual Group • 78, 81 Setting Port Permissions • 75, 79 Setting the Registry to Permit Write Operations to the Schema • 185 Specifications • 2, 174 SSH Access from a UNIX/Linux Workstation • 164 SSH Access from a Windows PC • 163 SSH Connection to the KX II-101-V2 • 163 SSL Certificates • 24, 142 Standard Mouse Mode • 55

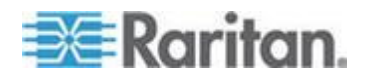

**203**

#### Index

#### Index

Step 1 Configure the Target Server • 9 Step 2 Configure Network Firewall Settings • 12 Step 3 Connect the Equipment • 13 Step 4 Configure the KX II-101-V2 • 17 Stopping CC-SG Management • 153 Strong Passwords • 95, 130, 132 Sun Blade Video, Keyboard, and Mouse Support Limitation • 194 Sun Solaris Mouse Settings • 12 Supported Browsers • 177 Supported Keyboard Languages • 179 Supported Operating Systems (Clients) • 175 Supported Tasks Via Virtual Media • 66 Supported Video Resolutions • 178 Supported Virtual Media Types • 66 SysLog Configuration • 114 System Management Features • 5

## **T**

Target Server • 14 Target Server Video Resolutions • 9 Target Server VM Prerequisites • 65 TCP and UDP Ports Used • 180 TCP Port 443 • 12 TCP Port 5000 • 12 TCP Port 80 • 12 Tool Options • 57, 63 Toolbar Buttons and Status Bar Icons • 39 Trace Route to Host Page • 158

### **U**

Updating the LDAP Schema • 184 Updating the Schema Cache • 188 Upgrade History • 151 Upgrading Firmware • 150 USB Configuration • 14 USB Connection Settings • 127 User Authentication Process • 93 User Blocking • 82, 130, 133 User Features • 6 User Group List • 74 User Groups • 73 User Management • 73 Userlist Command • 166, 170 Users • 79 Using CC-SG in Proxy Mode • 173

# **V**

Version Information - Virtual KVM Client • 63 Video Properties • 49 Video Resolution • 6 View KX II-101-V2 User List • 79 View Options • 61 View Status Bar • 62 View Toolbar • 61 View Users by Port • 80 Viewing the KX II-101-V2 MIB • 102, 109, 114 Virtual KVM Client (VKC) • 33, 38 Virtual KVM Client Java Requirements • 39 Virtual Media • 57, 64 Virtual Media File Server Setup (File Server ISO Images Only) • 71 Virtual Media in a Linux Environment • 70 Virtual Media in a Mac Environment • 70 Virtual Media in a Windows XP Environment • 69 VKC Virtual Media • 57

## **W**

Windows 2000 and Windows 2003 Server Keyboard Limitations • 196 Windows 2000 Mouse Settings • 11 Windows 7 and Windows Vista Mouse Settings • 10 Windows XP, Windows 2003, Windows 2008 Mouse Settings • 11 Working with Target Servers • 29, 196

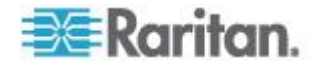

# **EXERGITION.**

### **U.S./Canada/Latin America**

Monday - Friday 8 a.m. - 6 p.m. ET Phone: 800 -724 -8090 or 732 -764 -8886 For CommandCenter NOC: Press 6, then Press 1 For CommandCenter Secure Gateway: Press 6, then Press 2<br>Fax: 732-764-8887<br>Email for CommandCenter NOC: tech-ccnoc@raritan.com<br>Email for all other products: tech@raritan.com

### **China**

Beijing Monday - Friday 9 a.m. - 6 p.m. local time Phone: +86 -10 -88091890

Shanghai Monday - Friday 9 a.m. - 6 p.m. local time Phone: +86 -21 -5425 -2499

GuangZhou Monday - Friday 9 a.m. - 6 p.m. local time Phone: +86 -20 -8755 -5561

#### **India**

Monday - Friday 9 a.m. - 6 p.m. local time Phone: +91 -124 -410 -7881

#### **Japan**

Monday - Friday 9:30 a.m. - 5:30 p.m. local time Phone: +81 - 3 -5795 -3170 Email: support.japan@raritan.com

#### **Europe**   $\blacktriangleright$

Europe Monday - Friday 8:30 a.m. - 5 p.m. GMT+1 CET Phone: +31 -10 -2844040 Email: tech.europe@raritan.com

United Kingdom Monday - Friday 8:30 a.m. to 5 p.m. GMT Phone +44(0)20 -7090 -1390

France Monday - Friday 8:30 a.m. - 5 p.m. GMT+1 CET Phone: +33 - 1 -47 -56 -20 -39

Germany Monday - Friday 8:30 a.m. - 5:30 p.m. GMT+1 CET Phone: +49 -20 -17 -47 -98 - 0 Email: rg -support@raritan.com

### **Melbourne, Australia**

Monday - Friday 9:00 a.m. - 6 p.m. local time Phone: +61 - 3 -9866 -6887

### **Taiwan**

Monday - Friday 9 a.m. - 6 p.m. GMT -5 Standard -4 Daylight Phone: +886 - 2 -8919 -1333 Email: support.apac@raritan.com